**Motiware** Белгород 2015

# Руководство администратора

# <span id="page-1-0"></span>АННОТАЦИЯ

Руководство администратора информационных систем, построенных на базе платформы Motiware Melody One, рассчитано на опытных пользователей и администраторов информационных систем. В настоящем документе администрирование информационных систем, разработанных на базе платформы Motiware Melody One, рассматривается с практической точки зрения. Здесь речь идет о том, как настроить, организовать и поддержать целевое использование информационных систем, созданных на базе платформы Motiware Melody One, в процессе эксплуатации.

Оригинал содержит подробную информацию, которая необходима для настройки функционала платформы Motiware Melody One в соответствии с техническим заданием, требованиями заказчика или пользователя, при этом руководство не является полной документацией к программному обеспечению.

Платформа Motiware Melody One непрерывно развивается и совершенствуется, поэтому возможны некоторые несоответствия между описанием, приведенным в данном руководстве и практической реализацией функциональных возможностей платформы в конкретных информационных системах или их инсталляциях.

Версия документа: 1.0\*\* Дата документа: 27.03.2015

# <span id="page-2-0"></span>ОГЛАВЛЕНИЕ

[АННОТАЦИЯ](#page-1-0)

[ОГЛАВЛЕНИЕ](#page-2-0)

[ВВЕДЕНИЕ](#page-5-0)

ГЛАВА 1. Общие [сведения](#page-6-0)

1.1. Описание настоящего [Руководства](#page-6-1)

1.2. [Назначение](#page-6-2) платформы Motiware Melody One

1.3. Преимущества [использования](#page-7-0) платформы Motiware Melody One для [организации](#page-7-0)

1.3.1. [Преимущества](#page-7-1) для руководителей

1.3.2. [Преимущества](#page-8-0) для сотрудников

1.4. Описание [платформы](#page-8-1) Motiware Melody One

1.4.1. Загрузка данных в [Motiware](#page-9-0) Melody One

1.4.2. [Консолидация](#page-9-1) данных в Motiware Melody One

1.4.3. [Визуализация](#page-9-2) данных в Motiware Melody One

1.4.4. [Хранение](#page-10-0) и защита данных в Motiware Melody One

1.5. [Возможности](#page-10-1) платформы Motiware Melody One

1.6. Сайт [Motiware](#page-11-0) Melody One

1.7. Требования к [пользовательскому](#page-11-1) программному и аппаратному обеспечению

1.7.1. [Программно](#page-11-2) аппаратные требования к серверной части

1.7.2. Программно-аппаратные требования к клиентской части

1.8. Необходимый уровень подготовки [администратора](#page-14-1) системы

1.9. [Сопровождение](#page-14-2) систем на платформе Motiware Melody One

1.9.1. Разработка архитектуры [информационной](#page-14-3) системы

1.9.2. [Проектирование](#page-15-0) и разработка функционала

1.9.3. [Обучение](#page-15-1)

1.9.4. [Консультирование](#page-15-2)

1.9.5. Техническое [сопровождение](#page-15-3)

1.10. Термины и определения (принятые [обозначения\)](#page-16-0)

ГЛАВА 2. [Архитектура](#page-17-0) платформы Motiware Melody One

2.1. Прикладная [архитектура](#page-17-1) платформы Motiware Melody One

2.1.1. [Трехуровневая](#page-17-2) архитектура платформы Motiware Melody One

2.1.2. [Функциональная](#page-19-0) схема платформы Motiware Melody One

2.1.3. [Структурная](#page-21-0) схема платформы Motiware Melody One

2.2. Сетевая [архитектура](#page-22-0) платформы Motiware Melody One

2.3. [Архитектура](#page-25-0) данных

2.4. Принципы разработки [архитектурных](#page-25-1) решений

2.5. Взаимодействие с бизнес-архитектурой

ГЛАВА 3. [Администрирование](#page-28-0) систем на платформе Motiware Melody One

3.1. [Управление](#page-28-1) учетными записями

3.1.1. Общие сведения об [управлении](#page-28-2) учетными записями

3.1.2. Создание учетной записи нового [пользователя](#page-28-3)

- 3.1.3. [Редактирование](#page-29-0) учетной записи пользователя
- 3.1.4. Удаление учетной записи [пользователя](#page-35-0)
- 3.2. [Настройка](#page-36-0) прав доступа
	- 3.2.1. Общие сведения о [настройке](#page-36-1) прав доступа
	- 5.2.2. Настройка прав на чтение и [изменение](#page-38-0) типа данных
	- 3.2.3. Настройка прав на [системные](#page-40-0) операции
	- 3.2.4. Настройка прав на [пользовательские](#page-42-0) операции
- 3.3. Управление группами [пользователей](#page-42-1)
	- 3.3.1. Создание и [редактирование](#page-42-2) группы пользователей
	- 5.3.2. Удаление группы [пользователей](#page-44-0)
- 3.4. [Управление](#page-45-0) доступом на основе ролевой модели
	- 3.4.1. Ролевая модель [пользовательских](#page-45-1) полномочий
	- 3.4.2. Роли по [умолчанию](#page-46-0)
	- 3.4.3. [Создание](#page-46-1) и удаление новой роли
	- 3.4.4. [Формирование](#page-50-0) списка полномочий роли
	- 3.4.5. Включение [пользователя](#page-53-0) в роль
	- 3.4.6. Назначение роли группе [пользователей](#page-57-0)
	- 3.4.7. Включение в роль с [использованием](#page-59-0) обратной ссылки
	- 3.4.8. Правила наложения [нескольких](#page-64-0) ролей
- 3.5. [Настройка](#page-64-1) пунктов меню
	- 3.5.1. Вкладка ["Общее"](#page-65-0)
	- 3.5.2. [Вкладка](#page-69-0) "Роли"
	- 3.5.3. Вкладка ["Счетчики"](#page-70-0)
- 3.6. Настройка и [получение](#page-71-0) отчетов
	- 3.6.1. Вкладка ["Общее"](#page-72-0)
	- 3.6.2. Вкладка "Права [доступа"](#page-73-0)
	- 3.6.3. Вкладка ["Получение](#page-74-0) данных"
	- 3.6.4. [Вкладка](#page-75-0) "Отчет"
- 3.7. [Настройка](#page-75-1) процессов
	- $3.7.1.$  ETL- [процессы](#page-76-0)
	- 3.7.2. **jBPM [процессы](#page-86-0)**
	- 3.7.3. Counter [процессы](#page-87-0)
	- 3.7.4. Report [процессы](#page-90-0)
	- 3.7.5. Custom [процессы](#page-92-0)
- 3.8. [Настройка](#page-93-0) фильтров
- 3.9. Импорт и [экспорт](#page-109-0) данных
	- 3.9.1. [Импорт](#page-109-1) типов данных
	- 3.9.2. [Экспорт](#page-112-0) данных
- ЗАМЕТКИ (Полезная [информация\)](#page-114-0)

[ПРИЛОЖЕНИЯ](#page-117-0)

- [Приложение](#page-117-1) 1. Кнопки для вызова системных операций
- [Приложение](#page-124-0) 2. Системные типы данных

[Приложение](#page-133-0) 3. Типы триггеров [Приложение](#page-135-0) 4. Описание функций [Приложение](#page-146-0) 5. Виды таблиц [ГЛОССАРИЙ](#page-151-0)

# <span id="page-5-0"></span>ВВЕДЕНИЕ

Настоящее руководство включает в себя описание принципов администрирования информационных систем, созданных на базе платформы Motiware Melody One, и предназначено для пользователей, наделенных правами администрирования (администратора системы), проводящих обслуживание и поддержку работоспособности систем, созданных на базе платформы Motiware Melody One.

Данное руководство содержит общие сведения о платформе Motiware Melody One, описание ее архитектуры, интерфейса пользователя, информационных объектов, основных модулей и настроек платформы Motiware Melody One.

В настоящем руководстве приведены описания последовательности действий администратора системы при выполнении основных типовых операций технологического процесса настройки, назначения прав доступа пользователям, поддержания работоспособности систем, обеспечения сохранности информации в процессе работы.

# <span id="page-6-0"></span>ГЛАВА 1. Общие сведения

#### <span id="page-6-1"></span>**1.1. Описание настоящего Руководства**

ГЛАВА 1 включает в себя общие сведения о платформе Motiware Melody One, назначение и преимущества использования Motiware Melody One в компаниях и организациях, требования к программному и аппаратному обеспечению, к уровню подготовки администратора системы.

В ГЛАВЕ 2 описана архитектура платформы Motiware Melody One, рассмотрены функциональная и структурная схемы, архитектурные решения и принципы их разработки.

ГЛАВА 3. содержит информацию об интерфейсе пользователя платформы Motiware Melody One. Здесь подробно рассмотрено главное меню, его пункты и подпункты, организация рабочей области, основные функции и расположение панелей с кнопками для вызова системных операций.

ГЛАВА 4. знакомит с описаниями основных информационных объектов платформы Motiware Melody One, прежде всего с типами данных и их свойствами. В этой главе размещена информация о создании и настройке типа данных.

ГЛАВА 5. посвящена возможностям администрирования систем, построенных на платформе Motiware Melody One. Здесь приводится информация об управлении учетными записями, управлении доступом на основе ролевой модели пользовательских полномочий, о настройке пунктов и подпунктов главного меню платформы.

Кроме того, руководство включает в себя раздел ЗАМЕТКИ, в котором приводятся сведения, полезные при осуществлении практических действий по администрированию систем на платформе Motiware Melody One.

ГЛОССАРИЙ содержит краткие толкования основных терминов и понятий, используемых в настоящем руководстве.

В ПРИЛОЖЕНИЯХ размещена различная вспомогательная информация, которая может понадобится при решении задач практического характера.

#### <span id="page-6-2"></span>**1.2. Назначение платформы Motiware Melody One**

Платформа Motiware Melody One – это гибкая, масштабируемая, надёжная и высокопроизводительная система, предназначенная для разработки и внедрения в короткие сроки корпоративных веб-приложений, которые ориентированны на использование веб-браузеров в качестве клиентских мест для организации доступа к базам данных во внутрикорпоративных сетях, в сети Интернет.

Создание законченного решения на платформе Motiware Melody One занимает немного времени. При этом первые результаты пользователь получает практически сразу, кроме того у него остается возможность легко наращивать мощность решения, добавляя новые объекты и новые связи.

Реализованные в Motiware Melody One технологии позволяют на базе единой архитектуры в сжатые сроки пройти все этапы построения законченной прикладной системы – от создания хранилища данных и проектирования входных форм до визуализации аналитики на информационных панелях.

Платформа Motiware Melody One предназначена для разработки решений в организациях любой формы и сферы деятельности, которым необходима информационная поддержка как управленческих решений, так и производственных процессов. Используя возможности платформы Motiware Melody One, пользователь может создавать удобные приложения для эффективного решения бизнес-задач.

# <span id="page-7-0"></span>**1.3. Преимущества использования платформы Motiware Melody One для организации**

Применение платформы Motiware Melody One предоставляет организациям следующие преимущества (выгоды):

- легкое и быстрое создание приложений корпоративного уровня при невысокой стоимости владения;
- мгновенное внесение изменений в решения, исходя из потребностей бизнеса;
- интеграция в существующую инфраструктуру;
- удобный механизм сбора и обработки информации;
- надёжная система хранения данных и доступа к ним;
- наглядные способы представления данных и получения отчётности;
- быстрое внедрение решений.

#### <span id="page-7-1"></span>**1.3.1. Преимущества для руководителей**

Используя платформу Motiware Melody One, руководители приобретают возможность:

- получать актуальные отчёты в режиме реального времени,
- проводить анализ информации для принятия управленческих решений,
- прогнозировать развитие ситуации,
- контролировать работу своих сотрудников в разных режимах,

● ставить задачи сотрудникам, которые находятся в различных местах.

Кроме того, в лице Motiware Melody One руководители обретают удобное средство для организации командной работы в своей компании.

#### <span id="page-8-0"></span>**1.3.2. Преимущества для сотрудников**

Применяя системы, построенные на платформе Motiware Melody One в своей работе, сотрудники организации легко решают задачи:

- ввода большого количества данных, их проверки и сохранности,
- соблюдения сроков предоставления отчётности и выполненных работ,
- организации любых удалённых взаимодействий.

#### <span id="page-8-1"></span>**1.4. Описание платформы Motiware Melody One**

Платформа Motiware Melody One включает средства, позволяющие максимально сокращать время разработки, быстро создавать новые прикладные решения и в короткие сроки адаптировать их в соответствии с изменяющимися требованиями предприятий. Возможности платформы обеспечивают не только высокую скорость первоначальной разработки продукта, но и его быструю адаптацию в дальнейшем.

Motiware Melody One это многопользовательская среда, позволяющая одновременно работать, вносить и обрабатывать данные, получать отчётную информацию любому количеству пользователей; в качестве ограничений здесь могут выступать лишь пропускная способность канала связи и мощность серверного оборудования.

Основой платформы Motiware Melody One служит набор системных типов данных, которые могут использоваться в дальнейшей разработке как непосредственно, так и для создания новых (пользовательских) типов данных, применяемых для моделирования поведения сущностей предметной области. Под типом данных здесь и далее понимается набор полей, значений, триггеров, операций и экземпляров. Тип данных описывает поведение и представление записей с полями, триггерами, операциями, значениями и т.д.

Построена на технологии java servlet. Может запускаться на любом контейнере сервлетов. Поиск на базе lucene. ORM hibernate, используется spring. Поддержка etl процессов. реализация bpmn 2.0 на платформе activiti. Клиентская часть построена на технологии gwt, связь с серверной частью построена на технологиях gwt rpc, jsonrpc, web service

Серверные операционные системы – любые, на которых работает контролер java servelet'ов: Windows, Linux, MacOS X, FreeBSD. Обеспечивается поддержка браузеров от разных производителей.

#### <span id="page-9-0"></span>**1.4.1. Загрузка данных в Motiware Melody One**

Платформа Motiware Melody One, как и любое решение, построенное на ней, способно получать данные из различных источников будь то непосредственный ввод, загрузка из других систем или приложений при помощи настроенного ETL процесса, загрузка данных из электронной почты, выгрузка из XML файла и др. При непосредственном вводе данных в заранее настроенные формы в Motiware Melody One можно организовать процесс автоматических вычислений, который может быть чрезвычайно полезен при обмене информацией между различными подразделениями организации (компании), ее филиалами.

Гибкие настройки прав доступа, реализованные в Motiware Melody One в виде системы ролей, помогают организовать групповую работу с данными, разграничить обязанности сотрудников, предоставив каждому из них доступ только к тем элементам вебинтерфейса и инструментам управления данными, которые ему необходимы.

Настраиваемый ETL процесс даёт возможность получать информацию из других баз данных и других приложений. Стандарт XML позволяет загружать данные различных систем, таких как 1C и др. Платформа Motiware Melody One позволяет настраивать автоматическую проверку вводимой информации, заполнение обязательных полей, проверку данных при сохранении с учётом правил валидации, заданных при настройке.

#### <span id="page-9-1"></span>**1.4.2. Консолидация данных в Motiware Melody One**

Система способна моментально обработать данные, анализируя сотни тысяч показателей по запросу и автоматически сформировать отчёт нужного вида. Сводные отчёты могут содержать не только консолидированные данные по всей организации, но и результаты анализа определенных показателей ее деятельности.

#### <span id="page-9-2"></span>**1.4.3. Визуализация данных в Motiware Melody One**

Платформа Motiware Melody One позволяет осуществлять мониторинг различных информационных событий, необходимых пользователю, обеспечивая тем самым эффективный анализ информации.

Периодичность и сроки ввода данных могут рассчитываться с учетом рабочего и нерабочего времени, выходных и праздничных дней. Используемая система индикации позволит не пропустить сроки предоставления отчётности, внесения данных, выполнения работ, завершения задач.

Мощная встроенная подсистема отчётов позволяет собирать информацию в различных разрезах и с любой периодичностью. Отображаться данные могут на информационных панелях в виде графиков, схем, диаграмм. Кроме того, предусмотрена выгрузка в файлы популярных форматов.

#### <span id="page-10-0"></span>**1.4.4. Хранение и защита данных в Motiware Melody One**

Motiware Melody One умеет работать с широким спектром СУБД, таких как PostgreSQL, Oracle, MS SQL, Firebird, MySQL и других, имеющих JDBC-коннекторы, что, в свою очередь, говорит об универсальности используемых подходов, надёжности хранения данных, масштабируемости. Хранящиеся в СУБД данные надёжно защищены от несанкционированного доступа за счёт использования устойчивых к взлому логинов и паролей, кроме того для обеспечения аутентичности и целостности данных можно использовать ЭЦП.

Доступ к хранящейся информации осуществляется исходя из существующей системы доступа, которая позволяет предоставить доступ к одной ячейке, одной строке, либо запретить такой доступ как к объекту целиком, так и к отдельным элементам типа данных.

#### <span id="page-10-1"></span>**1.5. Возможности платформы Motiware Melody One**

Платформа Motiware Melody One обладает широкими возможностями, позволяющими пользователям решать задачи разного характера, а именно:

- в сжатые сроки разработать макет формы для сбора информации, использовав для этого привычные инструменты – табличные редакторы;
- задать правила и ограничения на вводимые данные, сведя тем самым возможность ввода некорректных данных к минимуму;
- быстро, гарантированно и контролируемо доставить адресатам (поставщикам информации) электронные формы для заполнения;
- обеспечить сотрудников простым и действенным средством, позволяющим организовать ввод данных, исключив при этом случайные и преднамеренные ошибки;
- предоставить возможность наблюдения за ходом процесса ввода данных и заполнения форм;
- качественно отфильтровать информацию, поступающую на этапе ввода операторами или при импорте из различных информационных систем;

11

- запланировать периодичность сбора данных и довести эти планы до исполнителей в простой и понятной форме, включающей предупреждения о неактуальности информации, средствами электронной почты;
- получить наглядное визуальное представление собранной информации в виде понятных отчётных форм как табличного, так и графического вида с индикацией критических значений, позволяющих быстро и качественно выделять ключевые данные в большом потоке информации;
- автоматизировать процедуры проведения сравнительного анализа данных для быстрого и своевременного принятия управленческих решений;
- предоставить сотрудникам удобные средства для совместной и одновременной работы над сбором и обработкой данных, подготовкой отчетов, без проведения личных встреч и совещаний;
- обеспечить планирование и вести учет реальных затрат времени сотрудников по сбору и обработке информации, отправке необходимых донесений.

#### <span id="page-11-0"></span>**1.6. Сайт Motiware Melody One**

Сайт с информацией о платформе Motiware Melody One расположен по ссылке[:](http://www.motiw.ru/) <http://www.motiw.ru/>

# <span id="page-11-1"></span>**1.7. Требования к пользовательскому программному и аппаратному обеспечению**

Минимальная конфигурация аппаратных (технических) и общесистемных программных средств должна соответствовать указанным далее параметрам.

#### <span id="page-11-2"></span>**1.7.1. Программно ‐ аппаратные требования к серверной части**

Для предотвращения потери данных и обеспечения надежной работы системы рекомендуется разделять установку на:

- 1. Основной Web-сервер.
- 2. Дополнительный Webсервер (при значительном количестве пользователей (свыше 50) и/или объеме данных (размер базы данных и хранимых файлов свыше 20ГБ).
- 3. Систему хранения резервных копий данных.
- 4. Сервер баз данных (при значительном количестве пользователей (свыше 50) и/или объеме данных (размер базы данных и хранимых файлов свыше 5 Гб).

Рекомендуется ориентироваться на приведенные ниже требования к аппаратно-программному обеспечению.

Web-сервер (сервер приложений)

Аппаратные требования:

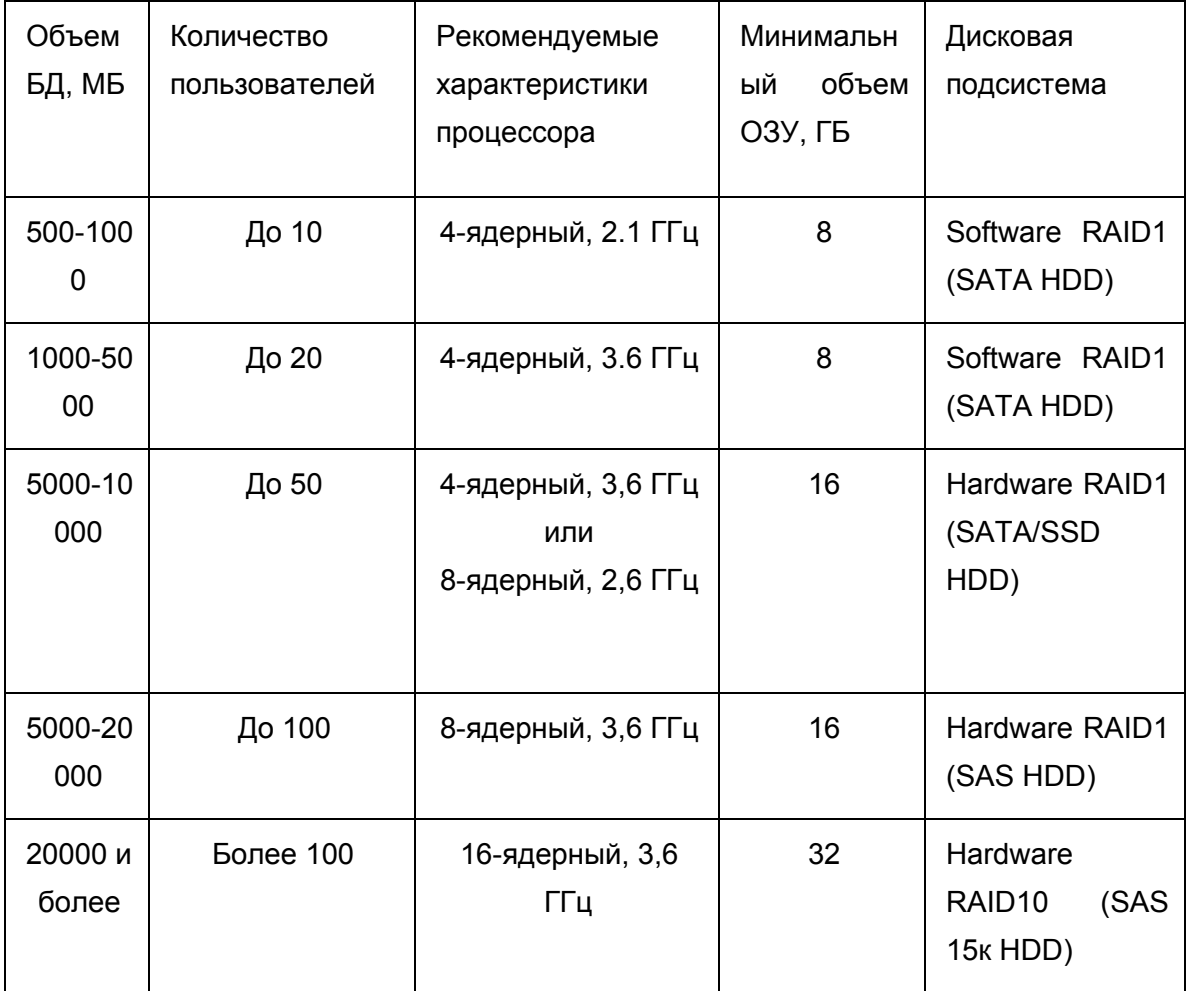

Рекомендации:

- Использование аппаратного RAID1/10 SATA/SAS дисками согласно таблицы;
- Доступ сервера к сети Интернет, от 5 Mbps (рекомендуется 10 Mbps);
- Свободное дисковое пространство, объем которого вычисляется по формуле: "<Размер БД>\*4 + <объем пользовательских файлов>\*2 + 1ГБ", но не менее 100 Гб.

Программные требования:

- Операционная система:
	- Linux (Рекомендуется: Дистрибутивы семейства Debian x64 или CentOS x64);

- FreeBSD;

- MacOs:
- Microsoft Windows Server 2012 / 2008 / 2003;
- Microsoft Windows NT 5.0 / XP / Vista / 7 / 8 / 8.1;
- $\bullet$  Тотсат версии 6 и выше;
- $\bullet$  Java версии 6 и выше.

Сервер баз данных

Аппаратные требования:

- 8 Гб ОЗУ и выше;
- 8ядерный процессор с тактовой частотой от 2,5 ГГц и выше;
- Отдельный SSD/SAS-диски со свободным дисковым пространством не менее 120 ГБ для размещения базы данных;

При выборе SDD/SAS дисков для сервера баз данных следует учитывать возможное увеличение объемов БД в процессе эксплуатации системы.

- Использование аппаратного RAID1/10;
- Доступ к сети Интернет от 5 Mbps (рекомендуется 10 Mbps и выше);
- Доступ к локальной сети 1 Gbps/switched;

Программные требования:

- Операционная система:
	- Linux (Рекомендуется: Дистрибутивы семейства Debian x64 или CentOS x64)
	- FreeBSD.
	- MacOs.
	- Microsoft Windows Server 2012 / 2008 / 2003.
	- Microsoft Windows NT 5.0 / XP / Vista / 7 / 8 / 8.1.
- $\bullet$  СУБД:
	- Firebird версии 2.5 и выше.
	- Postgresql версии 9.1 и выше

Система хранения резервных копий данных

Аппаратные требования:

- Свободное дисковое пространство не менее 4 ТБ.
- Доступ к локальной сети 1 Gbps/switched.

Желательно расположить устройство в отдельном от места размещения основного серверного оборудования помещении.

## <span id="page-14-0"></span>**1.7.2. Программно‐аппаратные требования к клиентской части**

Аппаратные требования:

- 2048 МБ ОЗУ.
- 2ядерный процессор с тактовой частотой от 2.1 ГГц и выше;
- Свободное дисковое пространство от 1 ГБ.
- Доступ к сети Интернет, от 2 Mbps (рекомендуется 10 Mbps).

Программные требования:

- Операционная система Windows, Linux, Mac OS, Android, равным образом  $\boldsymbol{\mu}$  любая другая в которой можно установить web-браузер с поддержкой стандарта html5;
- Браузер Firefox версии 3.1 и выше или Chrome версии 3.6 и выше Последнюю версию веб-браузеров можно скачать со следующих сайтов:
- Google Chrome с сайта корпорации [Google.](http://www.google.com/chrome/?hl=ru)
- [M](http://www.mozilla-russia.org/products/)ozilla Firefox с сайта Mozilla [Россия.](http://www.mozilla-russia.org/products/)

#### <span id="page-14-1"></span>**1.8. Необходимый уровень подготовки администратора системы**

Администратор системы, построенной на платформе Motiware Melody One, должен соответствовать следующим требованиям:

- знать основные принципы построения локальных сетей (протоколы, сетевое оборудование и т.п.);
- владеть навыком администрирования локальных сетей под управлением различных операционных систем (Windows, Linux, Unix);
- иметь представление об организации доступа к веб-серверу;
- уметь настраивать клиентские приложения;
- владеть навыком управления правами доступа к объектам информационных систем.
- обладать практическим опытом выполнения работ по установке, настройке и 400% администрированию различных СУБД;
- иметь представление об основах обеспечения информационной безопасности;

#### <span id="page-14-2"></span>**1.9. Сопровождение систем на платформе Motiware Melody One**

Сопровождение систем и решений, разработанных на платформе Motiware Melody One, может осуществляться специалистами компании ООО "Мотивэа" и включать в себя все перечисленные ниже виды сопровождения.

## <span id="page-14-3"></span>**1.9.1. Разработка архитектуры информационной системы**

Разработка архитектуры системы содержит:

- установление требований к проектируемой системе (решению);
- разработка концепции, включающая в себя конструирование концептуальной модели предметной области;
- составление спецификаций: спецификации обработки данных в проектируемой системе, спецификации пользовательского интерфейса системы, спецификации деятельности в предметной области с учетом внедрения системы и т.п.;

#### <span id="page-15-0"></span>**1.9.2. Проектирование и разработка функционала**

Проектирование и разработка функционала включает в себя следующие мероприятия:

- написание технического задания (ТЗ);
- подготовка технического проекта;
- разработка основного и дополнительного функционалов;
- обновление измененных конфигураций;

#### <span id="page-15-1"></span>**1.9.3. Обучение**

Обучение может проводиться как для администраторов, так и для пользователей в следующих формах:

- индивидуальное очное обучение;
- групповое очное обучение;
- дистанционное обучение (индивидуальное и групповое);
- предоставление обучающих материалов (учебные пособия и видеолекции);
- создание тестовых площадок для практической работы.

#### <span id="page-15-2"></span>**1.9.4. Консультирование**

Консультирование может вестись в очном и дистанционном форматах по следующим направлениям:

- аудит и описание бизнес-процессов;
- подготовка рекомендаций для оптимизации бизнес-процессов;
- разработка мероприятий по увеличению производительности информационной системы.

#### <span id="page-15-3"></span>**1.9.5. Техническое сопровождение**

Техническое сопровождение включает в себя:

- обновление и настройку типовых решений (конфигураций);
- установку и развертывание платформы;
- тестирование баз данных;
- создание резервных копий;
- выполнение регламентных работ.

# <span id="page-16-0"></span>**1.10. Термины и определения (принятые обозначения)**

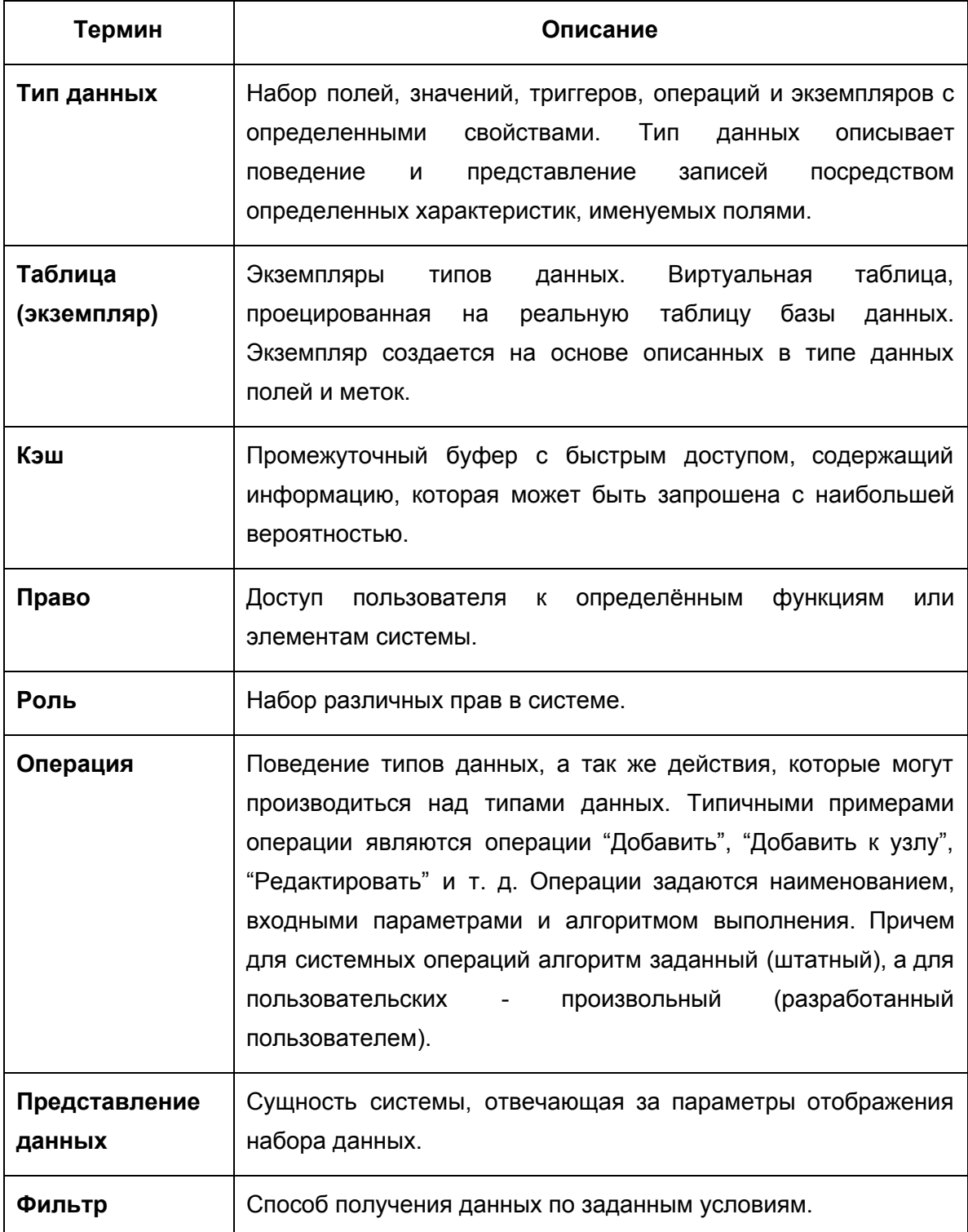

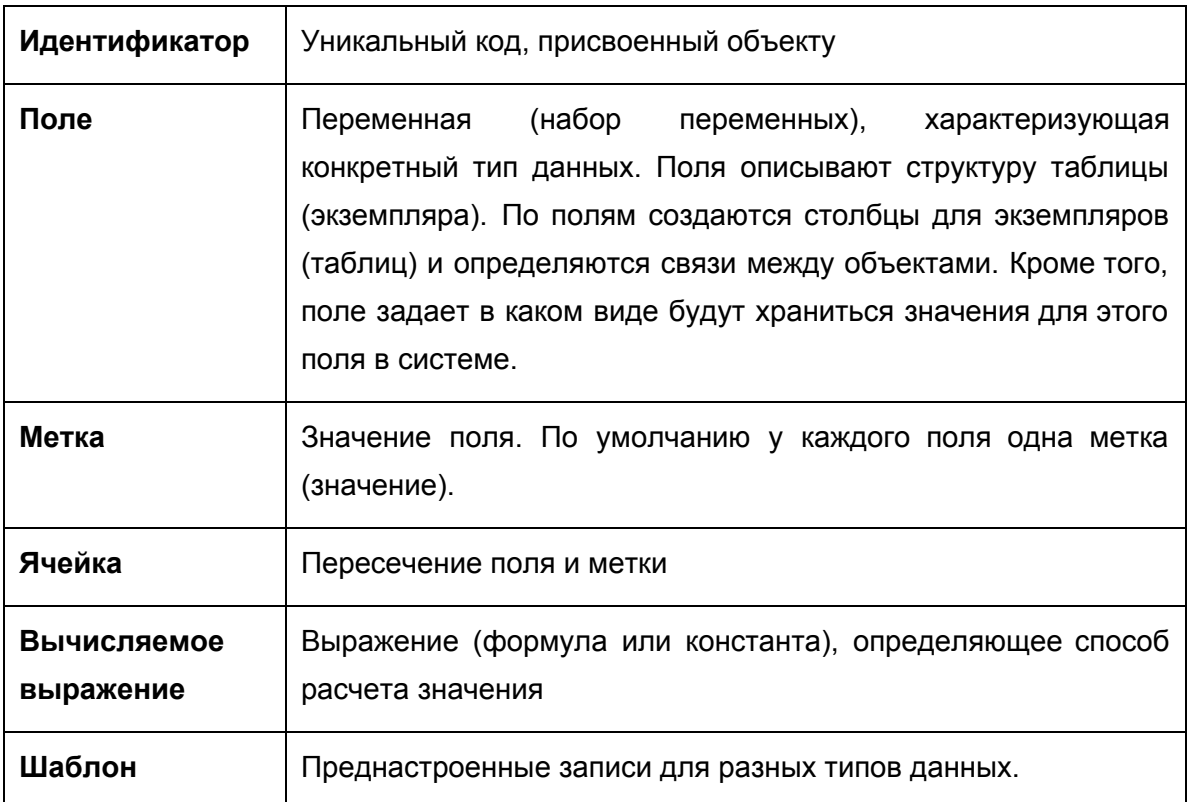

# <span id="page-17-0"></span>ГЛАВА 2. Архитектура платформы Motiware Melody One

Системная архитектура Motiware Melody One состоит из следующих взаимосвязанных компонентов:

- прикладной архитектуры;
- сетевой архитектуры.
- архитектуры данных.

#### <span id="page-17-1"></span>**2.1. Прикладная архитектура платформы Motiware Melody One**

В основу прикладной архитектуры платформы Motiware Melody One положен принцип трехуровневой (трехзвенной) архитектуры. В трехуровневой архитектуре, между окружением клиента (интерфейса пользовательской системы) и окружением сервера управления базой данных добавляется еще один промежуточный уровень, называемый сервером приложений.

#### <span id="page-17-2"></span>**2.1.1. Трехуровневая архитектура платформы Motiware Melody One**

Трехуровневая архитектура представляет собой архитектурную модель, которая состоит из трех взаимосвязанных уровней:

● уровня представления,

- уровня логики,
- уровня данных.

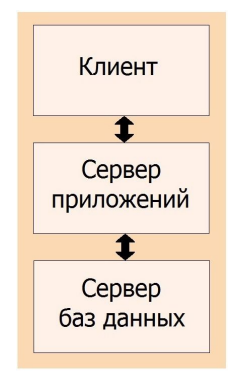

Рис. 2.1.1.1. Трехуровневая архитектура

На рисунке 2.1.1.1. показаны три взаимосвязанных программных приложения трехуровневой архитектуры, а именно:

- клиентское приложение (слой клиента),
- сервер приложений (слой логики, связующий слой),
- сервер баз данных (слой данных).

В отличие от двухуровневой архитектуры клиент-сервер, в трехуровневой архитектуре большая часть бизнес-логики (деловой логики), ранее входившая в клиентские приложения, выделяется в отдельный уровень (звено), которое называется сервером приложений.

При этом на уровне клиента остается практически один пользовательский интерфейс, в котором содержатся алгоритмы авторизации и шифрования, осуществляется проверка вводимых значений на допустимость и соответствие формату, выполняются несложные операции с данными (сортировка, группировка, подсчёт значений), уже загруженными на терминал. Взаимодействие клиента осуществляется только с сервером приложений.

На сервере приложений сосредотачивается основная часть бизнес-логики, а за его пределами остаются фрагменты, выполняемые у клиента, как и элементы логики, погруженные в базу данных. Благодаря этому, по сравнению с двухуровнеой архитектурой, в трехуровневой архитектуре существенно экономится время полного выполнения запроса с возвратом результата пользователю.

Сервер баз данных обеспечивает хранение данных и реализуется при помощи средств управления базами данных (СУБД). Обращение к серверу баз данных производится только с уровня сервера приложений.

Работа в рамках трехуровневневой архитектуры ведется следующим образом.

- 1. Пользователи запускают клиентское приложение (тонкий клиент), которое инициирует обращение к программному обеспечению, реализующему бизнес-логику и расположенному на сервере приложений.
- 2. Сервер приложений обрабатывает обращение пользователя и формирует запросы к базе данных при помощи языка запросов (от сервера приложений к серверу баз данных передается лишь текст запроса).
- 3. При получении запроса от сервера приложений СУБД инкапсулирует внутри себя все сведения о физической структуре базы данных, расположенной на сервере. и инициирует обращения к данным, находящимся на сервере баз данных, результат выполнения запроса копируется на сервер приложений.
- 4. Сервер приложений производит дополнительную обработку данных, полученных от сервера баз данных, в соответствии с требованиями бизнес-логики и направляет результат в приложение пользователя.
- 5. Клиентское приложение с помощью пользовательского интерфейса отображает результат исполнения запроса.

#### <span id="page-19-0"></span>**2.1.2. Функциональная схема платформы Motiware Melody One**

Функциональная схема платформы Motiware Melody One, реализованная на основе трехуровневой архитектуры, изображена на рисунке 2.1.2.1. На данной схеме присутствуют основные компоненты платформы:

- хранилище данных,
- репозитории:
	- типов данных,
	- форм отчетных и информационноаналитических,
	- процессов,
	- индексов поиска,
	- настроек интеграции со внешними системами,
- генераторы:
	- входных форм,
	- форм пользовательского интерфейса,
	- отчетных форм
- модули выполнения:
	- процессов загрузки и выгрузки данных,
	- поиска,
	- Workflow процессов,
	- авторизации,
- сканирования,
- редактирования файлов,
- интеграции со внешними системами,
- ЭЦП
- дизайнеры:
	- типов данных,
	- процессов загрузки и выгрузки данных,
	- информационно-аналитических форм,
	- отчетных форм,
	- Workflow процессов,
- информационно-аналитические порталы и порталы взаимодействия.

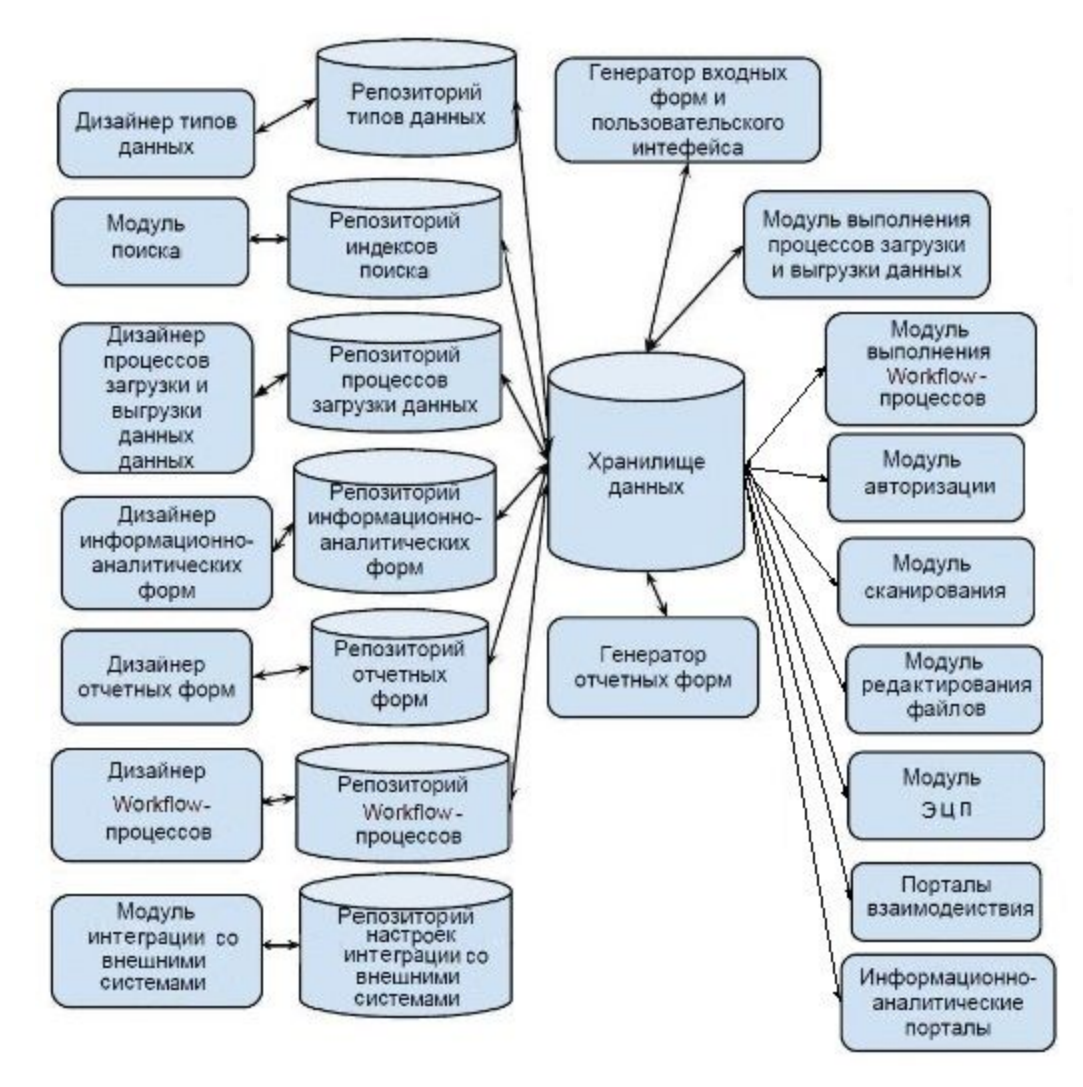

Рис. 2.1.2.1. Функциональная схема платформы Motiware Melody One

## <span id="page-21-0"></span>**2.1.3. Структурная схема платформы Motiware Melody One**

Структурная схема платформы Motiware Melody One представлена на рисунке

#### 2.1.3.1. в виде трех частей:

- Рабочее место пользователя (клиент);
- Сервер приложений, включающий в себя ядро системы;
- Сервер баз данных.

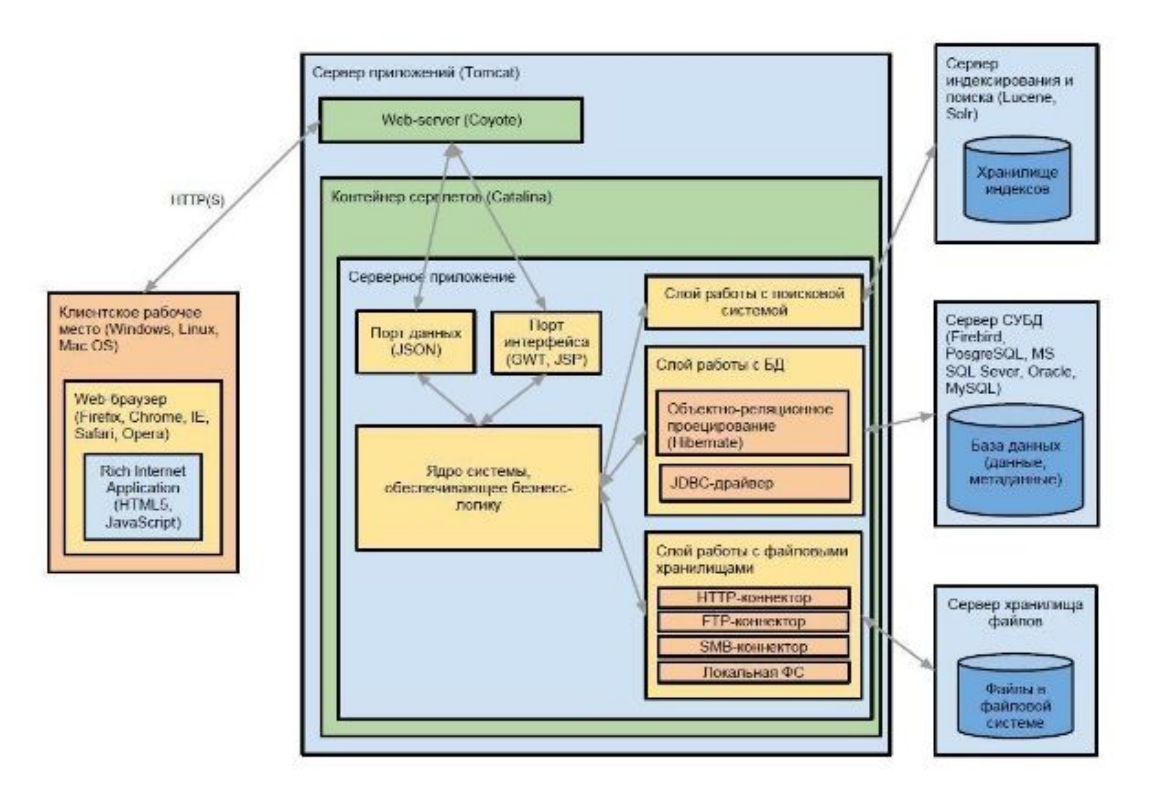

Рис. 2.1.3.1 Структурная схема платформы Motiware Melody One

**Клиент.** Благодаря размещению продукта на сервере, программное обеспечение пользователя может быть самым разнообразным. Поддерживаются основные типы операционных систем (Windows, Linux, Mac OS), как и все современные браузеры (Firefox, Chrome, IE, Safari, Opera) с разрешённым к использованию JavaScript для корректного отображения в окне браузера.

**Сервер приложений.** Сервер приложений Apache Tomcat (кроме данного контейнера сервлетов могут быть использованы и другие контейнеры) позволяет запускать веб-приложения. Компонентами сервера являются:

• Web-server Coyote, являющийся компонентом стека HTTP Tomcat, поддерживает протокол HTTP 1.1 для веб серверов или контейнера приложений, который прослушивает входящие соединения на определённом TCP порту сервера и пересылает запросы в механизм Tomcat для обработки запросов и отправляет ответ назад запрашивающему клиенту;

● Catalina — контейнер сервлетов Tomcat а. Catalina реализует спецификацию сервлетов и JavaServer Pages (JSP).

Ядро системы, обеспечивающее бизнес-логику, выполняет две основные функции:

- При помощи порта данных (для передачи используется текстовый формат JSON) и порта интерфейса (для создания интерфейса используется GWT и JSP) реализует взаимодействие с пользователем;
- Осуществляет взаимодействие с сервером баз данных через три слоя слой работы с поисковой системой, слой работы с базой данных и слой работы с файловыми хранилищами.

**Сервер баз данных.**Сервер баз данных включает в себя три основных элемента:

- Сервер индексирования хранилище индексов, используемых при поиске;
- Сервер СУБД базы данных и метаданные;
- Сервер хранилища файлов файлы, расположенные в файловой системе.

#### <span id="page-22-0"></span>**2.2. Сетевая архитектура платформы Motiware Melody One**

Высокая производительность и отказоустойчивость систем разработанных на базе платформы Motiware Melody One обеспечивается за счет реализации принципа горизонтального масштабирования, т.е. соединении воедино нескольких вычислительных узлов, как это показано на рисунке 2.2.1., при котором нагрузка между узлами перераспределяется.

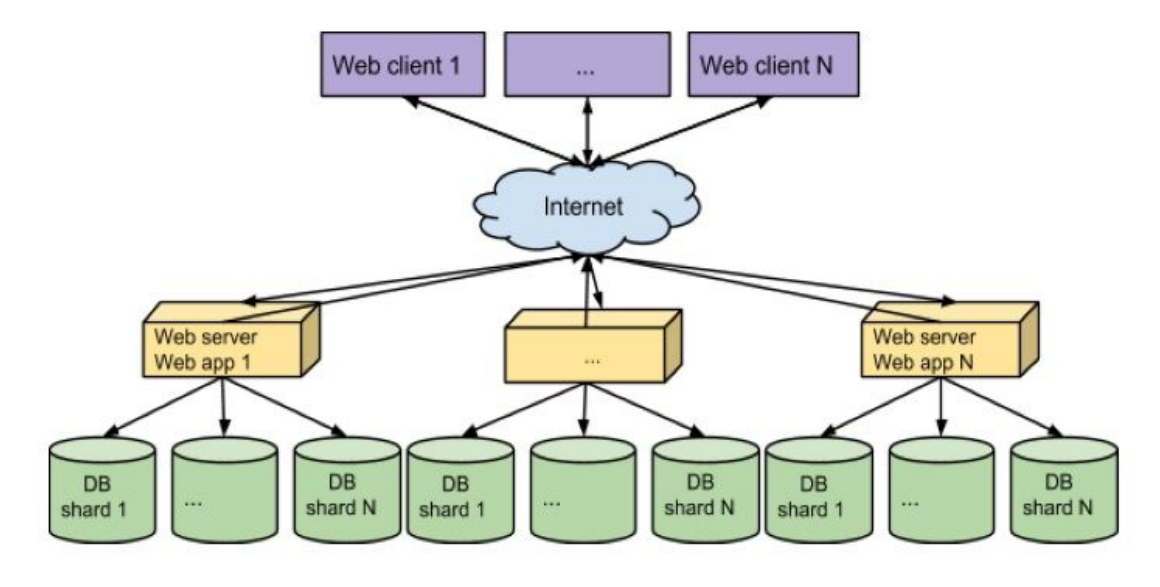

Рис. 2.2.1. Реализация принципа горизонтального масштабирования систем разработанных на платформе Motiware Melody One

Под узлом здесь понимается один или несколько серверов, предназначенных для обеспечения определенных функциональных характеристик системы. Как правило узел состоит из одного или нескольких серверов приложений и серверов баз данных. В свою очередь сервер приложений состоит из Apache, Heartbeat, Apache Tomcat. Причем:

- Heartbeat обеспечивает запуск apache'а в случае отказа сервера, отвечающего за распределения нагрузки, и перевод балансировщика на новый сервер Apache, с модулем mod\_jk используется в качестве балансировщика;
- Apache Tomcat контейнер Java-приложений;

Для обеспечения высокой отказоустойчивости и производительности настраивается репликация сессий, при помощи стандартного класса Tomcat'а SimpleTcpCluster. В результате такой настройки отказ одного или даже нескольких приложений не приводит к потери сессии пользователя.

На рисунке 2.2.2. более подробно отображена структура представленного на рисунке 2.2.1. кластера, а именно один из его узлов.

В качестве примера рассмотрим узел, который состоит из сервера(ов) приложений и связанного и ним сервера(ов) баз данных, при этом сервер приложений включает в себя: Apache, Heartbeat, Apache Tomcat, а в применяемой СУБД PostgreSQL для реализации масштабируемости базы данных используется разделение её на части (таблицы) и размещение их на отдельных серверах. В случае образования сверхбольших таблиц, предусмотрена возможность разделения и их на части с последующим размещения на серверах. Имеется возможность задания сервера для хранения Таблиц (Sheet) и определенных типов данных (Metaobjects).

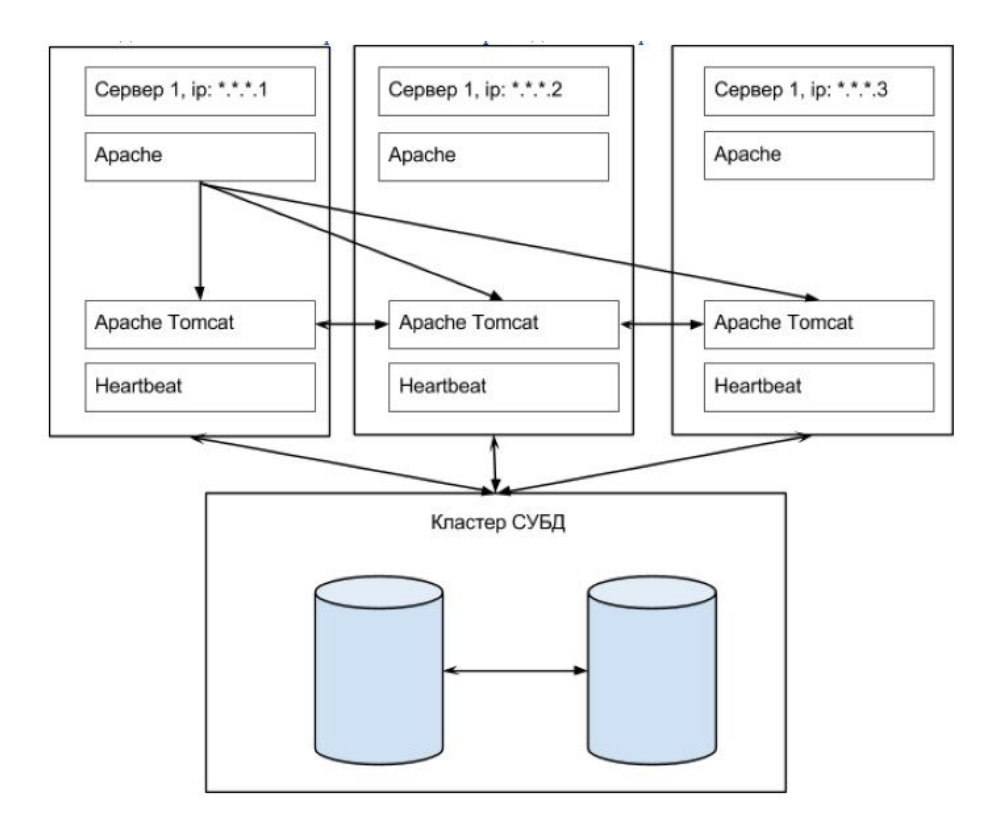

#### Рис.2.2.2. Структура кластера

Для уменьшения нагрузки на сервера баз данных доступна настройка репликации master-slave, обладающая следующим принципом работы:

- Создаются копии основной базы данных, обладающие ограниченным функционалом – доступна только операция чтения данных.
- Операции по добавлению/изменению/удалению данных производятся в базе данных, размещённой на основном сервере.
- После внесения каких-либо изменений в базу данных на основном сервере, копии базы данных, хранящиеся на других серверах, обновляют своё содержимое в соответствии с основной базой данных.

Таким образом, принимая во внимание тот факт, что основной вклад в нагрузку на сервер вносит процесс считывания данных, в нашем случае нагрузка на основной сервер может быть в значительной степени уменьшена.

Для систем, построенных на платформе Motiware Melody One, взаимодействие при обмене данными между различными инсталляциям системы может происходить на различных коммуникационных шинах. Таким образом реализован шлюз для системы Межведомственного электронного документооборота (МЭДО), рисунок 2.2.3.

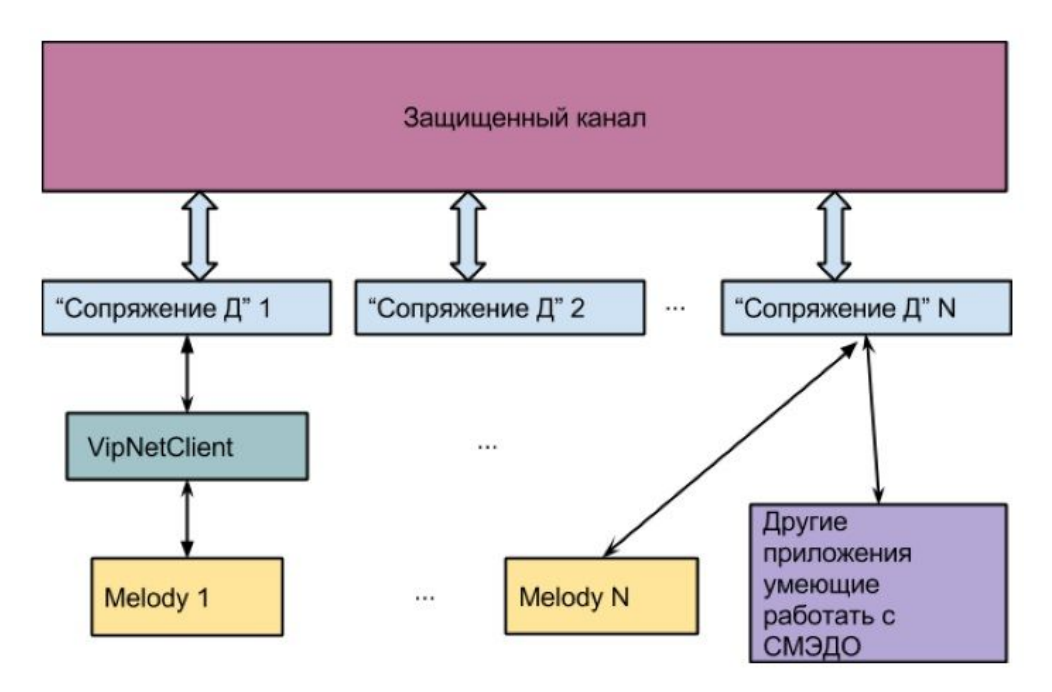

Рис.2.2.3.Обмен данными между различными инсталляциям системы

В этом случае к МЭДО можно подключится двумя способами: как через VipNet Client, так и через Сопряжение Д, (см. рис. 2.2.3.).

Обмен данными можно осуществлять и непосредственно между различными инсталляциями системы, разработанной на базе платформы Motiware Melody One, при помощи настроенных ETL процессов (см. подробнее п. 5.7. "Настройка процессов"). Схема такого обмена данными в рамках одного бизнес-процесса представлена на рисунке 2.2.4.

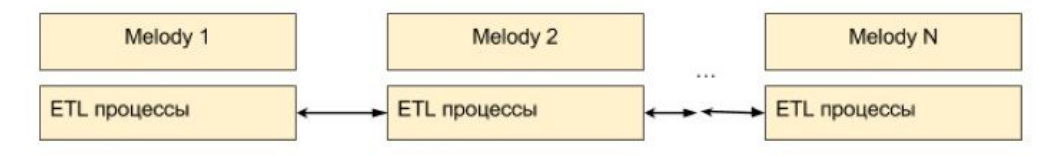

Рис.2.2.4. Обмен данными с помощью настроенных ETL процессов

#### <span id="page-25-0"></span>**2.3. Архитектура данных**

Архитектура данных подробно описана в главе 4. "Информационные объекты платформы Motiware Melody One".

#### <span id="page-25-1"></span>**2.4. Принципы разработки архитектурных решений**

Основные принципы разработки архитектурных решений (систем) на платформе Motiware Melody One включают в себя:

- 1. **Принцип системности,** который предполагает учет всех взаимосвязей, анализ отдельных частей системы (решения) как ее самостоятельных структурных составляющих и выявление роли каждой из них в функционировании всей системы в целом. Другими словами, при декомпозиции должны быть установлены такие связи между структурными компонентами системы, которые обеспечивают цельность корпоративной системы и ее взаимодействие с другими системами. В этом случае любая бизнесзадача будет рассматриваться комплексно со всеми возможными информационными связями.
- 2. **Принцип открытости (развития)**, который заключается в том, что внесение изменения в систему (решение), обусловленное самыми различными причинами (внедрением новых информационных технологии, изменением законодательства, организационной перестройкой внутри фирмы и т. п.), осуществляется путем дополнения системы без нарушения ее функционирования.
- 3. **Принцип своевременности** отражает тот факт, что при разработке системы (решения) используются информационные интерфейсы, благодаря которым она может взаимодействовать с другими системами согласно установленным правилам.
- 4. **Принцип унификации (стандартизации)** содержит в себе положение о том, что рационально используются типовые, унифицированные и стандартизованные элементы, пакеты прикладных программ, комплексы, компоненты.
- 5. **Принцип эффективности**, который предусматривает достижение рационального соотношения между затратами на создание системы (разработку решения) и целевыми эффектами, включая конечные результаты, отражающиеся на прибыльности и получаемые по окончании внедрения решения в управленческие процессы.

Таким образом, решения, разработанные на базе платформы Motiware Melody One, использующие изложенные выше принципы, представляют из себя удобный, современный и высокотехнологичный инструмент, позволяющий организациям всех форм собственности максимально эффективно реализовывать стратегию бизнеса и достигать бизнес цели.

#### <span id="page-26-0"></span>**2.5. Взаимодействие с бизнес‐архитектурой**

В основу архитектурного подхода положена идея тесного, оперативного и эффективного взаимодействия бизнеса и информационных технологий, в котором и бизнес, и информационные технологии рассматриваются как единое целое и объединяются в рамках понятия архитектуры предприятия.

В свою очередь архитектура информационных технологий и бизнес-архитектура организации представляют собой основной механизм интерпретации и реализации корпоративных бизнес-целей и целей бизнес-единиц (структурных подразделений) организации посредством информационных систем.

Информационные системы, созданные на базе платформы Motiware Melody One, предоставляют возможность сотрудникам организаций эффективно и результативно решать бизнес-задачи. Эта цель достигается через разработку и создание определенного количества взаимосвязанных архитектурных представлений на всех уровнях корпоративной архитектуры предприятия:

- уровне информации,
- уровне бизнес-процессов,
- уровне прикладных сервисов,
- уровне инфраструктурных сервисов. Уровень информации определяет основные типы данных:
- документы;
- основные данные (информация о клиентах, поставщиках, продуктах, заказах, финансовая информация и т.п.);
- отчеты (аналитические и финансовые);
- метаданные (конфигурации, журналы, модели обработки данных и т.д.).

Уровень бизнес-процессов содержит в себе последовательность действий для решения бизнес-задач и включает в себя:

- иерархические модели бизнес-процессов;
- средства для формализации и проектирования бизнес-процессов;
- политики и бизнес-правила.

Уровень прикладных сервисов задает корпоративные приложения и механизмы их интеграции для реализации бизнес-процессов, сервисы для интеграции и управления информацией находящейся на соответствующем уровне.

К уровню инфраструктурных сервисов относятся такие технологические компоненты как: сервисы запросов, обмена и передачи данных, транзакционные сервисы, коммуникационные сервисы и т.п.

Платформа Motiware Melody One располагает широкими возможностями для разработки эффективных, результативных и взаимосвязанных решений на каждом из приведенных выше уровней бизнес-архитектуры предприятия.

# <span id="page-28-0"></span>ГЛАВА 3. Администрирование систем на платформе Motiware Melody One

#### <span id="page-28-1"></span>**3.1. Управление учетными записями**

Основная задача учётных записей пользователей - идентифицировать пользователя, как и назначить ему определенные права доступа к ресурсам, которыми могут выступать файлы, каталоги и устройства.

Управление доступом организуется с помощью групп, в которых объединяются учётные записи пользователей для определенной цели. После чего данной группе разрешается на доступ к заданным ресурсам системы. Таким образом, группы могут служить инструментом управления ресурсами и доступом.

#### <span id="page-28-2"></span>**3.1.1. Общие сведения об управлении учетными записями**

В платформе Motiware Melody One присутствует возможность формирования списка пользователей, которым разрешена работа с конкретной информационной системой. Для того, чтобы получить доступ и авторизоваться пользователь должен быть включен в роль: ROLE\_COMMONUSER. Таким образом список пользователей, которым разрешен доступ в систему это список пользователей, включенных в системную роль ROLE COMMONUSER, которая является обязательной и служит основой для других системных или пользовательских ролей.

Для авторизации каждому пользователю устанавливается уникальная пара логин и пароль.

#### <span id="page-28-3"></span>**3.1.2. Создание учетной записи нового пользователя**

Для добавления нового пользователя (рис. 5.1.2.1.) необходимо открыть подпункт "Пользователи" (1) пункта "Администрирование" и нажать на кнопку "Добавить" (2) при этом откроется форма карточка пользователя пользователя, которая содержит несколько вкладок. Кроме этого способа, нового пользователя можно добавить непосредственно в экземпляре системного типа данных CoreUser, создав новую запись с учетными данными этого пользователя.

| Melody                       | « Пользователи ?             |                                                               |                      |                |                       |                         |                |                                |         |                           |          |     |                 |
|------------------------------|------------------------------|---------------------------------------------------------------|----------------------|----------------|-----------------------|-------------------------|----------------|--------------------------------|---------|---------------------------|----------|-----|-----------------|
|                              | <b>C</b> Добавить •          | Редактировать • Удалить Дополнительно • Назначить департамент |                      |                |                       |                         |                |                                |         |                           |          |     |                 |
|                              | / Kopers                     |                                                               |                      |                |                       |                         |                |                                |         |                           |          |     |                 |
|                              | ФИО                          | kmn                                                           | CoreDepartment       | Логин          | <b>Flapons</b>        | Подтверждение<br>napona | Действительный | Алгоритм кодирования<br>napona | Фамилия | <b><i><u>Mara</u></i></b> | Отчество | Don | Почта           |
| Процессы                     | $ + $<br>Админ А.А.          |                                                               | Вложенный справочник | admin          | 544fb6a1bc4f56ddf20b  | 544fb6a1bc4f56ddf2      | Да             |                                | Админ   | Админ                     | Админ    |     | se2niceuc@bel   |
| <b>Э</b> Отчеты              |                              |                                                               | Вложенный справочник | registration   | 202cb962ac59075b964   | 202cb962ac59075b9       | Да             |                                |         |                           |          |     | registration@m. |
| Настройки                    | $\left  \frac{1}{2} \right $ |                                                               | Вложенный справочник | $\mathbf{v}$   | e471a0204535b111441   | е471а0204535b1114. Да   |                |                                |         |                           |          |     | serviceuc@belr. |
| Администрирование            | $\vert - \vert$              |                                                               | Вложенный справочник | dim            | ccf653252ab5f2941d70. | ccf653252ab5f2941d Да   |                |                                |         |                           |          |     | dimmastiy@mai   |
|                              |                              |                                                               | Вложенный справочник | changepassword | 7048cf8746d3ea8ccbde  | 7048сf8746d3ea8cc Да    |                |                                |         |                           |          |     |                 |
| Подразделения и пользователи |                              |                                                               | Вложенный справочник | yul            | 202cb962ac59075b964.  | 202cb962ac59075b9 Да    |                |                                |         |                           |          |     | kortukova@mai   |
| Роли                         |                              |                                                               | Вложенный справочник | anonimus       | f5c780ae3df839771acb. | f5c780ae3df839771a Да   |                |                                |         |                           |          |     | anonimus@ano    |
|                              |                              |                                                               | Вложенный справочник | 12345          | 202cb962ac59075b964   | 202cb962ac59075b9 Да    |                |                                |         |                           |          |     | test@ytyewr.ru  |
| Экспорт                      | Иранов И.И.                  |                                                               | Вложенный справочник | ИвановИИ       | 202cb962ac59075b964   | 202cb962ac59075b9 Да    |                |                                | Иванов  | <b>Mean</b>               | Иранович |     |                 |
| DataAdministration           | Петров И.И.                  |                                                               | Вложенный справочник | Петровии       | 202cb962ac59075b964   | 202cb962ac59075b9       | Да             |                                | Петров  | Иван                      | Иванович |     |                 |
| Типы данных                  | Сидоров И.И.                 |                                                               | Вложенный справочник | Сидоровии      | 202cb962ac59075b964   | 202cb962ac59075b9 Да    |                |                                | Сидоров | Иван                      | Иванович |     |                 |
| Статистика                   |                              |                                                               |                      |                |                       |                         |                |                                |         |                           |          |     |                 |
| Кэш                          |                              |                                                               |                      |                |                       |                         |                |                                |         |                           |          |     |                 |
| Пользователи                 |                              |                                                               |                      |                |                       |                         |                |                                |         |                           |          |     |                 |
|                              |                              |                                                               |                      |                |                       |                         |                |                                |         |                           |          |     |                 |
| Meseo                        |                              |                                                               |                      |                |                       |                         |                |                                |         |                           |          |     |                 |
| Периоды рабочего времени     |                              |                                                               |                      |                |                       |                         |                |                                |         |                           |          |     |                 |
| Календарь рабочего времени.  |                              |                                                               |                      |                |                       |                         |                |                                |         |                           |          |     |                 |
|                              |                              |                                                               |                      |                |                       |                         |                |                                |         |                           |          |     |                 |
| Действия пользователей       |                              |                                                               |                      |                |                       |                         |                |                                |         |                           |          |     |                 |
| Импорт таблицы из Excel      |                              |                                                               |                      |                |                       |                         |                |                                |         |                           |          |     |                 |
| <b>B</b> Baccon              |                              |                                                               |                      |                |                       |                         |                |                                |         |                           |          |     |                 |
|                              |                              |                                                               |                      |                |                       |                         |                |                                |         |                           |          |     |                 |
|                              |                              |                                                               |                      |                |                       |                         |                |                                |         |                           |          |     |                 |
|                              |                              |                                                               |                      |                |                       |                         |                |                                |         |                           |          |     |                 |
|                              |                              |                                                               |                      |                |                       |                         |                |                                |         |                           |          |     |                 |
|                              |                              |                                                               |                      |                |                       |                         |                |                                |         |                           |          |     |                 |
|                              |                              |                                                               |                      |                |                       |                         |                |                                |         |                           |          |     |                 |
|                              |                              |                                                               |                      |                |                       |                         |                |                                |         |                           |          |     |                 |
|                              |                              |                                                               |                      |                |                       |                         |                |                                |         |                           |          |     |                 |
|                              |                              |                                                               |                      |                |                       |                         |                |                                |         |                           |          |     |                 |
|                              |                              |                                                               |                      |                |                       |                         |                |                                |         |                           |          |     |                 |
|                              |                              |                                                               |                      |                |                       |                         |                |                                |         |                           |          |     |                 |
|                              |                              |                                                               |                      |                |                       |                         |                |                                |         |                           |          |     | $\checkmark$    |
|                              |                              |                                                               |                      |                |                       |                         |                |                                |         |                           |          |     |                 |
|                              | $\langle$                    |                                                               |                      |                |                       |                         |                |                                |         |                           |          |     | $\rightarrow$   |

Рис. 5.1.2.1. Добавление пользователя

## <span id="page-29-0"></span>**3.1.3. Редактирование учетной записи пользователя**

Форма "Карточка пользователя" служит для внесения информации о пользователях (см. рис. 5.1.3.1.) содержит вкладки "Общее", "Адрес", "Контакты", "Заместители", "Действия пользователя", "Подразделения". Реквизиты полей на этих вкладках можно изменить или задать в системном типе данных Core/CoreUsers/. В этом системном типе данных собраны все данные, которые относятся к пользователю.

В карточке пользователя присутствуют как обязательные поля "Логин" (2), "Пароль" (3), "Подтверждение пароля" (4), так и поля содержащие дополнительную информацию: ФИО (1), КПП, "Фамилия, Имя, Отчество" (6), "Пол" (7), "Почта" (8), "День рождения" (9).

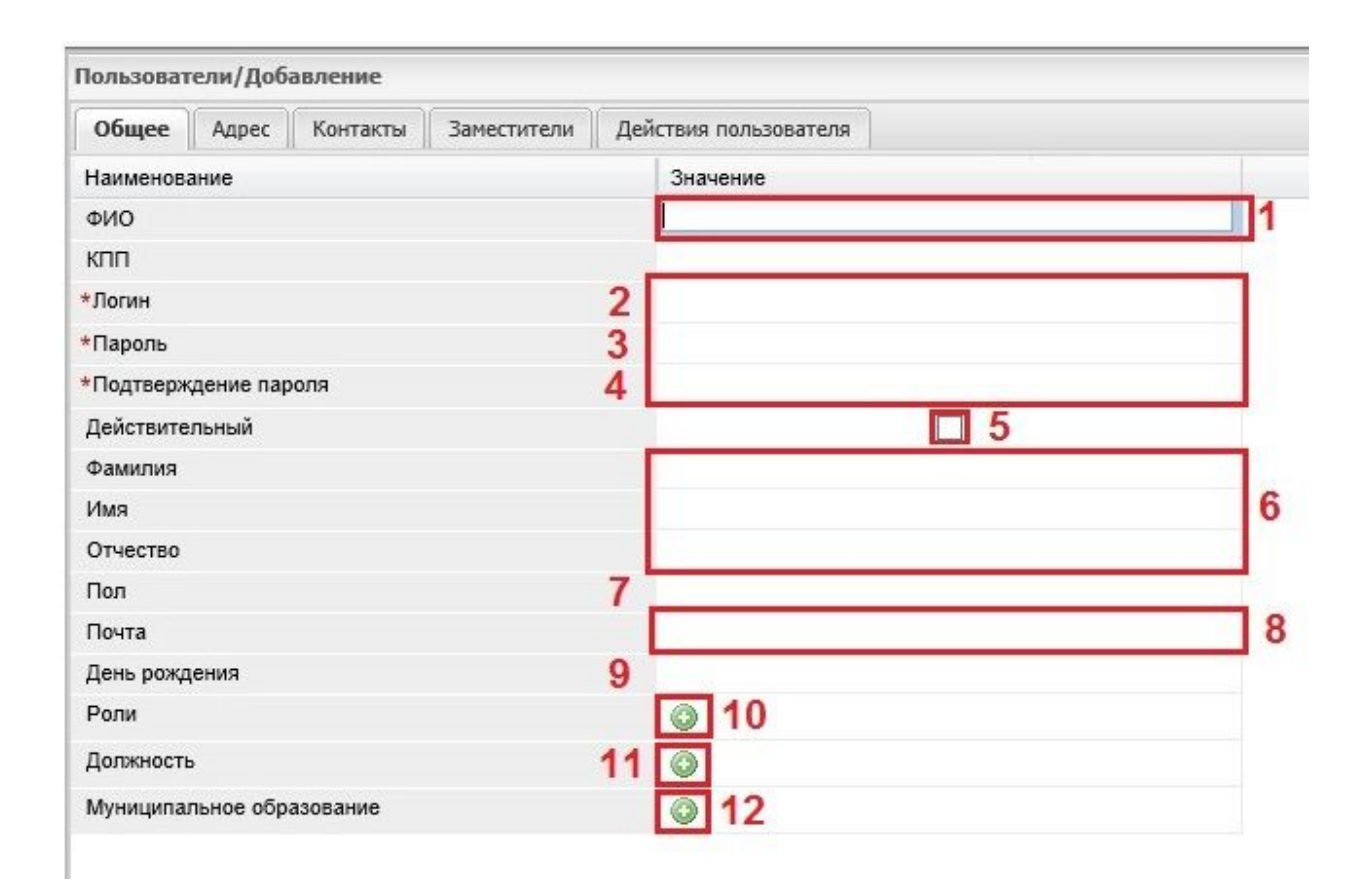

Рис. 5.1.3.1. Добавление нового пользователя на вкладке "Общее"

Здесь же находится логическое поле "Действительный" (5), которое при включенном флаге позволяет пользователю войти в систему. Если флаг в этом поле убрать, запись о конкретном пользователе продолжает храниться в системе, но войти в систему данный пользователь не сможет.

Поле "Роли" позволяет назначить роли данному пользователю. При этом если кликнуть мышью на иконку со знаком "+" слева от наименовании роли откроется список всех ролей, доступных для редактирования (рис.5.1.3.2.). Выбрав в этом списке определенную роль можно добавить ее данному пользователю щелкнув по ней мышкой. В поле роли на вкладке "Общее" отобразятся роли данного пользователя в виде ссылок.

Поле "Должность" (11) дает возможность выбрать должность пользователя из списка при условии, что такой список задан.

В поле "Муниципальное образование" (12) можно указать муниципальное образование к которому относится пользователь. Причем данное поле может служить примером специфической настройки конкретной инсталляции пользовательской системы,

а поставщиком данных для этого поля может выступать, как таблица КЛАДР, так и справочник ОКАТО.

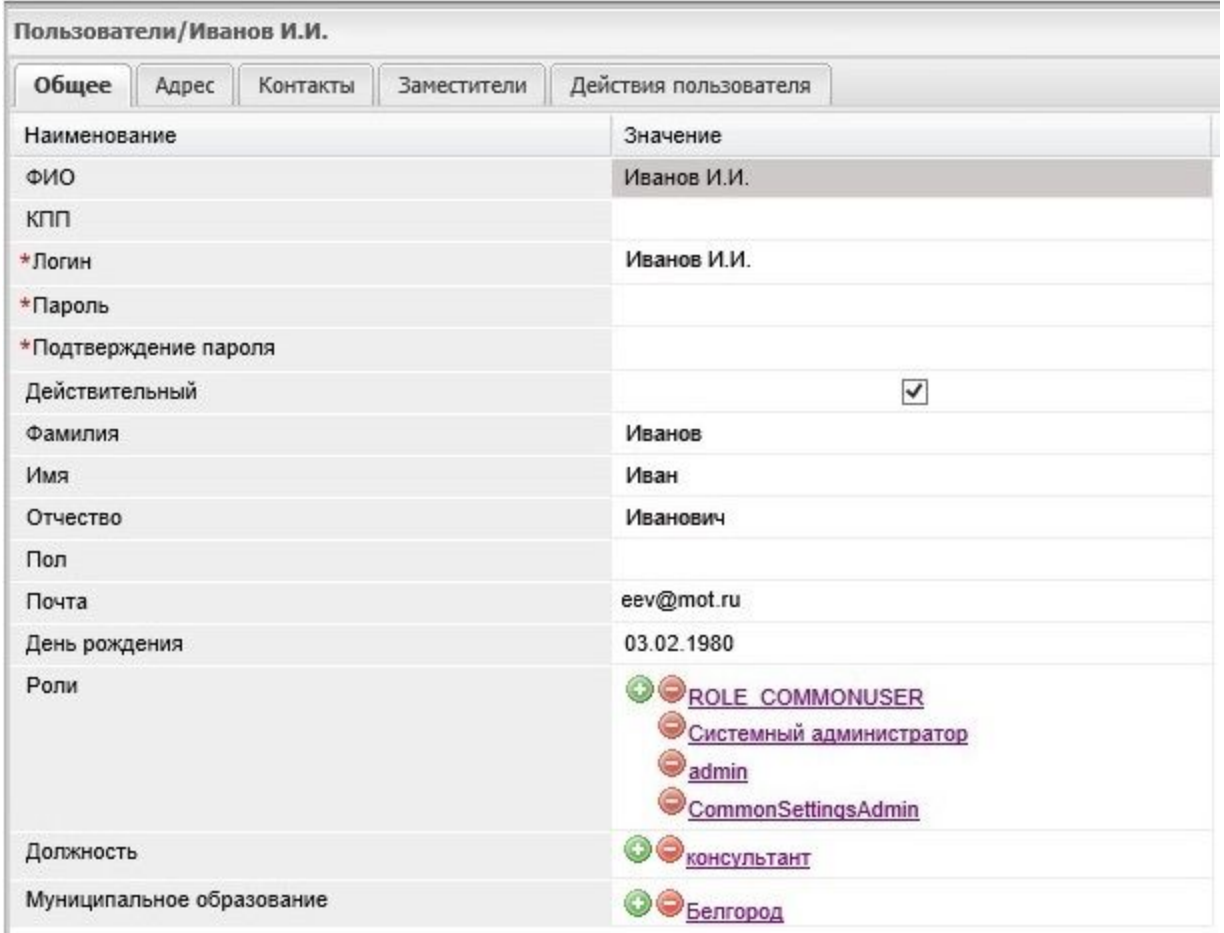

Пример заполненной вкладки "Общее" приведен на рисунке 5.1.3.2.

Рис. 5.1.3.2. Вкладка "Общее" с заполненными реквизитами пользователя.

Вкладки "Адрес" и "Контакты" предназначены для хранения контактной информации пользователя и могут заполняться по мере необходимости. Реквизиты этих полей можно изменить (задать) в системном типе данных Core /CoreUsers/. В этом системном типе данных собраны все данные, которые относятся к пользователю.

Пример заполнения вкладки "Адрес" приведен на рисунке 5.1.3.3.

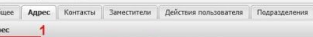

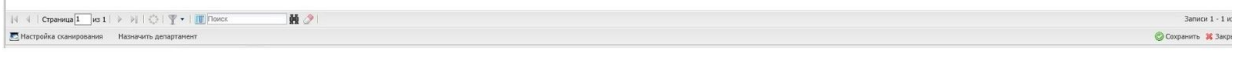

а)

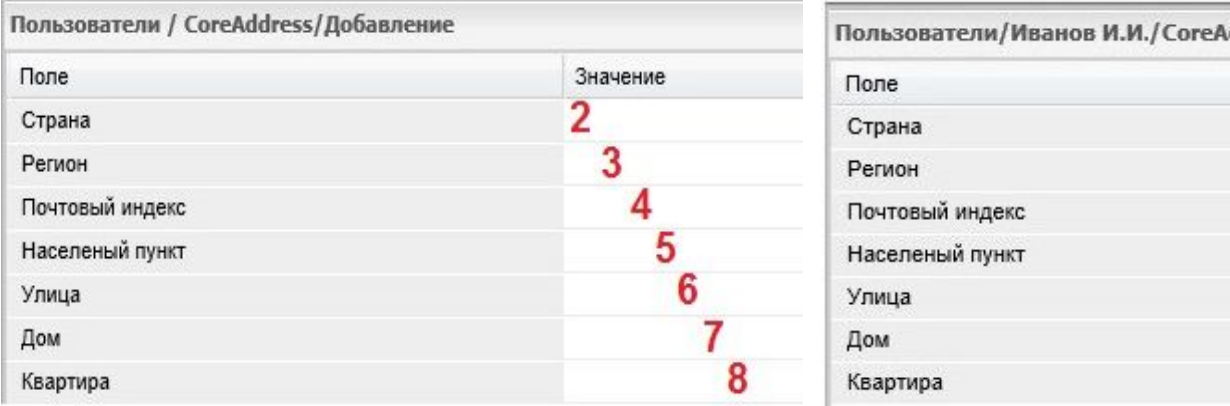

б) в  $\qquad \qquad$  в)

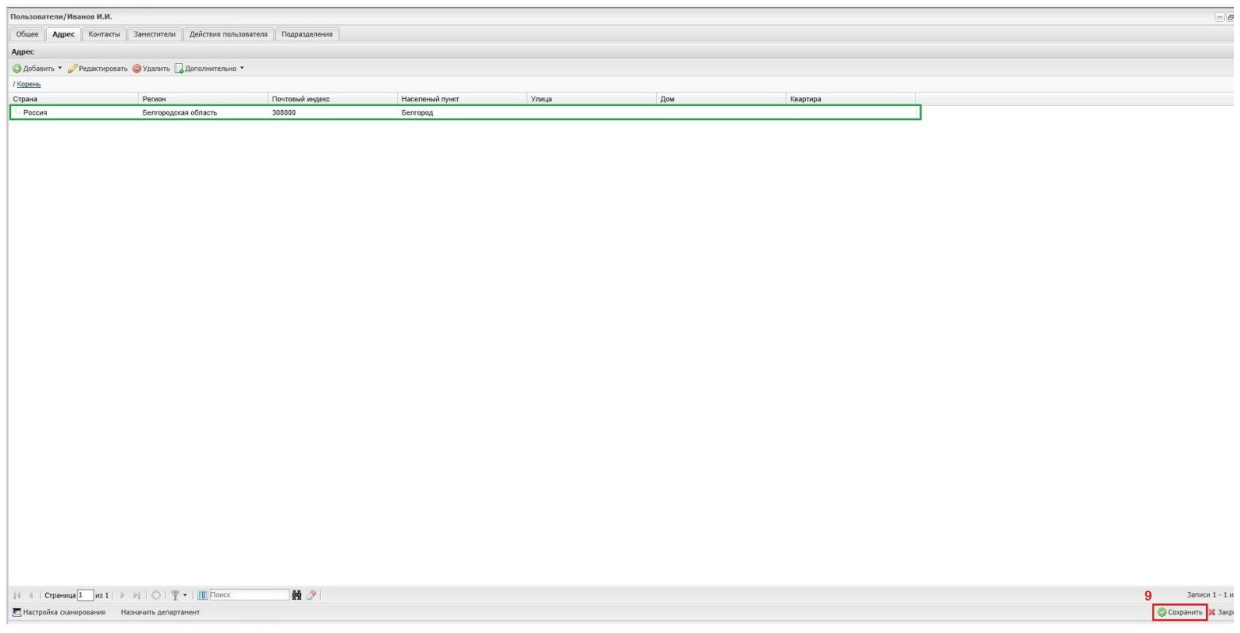

г)

Рис. 5.1.3.3. Добавление адреса в карточку пользователя

Информация в поля вкладки "Контакты" заносится аналогичным образом. На рисунке 5.1.3.4. а) изображены поля формы добавления контакта. Причем в поле "Тип" (1) можно указать произвольный тип контакта, а в поле "Контакт" (2) непосредственно реквизиты или адрес, соответствующий данному типу контакта. На рисунке 5.1.3.4. б) показана вкладка "Контакты" с заполненной контактной информацией.

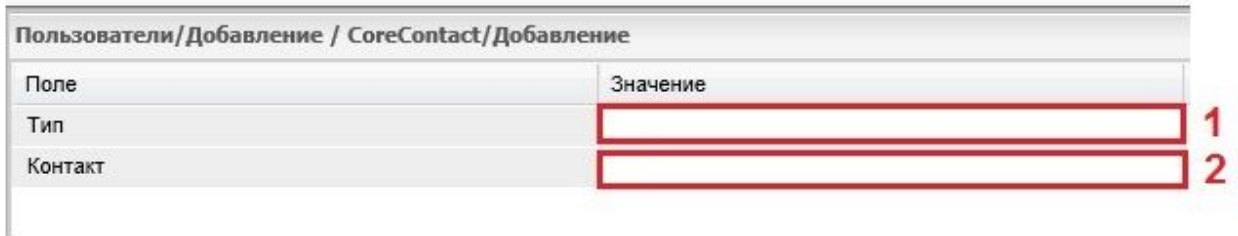

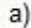

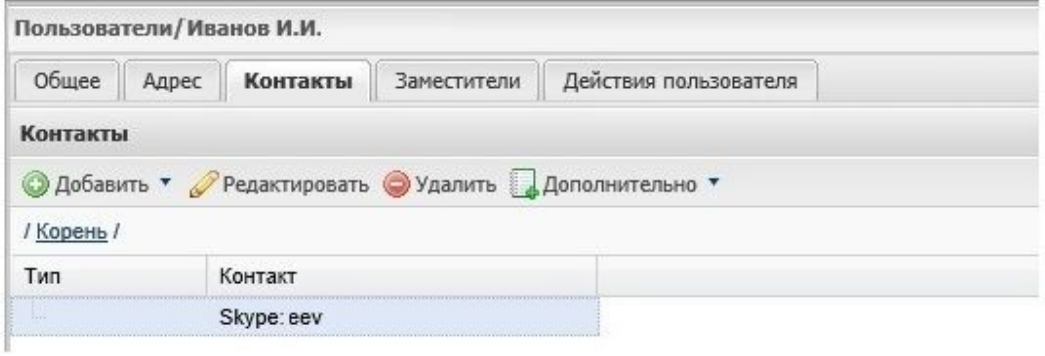

Рис.5.1.3.4. Заполнение вкладки "Контакты"

Вдобавок в карточке пользователя располагается вкладка "Заместители" (рис. 5.1.3.5.). В этой вкладке можно назначить заместителя. Данный функционал позволяет другому пользователю осуществлять функцию "мультилогина", т.е. авторизоваться не только под своим именем (логином и паролем), но и под именем того пользователя у которого он находится в заместителях и получать доступ к его записям и документам (заместитель наследует права).

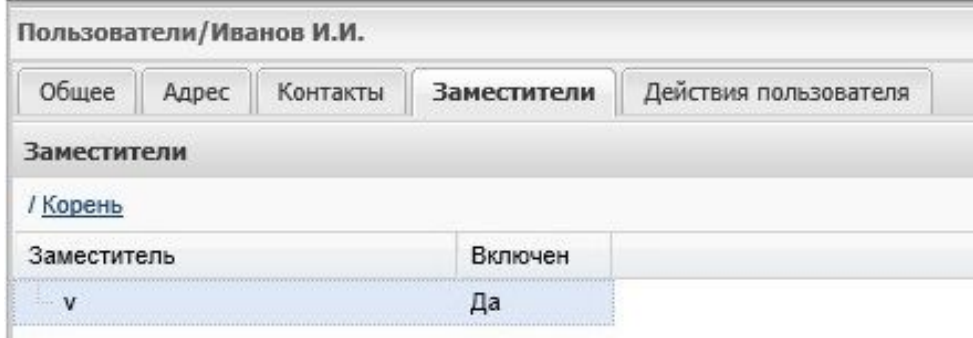

Рис.5.1.3.5. Вкладка "Заместители"

 $6)$ 

Кроме того в карточке пользователя присутствует агрегация (отображаемая в виде таблицы), которая позволяет просмотреть все действия этого пользователя в системе (рис.5.1.3.6.).

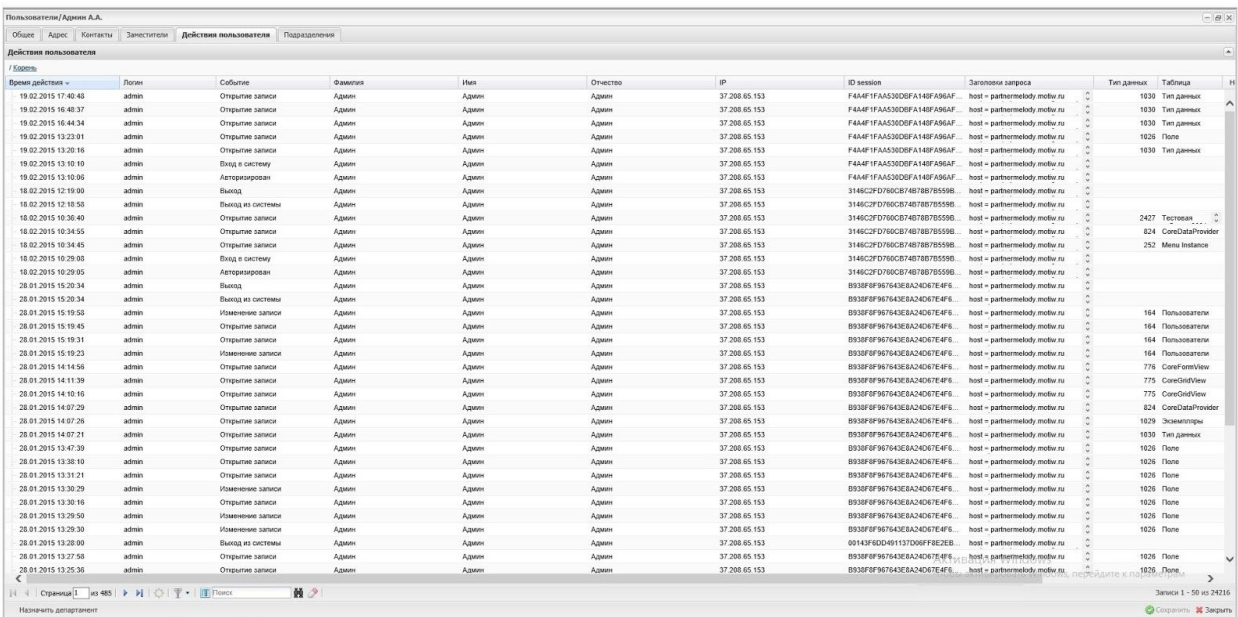

#### Рис.5.1.3.6. Агрегация действий пользователя

После выполнению всех действий по созданию или редактированию информации в карточке пользователя, необходимо сохранить сделанные изменения, нажав на кнопку "Сохранить", расположенную в правом нижнем углу рабочей области.

#### <span id="page-35-0"></span>**3.1.4. Удаление учетной записи пользователя**

Для того, чтобы удалить учетную запись пользователя (рис. 5.1.4.1.) нужно открыть подпункт "Пользователи" (1) пункта "Администрирование". Выбрать в таблице удаляемую запись (2) и нажать на кнопку "Удалить" (3).
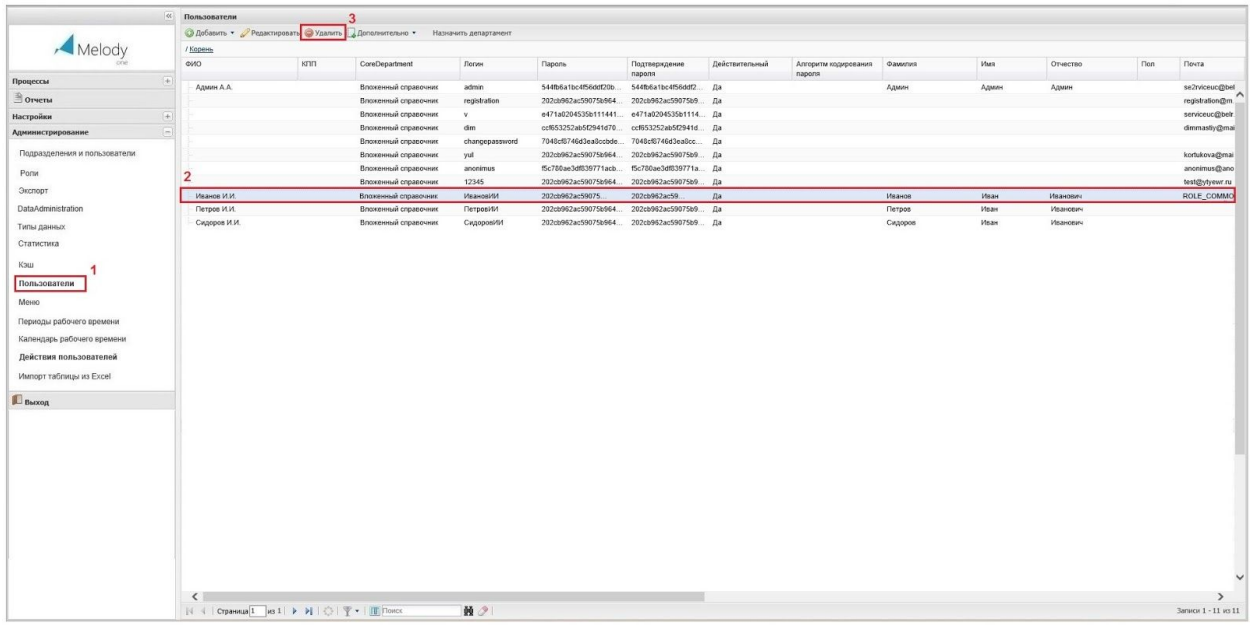

Рис. 5.1.4.1. Удаление учетной записи пользователя.

Кроме того можно заблокировать доступ пользователя в систему сняв флаг в поле "Действительный" (п.5.1.3., рис. 5.1.3.1.). При этом запись о данном пользователе будет продолжать храниться в системе, но войти в систему данный пользователь не сможет. Этот механизм может быть использован в отношении уволенных пользователей, т.е. при увольнении учетная запись пользователя не удаляется, а снимается флаг в поле "Действительный". Причем информация о пользователе продолжает сохранять в системе для разрешения спорных ситуаций на случай их возникновения или в том случае, если этот человек будет вновь принят на работу. При этом для восстановления его доступа в систему потребуется лишь поставить флаг в поле "Действительный".

# **3.2. Настройка прав доступа**

Платформа Motiware Melody One располагает широкими возможностями для разграничения прав доступа пользователей к объектам системы.

# **3.2.1. Общие сведения о настройке прав доступа**

Права могут назначаться на различные информационные объекты платформы Motiware Melody One, а именно:

- 1. Тип данных в целом (обозначается иконкой **рядом с названием типа данных**);
- 2. Таблицы (экземпляры) типа данных (обозначаются иконкой наименованием таблицы);
- 3. Отдельные поля типа данных (обозначаются иконкой **Пирандет** рядом с названием поля);
- 4. Операцию (обозначается иконкой рядом с названием операции или кнопкой ее вызывающей) .

Возможности платформы позволяют настраивать права пользователей на пять основных действий: создание, чтение (просмотр), изменение (редактирование), удаление записей и выполнение операций. Причем не все действия применимы по отношению к различным информационным объектам (типам данных, таблицам, полям типов данных, операциям). Так, например выполнить можно только операцию. В свою очередь в профиле у пользователя, который не обладает правами доступа к типам данных, операцию нельзя создать, прочитать, изменить или удалить. Применимость прав по отношению к действиям, осуществляемых в отношении информационных объектов отражена в таблице 5.2.1., где зеленым цветом отмечена допустимость применения прав, а красным невозможность, желтым выделена область, где настройка не имеет силы (не действует).

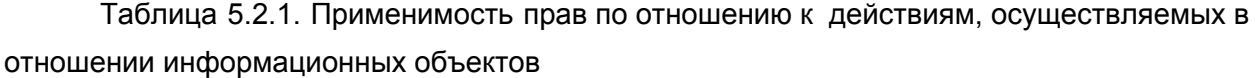

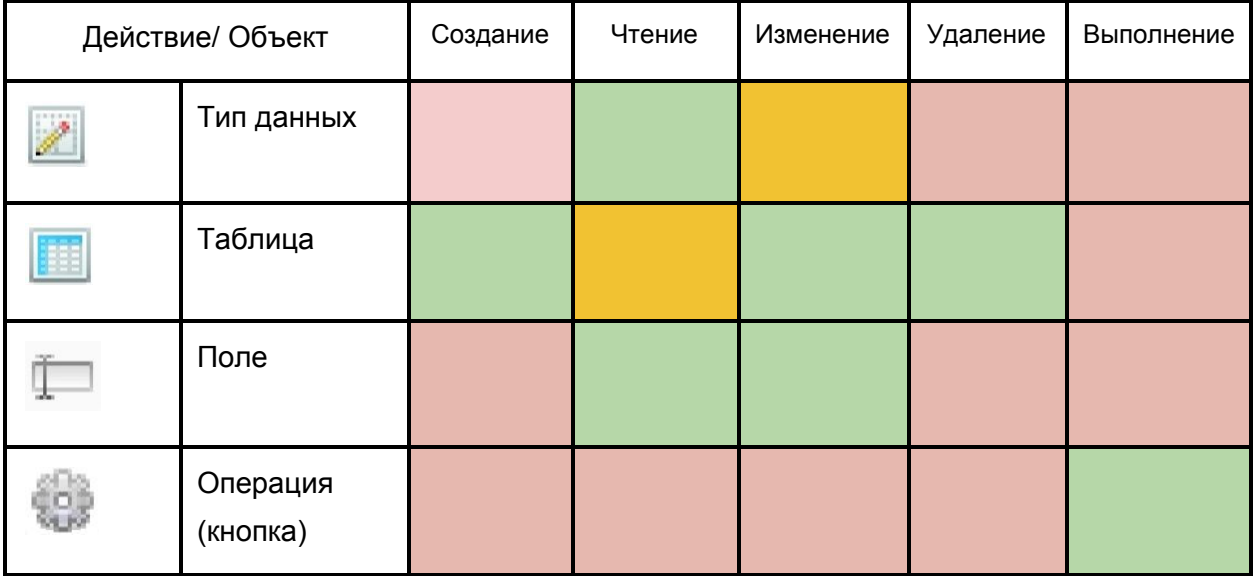

Стандартные действия - добавление, редактирование, удаление записи - являются системными операциями и на них можно назначать права.

## **5.2.2. Настройка прав на чтение и изменение типа данных**

#### **Права на чтение и изменение типа данных**

Система позволяет настроить права на операции с самим типом данных просмотр характеристик типа данных и их изменений. Пользователь, обладающий правами на чтение/редактирование и которому доступен пункт меню "Администрирование" "Типы данных", сможет соответственно просматривать/изменять тип данных. Варианты настройки прав на операции с типом данных показаны на рисунке 5.2.2.1.

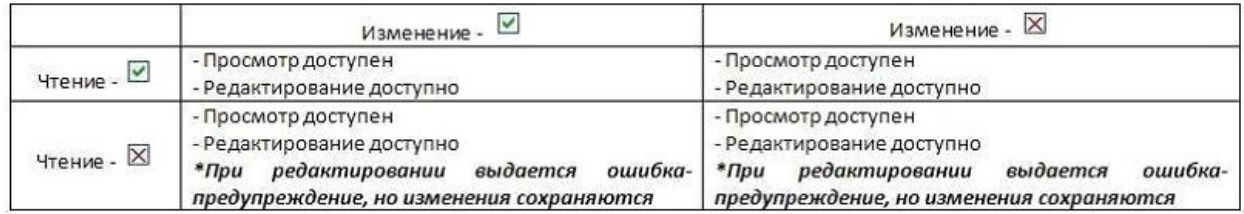

Рис. 5.2.2.1.Варианты настройки прав на операции с типом данных

#### **Права на чтение записей**

При настройке прав на чтение действуют следующие правила. Наивысшим приоритетом обладает настройка права на чтение типа данных, далее - настройка права на чтение отдельных полей. Причем настройка права на чтение таблицы не имеет силы.

Соответственно:

- 1. Если запрещено чтение типа данных, то вне зависимости от прав на чтение таблицы и отдельных полей пользователь не сможет просмотреть запись таблицы.
- 2. Если разрешено чтение типа данных и разрешено чтение хотя бы одного поля, пользователь сможет просмотреть запись таблицы, однако все поля, чтение которых запрещено, будут скрыты.
- 3. Если разрешено чтение типа данных и запрещено чтение всех полей, пользователь не сможет просмотреть запись таблицы.

Указанные правила можно представить в виде сводной таблицы (рис. 5.2.2.2.) вариантов настройки прав на чтение (просмотр) на примере некоторого типа данных с двумя полями. Флажки в первых четырех столбцах приведенной на рисунке таблицы обозначают настройку права на чтение соответствующего объекта.

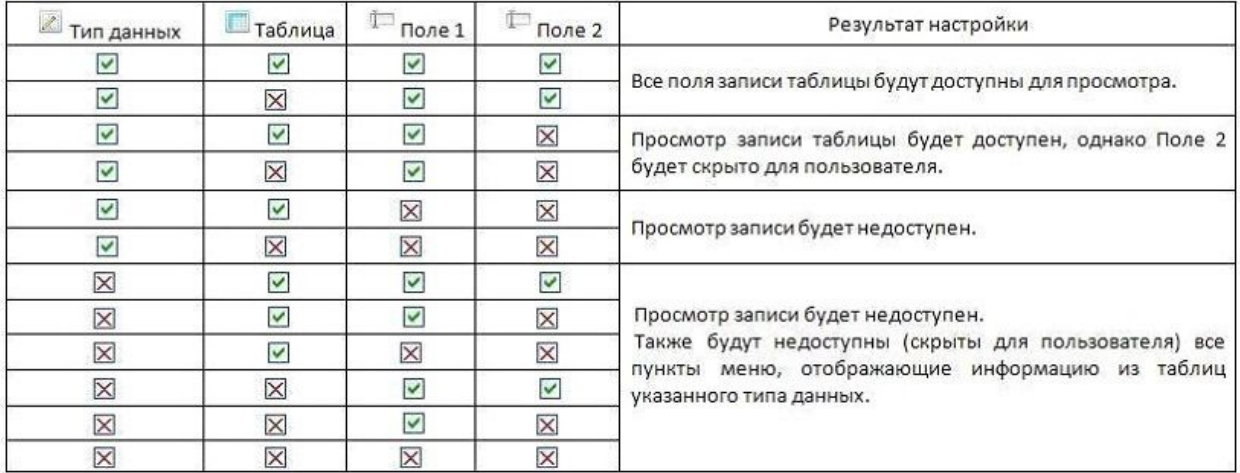

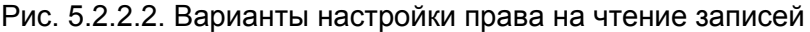

#### **Права на изменение записей**

При настройке прав на изменение записей действуют следующие правила. Наивысшим приоритетом обладает настройка права на изменение таблицы, далее настройка права на изменение отдельных полей. Причем настройка права на изменение типа данных не имеет силы.

Соответственно:

- 1. Если запрещено изменение таблицы, то вне зависимости от прав на изменение типа данных и отдельных полей пользователь не сможет изменить запись таблицы.
- 2. Если разрешено изменение таблицы, пользователь вне зависимости от остальных настроек сможет открыть запись на редактирование.
- 3. Если разрешено изменение таблицы и разрешено изменение хотя бы одного поля, пользователь сможет открыть запись для редактирования и изменить все поля, изменение которых разрешено. Поля, изменение которых запрещено, будут подсвечены серым цветом.
- 4. Если разрешено изменение таблицы и запрещено изменение всех полей, пользователь сможет открыть запись для редактирования, но не сможет изменить ни одно поле записи.

Указанные правила можно представить в виде сводной таблицы вариантов (рис. 5.2.2.3.) настройки прав на чтение (просмотр) на примере некоторого типа данных с двумя полями. Флажки в первых четырех столбцах приведенной на рисунке таблицы обозначают настройку права на изменение (редактирование) соответствующего объекта.

| Тип данных              | Таблица                 | Поле 1       | Поле 2                  | Результат настройки                                                                                     |  |  |  |  |  |  |  |
|-------------------------|-------------------------|--------------|-------------------------|----------------------------------------------------------------------------------------------------|--|--|--|--|--|--|--|
| $\checkmark$            | $\checkmark$            | $\checkmark$ | $\checkmark$            | Bce<br>поля<br>таблицы<br>будут<br>записи<br>для<br>доступны                                            |  |  |  |  |  |  |  |
| $\boxtimes$             | $\checkmark$            | $\checkmark$ | $\checkmark$            | редактирования.                                                                                         |  |  |  |  |  |  |  |
| $\checkmark$            | $\overline{\mathbf{v}}$ | $\checkmark$ | $\boxtimes$             | Запись можно будет открыть для редактирования, однако                                                   |  |  |  |  |  |  |  |
| X                       | $\overline{\mathsf{v}}$ | $\checkmark$ | X                       | Поле 2 будет невозможно отредактировать.                                                                |  |  |  |  |  |  |  |
| $\checkmark$            | $\checkmark$            | $\times$     | $\times$                | Запись можно будет открыть для редактирования, однако ни<br>одно поле невозможно будет отредактировать. |  |  |  |  |  |  |  |
| X                       | $\checkmark$            | ×            | $\times$                |                                                                                                    |  |  |  |  |  |  |  |
| $\checkmark$            | $\times$                | $\checkmark$ | $\overline{\mathsf{v}}$ |                                                                                                    |  |  |  |  |  |  |  |
| $\checkmark$            | $\overline{\mathsf{x}}$ | $\checkmark$ | $\boxtimes$             |                                                                                                    |  |  |  |  |  |  |  |
| $\checkmark$            | $\times$                | $\times$     | $\boxtimes$             | Редактирование записи будет недоступно.                                                                 |  |  |  |  |  |  |  |
| $\boxtimes$             | $\times$                | $\checkmark$ | $\checkmark$            |                                                                                                    |  |  |  |  |  |  |  |
| $\overline{\mathsf{x}}$ | $\overline{\mathsf{x}}$ | $\checkmark$ | ×                       |                                                                                                    |  |  |  |  |  |  |  |
| ⊠                       | $\times$                | ⊠            | X                       |                                                                                                    |  |  |  |  |  |  |  |

Рис. 5.2.2.3.Варианты настройки права на изменение записей

### **3.2.3. Настройка прав на системные операции**

К основным системным операциям относится добавление, редактирование и удаление записей. Настройка прав на них обладает некоторыми особенностями.

Фактически, право на выполнение самих операций задается путем установки флажков в соответствующих столбцах (Создание, Чтение, Редактирование) в строках, соответствующих типу данных и таблице. Однако отображение кнопок "Добавить", "Редактировать", "Удалить" задается установкой флажков в столбце "Выполнение" в строках, соответствующих указанным операциям.

Рассмотрим возможные варианты настройки.

#### **Для операций "Добавить" и "Удалить":**

Права на операции добавления и удаления записей настраиваются аналогично. Поэтому далее в правилах настройки эти операции будут перечисляться через "/".

При настройке прав на операции создания и удаления записей действуют следующие правила. Наивысшим приоритетом является право на редактирование таблицы, далее право на выполнение операции.

Соответственно:

- 1. Если запрещено добавление/удаление для таблицы, то вне зависимости от прав на добавление/удаления для типа данных и на выполнение соответствующей операции пользователь не сможет добавить/удалить запись в таблице.
- 2. Если разрешено добавление/удаление для таблицы и разрешено выполнение соответствующей операции, пользователь сможет добавить/удалить запись в таблице.

Указанные правила можно представить в виде сводной таблицы вариантов настройки прав на добавление/удаление, которая приведена ниже. Обозначения вида "

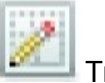

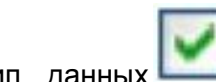

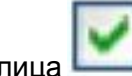

Тип данных **" и " <sup>| Енни</sup> Таблица "** означают настройку права на

добавление/изменение типа данных и таблицы соответственно, а обозначение вида "

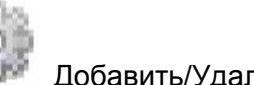

Добавить/Удалить " - право на выполнение соответствующей операции (см.

рис.5.2.3.1.).

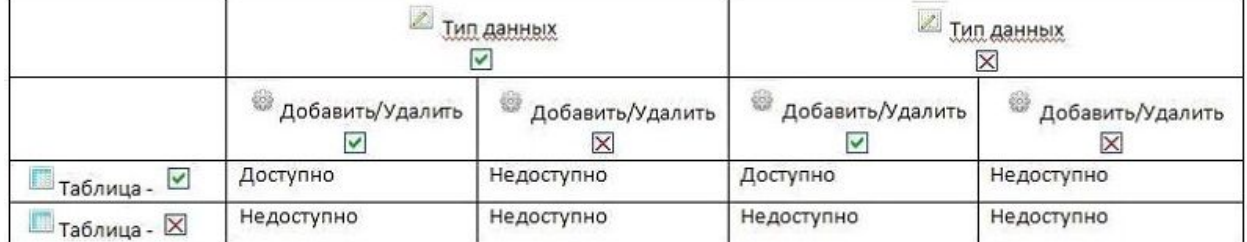

Рис. 5.2.3.1. Варианты настройки прав на операции добавления и удаления записей **Для операции "Редактировать":**

При настройке прав на операцию редактирования действуют следующие правила. Наивысшим приоритетом является право на редактирование таблицы, далее - типа данных и лишь затем право на выполнение операции.

Соответственно:

- 1. Если запрещено изменение таблицы, вне зависимости от прав на изменение типа данных и на выполнение операции "Редактировать" пользователь не сможет открыть запись таблицы для редактирования, ни с помощью кнопки, ни двойным щелчком мыши.
- 2. Если разрешено изменение таблицы и разрешено выполнение операции "Редактировать", вне зависимости от прав на изменение типа данных пользователь сможет открыть запись таблицы для редактирования, как с помощью кнопки, так и двойным щелчком мыши.
- 3. Если разрешено изменение таблицы, но запрещено выполнение операции "Редактировать", то пользователь сможет открыть запись таблицы для редактирования только двойным щелчком мыши и только в том случае, если разрешено изменение типа данных.

Указанные правила можно представить в виде сводной таблицы вариантов настройки прав на операцию "Редактировать", которая приведена ниже. Обозначения

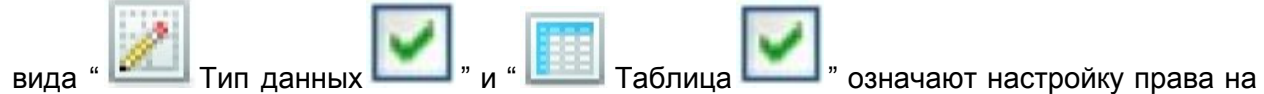

добавление/изменение типа данных и таблицы соответственно, а обозначение вида "

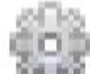

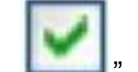

Редактировать " право на выполнение операции "Редактировать" (см. рис.

## 5.2.3.2.).

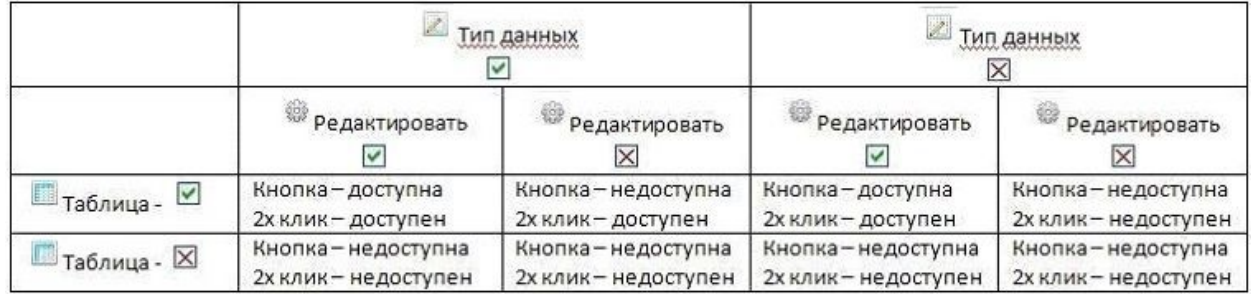

Рис.5.2.3.2. Варианты настройки прав на операцию редактирования записей

## **3.2.4. Настройка прав на пользовательские операции**

Права на все операции, за исключением системных операций "Добавить", "Редактировать", "Удалить", назначаются с помощью установки флажков в столбце "Выполнение" в строках, соответствующих операциям. Если установлен запрет на

выполнение операции (обозначаемый знаком **)**, соответствующая ей кнопка не будет отображаться в таблице.

# **3.3. Управление группами пользователей**

Для удобства настройки прав доступа и управления информационными потокам пользователи объединяются в группы.

# **3.3.1. Создание и редактирование группы пользователей**

Для того, чтобы создать группу пользователей (см. рис. 5.3.1.1.) необходимо открыть подпункт "Группы пользователей" (1) пункта меню "Настройки" и в открывшемся окне "CoreObjectFolder" нажать на кнопку "Добавить" (2). Вместе с этом окном открывается и окно "Пользователи" в котором можно добавить или отредактировать учетную запись пользователя.

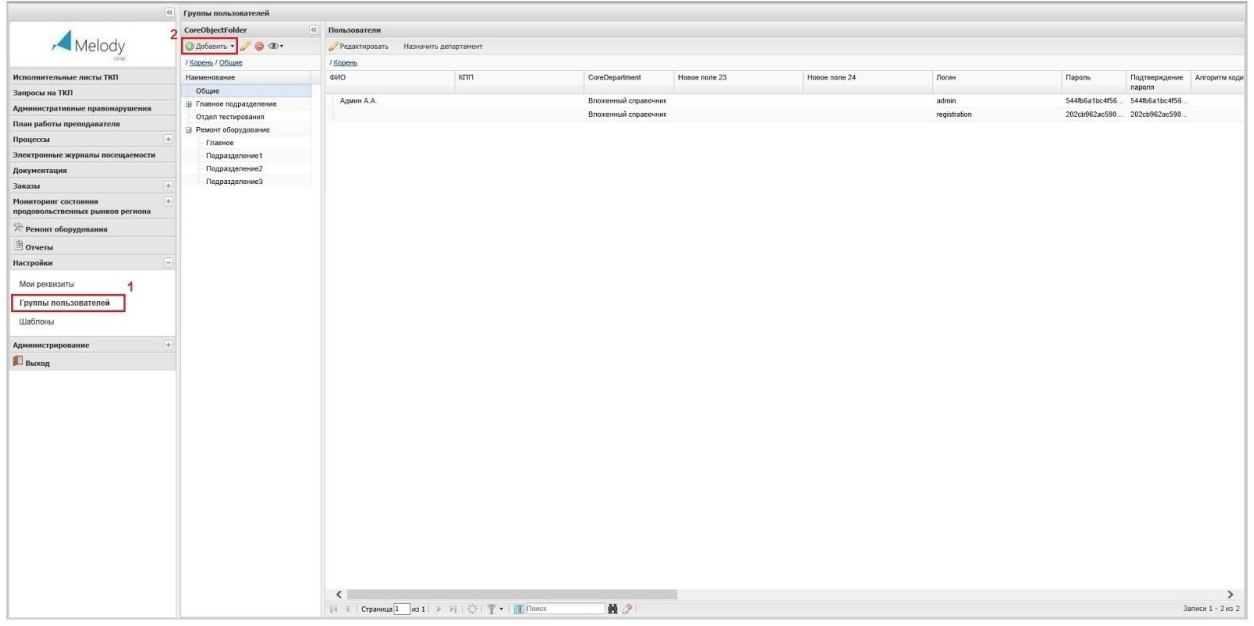

## Рис. 5.3.1.1. Добавление группы пользователей

После нажатия на кнопку "Добавить" открывается вкладка "Добавление" (см. рис. 5.3.1.2.) которая содержит следующие поля "Наименование" (1), "Использовать фильтр" (2), "Фильтр" (3), "Поставщик" (нередактируемое поле) и "Таблица" (4). Для создания группы требуется ввести наименование группы (1), при необходимости задать фильтр (23) и определить таблицу из выпадающего списка (4).

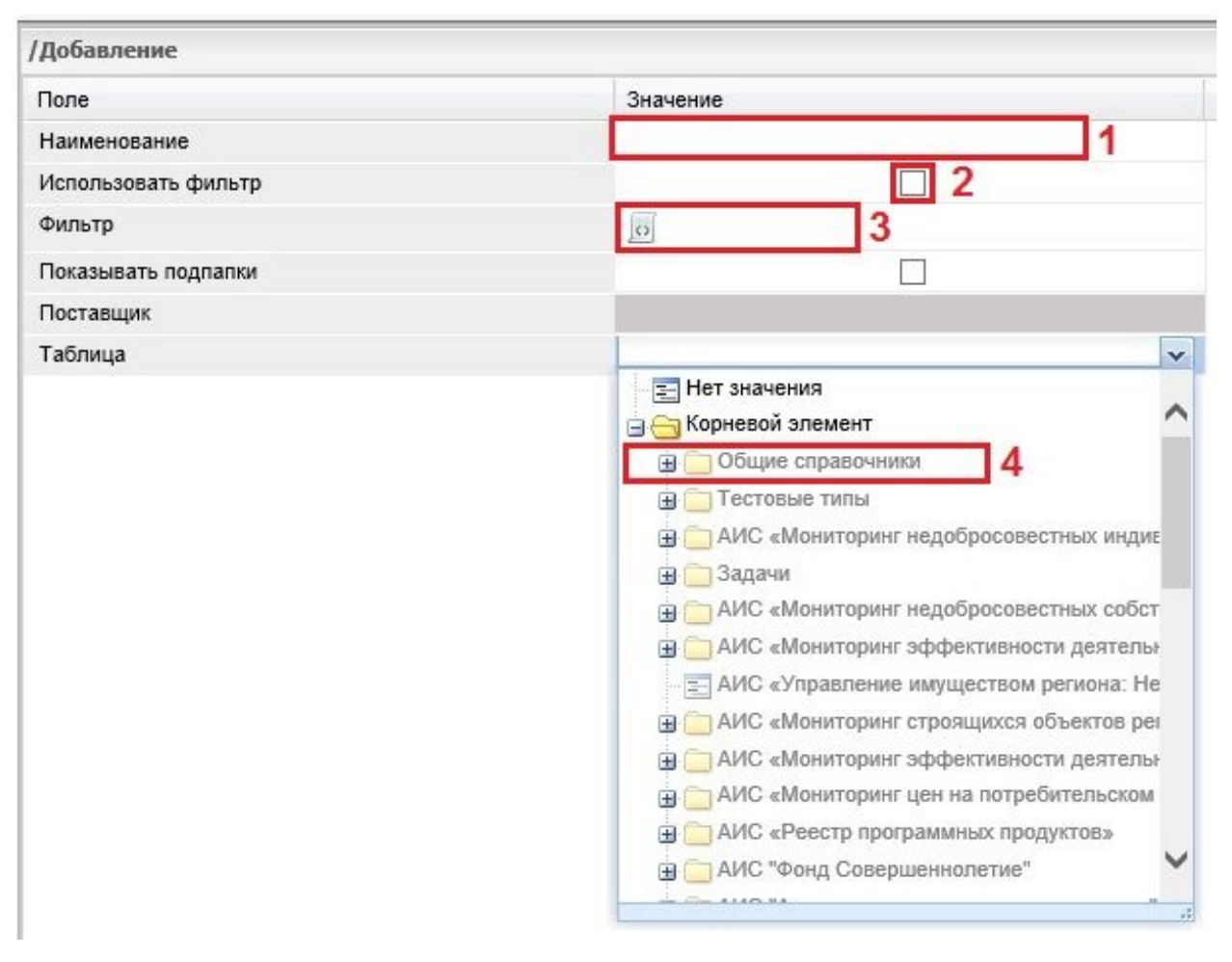

Рис. 5.3.1.2. Заполнение формы "Добавление" для добавлении группы пользователей

После выполнению всех действий по созданию или редактированию группы пользователей, необходимо сохранить сделанные изменения, нажав на кнопку "Сохранить", расположенную в правом нижнем углу рабочей области.

# **5.3.2. Удаление группы пользователей**

Для удаления группы пользователей (см. рис. 5.3.2.1.) необходимо открыть подпункт "Группы пользователей" (1) пункта меню "Настройки", в открывшемся окне "CoreObjectFolder" выделить удаляемую группу (2) нажать на кнопку "Удалить" (3).

|                                                                  | « Группы пользователей                             |                                     |                                                                                                    |                      |               |               |              |                |                                         |                                    |  |
|------------------------------------------------------------------|----------------------------------------------------|-------------------------------------|----------------------------------------------------------------------------------------------------|----------------------|---------------|---------------|--------------|----------------|-----------------------------------------|------------------------------------|--|
|                                                                  | CoreObjectFolder<br>$\mathbf{3}$                   | « Пользователи                      |                                                                                                    |                      |               |               |              |                |                                         |                                    |  |
| Melody                                                           |                                                    | Редактировать Назначить департамент |                                                                                                    |                      |               |               |              |                |                                         |                                    |  |
|                                                                  | / Корень / Общие                                   | / Корень                            |                                                                                                    |                      |               |               |              |                |                                         |                                    |  |
| Исполнительные листы ТКП                                         | $\overline{2}$<br>Наименование                     | ФИО                                 | kmn                                                                                                    | CoreDepartment       | Hosoe none 23 | Hosoe none 24 | Погин        | <b>Flapony</b> | Подтверждение Алгоритм ходи             |                                    |  |
| Запросы на ТКП                                                   | Общие                                              | Azuum A.A.                          |                                                                                                    | Вложенный справочник |               |               | admin        |                | пароля<br>544fb6a1bc4f56 544fb6a1bc4f56 |                                    |  |
| Административные правонарушения                                  | В Главное подразделение                            |                                     |                                                                                                    | Вложенный справочник |               |               | registration |                | 202cb962ac590 202cb962ac590.            |                                    |  |
| План работы преподавателя                                        | Отдел тестирования<br><b>В Ремонт оборудование</b> |                                     |                                                                                                    |                      |               |               |              |                |                                         |                                    |  |
| Процессы<br>$+1$                                                 | Главное                                            |                                     |                                                                                                    |                      |               |               |              |                |                                         |                                    |  |
| Электронные журналы посещаемости                                 | Подразделение1                                     |                                     |                                                                                                    |                      |               |               |              |                |                                         |                                    |  |
| Документация                                                     | Подразделение2                                     |                                     |                                                                                                    |                      |               |               |              |                |                                         |                                    |  |
| Заказы<br>Fax:                                                   | Подразделение3                                     |                                     |                                                                                                    |                      |               |               |              |                |                                         |                                    |  |
| Нониторинг состояния<br>He I<br>продовольственных рынков региона |                                                    |                                     |                                                                                                    |                      |               |               |              |                |                                         |                                    |  |
| <b>ЭР Ремонт оборудования</b>                                    |                                                    |                                     |                                                                                                    |                      |               |               |              |                |                                         |                                    |  |
| <b>Dorveras</b>                                                  |                                                    |                                     |                                                                                                    |                      |               |               |              |                |                                         |                                    |  |
| Настройки                                                        |                                                    |                                     |                                                                                                    |                      |               |               |              |                |                                         |                                    |  |
| Мои реквизиты                                                    |                                                    |                                     |                                                                                                    |                      |               |               |              |                |                                         |                                    |  |
| Группы пользователей                                             |                                                    |                                     |                                                                                                    |                      |               |               |              |                |                                         |                                    |  |
| Шаблоны                                                          |                                                    |                                     |                                                                                                    |                      |               |               |              |                |                                         |                                    |  |
| $(+)$<br>Администрирование                                       |                                                    |                                     |                                                                                                    |                      |               |               |              |                |                                         |                                    |  |
| <b>B</b> boxog                                                   |                                                    |                                     |                                                                                                    |                      |               |               |              |                |                                         |                                    |  |
|                                                                  |                                                    |                                     |                                                                                                    |                      |               |               |              |                |                                         |                                    |  |
|                                                                  |                                                    |                                     |                                                                                                    |                      |               |               |              |                |                                         |                                    |  |
|                                                                  |                                                    |                                     |                                                                                                    |                      |               |               |              |                |                                         |                                    |  |
|                                                                  |                                                    |                                     |                                                                                                    |                      |               |               |              |                |                                         |                                    |  |
|                                                                  |                                                    |                                     |                                                                                                    |                      |               |               |              |                |                                         |                                    |  |
|                                                                  |                                                    |                                     |                                                                                                    |                      |               |               |              |                |                                         |                                    |  |
|                                                                  |                                                    |                                     |                                                                                                    |                      |               |               |              |                |                                         |                                    |  |
|                                                                  |                                                    |                                     |                                                                                                    |                      |               |               |              |                |                                         |                                    |  |
|                                                                  |                                                    |                                     |                                                                                                    |                      |               |               |              |                |                                         |                                    |  |
|                                                                  |                                                    |                                     |                                                                                                    |                      |               |               |              |                |                                         |                                    |  |
|                                                                  |                                                    |                                     |                                                                                                    |                      |               |               |              |                |                                         |                                    |  |
|                                                                  |                                                    |                                     |                                                                                                    |                      |               |               |              |                |                                         |                                    |  |
|                                                                  |                                                    |                                     |                                                                                                    |                      |               |               |              |                |                                         |                                    |  |
|                                                                  |                                                    |                                     |                                                                                                    |                      |               |               |              |                |                                         |                                    |  |
|                                                                  |                                                    |                                     |                                                                                                    |                      |               |               |              |                |                                         |                                    |  |
|                                                                  |                                                    | $\langle$                           | $\ \langle\cdot\mid\cdot  \rangle \in \mathsf{Cryannum}[1] \text{ and } 1 \text{ and } 1 \text{ and } $ | ■ 2                  |               |               |              |                |                                         | $\rightarrow$<br>Записи 1 - 2 из 2 |  |
|                                                                  |                                                    |                                     |                                                                                                    |                      |               |               |              |                |                                         |                                    |  |

Рис. 5.3.2.1. Удаление группы пользователей

## **3.4. Управление доступом на основе ролевой модели**

Разделение прав и управление правами доступа основано на ролевой модели пользователей. Роль – это совокупность прав на некоторые объекты (ресурсы) системы.

## **3.4.1. Ролевая модель пользовательских полномочий**

В основу управления доступом на основе ролей (ролевое управление доступом) положен тот принцип, что права доступа пользователей (субъектов) системы на информационные объекты группируются с учётом специфики их применения, образуя роли (совокупность прав доступа). Для каждого пользователя одновременно могут быть активными несколько ролей, каждая из которых дает ему определенные права. Формирование ролей призвано определить четкие и понятные для пользователей системы правила разграничения доступа. Кроме того, ролевое разграничение доступа позволяет реализовать гибкие, изменяющиеся динамически в процессе функционирования системы правила разграничения доступа.

Каждый пользователь может быть включен в одну или несколько ролей, реализованных в системе. Все права настраиваются не для конкретного пользователя, а для определенной роли, а пользователю назначаются роли (одна или несколько).

Права на объекты (ресурсы) системы возможны как на уровне типов данных (в этом случае задаётся право роли на выполнение операций создания, чтения, изменения и удаления объектов данного типа), так и на уровне полей типа данных (в этом случае задаётся право роли на чтение или изменение конкретного поля типа данных).

Пользователи в системе входят в одну или несколько ролей, при этом их права объединяются (см. п.5.4.2.).. При настройке системы следует определиться с перечнем ролей, которые необходимо создать в системе, и разработать матрицу прав доступа, определяющую права каждой роли на типы данных системы.

## **3.4.2. Роли по умолчанию**

По умолчанию в платформе Motiware Melody One присутствуют три роли:

- ROLE COMMONUSER (в эта роль присутствует на любой площадке и ее нельзя удалять, в эту роль включены все пользователи и данная роль позволяет пользователям войти в систему);
- UserAdmin (пользователь в этой роли может редактировать учетные записи других пользователей);
- CommonSettingsAdmin (эта роль дает возможность включенным в эту роль пользователям применять визуально настройки для всех остальных пользователей, посредством кнопки применить настройки).

# **3.4.3. Создание и удаление новой роли**

Для того, чтобы создать новую роль необходимо:

1). В пункте меню "Администрирование" нажать на подпункт "Роли" , как показано на рисунке 5.4.3.1. Кроме того, для создания роли можно открыть экземпляр соответствующего системного типа данных (Core / CoreAccess / CoreRole).

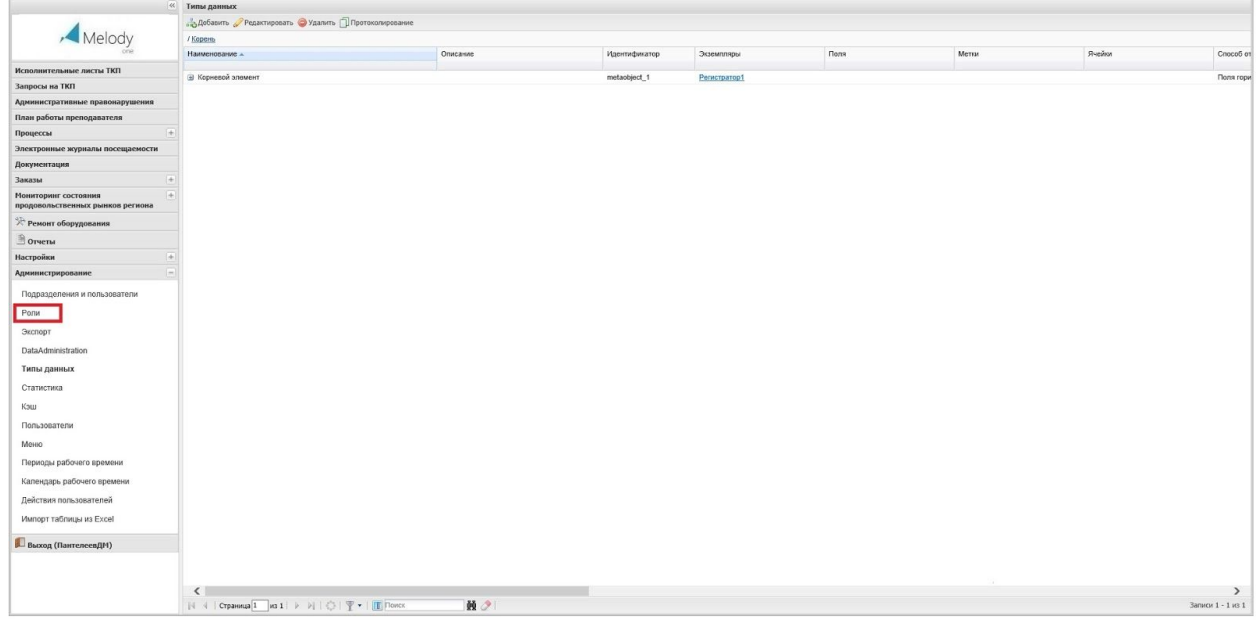

Рис. 5.4.3.1. Открытие подпункта "Роли"

2). В открывшемся в табличном представлении списке ролей выбрать каталог в котором будет создаваться роль (1) и нажать на кнопку "Добавить" (2) см. рис. 5.4.3.2.

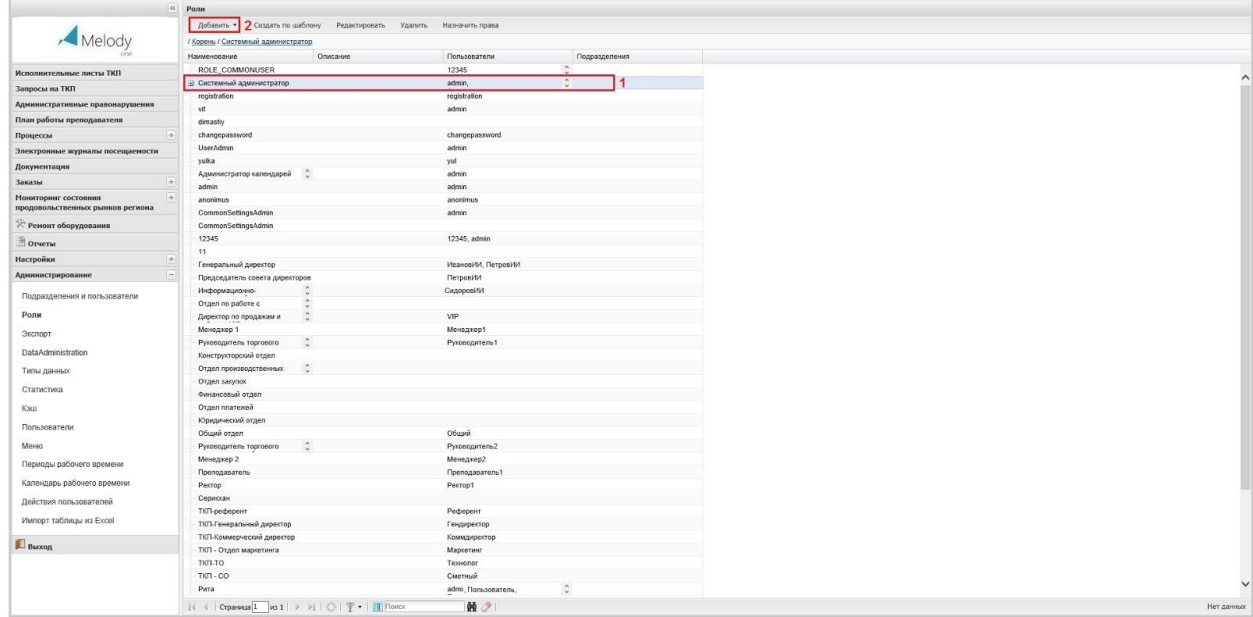

### Рис. 5.4.3.2. Добавление роли

Вкладка Роли / Добавление в свою очередь содержит вкладки: "Общее", "Подразделения", "Пользователь", "Должность" (рис. 5.4.3.2.3.)

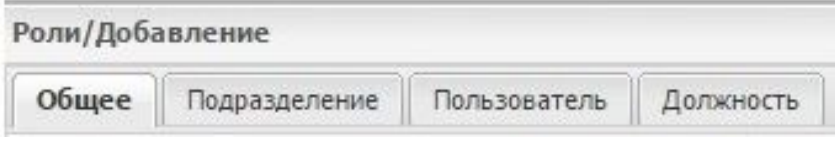

Рис.5.4.3.2.3. Вкладка Роли / Добавление

Вкладка "Общее" включает в себя два поля (см. рис.5.4.3.2.4): наименование (1), в котором задается наименование роли, отображаемое в списке ролей и описание (2), которое предназначено для краткой характеристики роли.

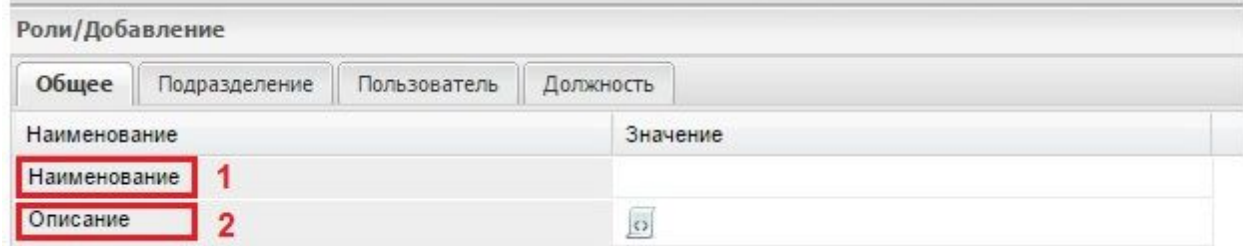

Рис.5.4.3.2.4. Вкладка "Общее" (Роли/Добавление).

На вкладке "Подразделение" (см. рис. 5.4.3.2.5.), можно добавить новую роль (1), выбрать роль из заданного списка - (2), отредактировать роль - (3), удалить - (4).

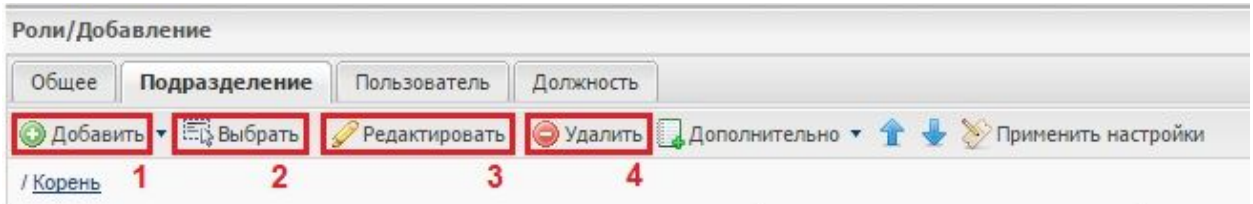

Рис. 5.4.3.2.5. Вкладка "Подразделение"

При добавлении нового подразделения отрывается форма с двумя вкладками: "Общее" и "Должности".

Вкладка "Общее" содержит, как показано на рисунке 5.4.3.2.6. обязательное для заполнения поле "Наименование департамента" (1), поле "Роли" (2), в котором можно добавлять и удалять роли, поле "Описание" (3), для характеристики подразделения, поле "Краткое название" (4). Кроме того, на данной вкладке может присутствовать ряд полей, формируемых в соответствии с пожеланиями конкретного пользователя (5).

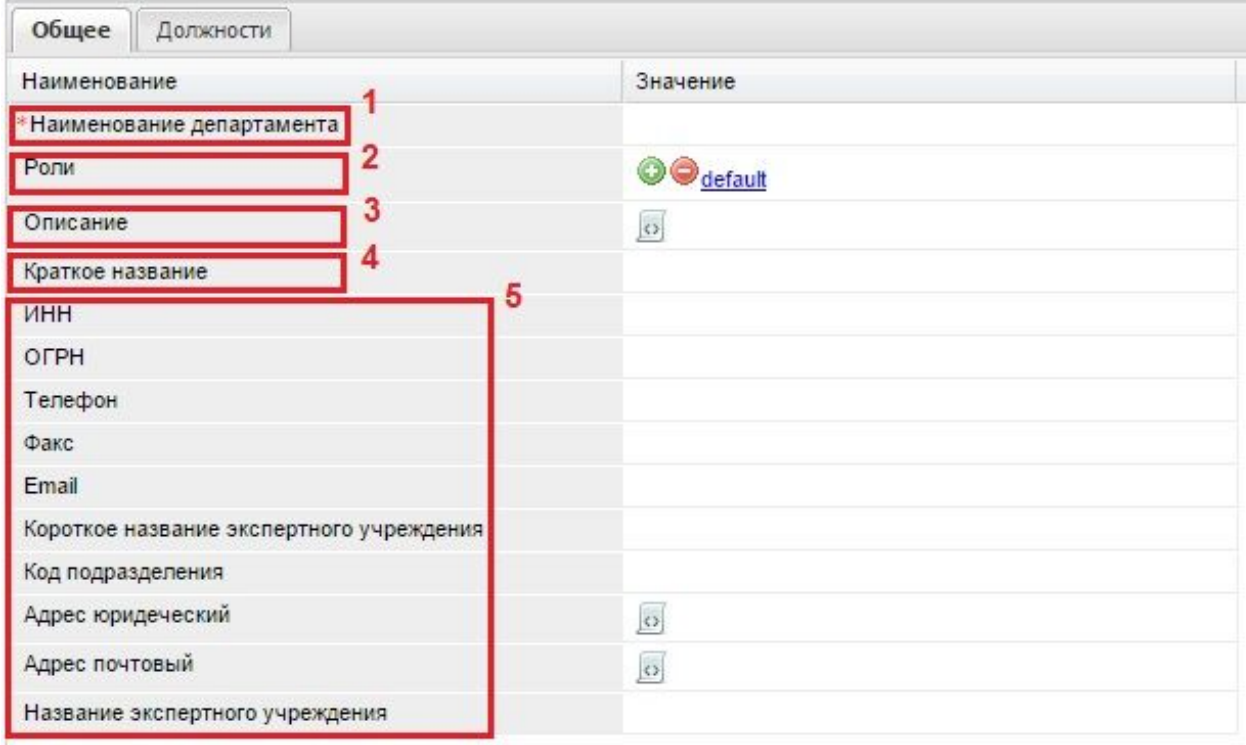

Рис. 5.4.3.2.6. Вкладка "Общее" (добавление подразделения)

На вкладке "Должности" (см. рис. 5.4.3.2.7.), можно добавить новую должность (1), отредактировать должность (2), удалить (3).

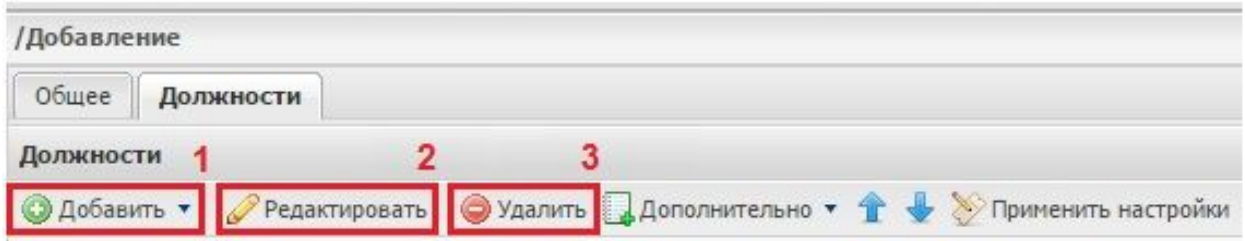

### Рис. 5.4.3.2.7. Вкладка "Должности"

При добавлении должности открывается форма с двумя вкладками: "Общее" и "Пользователь".

Вкладка "Общее", как представлено на рисунке 5.4.3.2.8. включает в себя редактируемые поля: "Наименование" - (1), "Роли" - (2), "Упрощенное название" - (3), а также вычисляемые и недоступные для редактирования поля "Пользователи", "Путь", "РК".

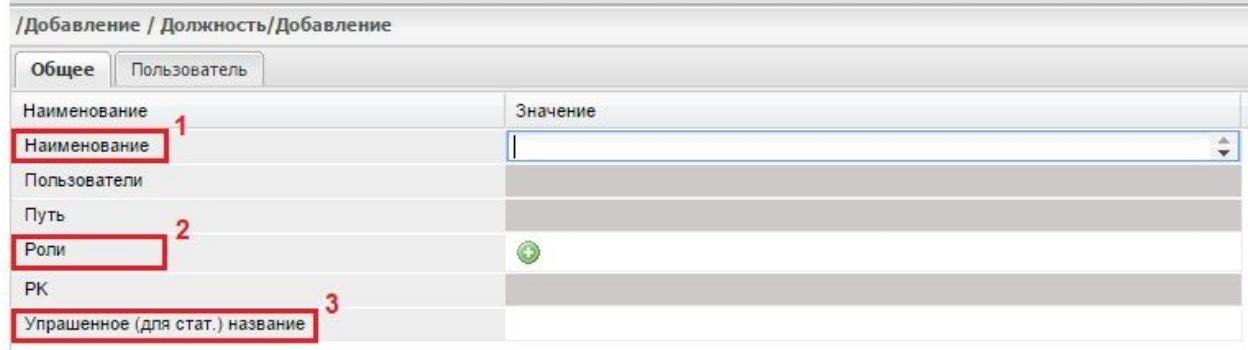

Рис. 5.4.3.2.8. Вкладка "Общее" (добавление должности)

На вкладке "Пользователь" (см. рис. 5.4.3.2.9.), можно добавить нового пользователя (1), отредактировать информацию о пользователе (2), удалить пользователя (3).

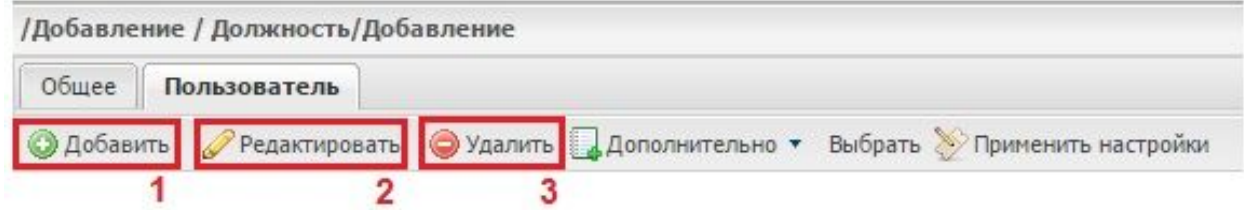

### Рис. 5.4.3.2.9. Добавление пользователя

Вкладка "Пользователь" в свою очередь содержит несколько вкладок (см. рис.5.4.3.2.10.):

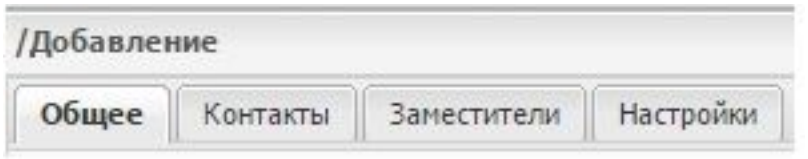

Рис. 5.4.3.2.10. Добавление пользователя (карточка пользователя)

Подробно эти вкладки описаны в п. 5.1.3. "Редактирование учетной записи пользователя".

# **3.4.4. Формирование списка полномочий роли**

Для того, чтобы определить список полномочий для конкретной роли, необходимо: 1) Открыть таблицу ролей из подпункта "Роли" (1), выбрать строку с необходимой ролью (2) и нажать на кнопку редактировать (3) см. рис. 5.4.4.1.

|                                  | « Роли                                      |                         | $\mathbf{a}$            |               |                |  |
|----------------------------------|---------------------------------------------|-------------------------|-------------------------|---------------|----------------|--|
|                                  | Добавить • Создать по шаблону               | Редактировать           | Удалить Назначить права |               |                |  |
| Melody                           | / Корень / Системный администратор / Адм 01 |                         |                         |               |                |  |
|                                  | Наименование                                | Описание                | Пользователи            | Подразделения |                |  |
| Исполнительные листы ТКП         | ROLE_COMMONUSER                             |                         | 12345                   |               |                |  |
|                                  | <b>В Системный администратор</b>            |                         | admin                   |               |                |  |
| Запросы на ТКП                   | AgM 01                                      | Snbsp:Администрирование |                         |               | $\overline{2}$ |  |
| Административные правонарушения  | registration                                |                         | registration            |               |                |  |
| План работы преподавателя        | vit                                         |                         | admin                   |               |                |  |
| Процессы                         | dimastiy<br>$ + $                           |                         | dima                    |               |                |  |
| Электронные журналы посещаемости | changepassword                              |                         | changepassword          |               |                |  |
| Документация                     | UserAdmin                                   |                         | admin                   |               |                |  |
| <b>Заказы</b>                    | yulka                                       |                         | yul<br>admin.           |               |                |  |
| Мониторинг состояния             | Администратор календарей                    |                         | admin                   |               |                |  |
| продовольственных рынков региона | admin<br>anonimus                           |                         | anonimus                |               |                |  |
| <b>Ремонт оборудования</b>       | CommonSettingsAdmin                         |                         | admin                   |               |                |  |
|                                  | CommonSettingsAdmin                         |                         |                         |               |                |  |
| OTHETM                           | 12345                                       |                         | 12345, admin.           |               |                |  |
| Настройки<br>i de                | 11                                          |                         |                         |               |                |  |
| Администрирование                | Генеральный директор                        |                         | ИвановИИ, ПетровИИ      |               |                |  |
|                                  | Председатель совета директоров              |                         | Петровим                |               |                |  |
| Подразделения и пользователи     | Информационно-                              |                         | Сидоровии               |               |                |  |
| Ponu                             | Отдел по работе с                           |                         |                         |               |                |  |
| Экспорт                          | Директор по продажам и                      |                         | VIP                     |               |                |  |
|                                  | Менедкер 1                                  |                         | Менеджер1               |               |                |  |
| DataAdministration               | Руководитель торгового                      |                         | Руководитель1           |               |                |  |
| Типы данных                      | Конструкторский отдел                       |                         |                         |               |                |  |
| Статистика                       | Отдел производственных                      | G                       |                         |               |                |  |
|                                  | Отдел закупок                               |                         |                         |               |                |  |
| Кэш                              | Финансовый отдел                            |                         |                         |               |                |  |
| Пользователи                     | Отдел платежей<br>Юридический отдел         |                         |                         |               |                |  |
| Меню                             | Общий отдел                                 |                         | Общий                   |               |                |  |
|                                  | Руководитель торгового                      |                         | Руководитель2           |               |                |  |
| Периоды рабочего времени         | Менеджер 2                                  |                         | Менеджер2               |               |                |  |
| Календарь рабочего времени       | Преподаватель                               |                         | Преподаватель1          |               |                |  |
| Действия пользователей           | Perrop                                      |                         | Perrop1                 |               |                |  |
|                                  | Серикхан                                    |                         |                         |               |                |  |
| Импорт таблицы из Excel          | ТКП-референт                                |                         | Референт                |               |                |  |
| B <sub>b</sub>                   | ТКП-Генеральный директор                    |                         | Гендиректор             |               |                |  |
|                                  | ТКП-Коммерческий директор                   |                         | Коммдиректор            |               |                |  |
|                                  | ТКП - Отдел маркетинга                      |                         | Маркетинг               |               |                |  |
|                                  | TKN-TO                                      |                         | Технолог                |               |                |  |
|                                  | TKTI - CO                                   |                         | Сметный                 |               |                |  |

Рис. 5.4.4.1. Редактирование роли

2) В открывшейся форме с наименованием выбранной роли, нажать на кнопку назначить права (1) рис. 5.4.4.2.

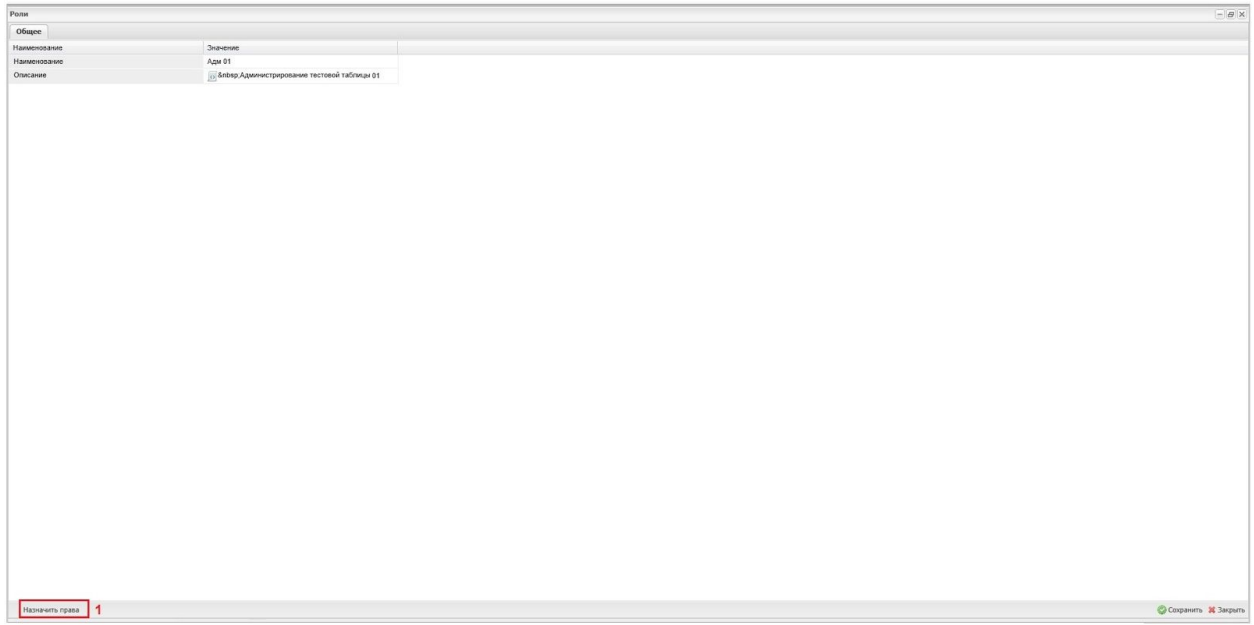

Рис. 5.4.4.2. Запуск операции назначения прав.

3) В появившемся каталоге, отображаемом в виде таблицы, выбрать объект (строку) по отношению к которому будет назначаться роль (1), назначить права в соответствующих столбцах таблицы, используя необходимые значения флажка разрешено, запрещено, не определено (24), после чего сохранить сделанные изменения при помощи кнопки "Сохранить" (5), см. рис. 5.4.4.3.

| Редактирование роли - Адм 01.                                             |                    |                             |                    |           |                              |                        |                              |             | $ \theta$ $\times$       |  |  |
|---------------------------------------------------------------------------|--------------------|-----------------------------|--------------------|-----------|------------------------------|------------------------|------------------------------|-------------|--------------------------|--|--|
| Pons: Agw 01                                                              |                    |                             |                    |           |                              |                        | Пользователи                 |             | $\rightarrow$            |  |  |
| <b>fipana</b>                                                             |                    |                             |                    |           |                              |                        | Aobasum + O Vganm            |             |                          |  |  |
| Редактировать                                                             |                    |                             |                    |           |                              |                        | / Корень                     |             |                          |  |  |
| / Корень / 2 Корневой элемент / 2 АИС "Административные правонарушения"   |                    |                             |                    |           |                              |                        | owo                          | <b>KTIT</b> | CoreDepartment           |  |  |
| Наиенование                                                               | Создание           | <b><i><u>Hreene</u></i></b> | Изменение Удаление |           | Выполнение Видимость записей | Редактирование записей |                              |             |                          |  |  |
| <b>B</b> Kopycook answert                                                 | □                  | □                           | $\Box$             | $\Box$    |                              |                        |                              |             |                          |  |  |
| <b>B</b> CleanCity                                                        | □<br>$\mathcal{D}$ | $\Box$ 3                    | $\Box$             | $\Box$    |                              |                        |                              |             |                          |  |  |
| <sup>В</sup> / АИС "Административные правонарушения"                      | $\Box$             | 回                           | 図                  | $\Box$    |                              |                        |                              |             |                          |  |  |
| В И дис "Ремонт оборудования"                                             | п                  | ō                           | Π                  | $\Box$    |                              |                        |                              |             |                          |  |  |
| <b>B</b> AWC "Texappu"                                                    | п                  | п                           | п                  | $\Box$    |                              |                        |                              |             |                          |  |  |
| <sup>(3)</sup> АИС "Технико-коммерческие предложения"                     | п                  | Π                           | $\Box$             | $\Box$    |                              |                        |                              |             |                          |  |  |
| AMC "Dory), ConeputerstoneTive"                                           | п                  | $\Box$                      | $\Box$             | $\square$ |                              |                        |                              |             |                          |  |  |
| ⊕ ≥ дис "Электронный журнал".                                             | п                  | $\Box$                      | $\Box$             | n         |                              |                        |                              |             |                          |  |  |
| <b>B</b> AWC «AHFAPA»                                                     |                    | Ω                           | П                  | $\Box$    |                              |                        |                              |             |                          |  |  |
| <sup>В</sup> ИС «Мониторинг недобресовестных индивидуальных предпр        | □                  | $\Box$                      | $\Box$             | Ш         |                              |                        |                              |             |                          |  |  |
| $\exists$ $\exists$ AHC «Мониторинг недобресовестных собственников житья» | □                  | п                           | $\Box$             | $\Box$    |                              |                        |                              |             |                          |  |  |
| <b>В ИС «Мониторинг строящихся объектов региона»</b>                      | $\Box$             | $\Box$                      | $\Box$             | $\Box$    |                              |                        |                              |             |                          |  |  |
| <b>В И АИС «Мониторинг цен на потребительском рынке региона»</b>          | □                  | □                           | Ξ                  | $\Box$    |                              |                        |                              |             |                          |  |  |
| <b>ED Z</b> AVIC «Мониторинг эффективности деятельности органов местн     | o                  | O                           | O                  | $\Box$    |                              |                        | Подразделения                |             | $\overline{\phantom{a}}$ |  |  |
| <b>В 2 АИС «Мониторинг эффективности деятельности органов управ.</b>      | □                  | $\Box$                      | $\Box$             | $\Box$    |                              |                        | C Добавить • C Удалить       |             |                          |  |  |
| <b>В ДИС «Реестр программных продуктов»</b>                               | п                  | $\Box$                      | $\Box$             | $\Box$    |                              |                        | / Корень<br>Имя департамента |             |                          |  |  |
| <b>B</b> AWC «TECT»                                                       | п                  | m                           | П                  | $\Box$    |                              |                        |                              |             |                          |  |  |
| <sup>(9)</sup> АИС «Управление имуществом региона: Недвижимость»          | π                  | o                           | $\Box$             | $\Box$    |                              |                        |                              |             |                          |  |  |
| <b>B</b> AD IOHK (360439)                                                 | п                  | п                           | $\Box$             | $\Box$    |                              |                        |                              |             |                          |  |  |
| <b>В 2 входящее письмо компании</b>                                       | π                  | $\Box$                      | $\Box$             | $\Box$    |                              |                        |                              |             |                          |  |  |
| <b>B FROOM</b>                                                            | π                  | Π                           | $\Box$             | $\Box$    |                              |                        |                              |             |                          |  |  |
| $\mathbb{B}$ $\mathbb{Z}$ $*$ 3000                                        | Π                  | □                           | П                  | $\Box$    |                              |                        |                              |             |                          |  |  |
| ⊕ ≥ задачи                                                                | □                  | □                           | □                  | Π         |                              |                        |                              |             |                          |  |  |
| <b>В Импортируемы из ехсе</b> типы данных                                 | п                  | п                           | $\Box$             | $\Box$    |                              |                        |                              |             |                          |  |  |
| В Исходящее письмо компании                                               | □                  | $\Box$                      | $\Box$             | $\Box$    |                              |                        |                              |             |                          |  |  |
| <b>B</b> Knuo-chuna                                                       | Π                  | $\Box$                      | $\Box$             | $\Box$    |                              |                        |                              |             |                          |  |  |
| <b>В Имесима</b>                                                          | п                  | o                           | $\Box$             | $\Box$    |                              |                        |                              |             |                          |  |  |
| <b>В Исниторииг состояния продовольственных рынков региона</b>            | п                  | п                           | $\Box$             | Ω         |                              |                        |                              |             |                          |  |  |
|                                                                           | -                  | m                           | -                  | $\sim$    |                              |                        |                              |             |                          |  |  |
|                                                                           |                    |                             |                    |           |                              |                        |                              |             |                          |  |  |

Рис. 5.4.4.3. Назначение прав.

В свою очередь права на конкретный тип данных могут быть настроены непосредственно в этом типе данных. Для этого нужно:

1) В форме создания или редактирования типа данных открыть вкладку "Дополнительно" (1), как показано на рисунке 5.4.4.4. и нажать на кнопку "Роли" (2).

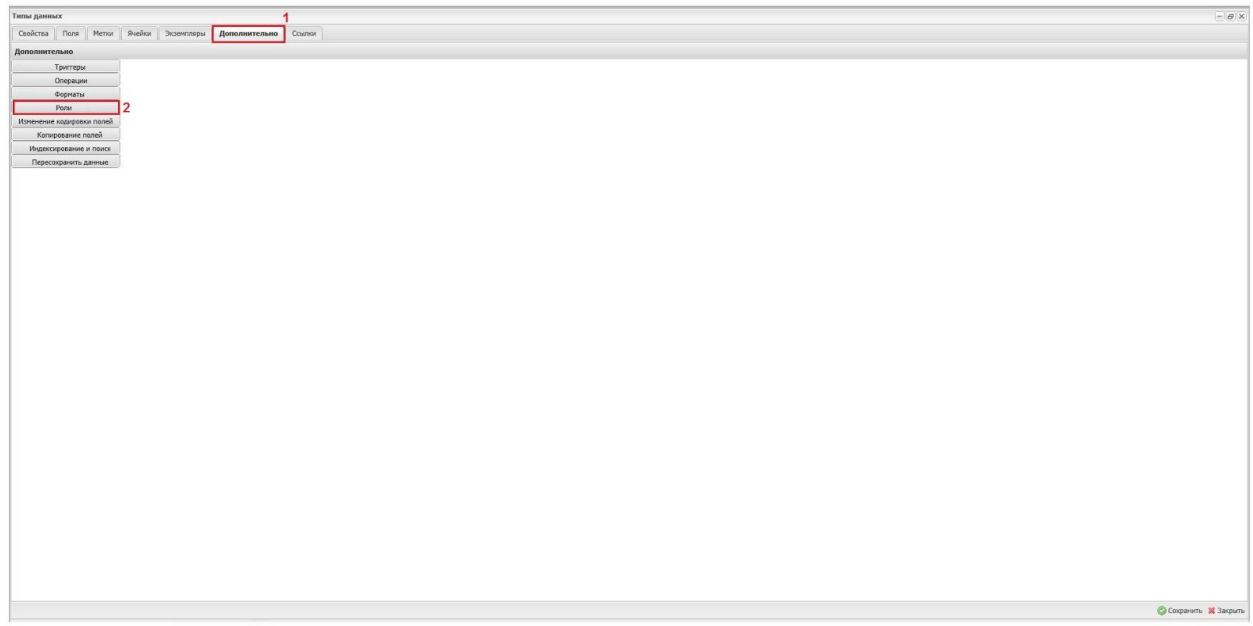

Рис.5.4.4.4. Вкладка "Дополнительно"

2) После того, как отобразится таблица со списком ролей, выбрать запись с определенной ролью (1), как изображено на рисунке 5.4.4.5. и нажать на кнопку "Назначить права" (2).

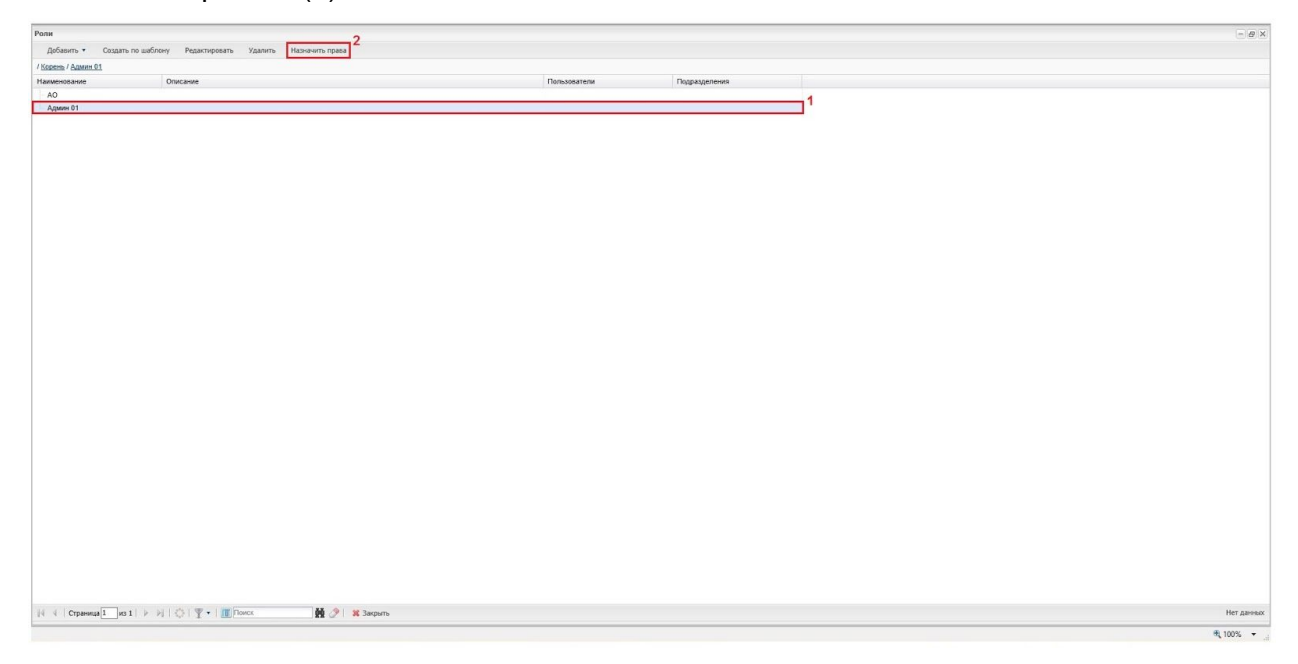

Рис.5.4.4.5. Таблица со списком ролей

3) В открывшейся таблице можно назначить права доступа на весь тип данных , см. рис. 5.4.4.6. (1), на таблицы (экземпляры) этого типа данных (2), на отдельные поля типа данных - (3).

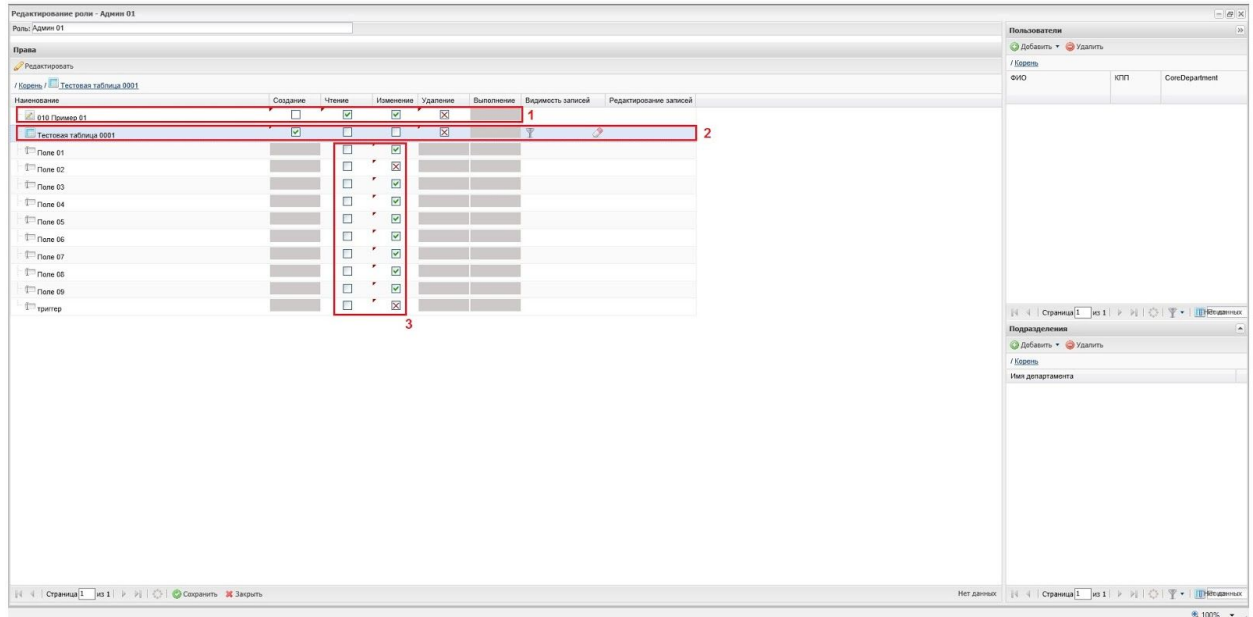

Рис.5.4.4.6. Таблица с правами доступа к полям определенного типа данных

## **3.4.5. Включение пользователя в роль**

Включение (добавление) пользователей в созданные роли производится в следующем порядке:

1) В начале необходимо войти в редактирование конкретной роли (аналогично. п. 5.4.4. Формирование списка полномочий роли), в роль можно войти, как с помощью кнопки "Редактировать", так и двойным кликом мыши по строке с выбранной ролью, после чего нажать на кнопку "Назначить права" и перейти в таблицу прав доступа выбранного объекта.

2) Затем кликнуть на кнопку "Добавить" (1) в окне "Пользователи", которое располагается в правом верхнем углу рабочей области.

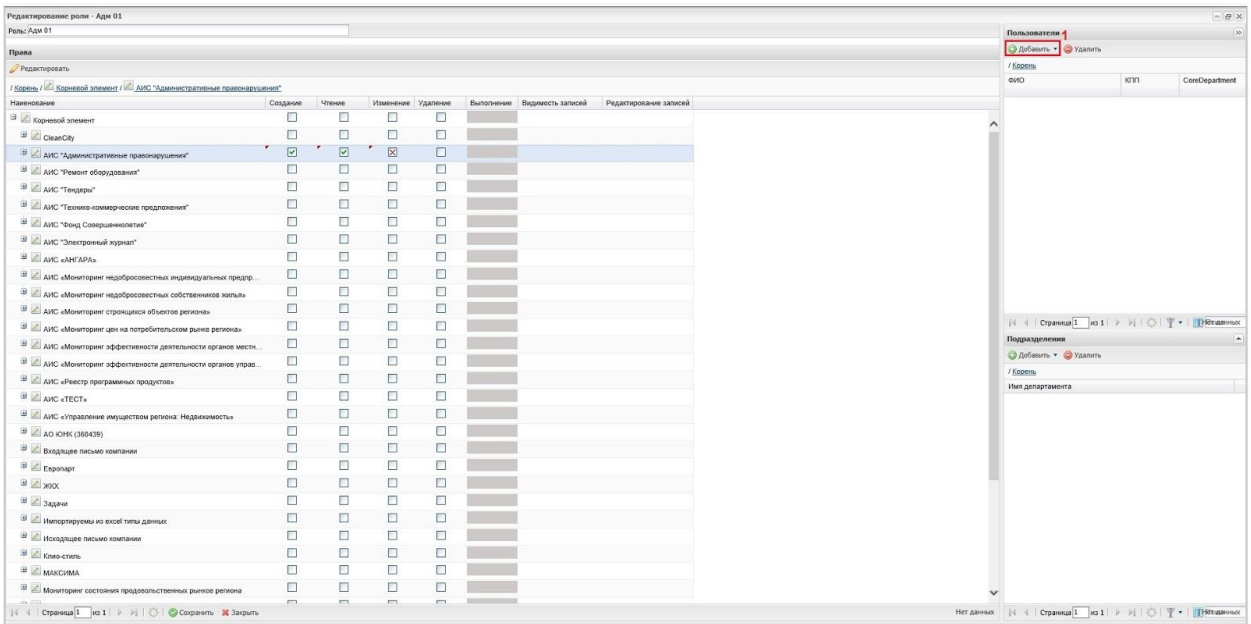

Рис. 5.4.5.1. Выбор роли для включения в нее пользователя.

3) После чего в открывшемся окне, списка пользователей выбрать определенного пользователя, которому назначается конкретная роль (1) и нажать на кнопку "Выбрать", расположенную в окне списка пользователей (2), см. рис. 5.4.5.2.

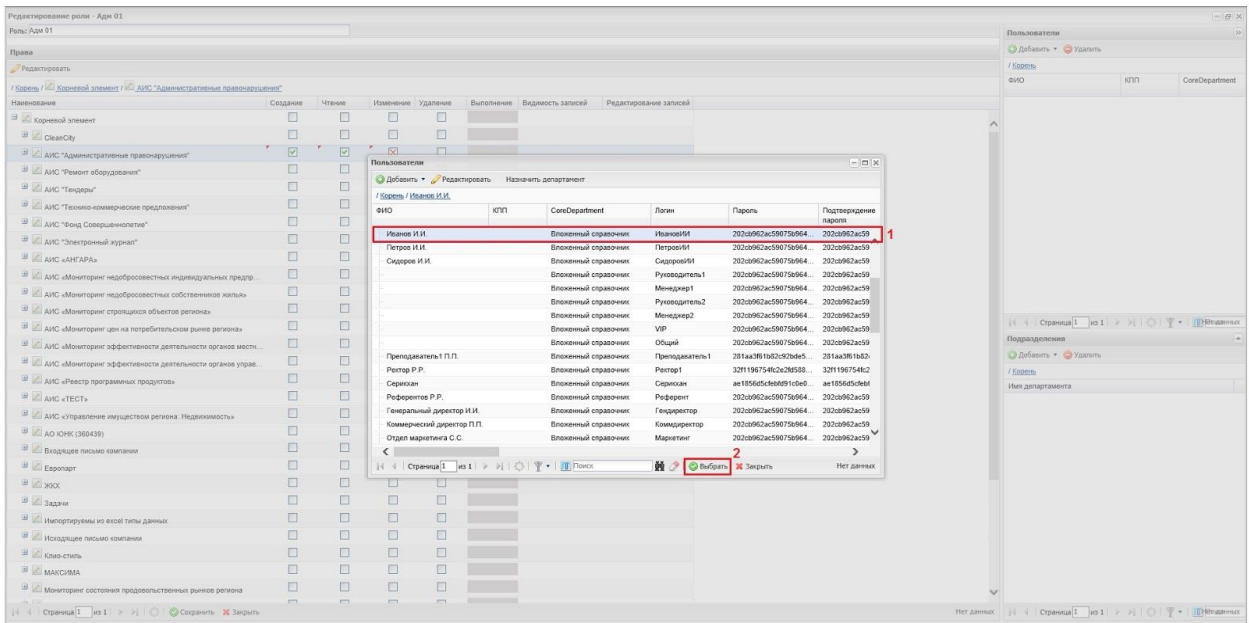

Рис. 5.4.5.2. Выбор пользователя, которому назначается роль.

4) Подтверждением того, что роль назначена будет служить имя этого пользователя отображающееся в окне пользователи (рис. 5.4.5.3.)

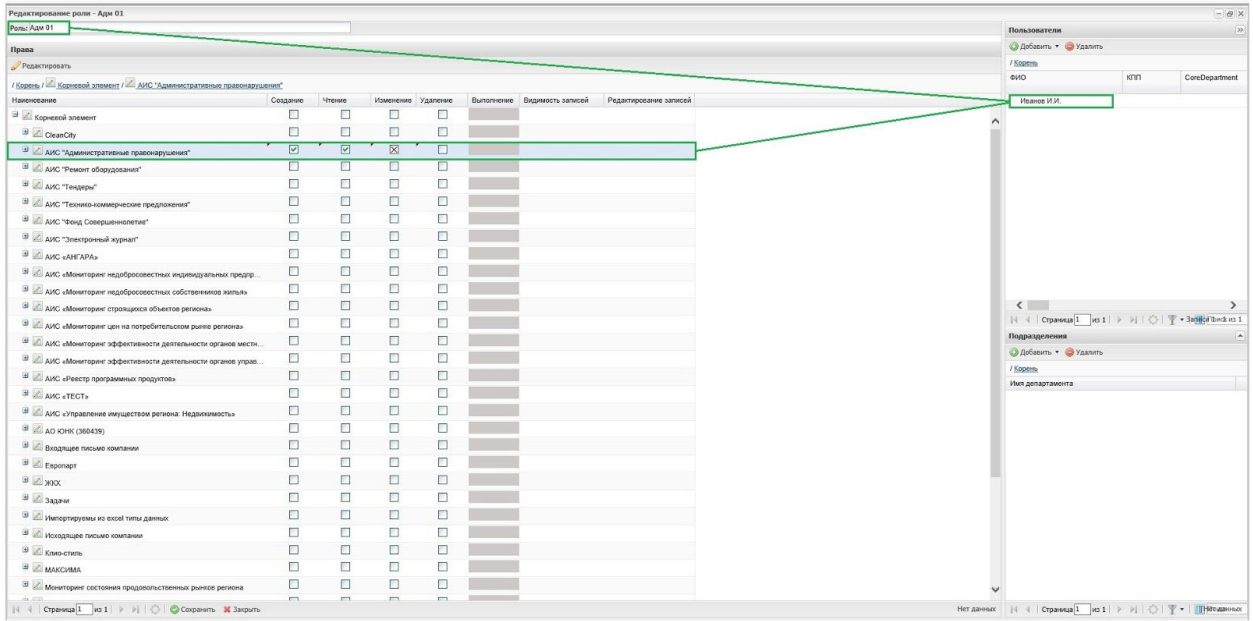

Рис. 5.4.5.3. Отображение пользователя, включенного в конкретную роль.

Удаление пользователя из конкретной роли производится следующим образом:

1) Пользователь, который удаляется из конкретной роли выбирается в окне пользователей (1), затем нажимается кнопка "Удалить" (2), рис. 5.4.5.4.

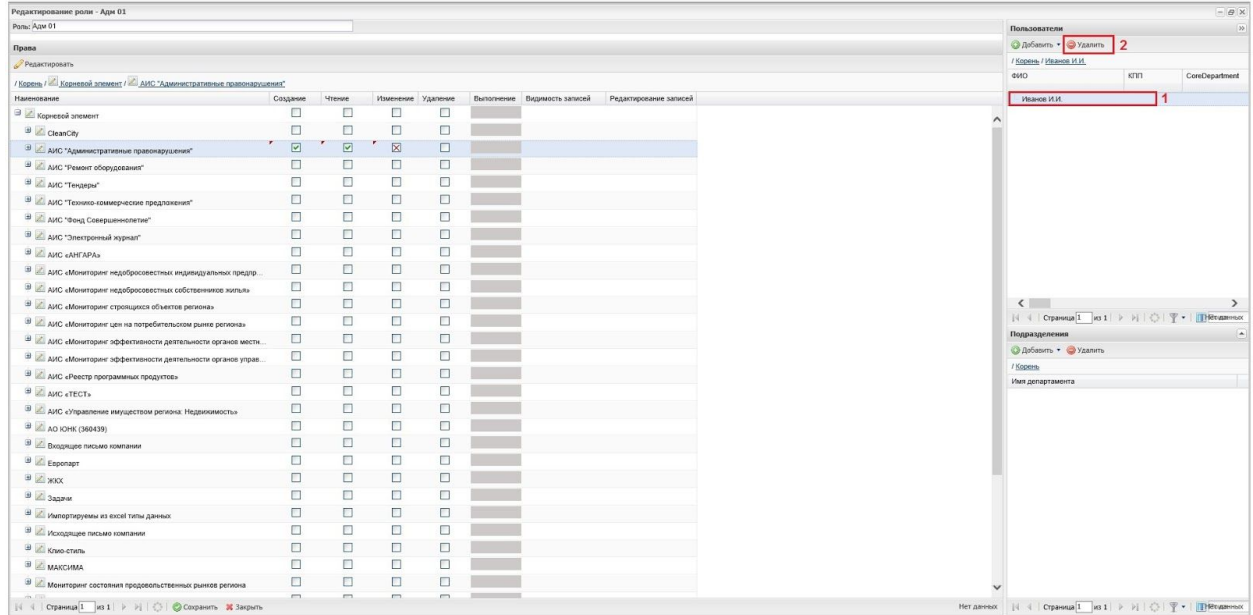

Рис. 5.4.5.4. Выбор пользователя, удаляемого из роли

2) На следующем шаге необходимо подтвердить действие по удалению пользователя из роли (1), рис. 5.4.5.5.

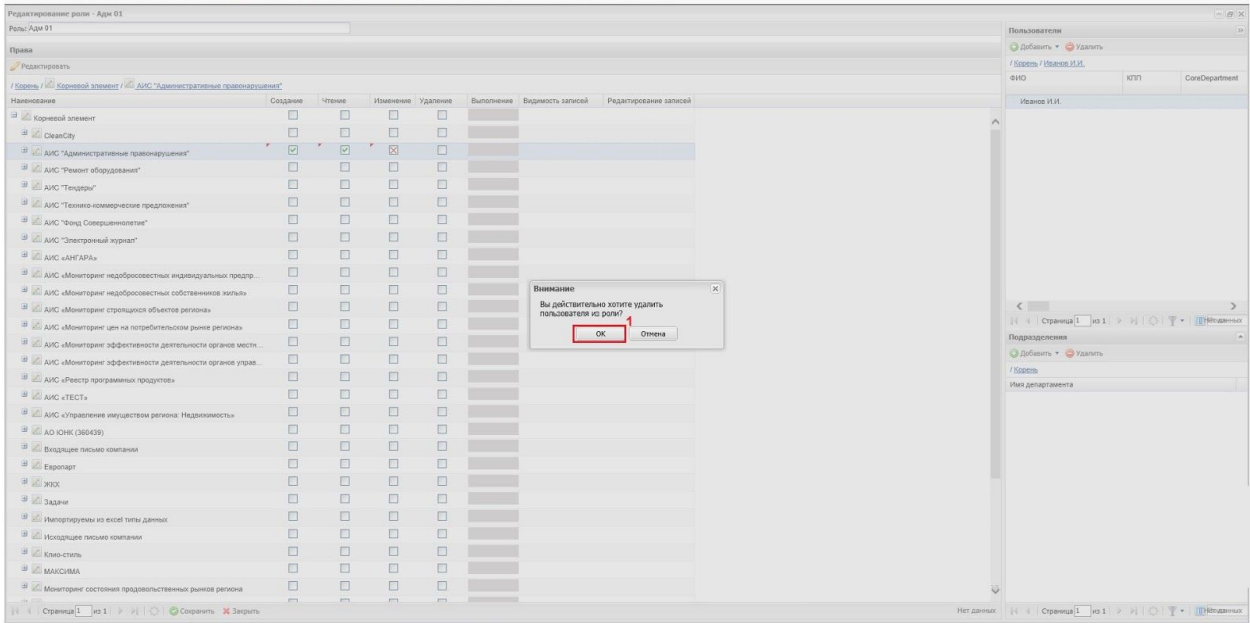

Рис. 5.4.5.5. Подтверждение удаления пользователя.

3) Если удаление произведено корректно появится системное сообщение, с которым нужно согласиться (1), что пользователь удален и имя пользователя исчезнет из списка пользователей в окне, расположенном в левом верхнем углу рабочей области. рис. 5.4.5.6.

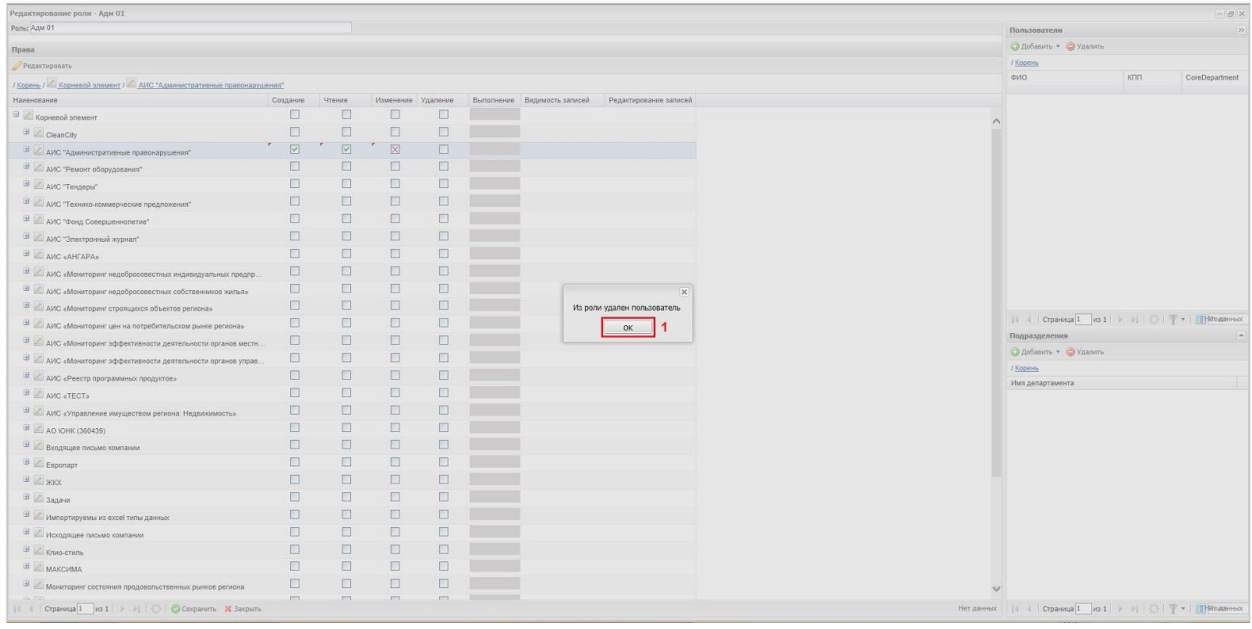

Рис. 5.4.5.6. Информационное сообщение об удалении пользователя.

После того. как все необходимые изменения и назначения сделаны необходимо их сохранить, нажав на кнопку "Сохранить" (1) и "Закрыть" (2), расположенные в левом нижнем углу рабочей области, см. рис.5.4.5.7.

| Редактирование роли - Адм 01                                            |                     |                         |                         |                    |        |                              |                        |  |                                                                                                    |     | $ \theta$ $\times$          |
|-------------------------------------------------------------------------|---------------------|-------------------------|-------------------------|--------------------|--------|------------------------------|------------------------|--|----------------------------------------------------------------------------------------------------|-----|-----------------------------|
| Pomo: AgM 01                                                            |                     |                         |                         |                    |        |                              |                        |  | Пользователи                                                                                               |     | $\sqrt{22}$                 |
| <b>Roana</b>                                                            |                     |                         |                         |                    |        |                              |                        |  | ApSasım . Yganma                                                                                           |     |                             |
| Редактировать                                                           |                     |                         |                         |                    |        |                              |                        |  | / Kopern                                                                                                   |     |                             |
| / Корень / - Корневой элемент / - АИС "Административные правонарушения" |                     |                         |                         |                    |        |                              |                        |  | ФИО                                                                                                    | KDD | CoreDepartment              |
| Наимекалии -                                                            | Создание            | Чтение                  |                         | Изменение Удаление |        | Выполнение Видимость записей | Редактирование записей |  | Иванов И.И.                                                                                                |     |                             |
| ⊜ ≥ Корневой элемент                                                    | $\Box$              | $\Box$                  | $\Box$                  | □                  |        |                              |                        |  |                                                                                                    |     |                             |
| <b>B</b> CleanCity                                                      | $\Box$              | $\Box$                  | $\Box$                  | $\Box$             |        |                              |                        |  |                                                                                                    |     |                             |
| <sup>В</sup> ДИС "Административные правонарушения"                      | $\overline{v}$      | $\boxed{\triangledown}$ | $\overline{\mathbb{X}}$ | $\Box$             |        |                              |                        |  |                                                                                                    |     |                             |
| <b>В ДИС "Ремонт оборудования"</b>                                      | п                   | $\Box$                  | $\Box$                  | $\Box$             |        |                              |                        |  |                                                                                                    |     |                             |
| E AMC "Texpeper"                                                        | п                   | п                       | □                       | П                  |        |                              |                        |  |                                                                                                    |     |                             |
| $\exists$ $\angle$ дис "Технико-коммерческие предпожения"               | п                   | □                       | ▫                       | $\Box$             |        |                              |                        |  |                                                                                                    |     |                             |
| <sup>(3)</sup> АИС "Фонд Совершеннолетие"                               | п                   | $\Box$                  | □                       | $\Box$             |        |                              |                        |  |                                                                                                    |     |                             |
| <sup>(В)</sup> АИС "Электронный журнал"                                 | П.                  | $\Box$                  | n                       | П                  |        |                              |                        |  |                                                                                                    |     |                             |
| <b>B</b> AVC «AHFAPA»                                                   | m.                  | 回                       | 同                       | $\Box$             |        |                              |                        |  |                                                                                                    |     |                             |
| -<br>В «2 дис «Мониторинг недобросовестных индивидуальных предпр.       | п                   | $\Box$                  | П                       | $\Box$             |        |                              |                        |  |                                                                                                    |     |                             |
| <b>В ДИС «Мониторинг недобросовестных собственников жилья»</b>          | П                   | □                       | т                       | П                  |        |                              |                        |  |                                                                                                    |     |                             |
| <sup>В</sup> АИС «Мониторинг строящихся объектов региона»               | п                   | $\Box$                  | п                       | П                  |        |                              |                        |  | $\left\langle \right\rangle$                                                                               |     | $\mathcal{L}$               |
| <sup>В</sup> И. АИС «Мониторинг цен на потребительском рынке региона»   | □                   | $\Box$                  | $\Box$                  | $\Box$             |        |                              |                        |  |                                                                                                    |     |                             |
| <sup>(2)</sup> АИС «Мониторинг эффективности деятельности органов местн | $\Box$              | $\Box$                  | o                       | о                  |        |                              |                        |  | Подразделения                                                                                              |     | $\left  \mathbf{a} \right $ |
| <sup>(В)</sup> АИС «Мониторинг эффективности деятельности органов управ |                     | □                       | 口                       | $\Box$             |        |                              |                        |  | <b>@ Добавить • © Удалить</b><br>/ Kopers                                                                  |     |                             |
| <sup>(2)</sup> АИС «Реестр программных продуктов»                       |                     | $\Box$                  | $\Box$                  | $\Box$             |        |                              |                        |  | Имя департамента                                                                                           |     |                             |
| <b>B</b> AMC «TECT»                                                     | n                   | $\Box$                  | $\Box$                  | $\Box$             |        |                              |                        |  |                                                                                                    |     |                             |
| <sup>(3)</sup> АИС «Управление имуществом региона: Недвизимость»        | $\Box$              | $\Box$                  | п.                      | $\Box$             |        |                              |                        |  |                                                                                                    |     |                             |
| <sup>B</sup> AD KHK (360439)                                            | п                   | $\Box$                  | m.                      | $\Box$             |        |                              |                        |  |                                                                                                    |     |                             |
| <b>В Входящее письмо компании</b>                                       | п                   | $\Box$                  | 口                       | $\Box$             |        |                              |                        |  |                                                                                                    |     |                             |
| <b>B</b> Esponapt                                                       | п                   | $\Box$                  | $\Box$                  | $\Box$             |        |                              |                        |  |                                                                                                    |     |                             |
| $\Box$ xxxx                                                             | Ш                   | $\Box$                  | m                       | $\Box$             |        |                              |                        |  |                                                                                                    |     |                             |
| ⊕ ≥ задачи                                                              | □                   | $\Box$                  | 口                       | $\Box$             |        |                              |                        |  |                                                                                                    |     |                             |
| <b>В Импертируемы из excel типы данных</b>                              | o                   | $\Box$                  | $\Box$                  | $\Box$             |        |                              |                        |  |                                                                                                    |     |                             |
| <b>Э Исходящее письмо компании</b>                                      | П                   | $\Box$                  | $\Box$                  | $\Box$             |        |                              |                        |  |                                                                                                    |     |                             |
| ⊕ Клио-стиль                                                            | □                   | €                       | ▫                       | $\Box$             |        |                              |                        |  |                                                                                                    |     |                             |
| <b>В ИМАКСИМА</b>                                                       | п                   | €                       | ▫                       | $\Box$             |        |                              |                        |  |                                                                                                    |     |                             |
| <b>В Исниторинг состояния</b>                                           | □<br>$\overline{2}$ | $\Box$                  | $\Box$                  | $\Box$             |        |                              |                        |  |                                                                                                    |     |                             |
|                                                                         |                     | $\blacksquare$          | $\sim$                  | $\blacksquare$     | $\sim$ |                              |                        |  | Нет данных $  \cdot   \cdot  $ Страница $1  $ из $1   \rhd   \rVert \rhd   \nabla \cdot   $ ( ) Нет изники |     |                             |
|                                                                         |                     |                         |                         |                    |        |                              |                        |  |                                                                                                    |     |                             |

Рис. 5.4.5.7. Сохранение изменений при назначении ролей.

# **3.4.6. Назначение роли группе пользователей**

Назначение роли группе пользователей (например, для всех сотрудников одного отдела, управления, департамента) производится аналогично тому, как это было рассмотрено в п.5.4.5., только в этом случае выбор подразделения производится из списка подразделений (окно в правом нижнем углу рабочей области). Этот процесс представлен на рис. 5.4.6.1. 5.4.6.3.

| Редактирование роли - Адм 01                                                |                      |                    |             |          |                              |                        |                              |       | $=$ $\theta$ $\times$ |
|-----------------------------------------------------------------------------|----------------------|--------------------|-------------|----------|------------------------------|------------------------|------------------------------|-------|-----------------------|
| Porte: AgM 01                                                               |                      |                    |             |          |                              |                        | Пользователи                 |       | $\sim$                |
| Права                                                                       |                      |                    |             |          |                              |                        | @ Добавить • © Удалить       |       |                       |
| Редактировать                                                               |                      |                    |             |          |                              |                        | / Kopers                     |       |                       |
| / Корень / 2 Корневой элемент / 2 АИС "Административные правонарушения"     |                      |                    |             |          |                              |                        | ФИО                          | KRITI | CoreDepartment        |
| Наиенопание                                                                 | Создание             | Чтение             | Изменение   | Удаление | Выполнение Видимость записей | Редактирование записей | Иванов И.И.                  |       |                       |
| Э ∠ Корневой элемент                                                        | $\Box$               | □                  | $\Box$      | $\Box$   |                              |                        |                              |       |                       |
| CleanCity                                                                   | $\Box$               | п                  | □           | $\Box$   |                              |                        |                              |       |                       |
| <sup>В</sup> ДИС "Административные правонарушения"                          | $\boxed{\mathbf{v}}$ | $\boxed{\text{c}}$ | $\boxtimes$ | $\Box$   |                              |                        |                              |       |                       |
| <b>В И дис "Ремонт оборудования"</b>                                        | $\Box$               | $\Box$             | $\Box$      | Л        |                              |                        |                              |       |                       |
| <b>B</b> AMC "Tengeps"                                                      | п                    | $\Box$             | $\Box$      | $\Box$   |                              |                        |                              |       |                       |
| <b>В ДАС "Технико-коммерческие предложения"</b>                             | $\Box$               | $\Box$             | $\Box$      | $\Box$   |                              |                        |                              |       |                       |
| В ДИС "Фонд Совершеннолетие"                                                | п                    | ▣                  | $\Box$      | $\Box$   |                              |                        |                              |       |                       |
| ⊕ ⊿ис "Электронный журнал"                                                  | $\Box$               | ▣                  | $\Box$      | $\Box$   |                              |                        |                              |       |                       |
| <b>B</b> AVC LAHTAPA»                                                       | $\Box$               | □                  | $\Box$      | $\Box$   |                              |                        |                              |       |                       |
| $\boxplus$ $\Box'$ АИС «Мониторинг недобросовестных индивидуальных предпр.  | $\Box$               | □                  | □           | $\Box$   |                              |                        |                              |       |                       |
| В ДИС «Мониторинг недобросовестных собственников житья»                     | $\Box$               | ▣                  | $\Box$      | $\Box$   |                              |                        |                              |       |                       |
| <sup>(1)</sup> ДИС «Мониторинг строящихся объектов региона»                 | $\Box$               | □                  | $\Box$      | $\Box$   |                              |                        | $\left\langle \right\rangle$ |       | $\rightarrow$         |
| <sup>(3)</sup> АИС «Мониторинг цен на потребительском рынке региона»        | $\Box$               | $\Box$             | $\Box$      | $\Box$   |                              |                        |                              |       |                       |
| <sup>(В)</sup> ДИС «Мониторинг эффективности деятельности органов местн     | $\Box$               | $\Box$             | □           | $\Box$   |                              |                        | Подразделения                |       |                       |
| <sup>(В)</sup> 24 длС «Мониторинг эффективности деятельности органов управ. | $\Box$               | $\Box$             | $\Box$      | $\Box$   |                              |                        | ApSasim Visamm               |       |                       |
| <b>В ДИС «Реестр программных продуктов»</b>                                 | $\Box$               | $\Box$             | $\Box$      | $\Box$   |                              |                        | / Kopers                     |       |                       |
| <b>B</b> AMC «TECT»                                                         | П                    | П                  | $\Box$      | $\Box$   |                              |                        | Имя департамента             |       |                       |
| <sup>(3)</sup> 2 дис «Управление имуществом региона: Недвижимость»          | П.                   | $\Box$             | П.          | $\Box$   |                              |                        |                              |       |                       |
| <b>B</b> AO KHK (360439)                                                    | $\Box$               | □                  | $\Box$      | $\Box$   |                              |                        |                              |       |                       |
| <b>В Входящее письмо компании</b>                                           | $\Box$               | □                  | $\Box$      | $\Box$   |                              |                        |                              |       |                       |
| <b>B</b> Esconagr                                                           | $\square$            | ▣                  | $\Box$      | $\Box$   |                              |                        |                              |       |                       |
| ⊕ ≥жж                                                                       | $\Box$               | $\Box$             | $\Box$      | $\Box$   |                              |                        |                              |       |                       |
| $\mathbf{B}$ $\mathbf{A}$ 3 адачи                                           | $\Box$               | $\Box$             | $\Box$      | $\Box$   |                              |                        |                              |       |                       |
| <sup>(3)</sup> Импертируемы из excel типы данных                            | $\Box$               | П                  | $\Box$      | $\Box$   |                              |                        |                              |       |                       |
| <sup>(3)</sup> Исходящее письмо компании                                    | п                    | □                  | $\Box$      | $\Box$   |                              |                        |                              |       |                       |
| ⊕ Клио-стиль                                                                | $\Box$               | 回                  | $\Box$      | $\Box$   |                              |                        |                              |       |                       |
| <b>B</b> Z MAKCVIMA                                                         | m                    | $\Box$             | П.          | П        |                              |                        |                              |       |                       |
| В Иснитерии состояния продовольственных рынков региона                      | $\Box$               | $\square$          | $\Box$      | $\Box$   |                              |                        |                              |       |                       |
| $  4  $ ( Страница 1 из 1 $  x  $ ) ( $  x  $ О Сохранить 36 Закрыть        | $\blacksquare$       | $\blacksquare$     | m.          | $\equiv$ |                              |                        |                              |       |                       |

Рис.5.4.6.1.Выбор роли для включения в нее подразделения.

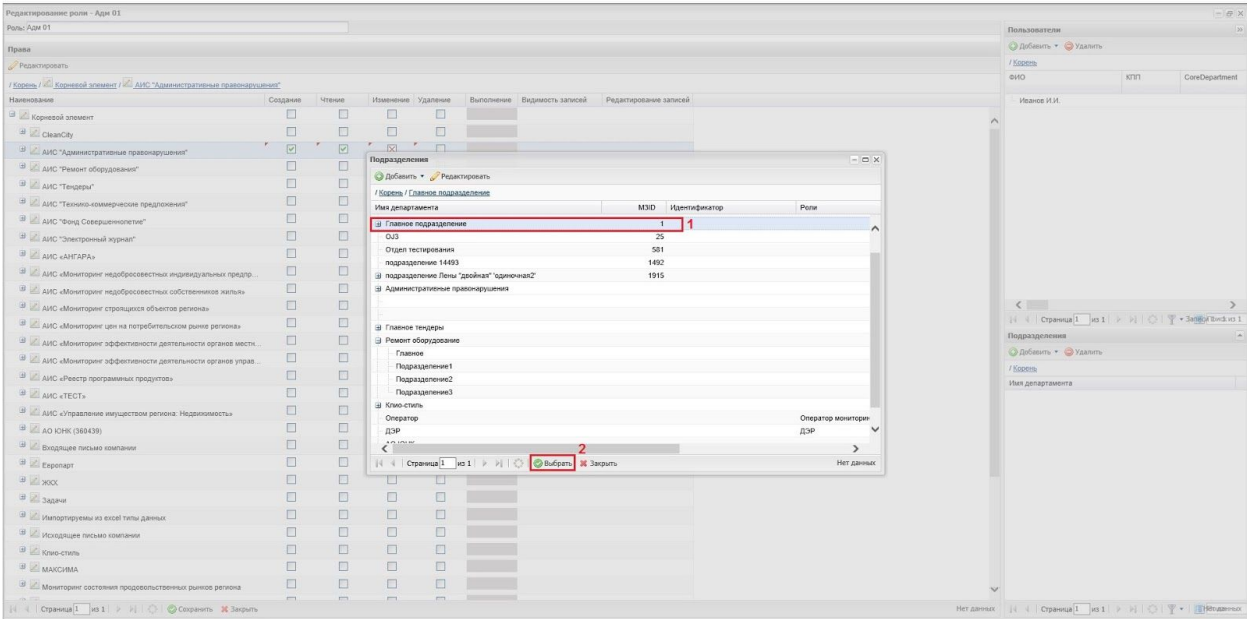

Рис.5.4.6.2. Выбор подразделения из списка

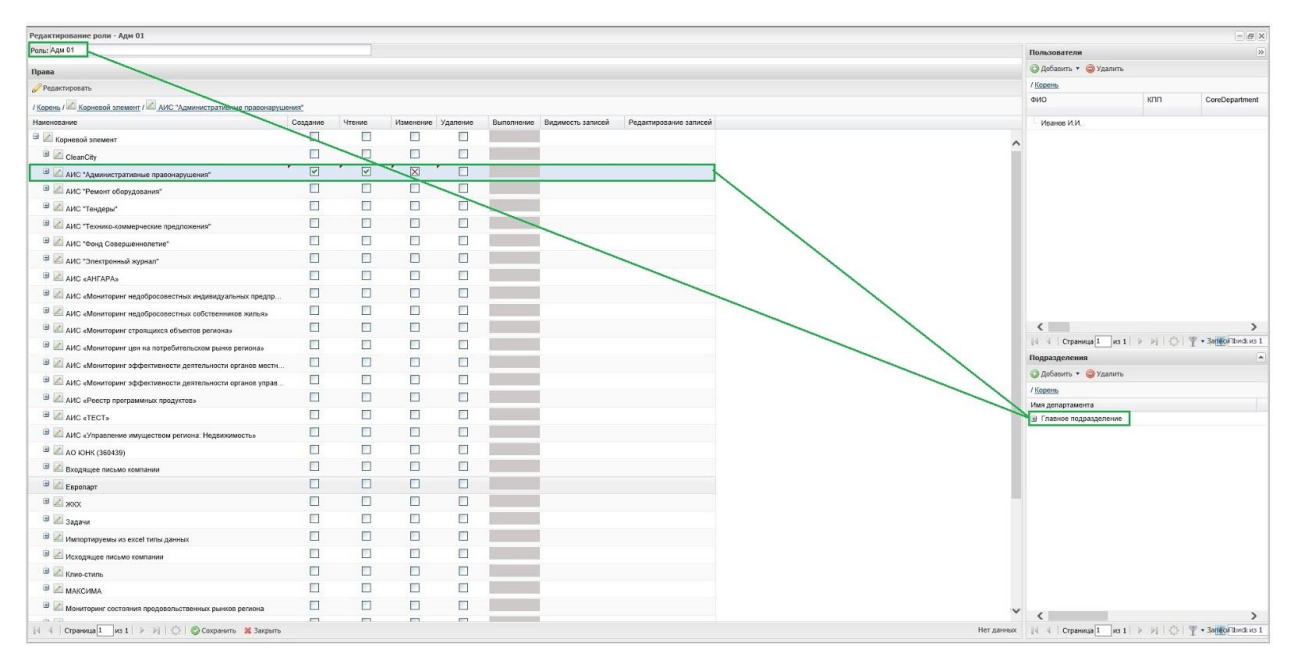

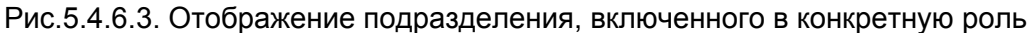

Удаление подразделений из роли производится таким же образом, как это описано в п.5.4.5.

Как и при проведении изменений в отношений пользовательских ролей (п.5.4.5.), после всех изменений ролей подразделений, эти изменения необходимо сохранить нажав на кнопку "Сохранить" (1). Затем таблицу можно закрыть с помощью кнопки "Закрыть" (2).

# **3.4.7. Включение в роль с использованием обратной ссылки**

В новых инсталляциях систем, выполненных на платформе Motiware Melody One, используется иной механизм включения в роль (по отношению к описанному в п. 5.4.5. и в п. 5.4.6.). Для этого в таблице отображения ролей (подпункт меню "Роли") необходимо выбрать роль, как показано на рисунке 5.4.7.1. и нажать на кнопку "Редактировать" (1) или дважды кликнуть мышкой по выделенной строке - (2).

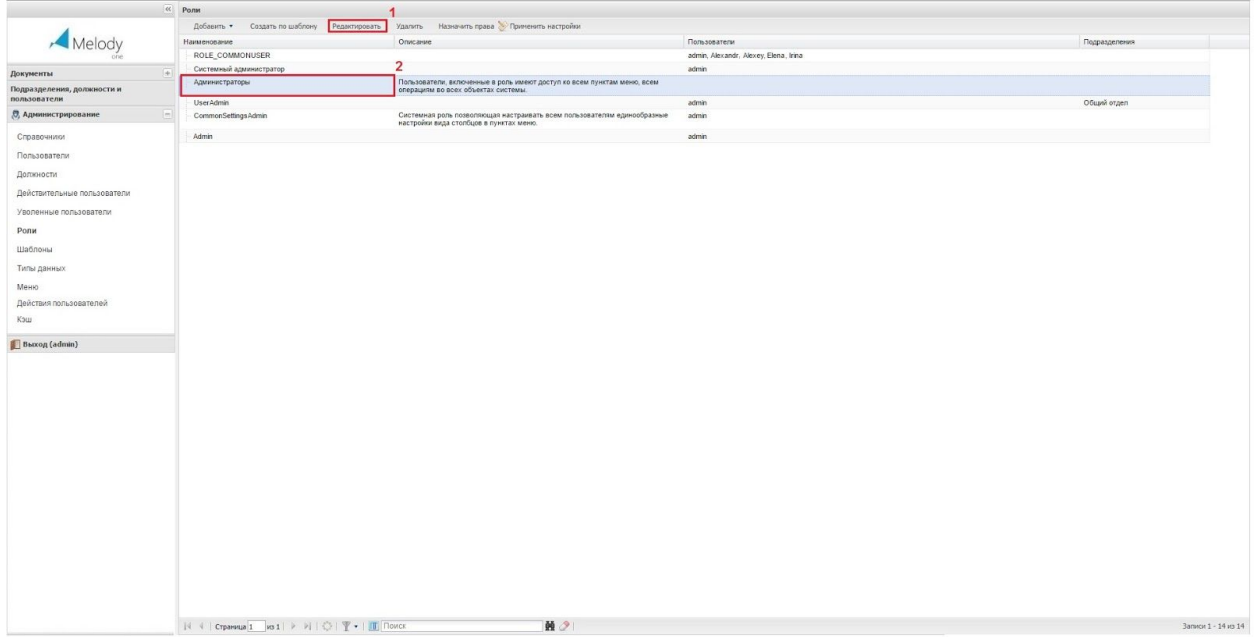

### Рис. 5.4.7.1. Таблица отображения ролей

При этом откроется вкладка, которая в свою очередь содержит в себе четыре вкладки : "Общее", "Подразделение", "Пользователь", "Должность".

На вкладке общее (см. рис.5.4.7.2.) имеются поля - "Наименование" - (1), которое включает в себя название роли и "Описание" (2), содержащее краткую характеристику данной роли.

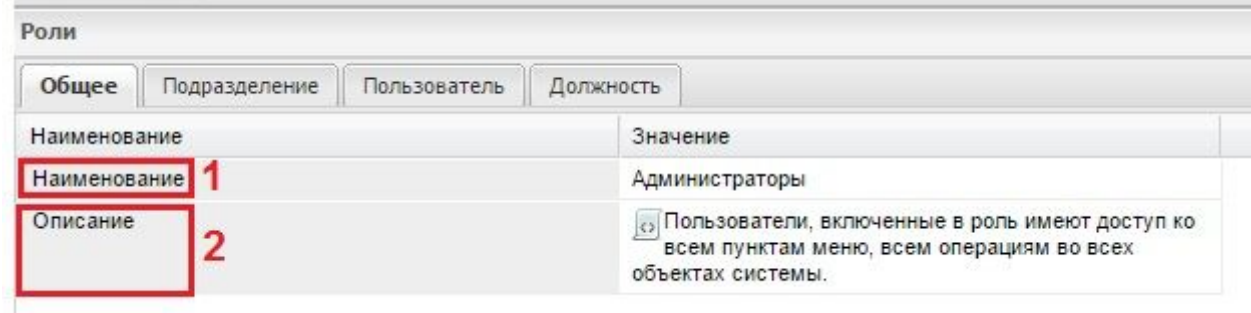

Рис. 5.4.7.2. Вкладка "Общее" (Роли)

На вкладках "Подразделение", "Пользователь", "Должность" можно включить в данную роль выбранное подразделение, пользователя или должность соответственно.

Для включения в роль подразделения (всех пользователей относящихся к данному подразделению), необходимо нажать на кнопку "Выбрать" (1), расположенную в верхней части рабочей области, как показано на рисунке 5.4.7.3.а. Затем в открывшейся таблице (рис. 5.4.7.3.б) доступных подразделений отметить требуемое подразделение (2) и нажать на кнопку "Выбрать" (3), находящуюся в правом нижнем углу рабочей области.

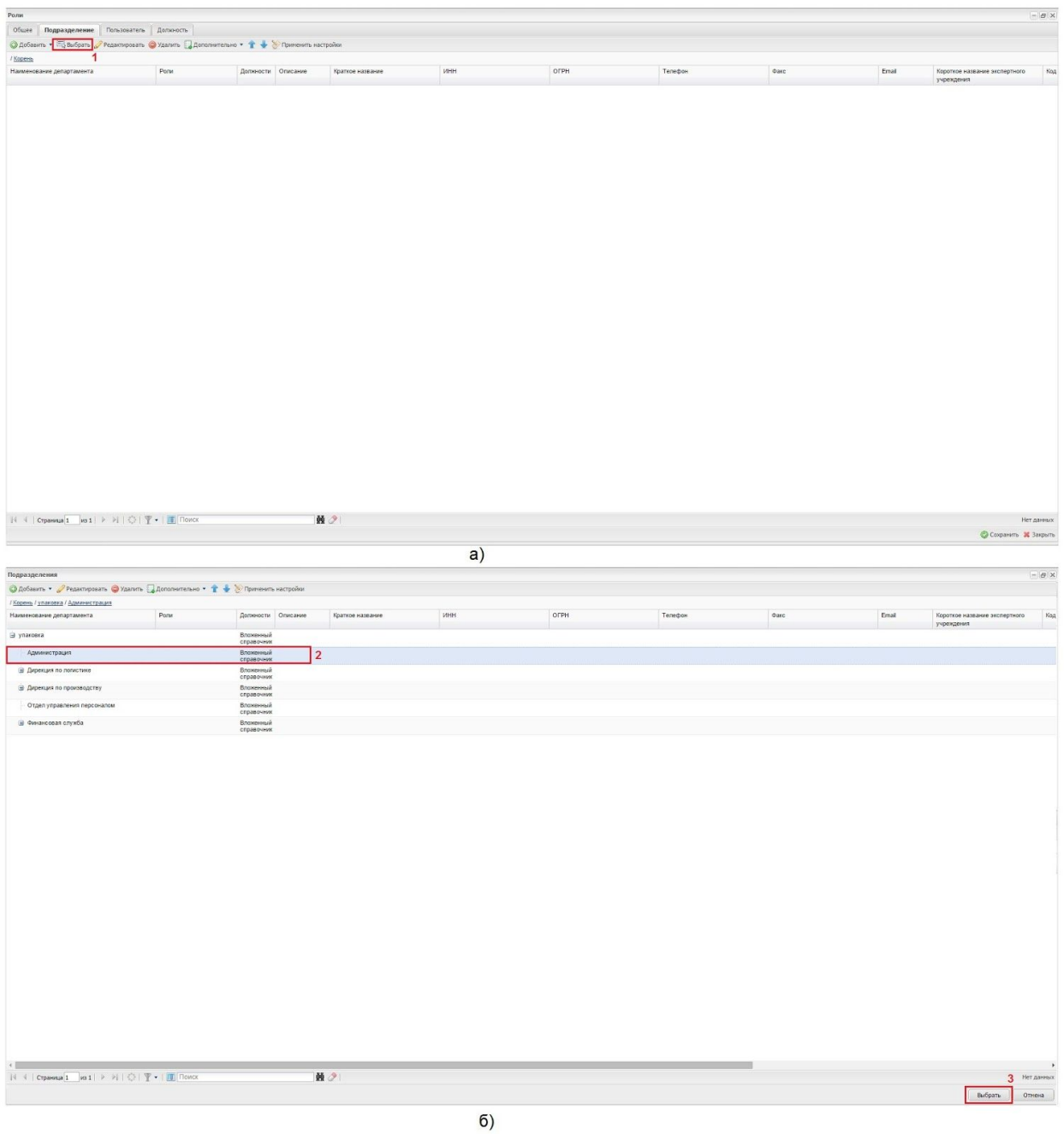

# Рис. 5.4.7.3. Включение подразделения в роль

Включение в роль конкретного пользователя или определенную должность производится аналогичным образом на вкладках "Пользователь" и "Должность" соответственно (см. рис. 5.4.7.4. и рис.5.4.7.5.).

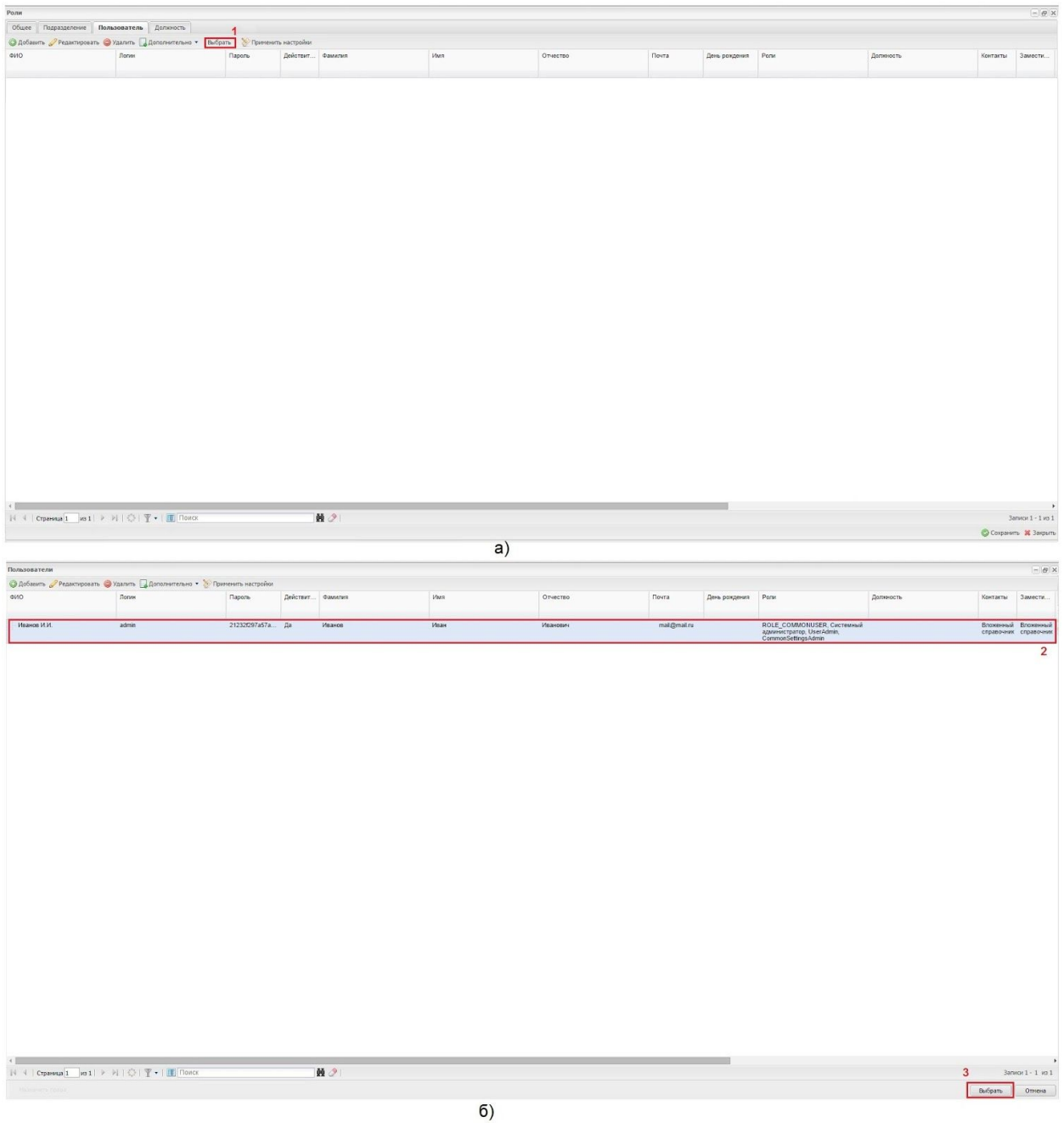

Рис. 5.4.7.4. Включение пользователя в роль

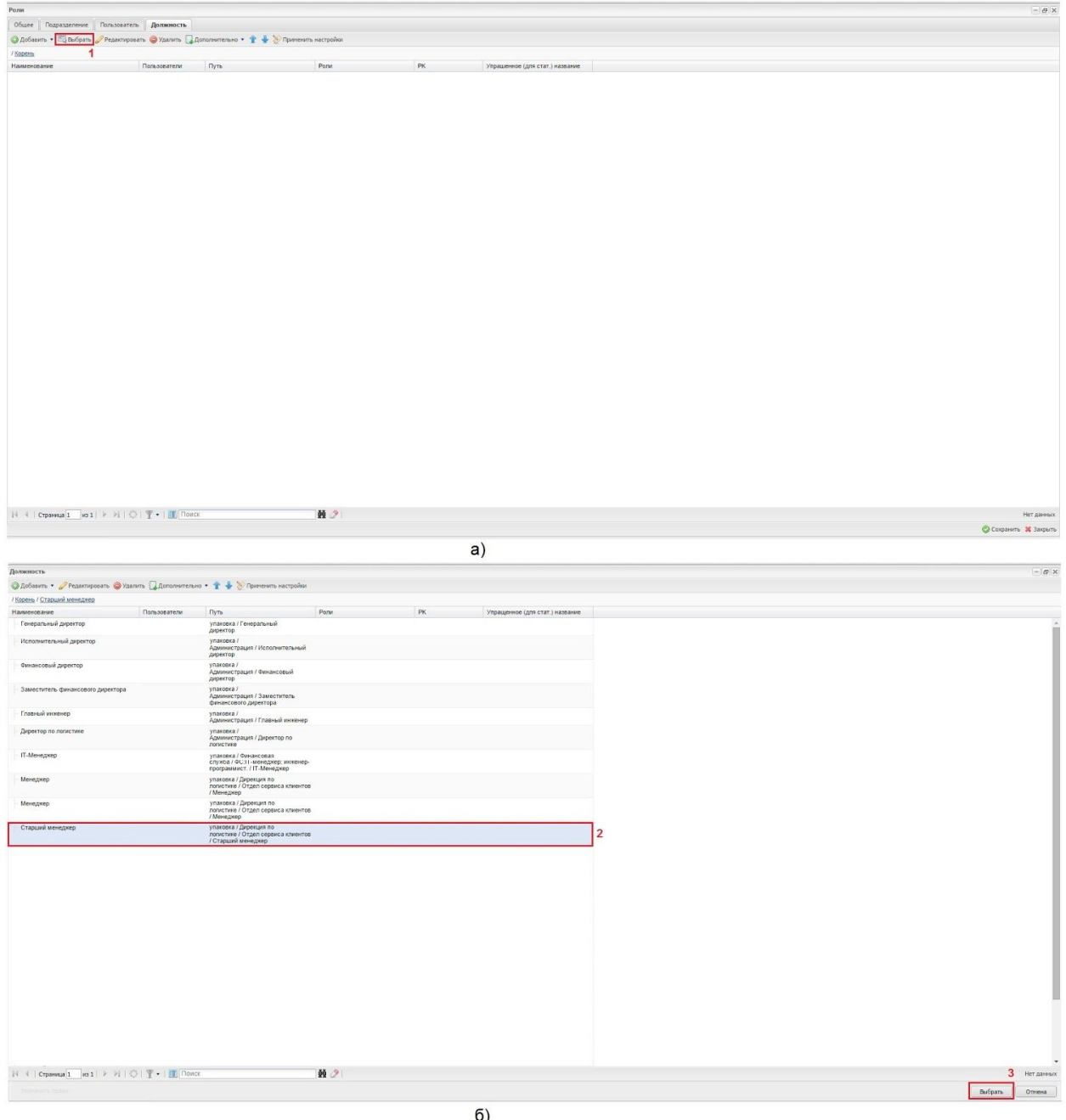

#### Рис. 5.4.7.5. Включение должности в роль

Включение должности в роль является предпочтительным способом назначения прав доступа по сравнению с включением конкретного пользователя, т.к. в случае увольнения определенного сотрудника все права доступа сохранятся в записях должности, которую он занимал и принятый на его место человек вступив в должность получит все необходимые для работы права доступа к информационным объектам автоматически.

## **3.4.8. Правила наложения нескольких ролей**

Поскольку пользователь может быть одновременно включен в несколько ролей результат в назначении его прав доступа, определяемых каждой ролью, суммируется. Каждое право доступа может иметь три значения: разрешено (галочка зеленого цвета), запрещено (крестик красного цвета) и не установлено (пустой квадратик).

При этом действует следующее правило: если в одной роли (из тех в которые включен пользователь) что-то разрешено (проставлена галочка зеленого цвета), то это будет разрешено пользователю не зависимо от настройки прав в других ролях и только если это будет запрещено пользователю во всех ролях - запрет будет действовать. Пустое значение по умолчанию определяет разрешение. Запрет на определенное действие будет действовать только в сочетании пустое поле в одной из ролей и явный запрет (крестик красного цвета) в одной из других ролей. Этот принцип определения правил доступа продемонстрирован на рисунке 5.4.8.1.

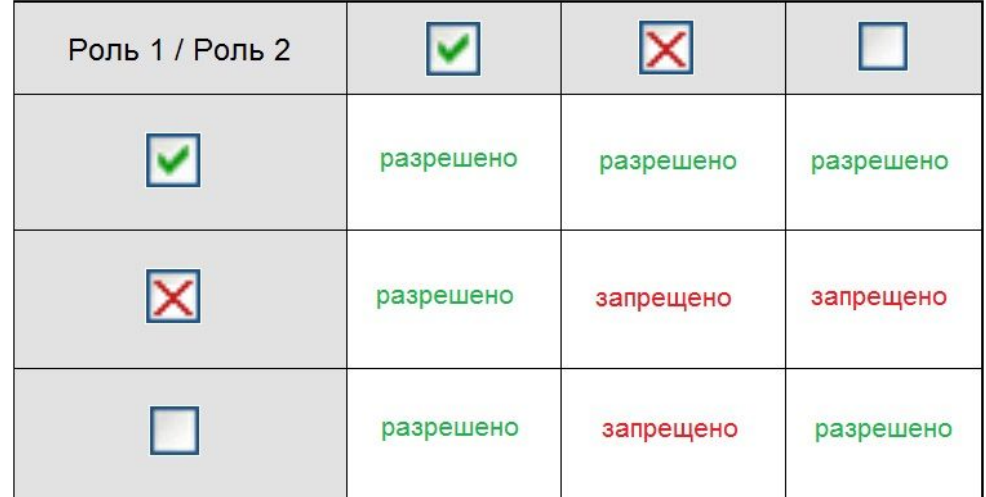

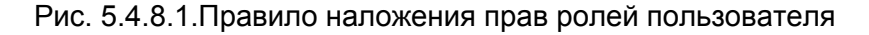

### **3.5. Настройка пунктов меню**

В главном меню допускается только два уровня иерархии пункт главного меню и подпункт пункта главного меню. Настройка пунктов главного меню системы производится из подпункта "Меню" пункта "Администрирование", кроме того это можно сделать из подпункта "Типы данных" в системных типах данных Core/CoreInteraface/CoreMainMenu.

Для того, чтобы выполнить настройку конкретного пункта, необходимо найти его в таблице, выделить и нажать на кнопку "Добавить к узлу" (см. рис.5.5.1.) Созданные пункты меню можно перетащить мышью и присоединить к определенному пункту, сделав перетаскиваемый пункт подпунктом.

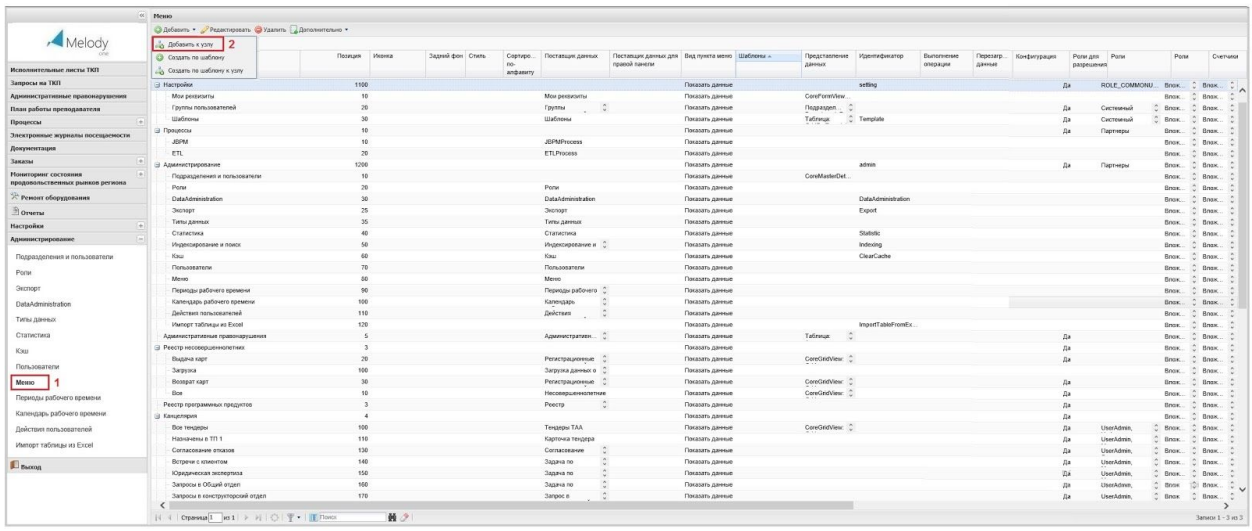

Рис. 5.5.1. Выбор области для настройки меню

Форма для настройки пунктов меню состоит из настройки трех вкладок: "Общее", "Роли" и "Счетчики".

### **3.5.1. Вкладка "Общее"**

На вкладке "Общее" располагаются основные атрибуты (рис.5.5.1.1.). Так поле "Наименование" (отображается слева и обозначает пункт меню) содержит краткое название пункта (1). "Позиция" определяет позицию с списке (2). Поле "Иконка" позволяет выбрать графический символ (3), картинку (16х16), что позволяет сформировать меню или только из графических символов, или в их комбинации с текстовыми наименованиями. Поле "Задний фон" позволяет задать цвет фона (при помощи выбора цвета на палитре или путем введения кода цвета в строку) на котором будет отображаться наименование пункта меню или иконка (4).

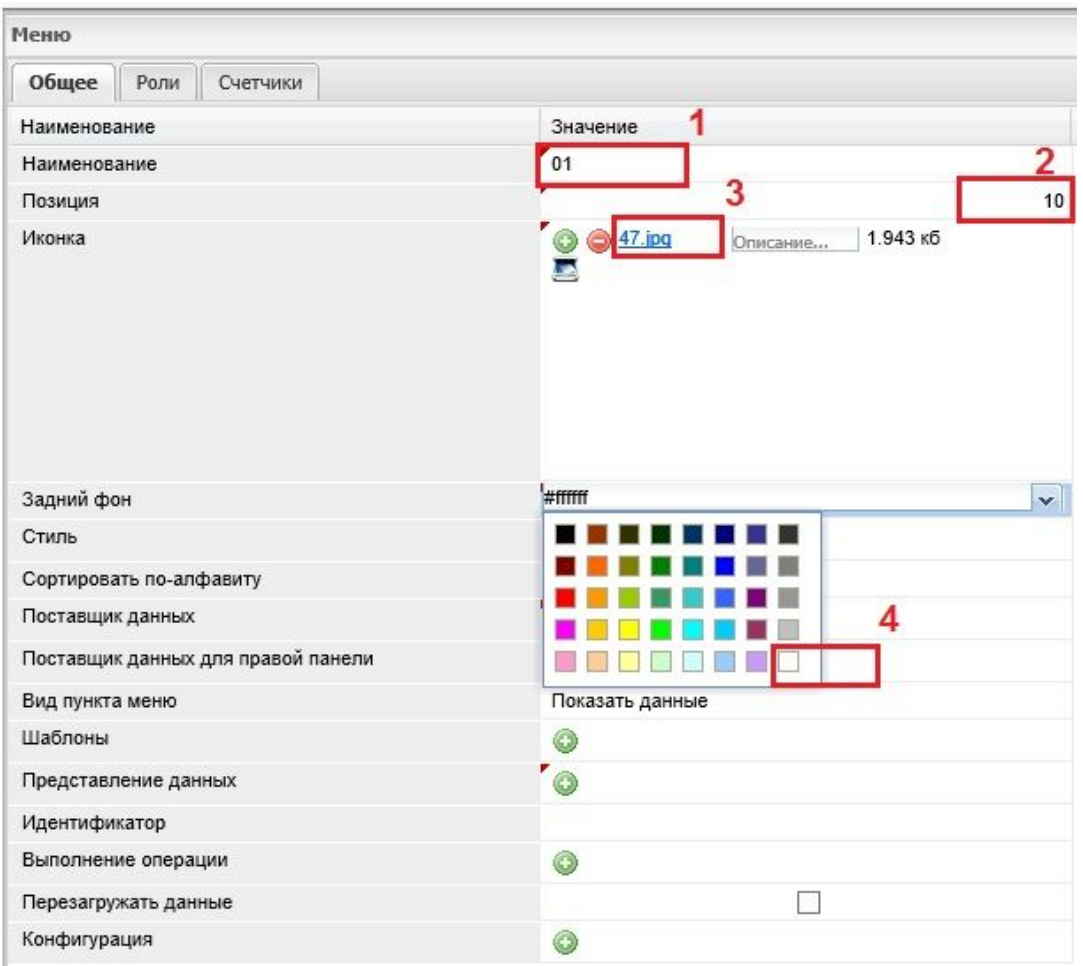

Рис. 5.5.1.2. Вкладка общее (верх)

Следующие свойства пункта меню показаны на рисунке 5.5.1.3. В поле "Стиль" можно задать код (например на python) для формирования собственного стиля области меню (фон, шрифты, отступ и т.п.). В поле "Сортировать по алфавиту" можно установить флаг (1). Если флаг установлен для какого-либо узла в меню, то сортировка, вложенных в этот узел типов данных, будет выполняться по алфавиту, иначе по значению в поле "Позиция".

Основным полем для пунктов меню является поле "Поставщик данных" (2). Здесь выбирается тот источник данных, который будет отображаться в данном пункте меню (т.е. в пункте меню всегда нужно что-то отображать). Причем можно использовать фильтр, чтобы выбрать поставщиков данных в соответствии с определенными условиями.

Для пункта меню можно осуществить выбор или показывать данные (3) или создать по шаблону, когда при нажатии на кнопку открывается форма. Выбор соответствующего шаблона осуществляется в поле "Шаблоны".

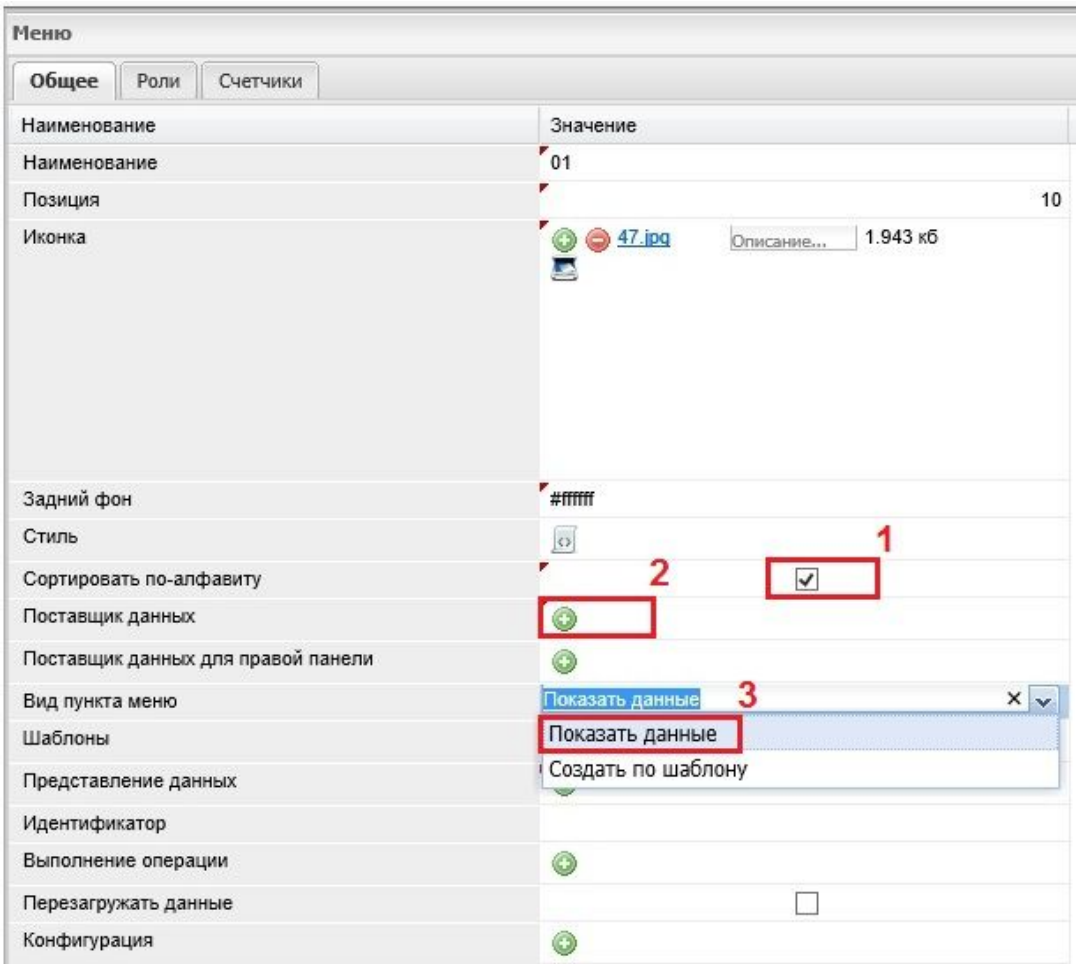

## Рис. 5.5.1.3. Вкладка общее (середина)

На вкладке "Общее" можно выбрать представление данных, которые будут отображаться или в виде таблицы - множества записей (список документов и т.п.), или в виде формы (отображается только одна запись и том виде, какой мы видим при редактировании или добавлении). Это настраивается в поле "Представление данных" (см. рис. 5.5.1.4.а ), в котором можно задать отображение, как в виде таблицы (CoreGridView рис. 5.5.1.4.б), так и в виде формы (CoreFormView рис. 5.5.1.4.в). Кроме того, доступны для отображения карта или фрейм и другие разновидности представлений.

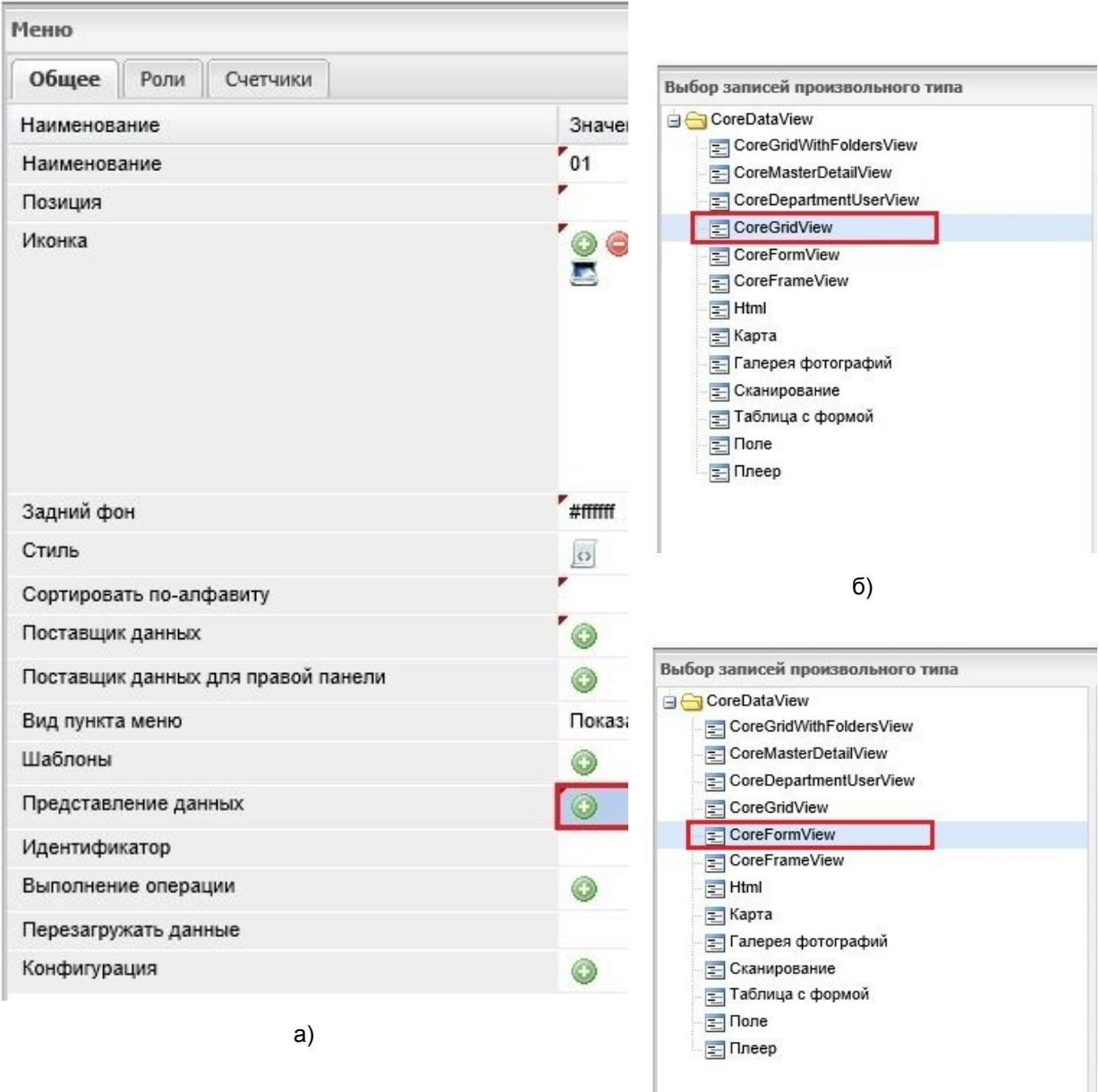

в)

Рис. 5.5.1.4. Вкладка общее (представление данных)

Кроме того, вкладка "Общее" содержит поля "Идентификатор" , см. рис.5.5.1.5. (1), в котором можно задать уникальный идентификатор, поле "Выполнение операции" (2), которое задает выполнение определенной операции (пример операции: автоматическое форматирование всей записи либо конкретной ячейки в таблице в зависимости от значений полей этой записи), поле "Перезагружать данные", если флаг в этом поле установлен (3) отображаемые данные будут автоматически обновляться при каждом клике мышью по данному пункту меню. Здесь же присутствует поле "Конфигурация" (4) в котором можно выбрать файл с конфигурацией.

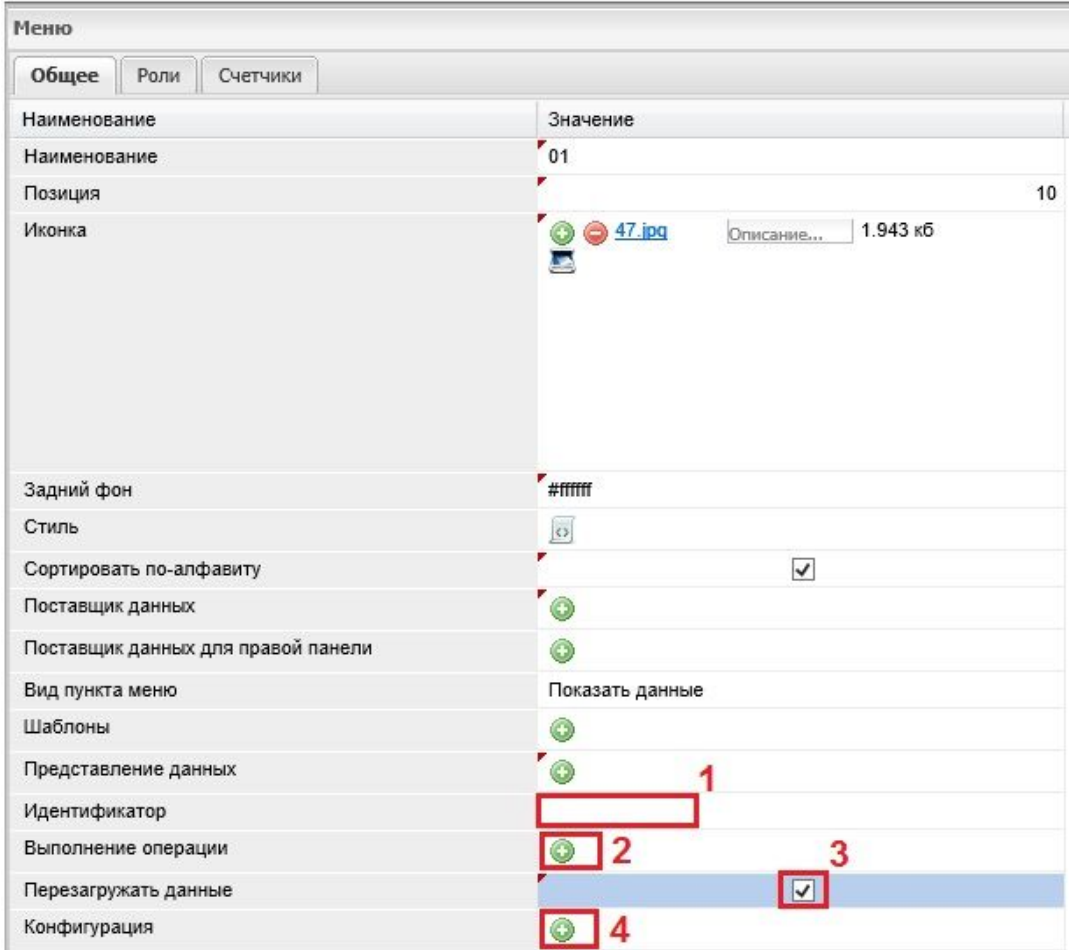

Рис. 5.5.1.5. Вкладка общее (низ)

После выполнения всех настроек пункта меню необходимо сохранить сделанные изменения нажав на кнопку сохранить, которая находится в правом нижнем углу рабочей области.

## **3.5.2. Вкладка "Роли"**

Вкладка "Роли" (рис.5.5.2.1.) позволяет осуществить настройку прав доступа к пункту меню. На вкладке "Роли" задается перечень ролей пользователей в системе, которым данный пункт меню будет доступен. По умолчанию создаваемый пункт меню доступен всем пользователям системы. Поле "Роли для разрешения" (1) позволяет определить (или исключить) данный пункт меню для различных пользовательских ролей.

Причем если в поле "Роли для разрешения" флаг не стоит, то по умолчанию этот пункт меню будет доступен всем. Если же доступ к пункту меню необходимо ограничить, устанавливается флаг и в поле "Роли" выбираются роли, которым данный пункт меню будет доступен. Если роли добавлены (2), то включение флага в поле «Роли для разрешения» делает пункт меню доступным только участникам ролей, добавленных в раздел Роли.

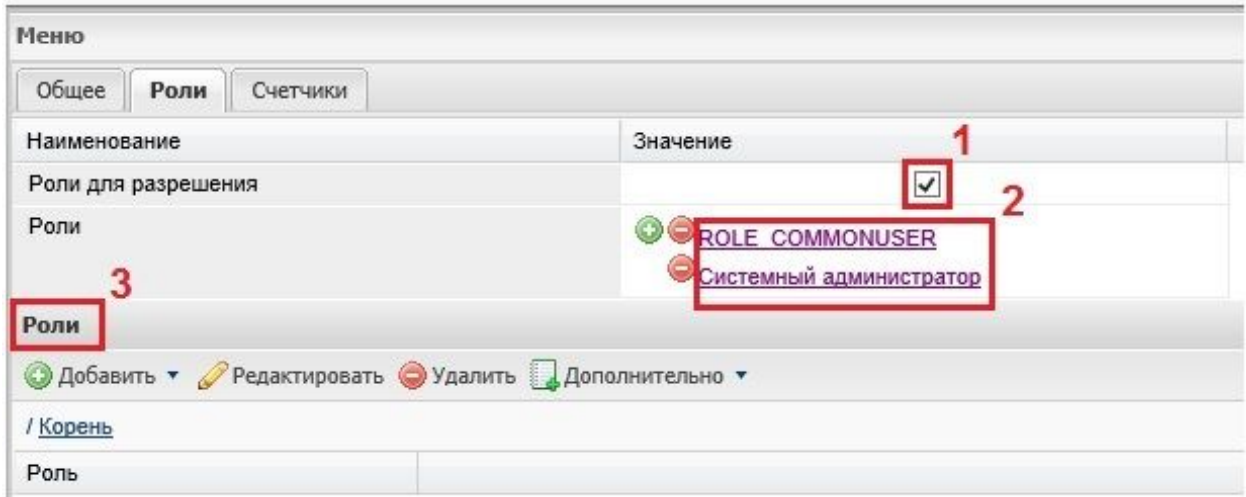

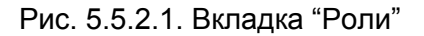

Кроме того на данной вкладке есть агрегация роли (3), расположенная ниже панели с операциями: добавить, редактировать, удалить и т.п., которая в настоящее время не используется, а поддерживается для систем разработанных ранее. При этом вся настройка осуществляется через поле "Роли".

# **3.5.3. Вкладка "Счетчики"**

Вкладка "Счетчики" (рис.5.5.3.1.а) предназначена для настройки счетчиков для каждого пункта меню, т.е. рядом с каждым пунктом меню можно отображать количество записей, которое в данном пункте содержится. Для добавления счетчика необходимо нажать на кнопку добавить, после чего откроется форма для добавления счетчика (рис.5.5.3.1.б).

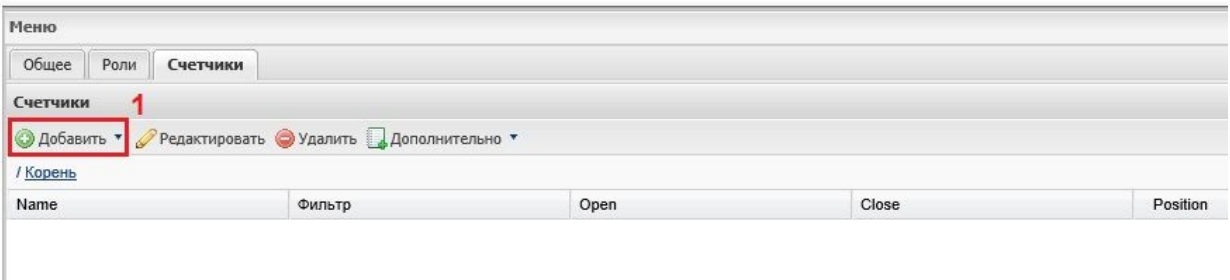

#### а)

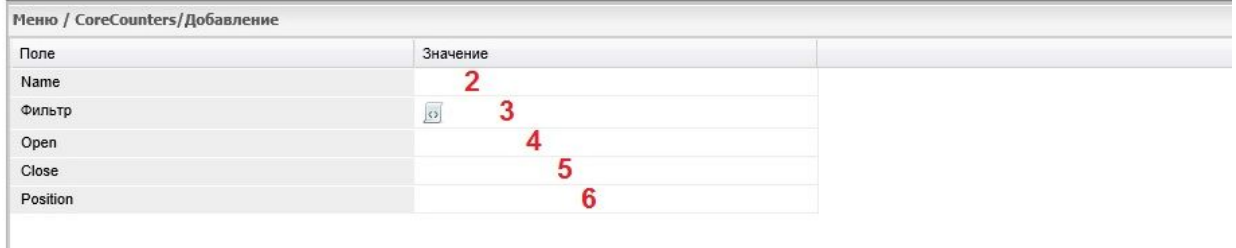

б)

Рис. 5.5.3.1. Вкладка "Счетчики"

Форма при помощи которой добавляется к пункту меню счетчик содержит следующие поля:

- Name задается наименование счётчика (2);
- Фильтр назначенный в этом поле фильтр вернёт значение счётчика, т.е. количество записей, соответствующих условию фильтра (3);
- Open указанное символьное значение открывает конструкцию (4);
- Close указанное символьное значение закрывает конструкцию (5);
- Position цифровое значение поля определяет порядок расположения счётчиков в пункте меню (6).

# **3.6. Настройка и получение отчетов**

Доступ к отчетам может быть вынесен в отдельный пункт меню. Кроме того отчеты можно найти в системных типах данных по пути: / Корень / Корневой элемент / Системные типы /Отчеты/Шаблоны отчетов. В настоящее время в платформе Motiware Melody One используется полноценная подсистема отчето[в](http://www.stimulsoft.com/ru) <http://www.stimulsoft.com/ru> (Stimulsoft Reports.Fx for Flex), шаблоны на jreport, шаблоны переданные в файлах docx и xlsx. К тому же присутствует возможность настраивать диаграммы.

Редактор Stimulsoft позволяет упростить создание отчетов и предоставляет возможность пользователям самостоятельно создавать необходимые отчеты. Данный
редактор содержит панель с кнопками, при которых можно формировать отчет и редактировать форму визуального отображения. В некоторых системах можно встретить отчеты созданные по шаблону в файлах электронных таблиц Excel.

### **3.6.1. Вкладка "Общее"**

Для того, чтобы добавить новый отчет (рис.5.6.1.), необходимо открыть пункт главного меню "Отчеты" (1) и нажать на кнопку "Добавить" (2).

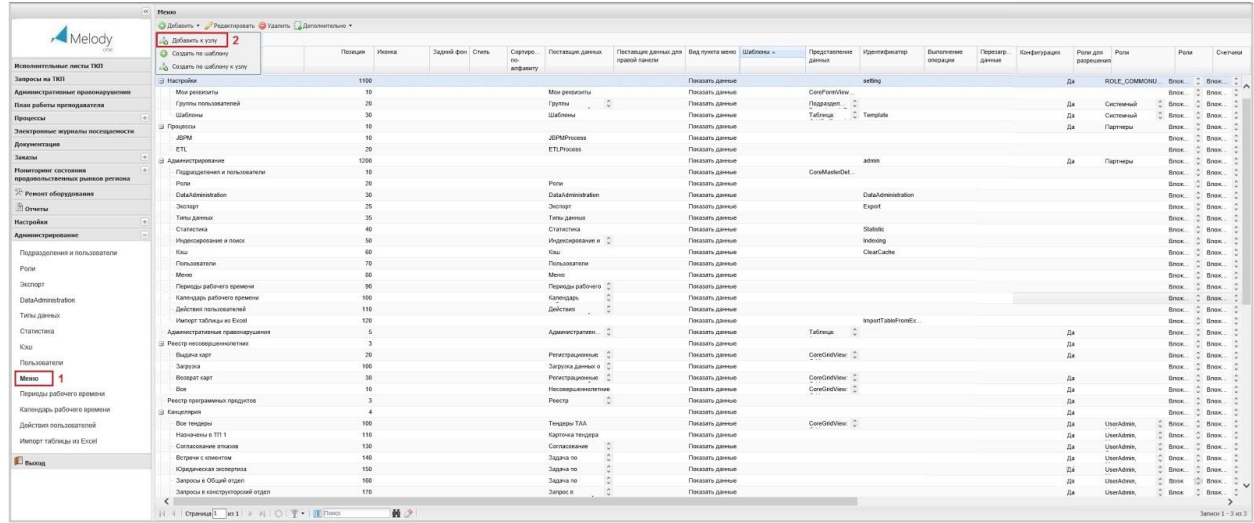

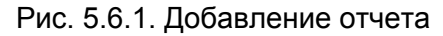

При этом откроется окно с вкладками: "Общее", "Права доступа", "Получение отчета", Отчет".

Вкладка «Общее» (рис.5.6.1.1.) предназначена для отражения общей информации о создаваемом отчёте, а именно поле "Наименование" (1), в котором записывается название отчета, поле "Описание" (2) в котором можно создать краткое описание отчета в произвольной форме. Поля: "HostName" (3), "Идентификатор" (4) "Конфигурация" (5), являются системными и используются в случае вызова отчёта посредством запуска скрипта.

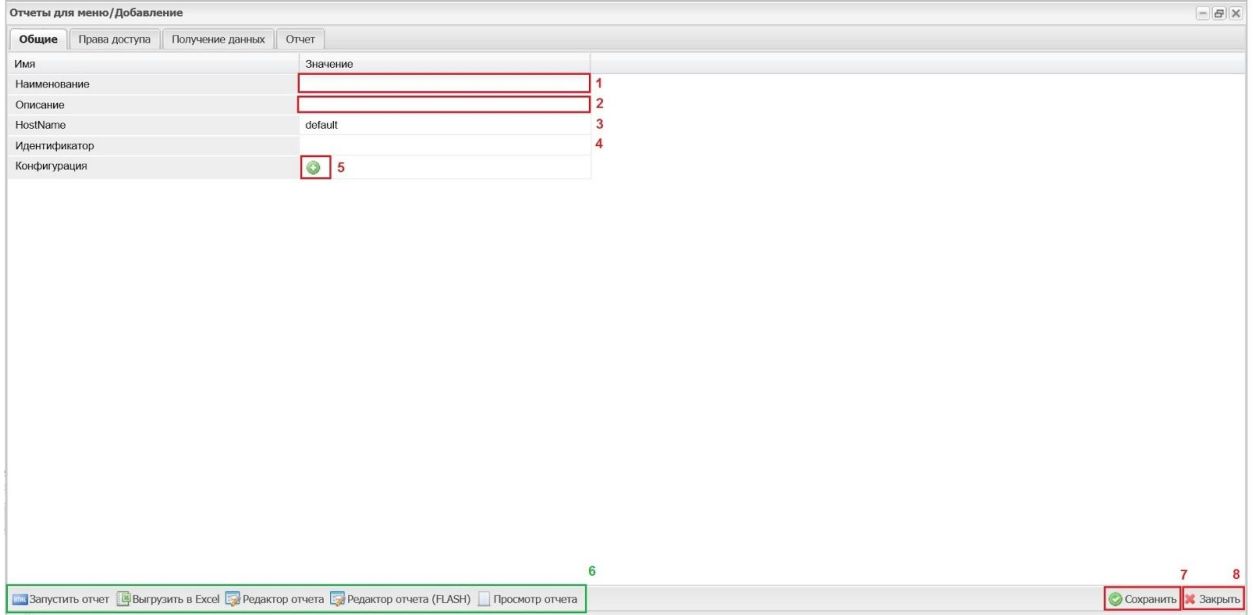

### Рис. 5.6.1.1. Вкладка "Общие"

В левом нижнем углу рабочей области располагается панель с кнопками запуска операций "Запустить отчет", "Выгрузить в Excel", "Редактор отчета", "Редактор отчета FLASH)", "Просмотр отчета" (6). А в правом нижнем углу системные кнопки "Сохранить" (7) и "Закрыть (8)".

# **3.6.2. Вкладка "Права доступа"**

Вкладка «Права доступа» (рис. 5.6.2.1.) предназначена для управления правами доступа пользователей к данному отчету. Поле "Роли для изменения" (1) используется для назначения ролей под которыми можно вносить изменения в данный отчет. При нажатии кнопки со знаком "+" открывается окно выбора ролей. Поле "Доступно ролям" (2) определяет, каким ролям будет доступен данный отчёт и 4.7.2.2.2из которых можно его запускать. Поле "Показывать в списке отчетов" (3) содержит поле для флага, который управляет отображением данного отчета в списке. Поле "Запускать синхронно" (4) позволяет запустить отчет синхронно. Поле "Показывать ранее выгруженные отчёты" – задает отображение отчётов, которые были выгруженные ранее.

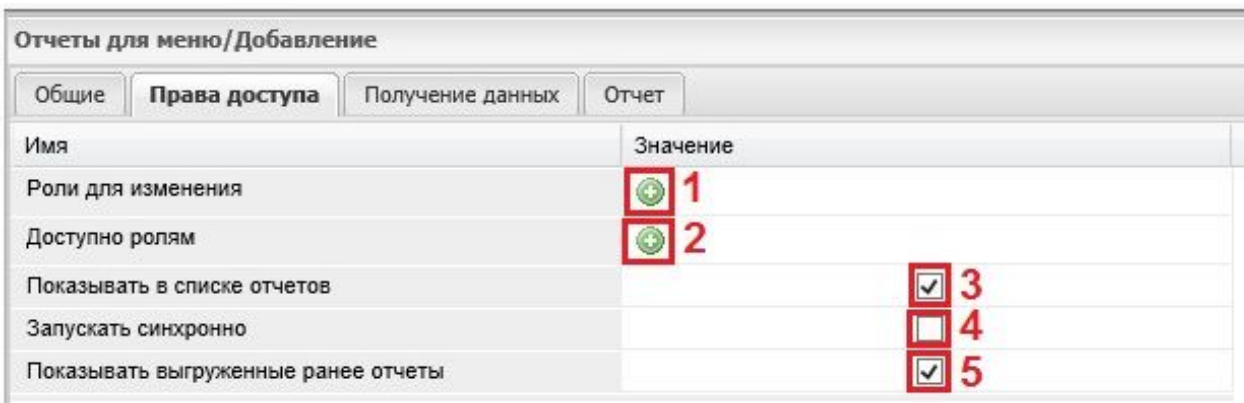

Рис. 5.6.2.1. Вкладка "Права доступа"

# **3.6.3. Вкладка "Получение данных"**

На вкладке "Получение данных" определяются источники данных, которые будут использованы при построении (формировании) отчета (рис.5.6.3.1.). В поле "Соединение с базой" (1) выбирается соединение с конкретной базой данных. Поле "Параметры" (2) задает параметры получения данных. В поле "Источник данных" (3) осуществляется выбор источника данных для формирования отчёта. Поле "Путь в svn инициализации" (4) - задать путь. В поле "Инициализация" (5) - код. Поле "Путь в svn скрипта" (6) производится выполнение предварительной операции по формированию отчёта. Получение данных в виде кода отображается в поле "Обработка данных" (7).

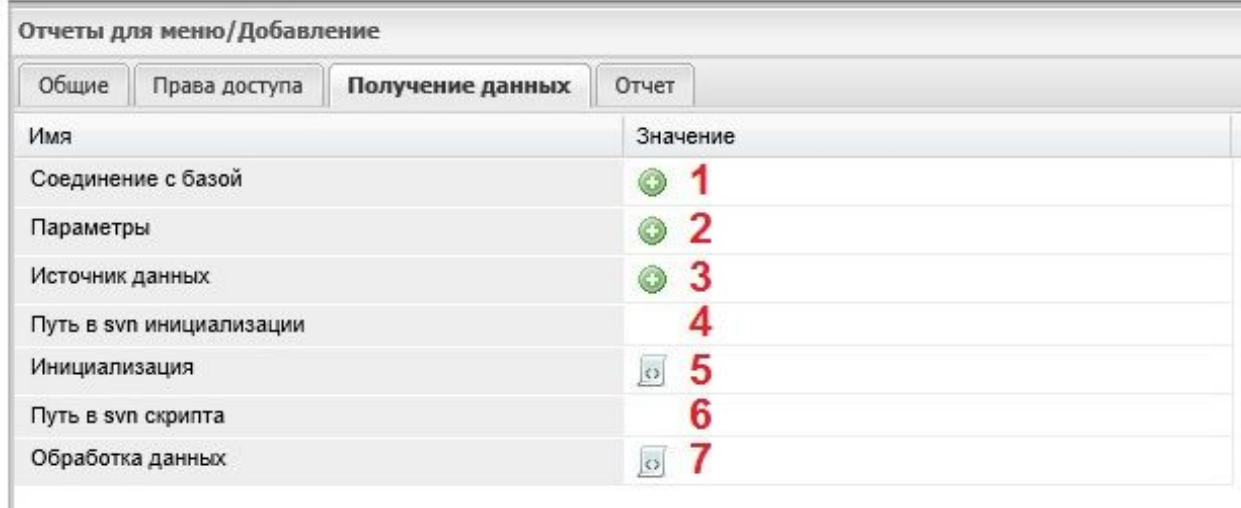

Рис.5.6.3.1. Вкладка "Получение данных"

# **3.6.4. Вкладка "Отчет"**

Вкладка "Отчет" (рис.5.6.4.1.) предназначена для определения выходных параметров формируемого отчета. Поле "Тип отчета" (1) - задает выходной формат отчета (\*.doc, \*.html и т.д.). Поле "Шаблон" (2) – служит для описания структуры выходного шаблона. Поле "Файл шаблона" – позволяет загрузить в систему шаблон отчёта в каком-либо формате. Поля "Выполнить в случае неудачи" и Выполнить в случае успеха" содержат информацию для выбора процессов запускаемых в том или ином случае.

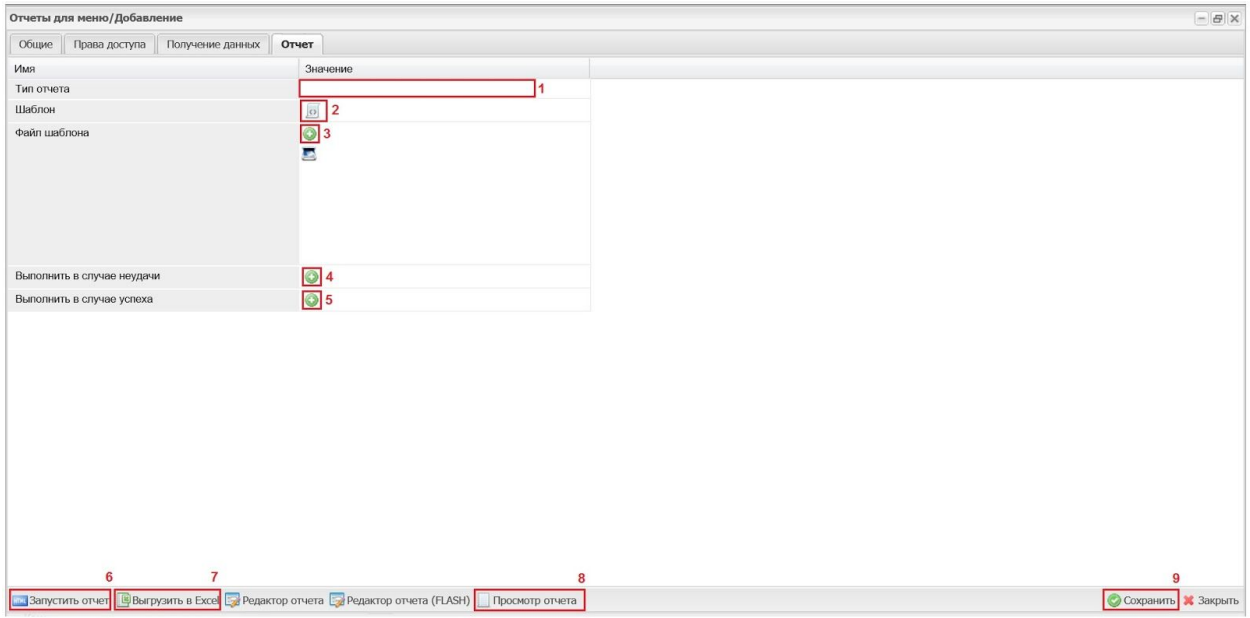

Рис.5.6.4.1. Вкладка "Отчет"

Запуск отчета осуществляется либо по кнопке "Запустить отчет" (6), либо "Выгрузить в Excel" (7), либо "Просмотр отчета" (8), которые расположены в левом нижнем углу рабочей области. Кроме того, при запуске конкретного отчета могут запрашиваться параметры. При этом или формируется форма в HTML или отдельный файл, который сохраняется на компьютер пользователя.

Для того чтобы сохранить настройку необходимо нажать на кнопку "Сохранить" (9), расположенную в правом нижнем углу рабочей области.

## **3.7. Настройка процессов**

В настоящее время в платформе Motiware Melody One используются определенные группы процессов, а именно:

● ETLProcess – (от англ. Extract, Transform, Load) – группировка охватывает процессы извлечения, трансформации (преобразования) и загрузки данных;

- JBPMProcess группировка заключает в себе процессы реализации потоков (workflow);
- CounterProcess группировка содержит список процессов обработки счетчиков.;
- RepotrProcess группировка включает в себя список процессов формирования отчетов по расписанию;
- CustomProcess группировка содержит обычные (простые) процессы. В качестве параметров запуска указывается скрипт;
- ActivitiProcess группировка заключает в себе процессы активности.

## **3.7.1. ETL‐ процессы**

ETL (Extract, Transform, Load) процессы представляют собой набор активностей, которые осуществляются последовательно. Например, процессы могут позволять считывать данные из каких-либо файлов или баз данных, загружать файлы по FTP.

Для того, чтобы добавить ETL процесс (рис.5.7.1.1.) необходимо выбрать подпункт "ETL" в пункте меню "Процессы" и нажать на кнопку "Добавить" (2).

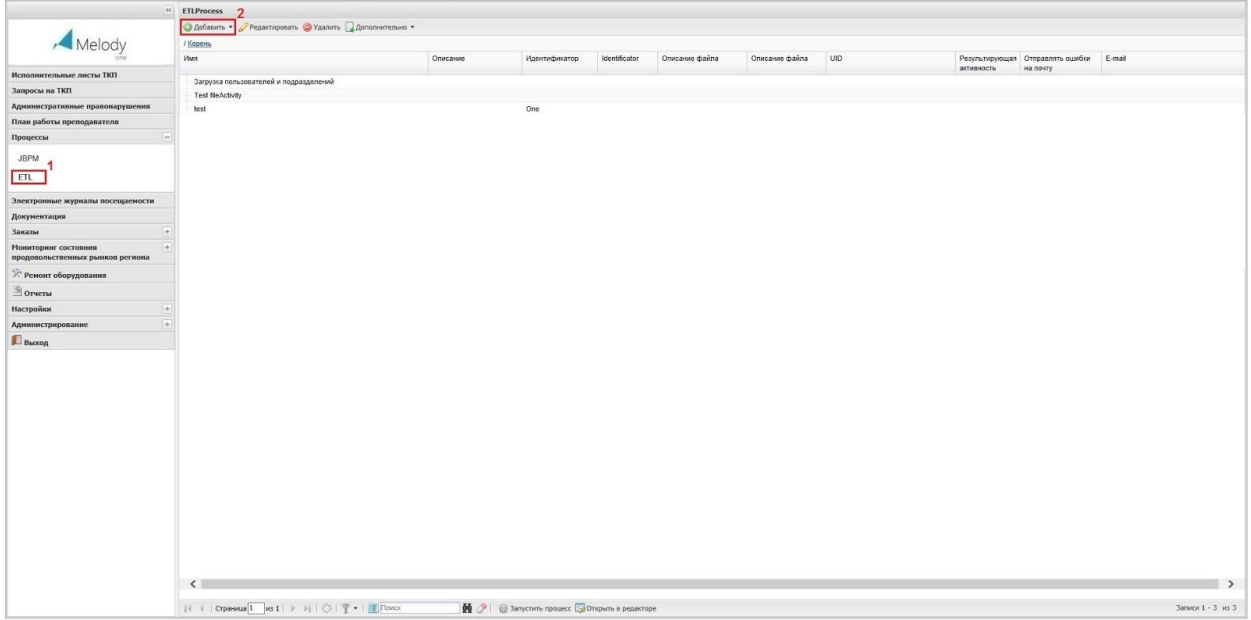

#### Рис.5.7.1.1. Добавление ETL - процесса

Параметры ETL- процесса размещены на нескольких вкладках, как показано на рисунке 5.7.1.2., это вкладки "Общие", "Соединение с БД", "Активности", "Глобальные переменные", "Входные параметры", "Протокол работы".

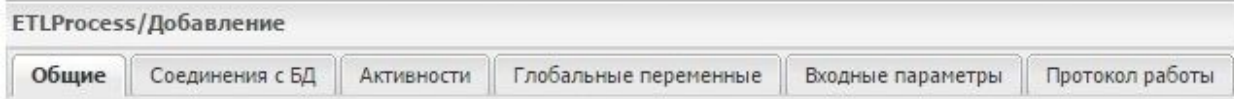

#### Рис. 5.7.1.2. ETL- Процессы (Вкладки)

#### **Вкладка "Общее"**

Вкладка "Общие", как представлено на рисунке 5.7.1.3., содержит следующие поля: "Наименование" (1), в котором задается название процесса, "Описание" (2) используется для внесения пояснительного описания процесса, "Identificator" (3) устанавливает идентификатор процесса, "Описание файла" (4), здесь можно прикрепить файл или отсканированный документ, "Роли, которым доступен удаленный вызов процесса" служит для назначения прав доступа посредством выбора определенной роли (5), "Выполнять без ожидания ответа" (6), выполняется при установке флага, "Ожидание между файлами (мс)" (7) задается пауза между файлами в миллисекундах, "Очистить кэш" (8), установленный флаг будет запускать операцию автоматической очистки кэша, "Не логировать" (9) ели установлен флаг, то операция не будет протоколироваться, "UID" (10) задает идентификатор для внешней ссылки, "Результирующая активность" (11) поле для выбора активности, которая будет итоговой при выполнении процесса, "Отправлять ошибки на почту" (12) определяют будет ли о список ошибок отправляться автоматически, "E-mail" - (13) - указывается адрес электронной посты для отправки информации об ошибках процесса.

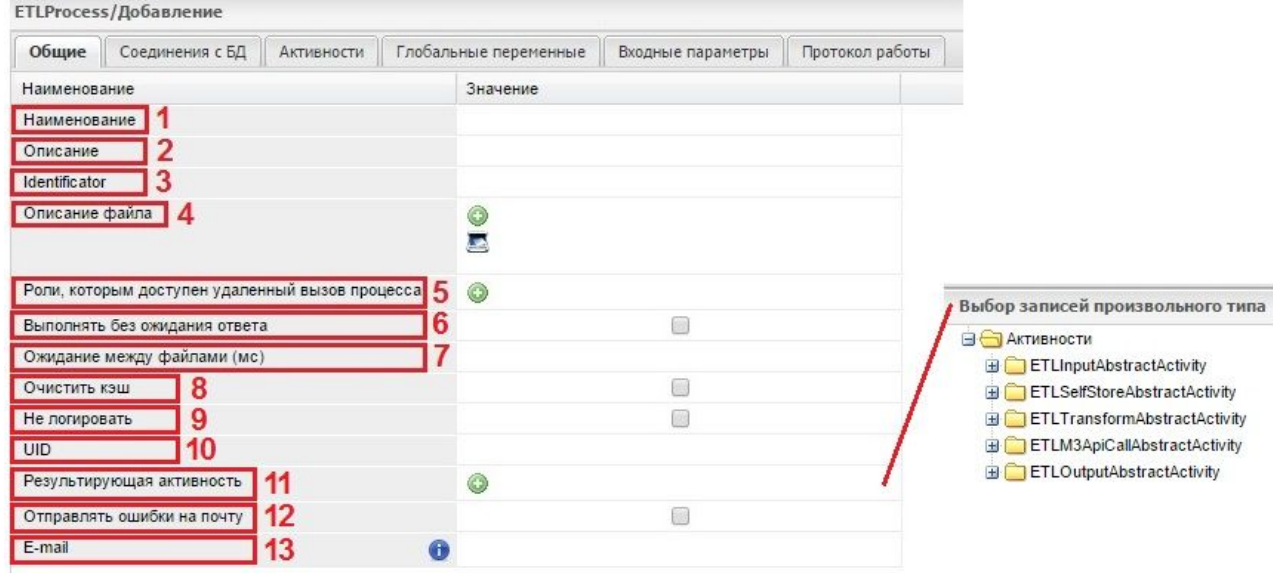

Рис.5.7.1.3. Вкладка "Общее" (Добавление ETL-процесса)

#### **Вкладка "Соединение с БД"**

Вкладка "Соединение с БД" содержит таблицу, в которой размещается информация о подключении к базе данных. Само подключение настраивается отдельно в типе данных соединения. Создание нового подключение производится при нажатии кнопки "Добавить" (1), как показано на рисунке 5.7.1.4.а, при этом открывается окно (рис. 5.7.1.4. б) в котором необходимо выбрать настраиваемое соединение (2) и нажать на кнопку "Выбрать" (3).

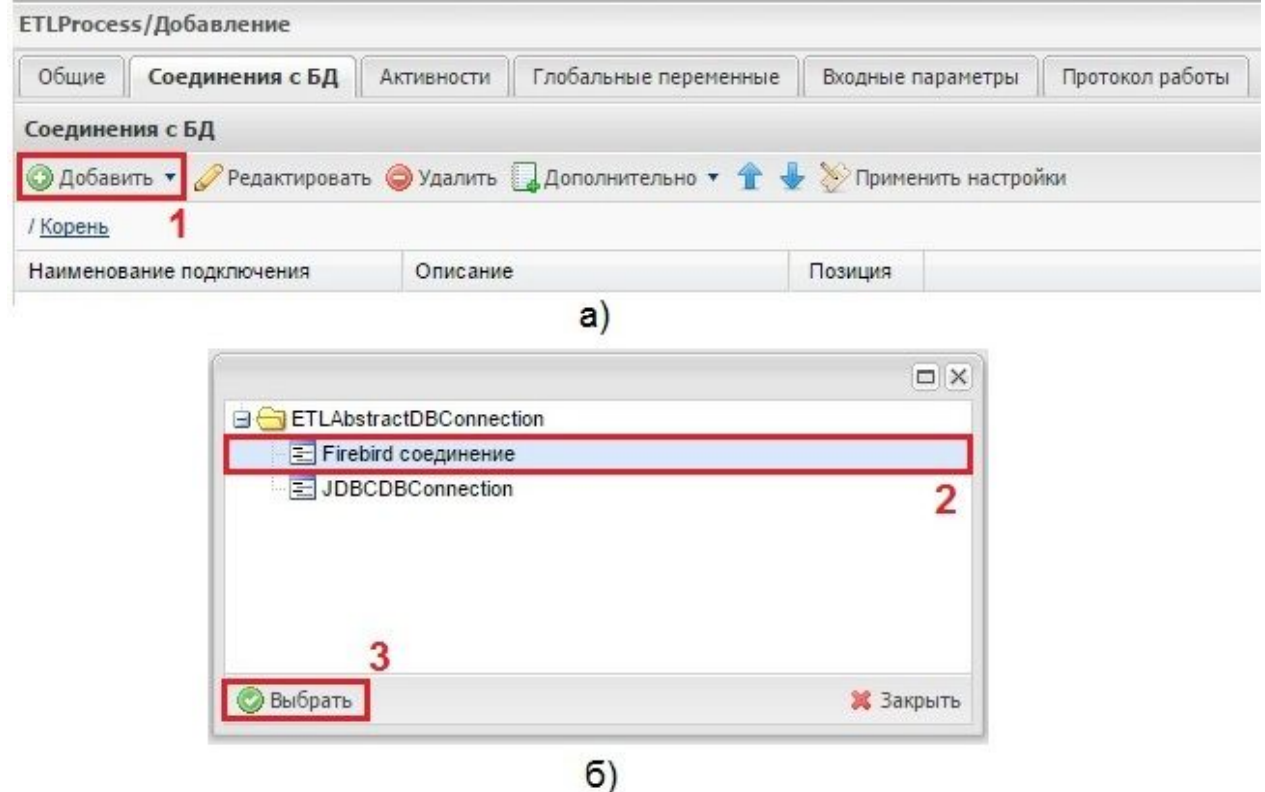

Рис. 5.7.1.4. Вкладка "Соединение с БД"

При этом откроется форма содержащая две вкладки, как представлено на рисунке 5.7.1.5. "Общее" - а) и "Настройки подключения к БД" - б).

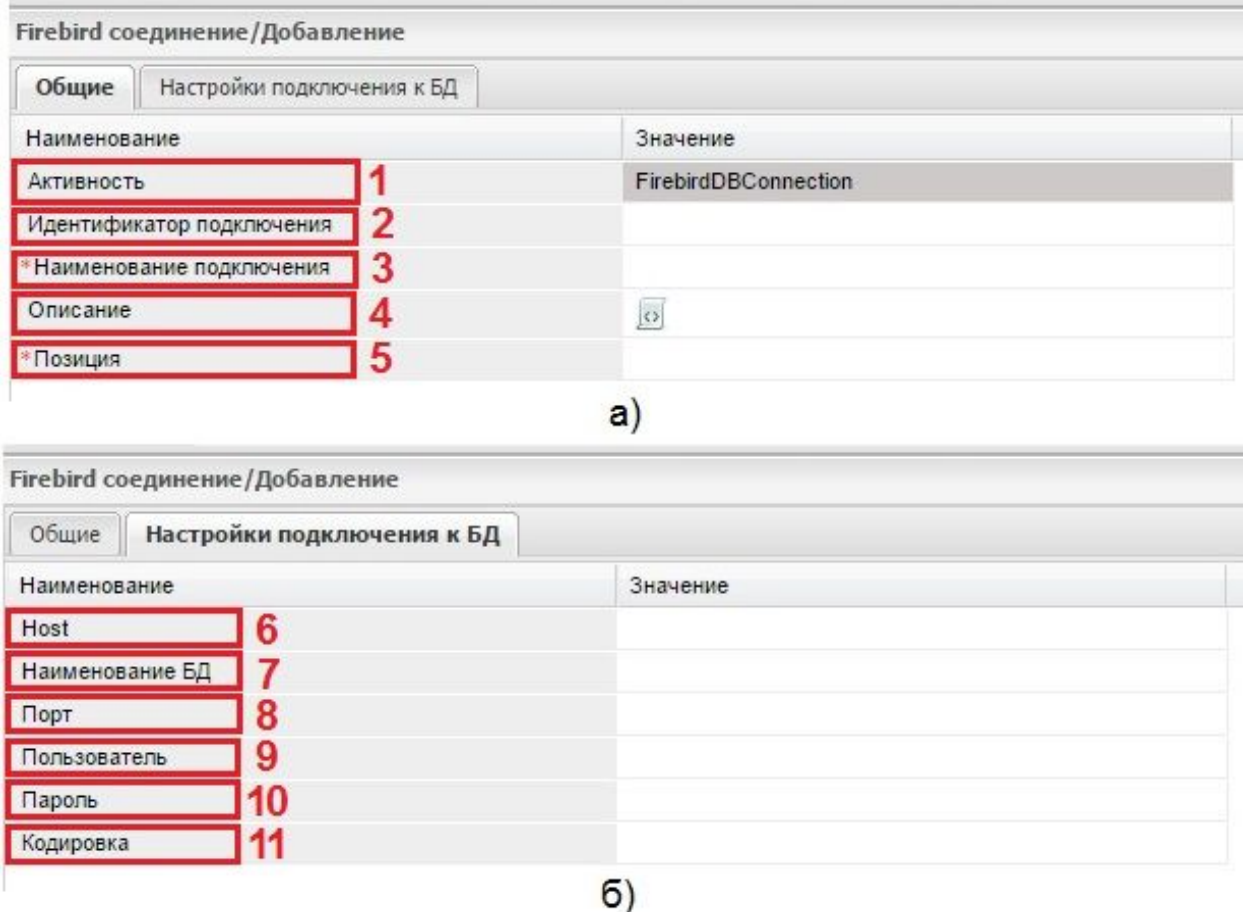

Рис. 5.7.1.5. Вкладки "Общие" и "Настройки подключения к БД" (Соединение с БД)

Вкладка "Общие" содержит поля: "Активность" (1) идентификатор типа данных соединения, "Идентификатор подключения" - (2) - идентификатор подключения для использования компонентами системы, "\*Наименование подключения" - (3) обязательное поле для внесения пользовательского название подключения, "Описание" (4) - описание для объекта и "\*Позиция" - (5) - обязательное поле в котором задается номер позиции для отображения в списке.

Вкладка "Настройки подключения к БД" включает в себя следующие поля: размещается в следующих полях: "Host" (6) – ip адрес сервера, "Наименование БД" (7) название базы данных (для Firebird – абсолютный путь к файлу базы данных), "Порт" (8) порт для соединения с базой данных (если ничего не указано, то используется порт по умолчанию – 3050), "Пользователь" (9) логин пользователя для подключения к базе данных, "Пароль" (10) – пароль пользователя для подключения к базе данных, "Кодировка" (11) кодировка базы данных (если ничего не указано, то используется "UNICODE\_FSS").

#### **Вкладка «Активности»**

На вкладке располагается список активностей (дополнительных процессов) данного процесса. Активности и их расположение показывают, как будет выполняться процесс, из каких шагов он состоит. Например, процесс актуализации данных пользователей, загружаемых из другой базы данных, может включать в себя следующие подпроцессы: получение актуальности (сравнение текущего состояния с мастер-базой), получение списка пользователей (загрузка изменений), сохранение данных, установка актуальностей (установление признака идентичности).

Сами активности создаются в других типах данных и могут отличаться составом используемых полей. Ниже приводится описание активностей процесса "Загрузка пользователей и подразделений". Объект "активность" в свою очередь сам состоит из нескольких вкладок:

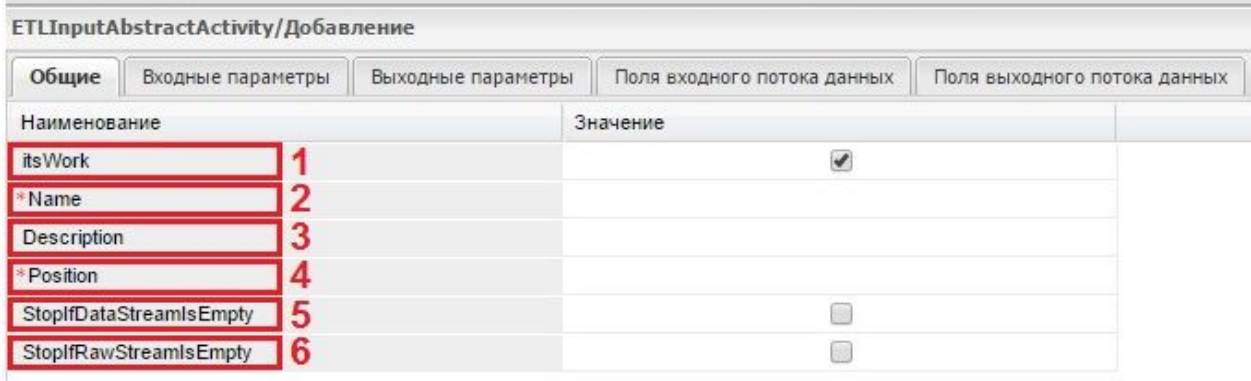

#### Рис. 5.7.1.6. Вкладка "Общие" (Активности)

Вкладка «Общие», как изображено на рисунке 5.7.1.6., включает в себя поля: "itsWork" (Включен) (1) если в этом поле установлен флаг, то активность рабочая и будет выполняться, "\*Name" (Имя) (2) наименование активности (дополнительного процесса), "Description" (Описание) - (3) описание активности, "\*Position" (Позиция) - (4) расположение (порядок выполнения) в списке, "StopIfDataStreamIsEmpty" (5) останавливается процесс со статусом 400, когда типизированные входные данные пусты, "StopIfRawStreamIsEmpty" (6) - останавливается процесс со статусом 400, когда нетипизированные входные данные пусты.

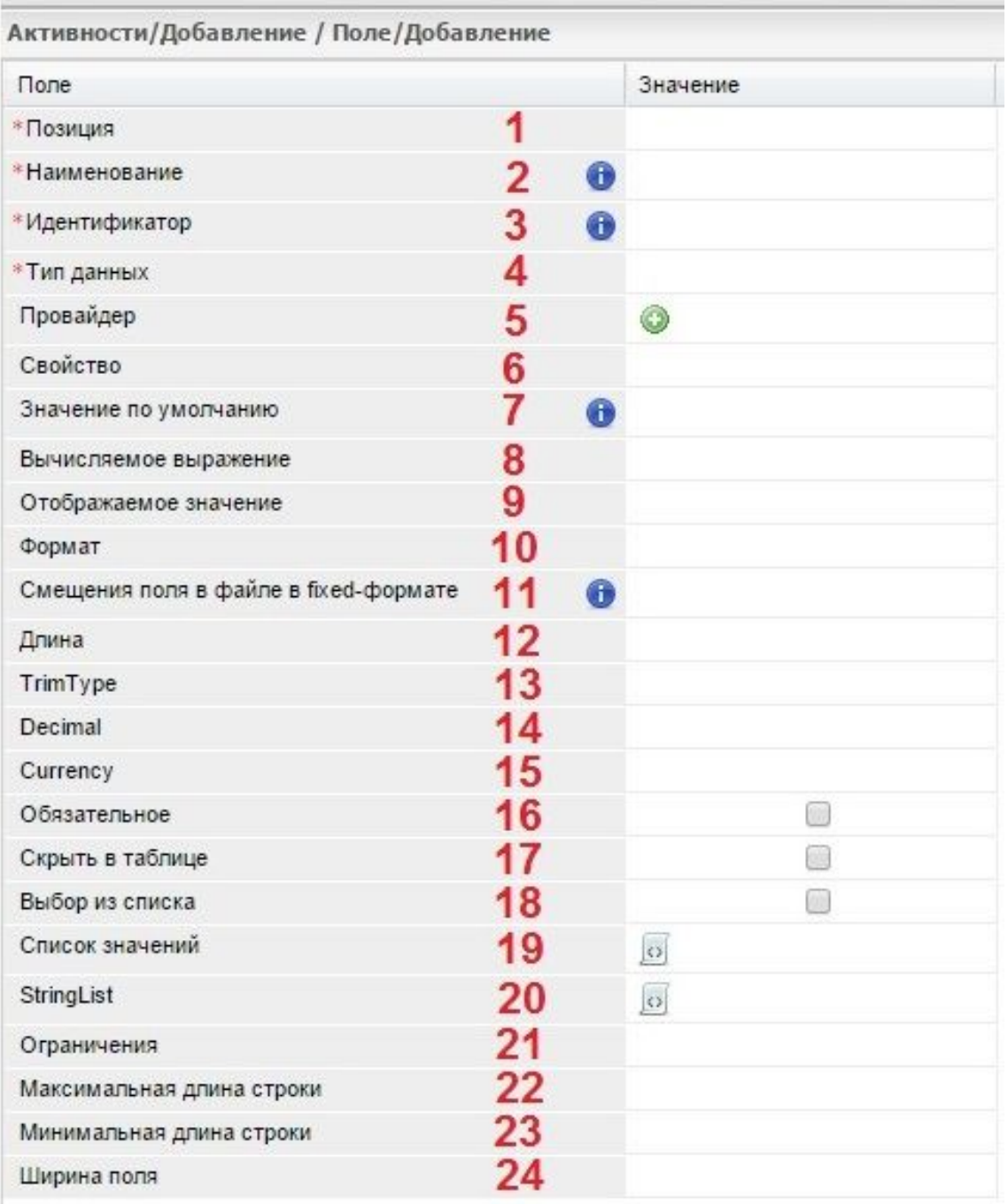

Рис.5.7.1.7. Вкладка "Входные параметры" (Активности)

Вкладка "Входные параметры", как показано на рисунке 5.7.1.7. содержит следующие поля:

- 1. \*Позиция обязательное поле для отображения записи в списке активностей;
- 2. \*Наименование название активности;
- 3. \*Идентификатор идентификатор активности;
- 4. \*Тип данных используемый тип данных;
- 5. Провайдер поставщик данных. Для полей типа «Ссылка» необходимо указывать поставщика;
- 6. Свойство дополнительное свойство;
- 7. Значение по умолчанию выражение для вычисления значения по умолчанию;
- 8. Вычисляемое выражение при необходимости указывается вычисляемое выражение для преобразования данных;
- 9. Отображаемое значение;
- 10. Формат формат отображения;
- 11. Смещения поля в файле в fixed-формате указано смещение поля;
- 12. Длина длинна поля в файле fixed-формата;
- 13. TrimType удаление пробелов: не удалять, с обеих сторон слова, справа или слева (none, both, left, right);
- 14. Decimal десятичный разделитель;
- 15. Currency валюта;
- 16. Обязательное является ли поле обязательным;
- 17. Скрыть в таблице будет ли скрыта запись в таблице;
- 18. Выбор из списка будет ли использован выбор из списка;
- 19. Список значений указывается список возможных значений;
- 20. StringList список строк;
- 21. Ограничения установленные ограничения;
- 22. Максимальная длина строки указана максимальная длинна строки;
- 23. Минимальная длина строки указана минимальная длинна строки;
- 24. Ширина поля указана ширина поля.

Вкладки "Выходные данные", "Поля входного потока данных" и "Поля выходного потока данных" включают в себя список полей аналогичный списку полей вкладки "Входные данные".

Такой же список полей содержат в себе и вкладки "Глобальные переменные" и "Входные параметры" формы "ETLProcess/Добавление".

На вкладке "Глобальные переменные" задаются глобальные переменные всего ETL-процесса. А на вкладке «Входные параметры» указываются входные параметры для процесса в целом.

#### **Вкладка "Протокол работы"**

На вкладке "Протокол работы" фиксируется работа процесса, время запуска, результат и другие параметры. Данная вкладка включает в себя две вкладки "Общие" (см.рис. 5.7.1.8. ) и "Лог активностей" (см.рис. 5.7.1.9.).

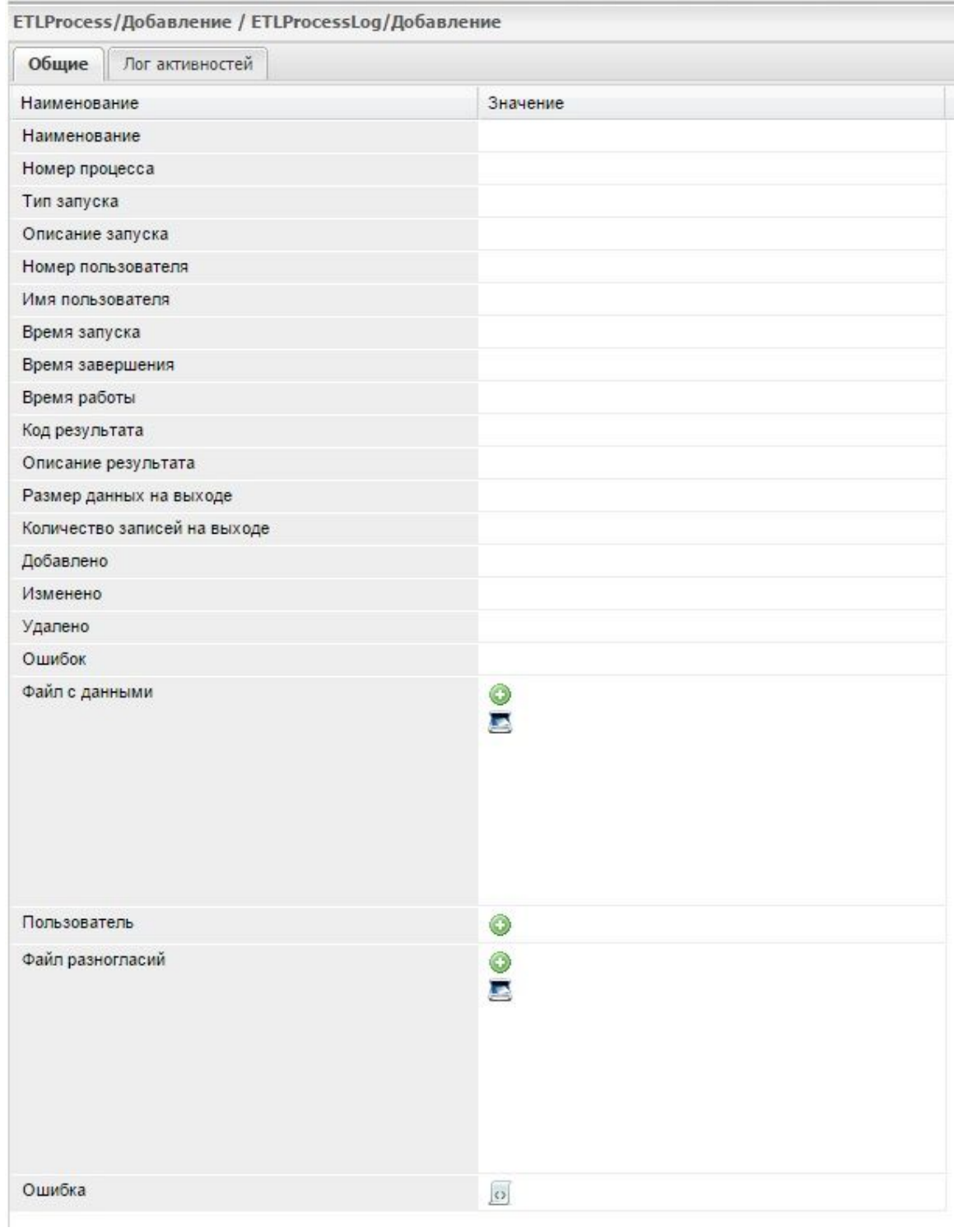

Рис. 5.7.1.8. Вкладка "Общие" (Протокол работы)

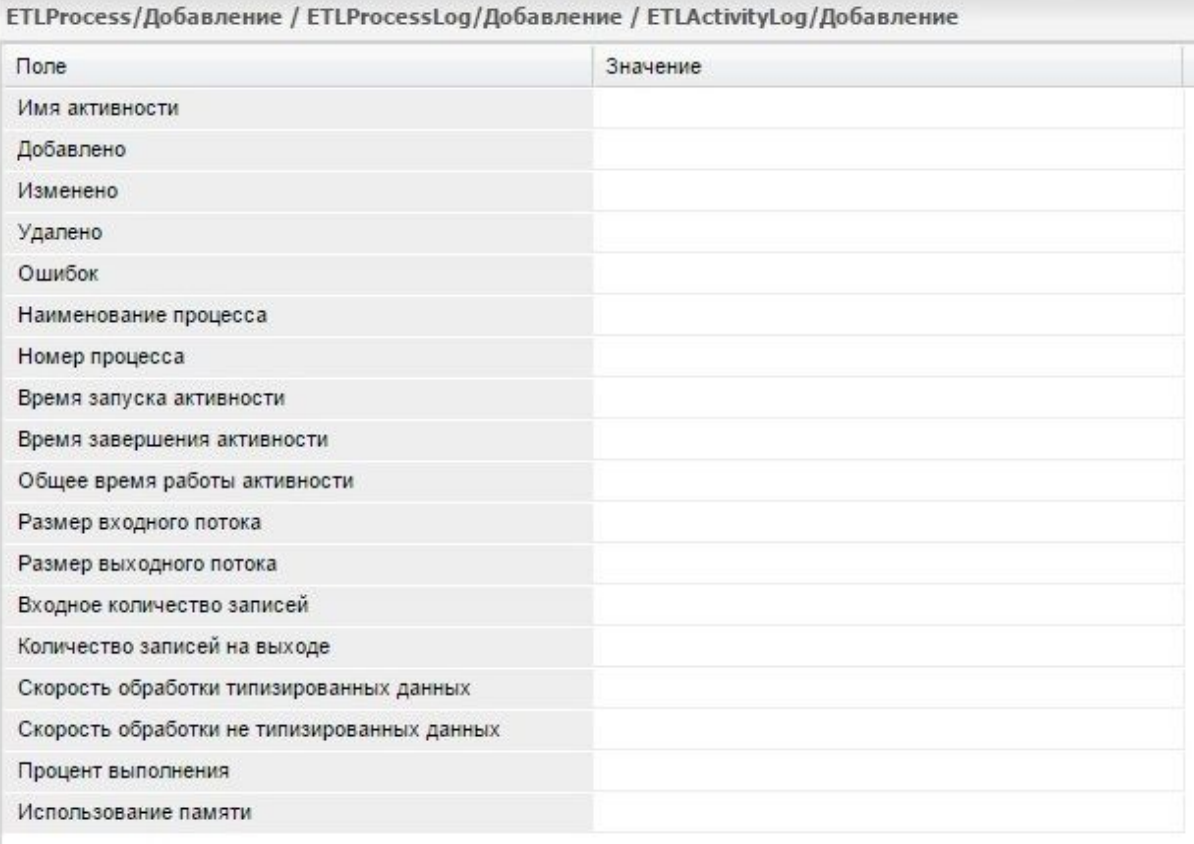

Рис. 5.7.1.9. Вкладка "Лог активностей" (Протокол работы)

При помощи ETL- можно настроить оповещение по e-mail (группа процессов по отправке почты) или SMS. Пример настройки процесса отправки SMS- сообщений приведен на рисунке 5.7.1.10. После входа в пункт меню открывается форма настройки параметров выполнения http-запроса для отправки SMS-сообщений. Сам по себе http-запрос является фрагментом ETL-процесса.

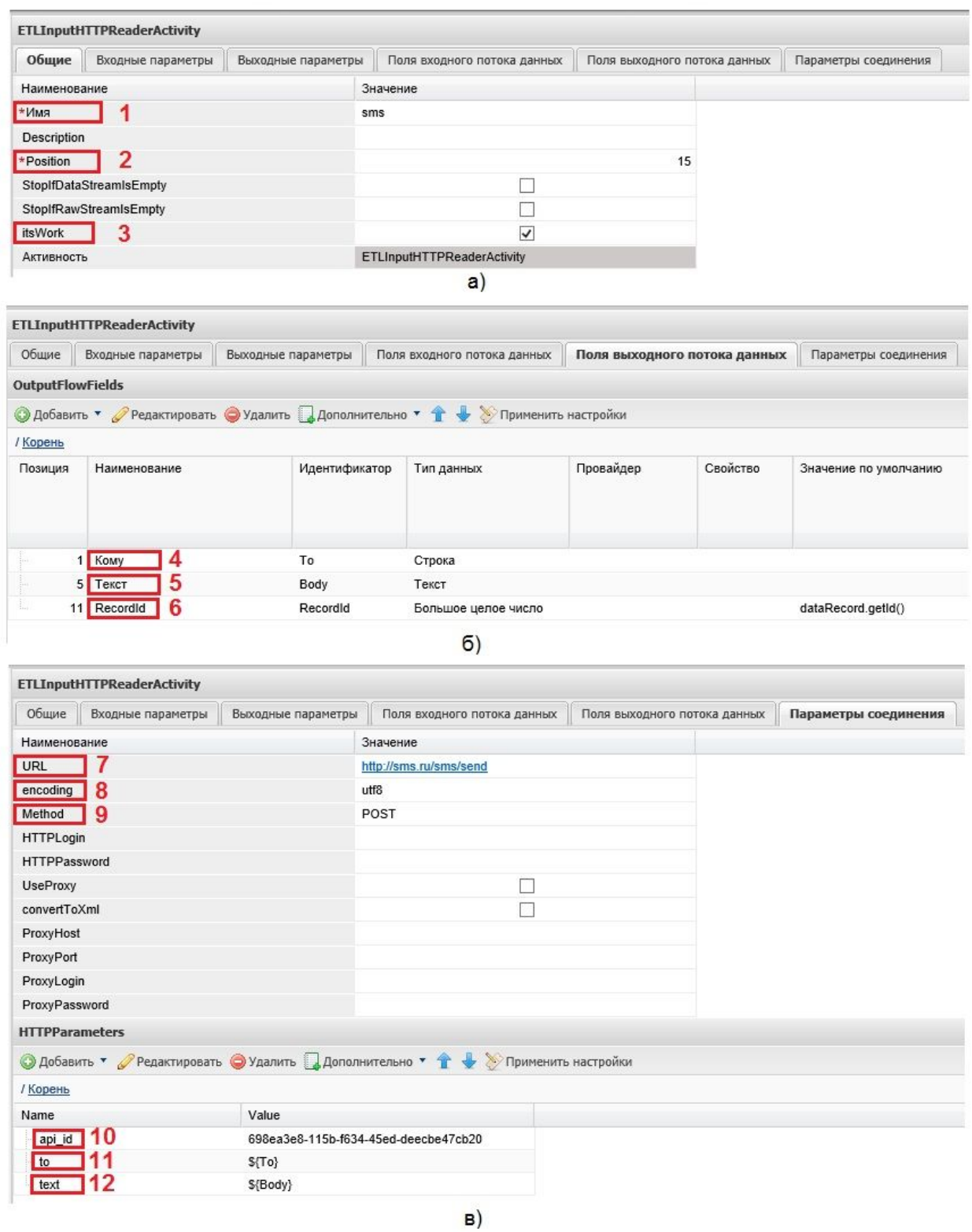

Рис.5.7.1.3. Пример настройки процесса отправки SMS-сообщений

На вкладке "Общие" (см. рис.5.7.1.10.а) содержится информация о процессе. Поле "Имя" (1) содержит наименование запроса, в данном случае "sms". Поле "Position" (2) определяет позицию запроса в списке активностей. Поле "itsWork" (3) свидетельствует о том, что запрос находится в рабочем состоянии и используется.

Важными параметрами для выполнения запроса являются данные на вкладке "Поля входного потока данных" (см. рис.5.7.1.10.б) Они соответствуют аналогичным полям выходного потока. Поле "Кому" (4) передает информацию о фамилии и инициалах корреспондента из карточки. Поле "Текст" - (5) передает текст SMS-сообщения. Поле "RecordId" (6) передает идентификатор записи таблицы сообщений.

На вкладке "Параметры соединения" (см. рис.5.7.1.10.в) указаны параметры для случая отправки SMSсообщений через шлюз <http://sms.ru/sms/send> Поле "URL" (7) содержит ссылку на адрес отправки. Поле "encoding" (8) содержит указатель на используемую кодировку. Поле "Method" (9) содержит указатель на метод отправки. Раздел "HTTPParameters" содержит информацию о параметрах отправки сообщения через шлюз. Поле "api\_id" (10) содержит идентификатор клиента. Поле "to" (11) содержит номер телефона для отправки сообщения. Поле "text" (12) содержит текст сообщения для передачи.

# **3.7.2. jBPM ‐ процессы**

Для того, чтобы добавить jBPM процесс (рис. 5.7.2.1.) необходимо в пункте меню "Процессы" выбрать подпункт "JBPM" и нажать на кнопку "Добавить" (2).

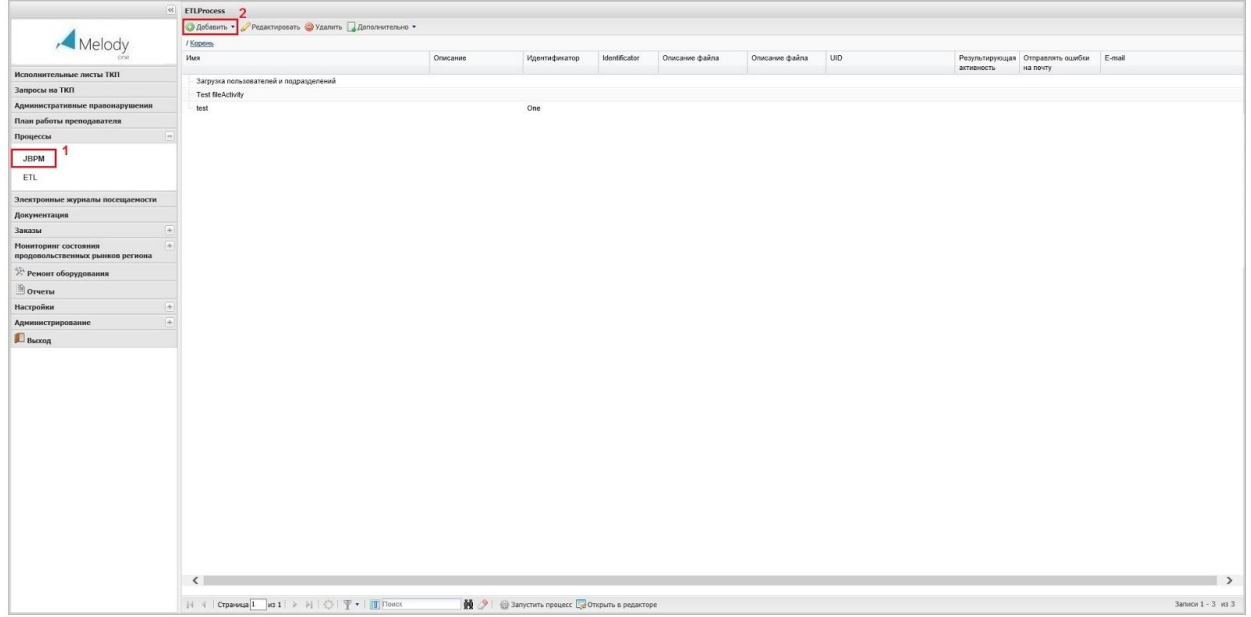

Рис.5.7.2.1. Добавление jBPM процесса

При этом открывается окно включающее в себя следующие вкладки: "Свойства", "Переменные", "Дополнительные свойства", "Узлы", "Визуальные настройки". По умолчанию открывается вкладка "Свойства" (рис. 5.7.2.2.).

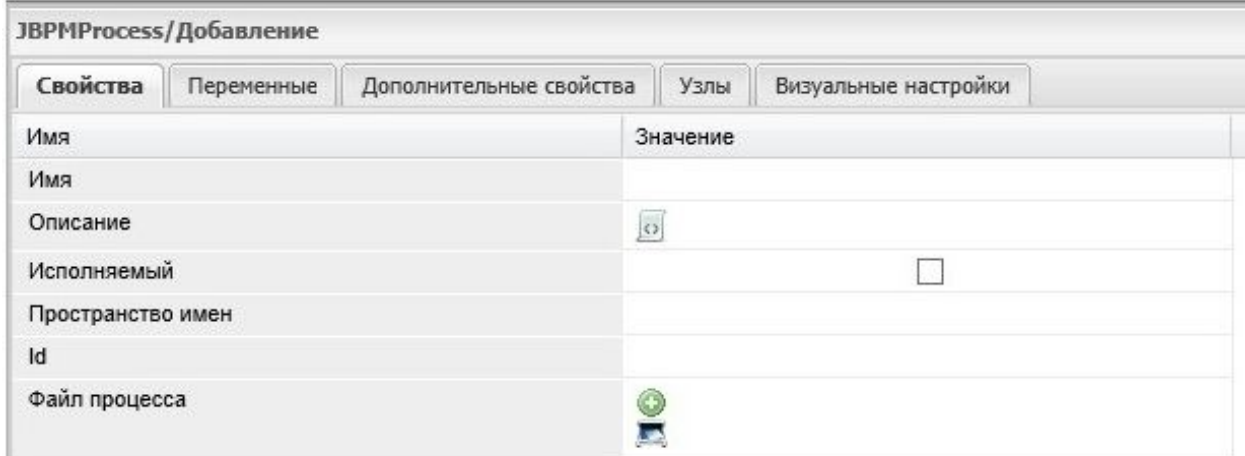

Рис. 5.7.2.1. Настройка jBPM - процесса на вкладке "Свойства"

## **3.7.3. Counter ‐ процессы**

Данные процессы предназначены для автоматического изменения номера документа, а также любых других нумераций. Для настройки процесса (см. рис. 5.7.3.1. ав) необходимо в типе данных "CoreCounter" (1) добавить новую запись в экземпляре. Для этого следует на вкладке "Экземпляры" выделить существующий экземпляр (2), нажать кнопку "Данные" (3), затем "Добавить" (4).

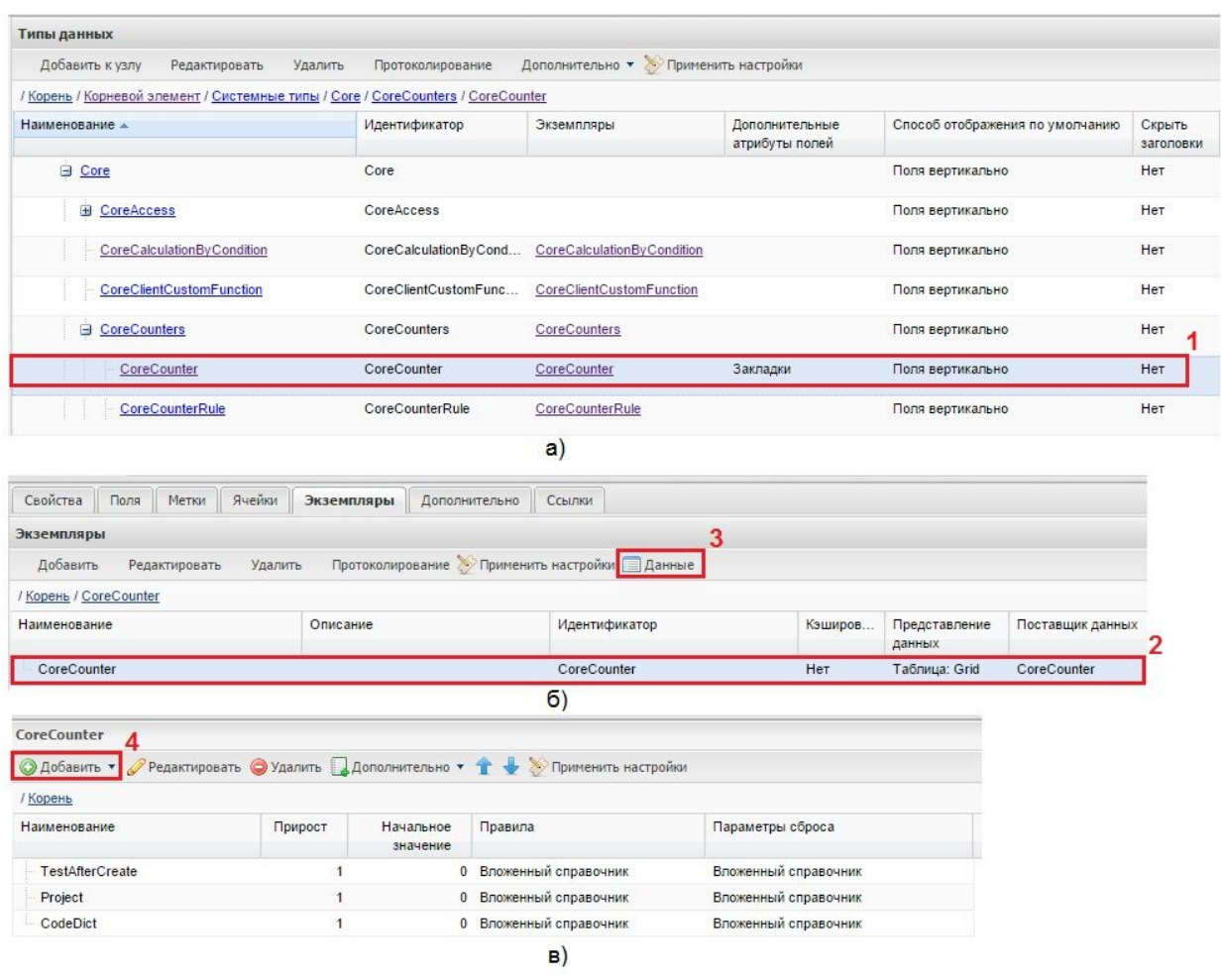

### Рис. 5.7.3.1. Добавление "CounterProcess"

При этом откроется форма, состоящая из трех вкладок: "Общее", "Роли", "Счетчики".

### **Вкладка "Общее"**

На вкладке "Общее", как показано на рисунке 5.7.3.2. , присутствуют поля: "Наименование" (1) обязательное поле для обозначения имени счетчика, под которым он будет хранится в системе, "Прирост" - (2) - значение, на которое будет увеличиваться счетчик при каждой операции и "Начальное значение" (3), в котором указывается значение, с которого начнется отсчет (как правило это «0», но возможны и другие варианты).

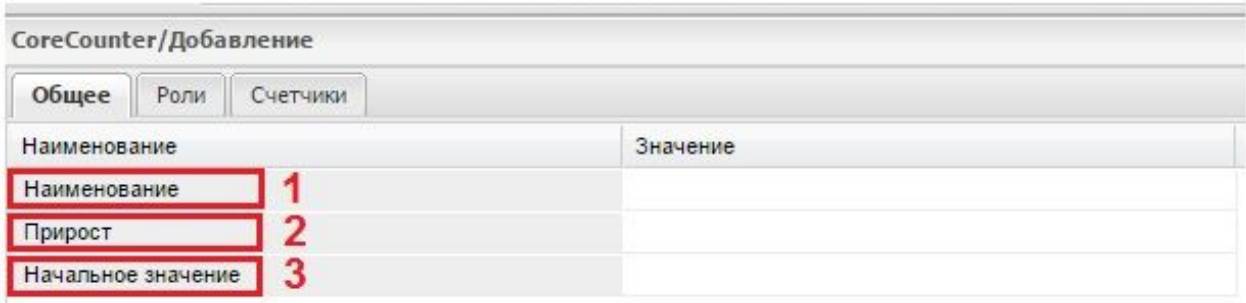

Рис.5.7.3.2. Вкладка "Общее" (Добавление счетчика)

#### **Вкладка "Роли"**

Вкладка "Роли", как изображено на рисунке 5.7.3.3., содержит следующие поля: "Шаблон" (1), в котором, при необходимости, указывается один из существующих шаблонов (условий) сброса счетчика на первоначальное значение (счетчик может сбрасывается каждую секунду, минуту, час, день, месяц, или год (первое января), является приоритетным параметром по отношению к полю "Периодичность"), "Периодичность" (2) позволяет установить период (определен заранее и отображается в виде выпадающего списка) в течении которого будет выполняться изменения счетчика до его обнуления, так, если указан параметр «ежедневно» и не задан параметр в строке «Дата и время окончания», то каждый день в 00 ч. 00 мин счетчик будет обнуляться и счет будет начинаться заново, "Дата и время начала" (3) срок начала работы счетчика (по умолчанию задастся время сохранения счетчика, причем, если установлено время «в будущем», то счетчик не начнет изменять свое значение до наступления заданной даты), "Дата и время окончания" (4) срок, при наступлении которого счетчик прекратит свою работу.

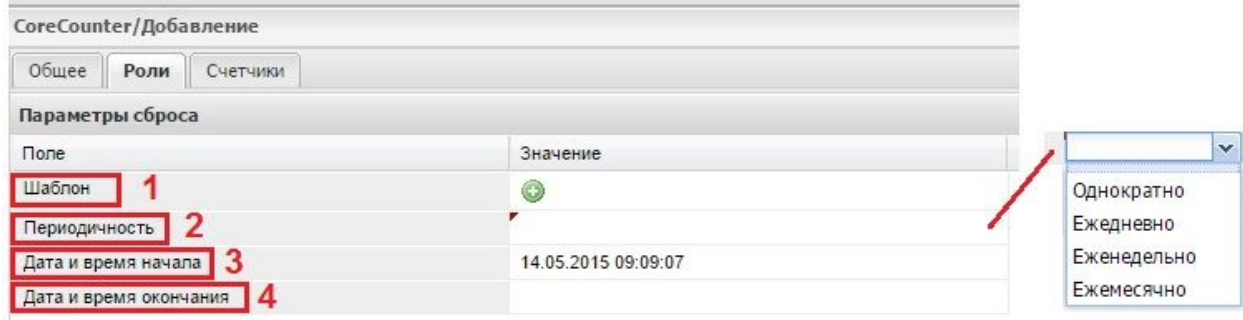

Рис. 5.7.3.3. Вкладка "Роли" (Добавление счетчика)

#### **Вкладка "Счетчики"**

Вкладка "Счетчики", как представлено на рисунке 5.7.3.4., включает в себя следующие поля: "Позиция" (1) обязательное поле для задания последовательности выполнения условий, "Текущее значение" (2), в котором устанавливается текущее значение счетчика (при вводе значения "2" документ сохранится под следующим номером по порядку, а именно "3", "Ссылка на тип" (4) при формировании условия выполнения ссылка на тип данных объекта обязательна, "Условие" (4) условие применения к объекту изменений, допустимо задать зависимость смены счетчика от заполнения или не заполнения тех или иных полей.

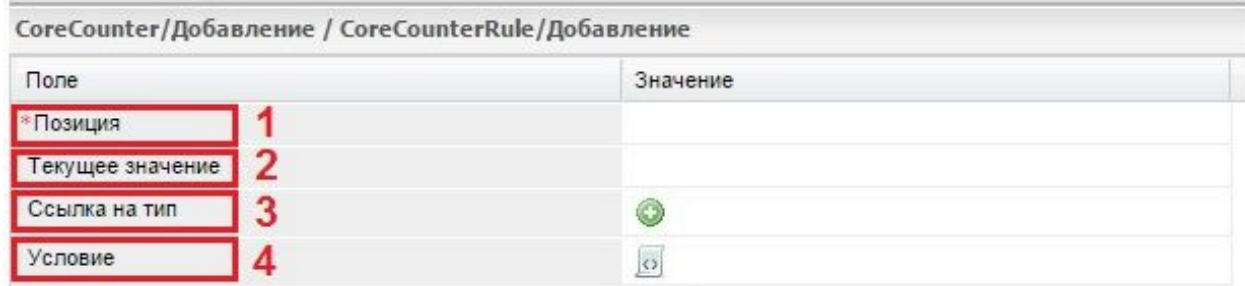

Рис. 5.7.3.4. Вкладка "Счетчики" (Добавление счетчика)

После сохранения нового счетчика его наименование автоматически будет добавлено как новая запись в экземпляре типа данных «CounterProcess». Чтобы в поле карточки корректно отображалось изменение счетчика, необходимо открыть соответствующее поле карточки документа на редактирование, перейти на вкладку «Вычисление», указать в поле «Тип вычисляемого выражения» значение «Вычисляемое выражение», а в поле «Вычисляемое выражение» прописать следующую формулу int (incCounter("наименование счетчика")). Причем если наименование счетчика указано на русском языке следует использовать оператор «u» перед названием счетчика.

### **3.7.4. Report ‐ процессы**

Эти процессы предназначены для работы с различными отчетами. Для создания нового процесса (см. рис. 5.7.4.1.), необходимо выбрать строку ReportProcess в списке процессов (1) и нажать на кнопку "Добавить" (2).

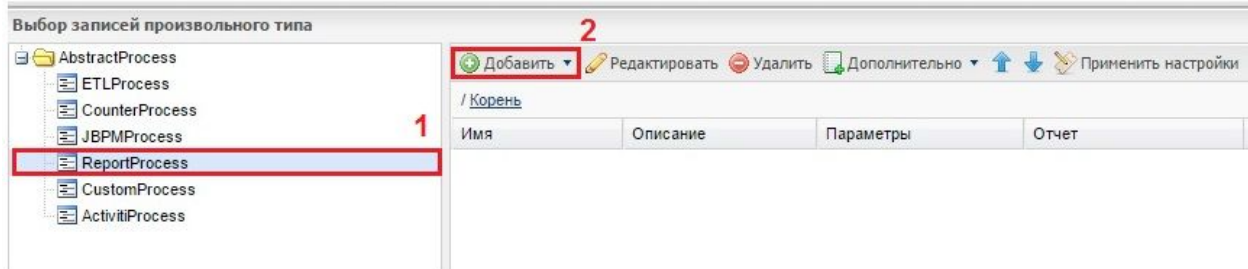

### Рис. 5.7.4.1. Добавление Report-процесса

При этом откроется вкладка с выходными параметрами, как показано на рисунке 5.7.4.2.

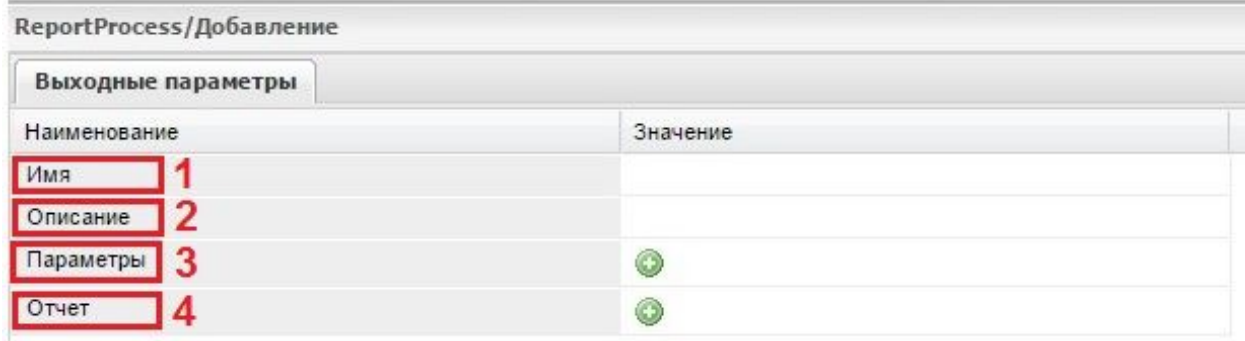

Рис. 5.7.4.2. Вкладка "Выходные параметры"

Данная вкладка содержит следующие поля: "Имя" (1), в которое заносится название процесса, "Описание" (2), предназначенное для пояснительного описания процесса, "Параметры" (3), для указания ссылки на существующие параметры необходимые для формирования отчета (см. рис. 5.7.4.3. а) или для создания новых параметров и "Отчет" (3), для задания ссылки на имеющуюся форму отчета (см. рис. б) или на конструирование новой формы.

| Выбор записей произвольного типа                                                                                    |        |                       |                                                                                    |               |  |  |
|----------------------------------------------------------------------------------------------------|--------|-----------------------|------------------------------------------------------------------------------------|---------------|--|--|
| <b>В Параметры отчетов</b>                                                                                          |        |                       | © Добавить ▼ / Редактировать © Удалить Д Дополнительно ▼ 1 → © Применить настройки |               |  |  |
| ₹ Отчёт о чем то                                                                                                    | Корень |                       |                                                                                    |               |  |  |
| -Нарушитель за период времени<br>₹ ~Нарушитель за день                                                              |        |                       |                                                                                    |               |  |  |
| 囯<br>~Показатели за период                                                                                          |        |                       |                                                                                    |               |  |  |
| Ξ<br>~Показатели за день                                                                                            |        |                       |                                                                                    |               |  |  |
| dateStart and dateEnd                                                                                               |        |                       |                                                                                    |               |  |  |
| dateStart and dateEnd and department                                                                                |        |                       |                                                                                    |               |  |  |
| EdateStart and dateEnd and department and raion                                                                     |        |                       |                                                                                    |               |  |  |
| $\equiv$ dateStart and dateEnd and raion                                                                            |        |                       |                                                                                    |               |  |  |
|                                                                                                    |        | a)                    |                                                                                    |               |  |  |
| ReportProcess/Добавление/Шаблоны отчетов                                                                            |        |                       |                                                                                    |               |  |  |
| © Добавить ⊘ Редактировать Педактор отчета Просмотр отчета Дополнительно • Выполненные отчеты > Применить настройки |        |                       |                                                                                    |               |  |  |
| Корень /                                                                                                    |        |                       |                                                                                    |               |  |  |
| Описание                                                                                                    |        | Наименование          | Код                                                                                | Идентификатор |  |  |
|                                                                                                    |        |                       |                                                                                    |               |  |  |
| $\qquad \qquad \Box$                                                                                                |        | Тестовые отчеты       |                                                                                    |               |  |  |
| Планируемая новая форма 2014г.                                                                                      |        | Report1               |                                                                                    |               |  |  |
|                                                                                                    |        | График                |                                                                                    |               |  |  |
| Новый отчет по подразделениям (в разработке)                                                                        |        | Report2               |                                                                                    |               |  |  |
| Отчет "Журнал учета исходящих документов" по дате регистрации                                                       |        | 344959 regdate        |                                                                                    | 344959        |  |  |
| Отчет "Журнал учета входящих документов" (ЮЛ)                                                                       |        | 344966 regdate        |                                                                                    | 344966        |  |  |
| Отчёт о рассмотрении входящих документов (ФЛ)                                                                       |        | 344963                |                                                                                    | 344963 1      |  |  |
|                                                                                                    |        | Схема группировки     |                                                                                    |               |  |  |
| Отчет "Журнал учета исходящих документов" по регномеру                                                              |        | 344959 regnumber      |                                                                                    | 344959        |  |  |
| Отчет "Журнал учета исходящих документов" по регномеру                                                              |        | 344966 regnumber      |                                                                                    | 344966        |  |  |
| Отчёт о рассмотрении вх документов (ЮЛ) по регдате                                                                  |        | 344963ulreg           |                                                                                    |               |  |  |
| Отчет "Журнал учета исходящих документов" по регномеру                                                              |        | (vit)344959 regnumber |                                                                                    | 344959        |  |  |
|                                                                                                    |        | 6)                    |                                                                                    |               |  |  |

Рис. 5.7.4.3. Таблицы для выбора параметров и шаблонов отчетов

# **3.7.5. Custom ‐ процессы**

Процессы данного типа позволяют задать выполняемый скрипт, поместив его непосредственно в самом объекте процесса. Для создания нового процесса (см. рис. 5.7.5.1.), необходимо выбрать строку CustomProcess в списке процессов (1) и нажать на кнопку "Добавить" (2).

| Выбор записей произвольного типа                                        |                                                                                            |      |          |         |  |  |
|-------------------------------------------------------------------------|--------------------------------------------------------------------------------------------|------|----------|---------|--|--|
| <b>E</b> AbstractProcess<br>ETLProcess<br>CounterProcess<br>JBPMProcess | © Добавить ▼ Редактировать © Удалить Д Дополнительно ▼ ↑ → У Применить настройки<br>Корень |      |          |         |  |  |
|                                                                         | script                                                                                     | Type | Описание | Имя     |  |  |
| ReportProcess                                                           | new ru.motiw.search.DataRecordsCrawler().crawl(null) groovy                                |      |          | reindex |  |  |
| E CustomProcess                                                         |                                                                                            |      |          |         |  |  |
| <b>E</b> ActivitiProcess                                                |                                                                                            |      |          |         |  |  |
|                                                                         |                                                                                            |      |          |         |  |  |

Рис. 5.7.5.1. Добавление Custom - процесса

При этом откроется вкладка "Общее", как показано на рисунке 5.7.5.2., которая

включает в себя следующие поля: "script" (1), в котором при нажатии на иконку загрузится редактор для написания или редактирования выполняемого скрипта, "Type" (2), в котором можно выбрать язык скрипта (python или grovy), "Описание" (3) для внесения пояснений относительно данного процесса, "Имя" (4) название процесса.

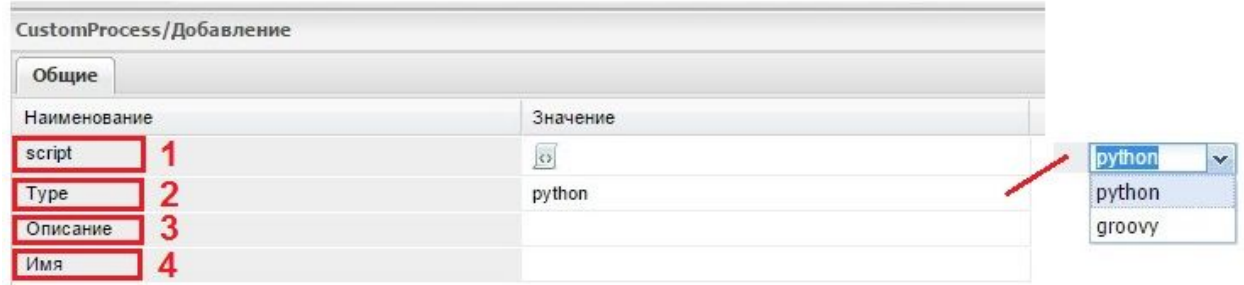

Рис. 5.7.5.2. Вкладка "Общие" (CustomProcess/Добавление)

# **3.8. Настройка фильтров**

Пользователям систем разработанных на базе платформы Motiware Melody One доступен механизм фильтрации информации в любом пункте меню. Причем каждый фильтр привязан к тому пункту меню, в котором расположен.

Инструмент работы с фильтрами находится на нижней панели рабочей области и представляет собой многофункциональную кнопку "Фильтр". Кнопка вызова фильтра состоит из двух частей, как показано на рисунке 5.8.1.

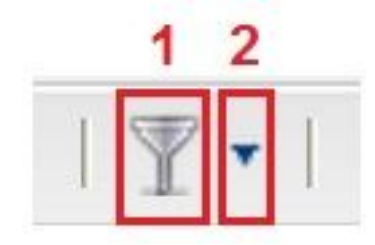

Рис. Кнопка вызова фильтра

Левая часть, в виде воронки (1) загружает окно настройки (см. рис. 5.8.3.), правая, в виде треугольника - (2) - панель настроенных фильтров (см. рис. 5.8.2.) готовых для использования - (1).

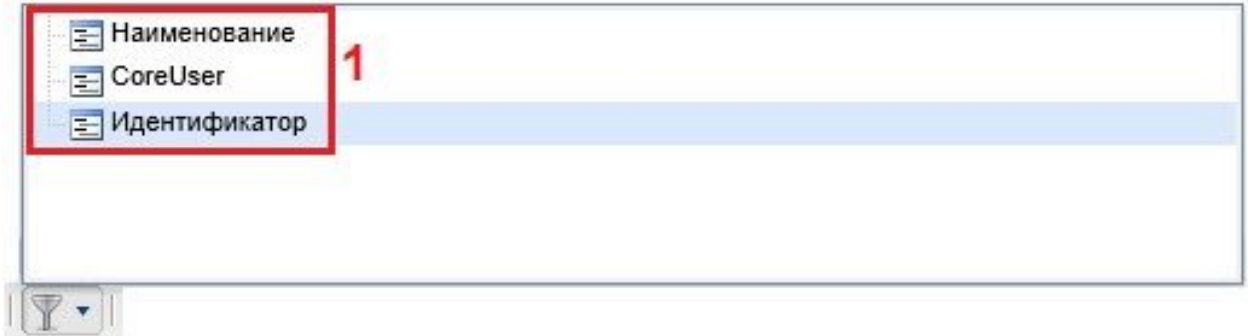

Рис. 5.8.2. Панель настроенных фильтров

При нажатии на иконку в виде воронки открывается окно настройки фильтра, как изображено на рисунке 5.8.3. Окно включает в себя две части левую и правую.

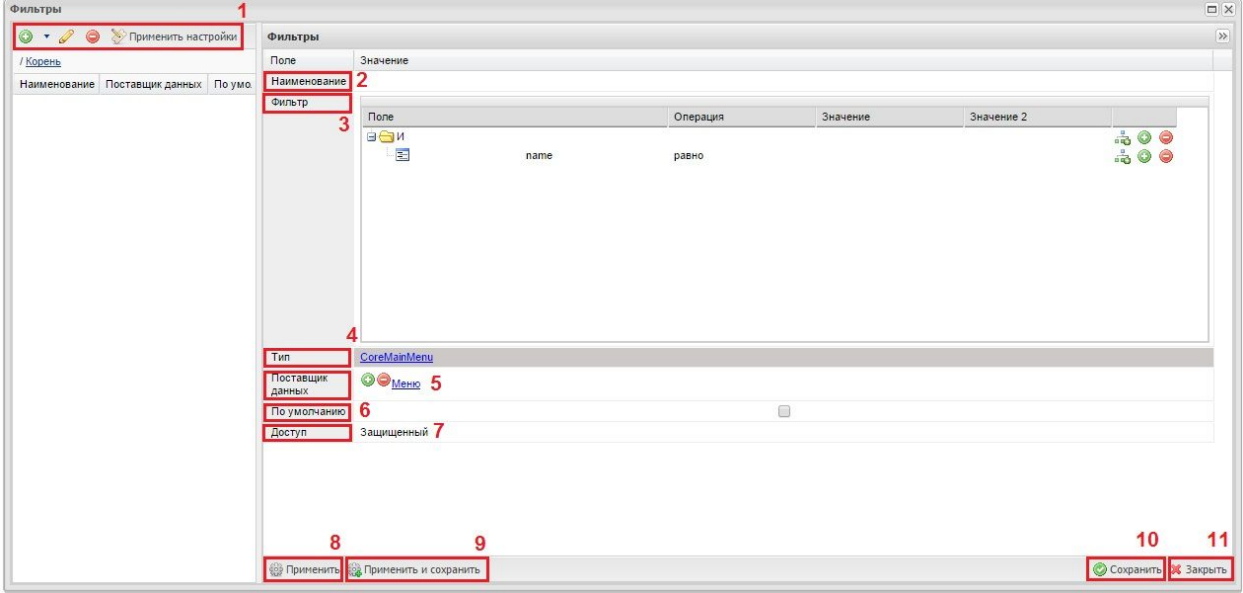

Рис. 5.8.3. Окно настройки фильтра

При этом левая часть окна содержит таблицу уже настроенных и сохраненных фильтров и панель с кнопками (1): "Добавить", которая при нажатии обновляет правое окно, "Редактировать" открывает выбранный фильтр в правом окне для изменения, "Удалить" удаляет выбранный фильтр, "Применить настройки" применяет настройки для всех пользователей.

В правой части задается новый фильтр с помощью следующих элементов (полей и кнопок): поле "Наименование" (2), служит внесения названия фильтра, поле "Фильтр" (3), используется для непосредственной настройки фильтра, поле "Тип" (4), отображает тип данных, в котором настраивается фильтр, поле "Поставщик данных" (5), определяет поставщика данных, поле "По умолчанию" (6) предназначено для указания, что выбранный фильтр будет использоваться по умолчанию (в данном меню – применяться при входе пользователя), поле «Доступ» (7), дает возможность пользователю предоставить доступ к настройкам данного фильтра другими пользователями (поле имеет два значения – "Защищенный" - фильтр доступен только пользователю, его создавшему, и "Общедоступный" использование возможно всеми пользователями), кнопка "Применить" (8), применяет фильтр к текущему пункту меню, кнопка "Применить и сохранить" (9), сохраняет вновь созданный фильтр и одновременно применяет его, кнопка "Сохранить" (10), сохраняет фильтр в списке, кнопка "Закрыть" (11), закрывает форму без сохранения (при условии, что до этого не были нажаты кнопки "Применить и сохранить" или "Сохранить").

Для того, чтобы создать новый фильтр, необходимо ввести его название в поле "Наименование". Затем в поле "Фильтр", как показано на рисунке 5.8.4.а, в колонке "Поле" (1) следует выбрать условие фильтрации (2), которое может принимать следующие значения:

- "И" (если предполагается, что выборка должна удовлетворять всем условиям фильтра),
- "ИЛИ" (если предполагается, что выборка должна удовлетворять любому условию),
- "НЕ" (если предполагается, что выборка не должна удовлетворять условиям фильтра).

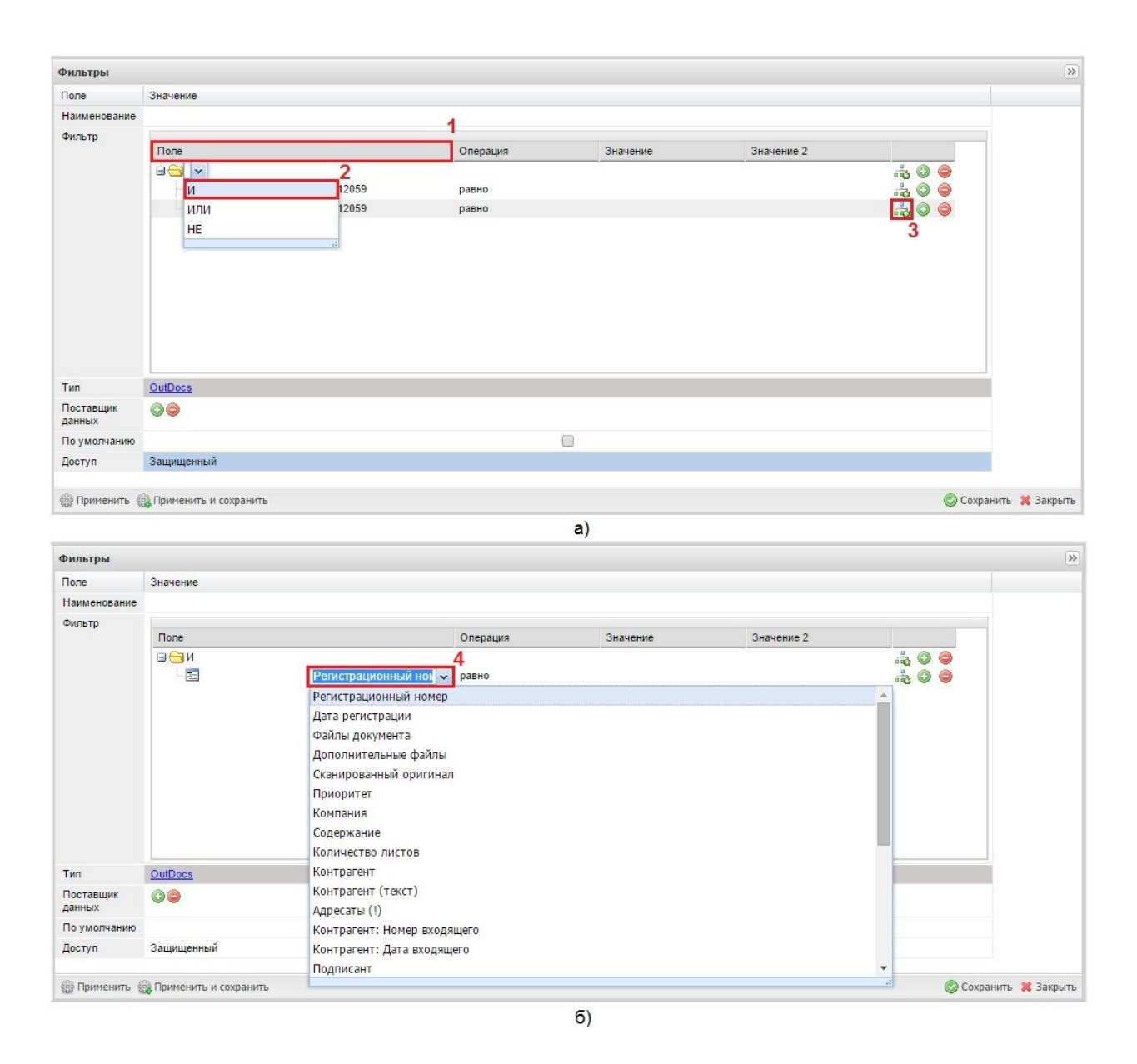

Рис. 5.8.4. Выбор условий для задания фильтра

Для использовать группы фильтров с различными условиями, необходимо нажать кнопку "Добавить группу" (3) в поле "Фильтр".

Для выбора доступны только те поля, которые присутствуют в объекте соответствующего пункта меню. Причем если поле, наименование которого выбирается для использования, само содержит несколько полей, то будет доступен выбор этих полей (см. рис. 5.8.4. б).

В колонке "Операция" устанавливается операция необходимая для осуществления фильтрации (см. рис. 5.8.5. а).

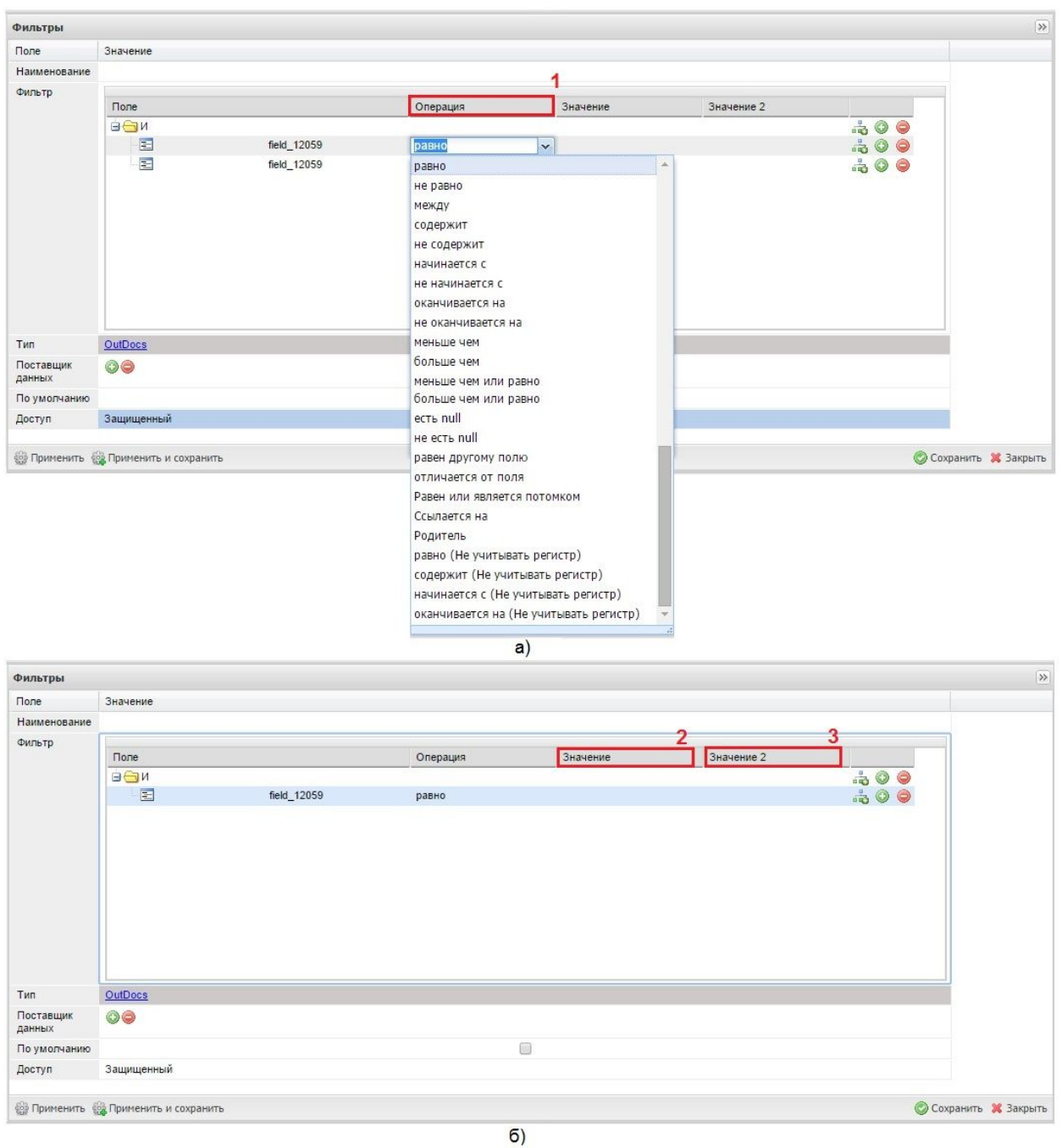

Рис. 5.8.5. Выбор операции для задания фильтра

Операции отображаются в виде выпадающего списка, которые заданы заранее, а именно:

- "Равно" запись в поле равна указанному значению;
- "Не равно" запись в поле не равна указанному значению;
- "Между" запись в поле содержит значения, находящиеся между каким-либо диапазоном. В качестве диапазона могут быть заданы только даты и целые числа;
- "Содержит" запись в поле содержит указанное значение;
- "Не содержит" запись в поле не содержит указанное значение;
- "Начинается с …" запись в поле начинается с указанного значения;
- "Не начинается с …" запись в поле не начинается с указанного значения;
- "Оканчивается на …" запись в поле оканчивается на указанное значение;
- "Не оканчивается на …" запись в поле не оканчивается на указанное значение;
- "Меньше, чем …" запись в поле меньше, чем указанное значение;
- "Больше, чем …" запись в поле больше, чем указанное значение;
- "Меньше чем, или равно" запись в поле меньше, чем указанное значение, или равна ему;
- "Больше чем, или равно" запись в поле больше указанного значения или равна ему;
- "Есть null" запись в поле содержит пустое значение;
- "Не есть null" запись в поле не содержит пустое значение;
- "Равен другому полю" в качестве значения выбирается идентификатор другого поля, и в фильтр попадают те записи, в которых поля совпадают;
- "Отличается от поля" запись в поле отличается от другого поля;
- "Равен или является потомком" в качестве поля должно выбираться поле типа "Ссылка", а в качестве значения – идентификатор записи на которую ссылает значение этого поля, а также потомков этой записи. Операция похожа на "Ссылается на ...", но ссылается не только на одну запись, а на всех потомков этой записи. Например, если в качестве идентификатора выбрать запись КЛАДР с каким-то районом, то под фильтр попадут все записи, ссылающиеся на этот район и его села, города, поселки. Значение имеет ограничение по вложенности в полторы тысячи объектов.
- "Ссылается на …" запись в поле ссылается на какоелибо значение.
- "Родитель" операция может применяться только при древовидной структуре объектов. В качестве значения необходимо передать идентификатор корневой записи. Требуется, например, для фильтрации в КЛАДР, чтобы получить только список районов без вложенных записей;
- "Равно (не учитывать регистр букв)" запись в поле равна какомуто значению (при этом не учитывается регистр букв);
- "Содержит (не учитывать регистр букв)" запись в поле содержит указанное значение (при этом не учитывается регистр букв);
- "Начинается с ... (не учитывать регистр букв)" запись в поле начинается с указанного значения (при этом не учитывается регистр букв);

● "Оканчивается на ... (не учитывать регистр букв)" – запись в поле оканчивается на указанное значение (при этом не учитывается регистр букв).

В колонках (см. рис. 5.8.5.б) "Значение" (2) и "Значение 2" (3) указываются значения ограничивающие диапазон работы фильтра. Причем поле "Значение 2" используется в случаях, когда необходимо осуществить фильтрацию в пределах "от … и до …" (между). Кроме того, в качестве значения в некоторых случаях могут использоваться предопределенные функции, например, %today(0)% (функция получения текущего дня), %getPosition()% (функция получения должности текущего пользователя) и другие. Если необходимо использовать для поля типа «Дата» строковое значение, например, пустое поле, требуется вначале выбрать в качестве поля любое строковое, установить для него пустое значение, а затем поменять тип поля. При необходимости получения параметров в качестве значения может применяться значок «?». В этом случае система предложит форму для ввода значения после вызова фильтра. В случае указания в качестве параметра комбинации «?» и «какоето значение», форма для ввода будет содержать указанное значение в качестве значения по умолчанию.

#### **Примеры настройки фильтров**

Ниже описан пример настройки фильтрации документов по одному из текстовых полей. В данном примере решается задача создать фильтр, применение которого позволит сформировать список документов "Входящие документы от ФЛ" без учета состояния, в которых поле "Автор" содержит определенное значение (фамилию автора).

Для этого необходимо выбрать тот подпункт меню, в котором будет работать настраиваемый фильтр (см. рис.5.8.6.) в данном случае это подпункт "Все" (1) пункта меню "Входящие документы от ФЛ" (2) и нажать на кнопку фильтра (иконка в виде воронки) - (3).

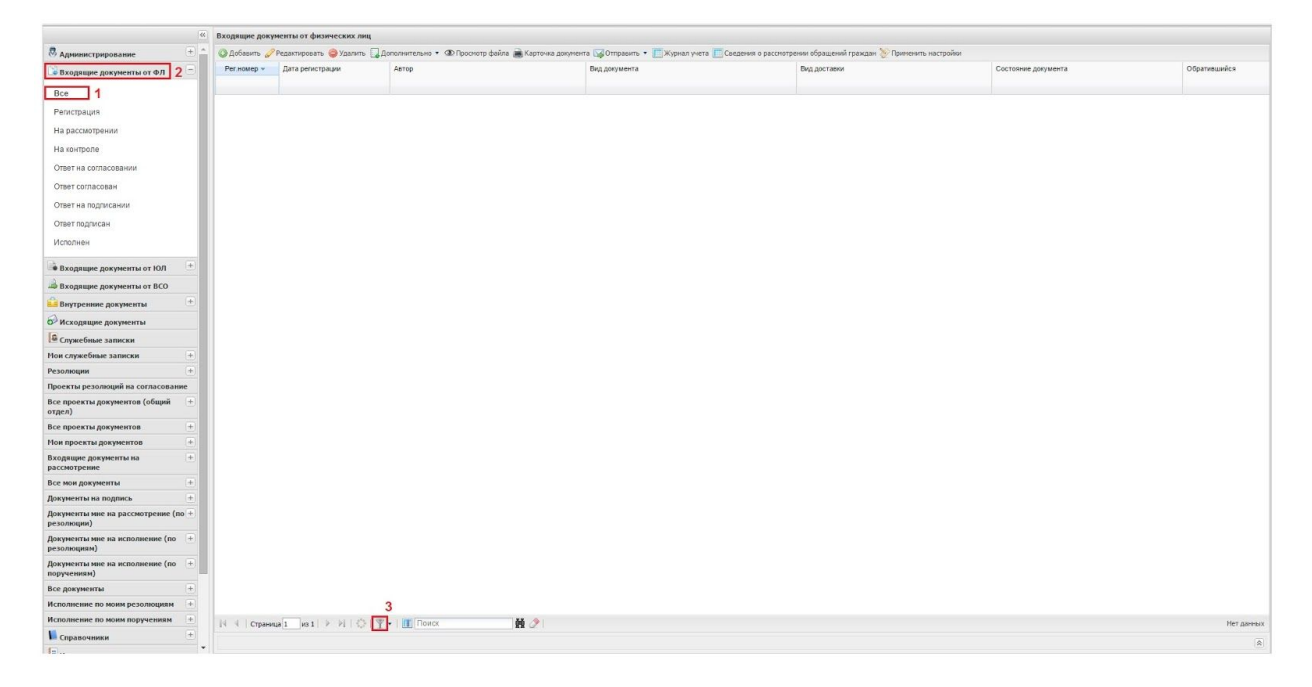

Рис. 5.8.6. Выбор пункта меню для настройки фильтра

При этом откроется окно с настройками фильтра, как показано на рисунке 5.8.7.а). В левом окне необходимо нажать на кнопку "Добавить" (1), затем в поле (правое окно) "Наименование" (2) ввести название фильтра, в левой части колонки "Поле" (3) выбрать оператор "И" (4) или оставить его если он уже выбран по умолчанию. В правой части колонки "Поле", как отображено на рис. 5.8.7.б), в выпадающем списке полей, выбрать поле "Автор" (5) и в открывшемся окне "Выбор поля/ Автор", как изображено на рисунке 5.8.7.в), установить поле по которому будет осуществляться фильтрация, в данном случае это поле "Фамилия" (6).

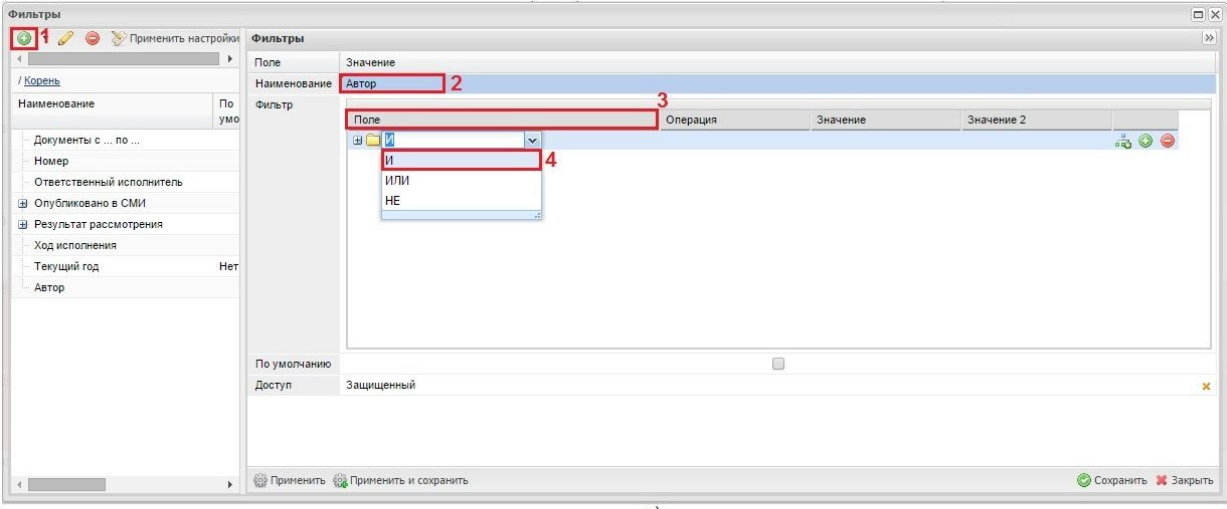

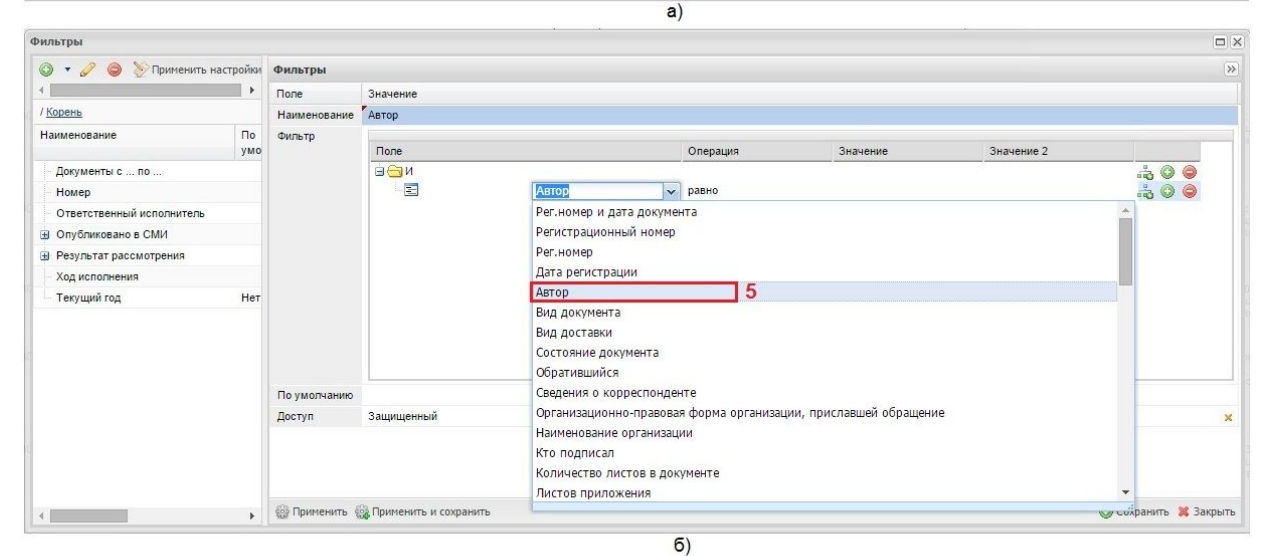

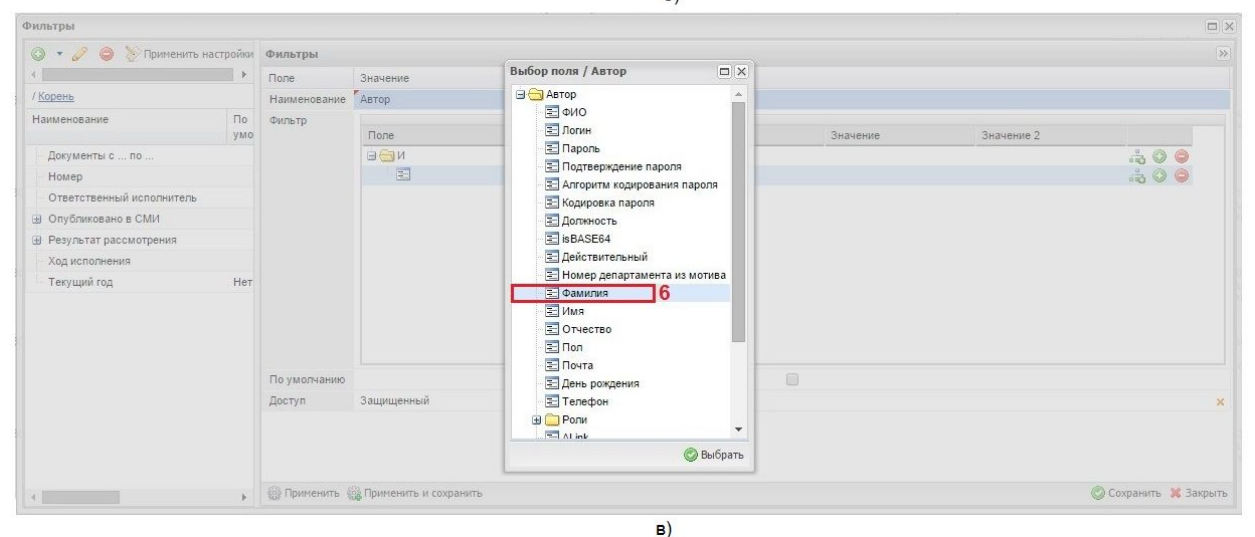

Рис. 5.8.7. Добавление фильтра

Далее в поле "Операция" (1), как представлено на рисунке 5.8.8.а) в выпадающем списке выбирается требуемая операция, в данном случае это операция "содержит" (2). Для удобства использования в столбце "Значение" (3), как показано на рисунке 5.8.8.б), указывается на необходимость получения параметров для этого устанавливается знак "?" (4). В этом случае система предложит форму для ввода значения после вызова фильтра для использования. Затем нажимается кнопка «Сохранить» (5) и кнопка «Закрыть» (6).

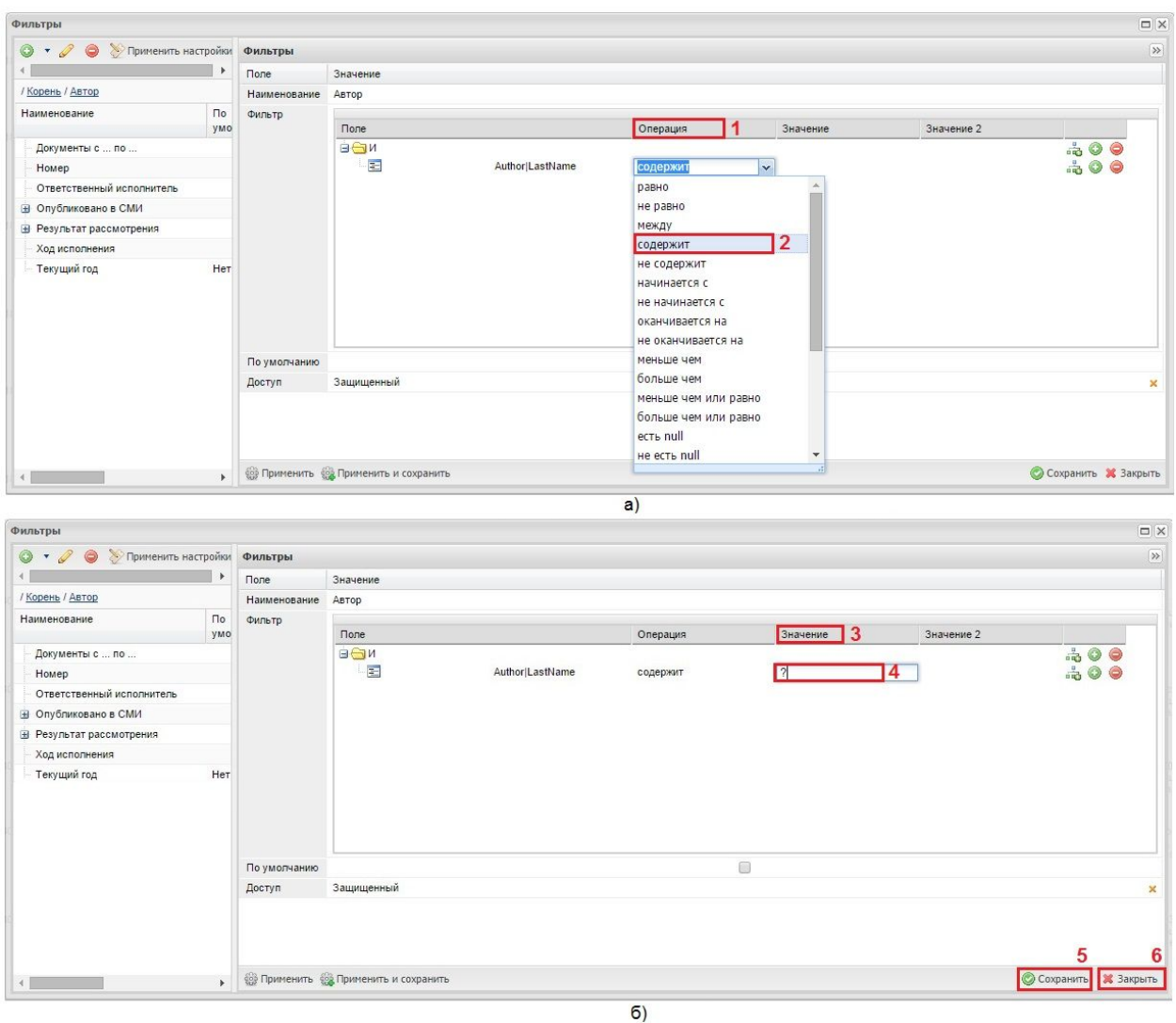

Рис. 5.8.8. Настройка операции и выбор значения

Для запуска фильтра, как представлено на рисунке 5.8.9.а), необходимо нажать на правую часть (иконка треугольник) многофункциональной кнопки "Фильтры" (1), при этом отобразится список настроенных фильтров, в котором следует выбрать стоку с наименованием требуемого фильтра (2) и кликнуть по строке мышью. После чего появится окно для ввода значения запроса. В поле "Значение" (3) вводится необходимое значение и нажимается кнопка (иконка - галочка) "ОК" - (5). **⊡Документы с ... по ...** Homep • Ответственный исполнитель **В Опубликовано в СМИ E** Результат рассмотрения **EXOД исполнения E** Текущий год ABTOP 2  $\triangleright$ i |  $\diamondsuit$  |  $\sqrt{2}$ 前 21 **TE** Поиск  $a)$ Автор  $\Box$   $\times$ ٩ Значение 2 Поле Операция Значение Калинин 4 Автор содержит 5  $\odot$  ok Х Отмена

 $6)$ 

### Рис. 5.8.9. Запуск процесса фильтрации

Вслед за этим отобразится список документов отфильтрованных по заданному условию "Автор" (1), как показано на рисунке 5.8.10.

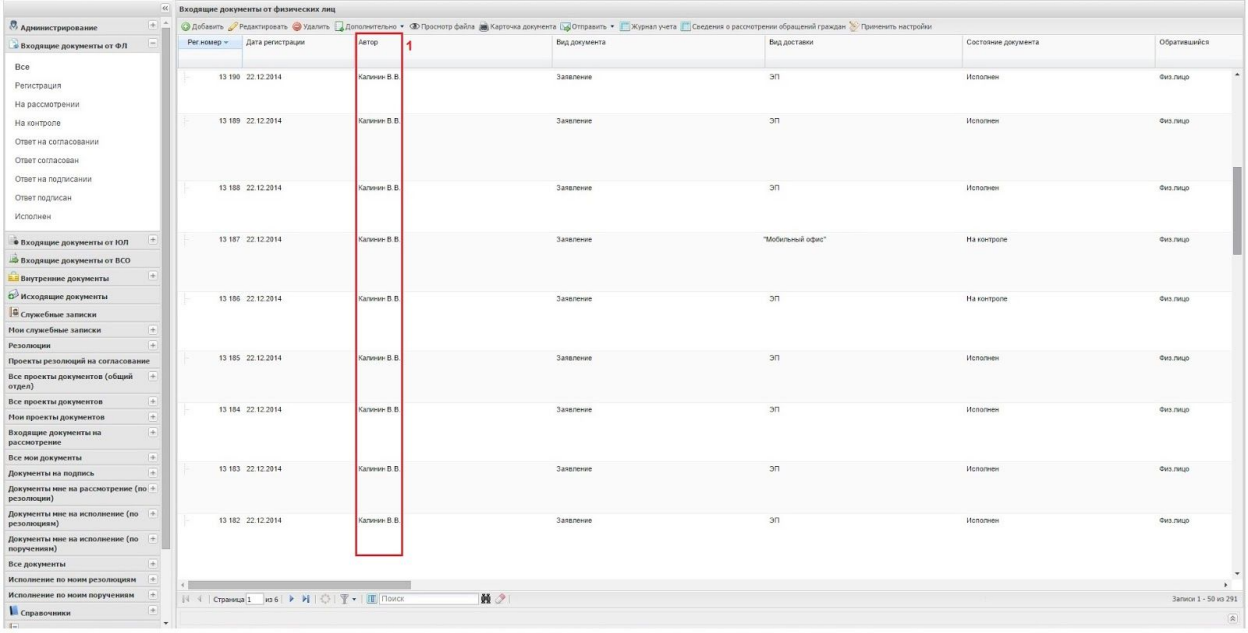

Рис. 5.8.10.Список отфильтрованных документов

Далее приведен еще один пример настройки фильтра. В этом случае задача создать фильтр, применение которого позволило бы сформировать список документов «Входящие документы от ФЛ» без учета состояния, зарегистрированных за определенный период.

В этом случае необходимо выбрать требуемый пункт меню и открыть окно настройки фильтра таким же образом, как это показано на рисунке 5.8.6. Далее (см. рис. 5.8.11.) в левом окне необходимо нажать на кнопку "Добавить" (1), затем в поле (правое окно) "Наименование" - (2) ввести название фильтра (в данном случае это - "Документы за период"), в левой части колонки "Поле" (3) выбрать оператор "И" (4) или оставить его если он уже выбран по умолчанию. В правой части колонки "Поле", как отображено на рис. 5.8.11.б), в выпадающем списке полей, выбрать поле "Дата регистрации" (5). Затем в поле "Операция" , как представлено на рисунке 5.8.11 в), установить операцию "больше чем или равно" - (6), а в поле "Значение" - дату - (7), начиная с которой фильтр будет отбирать записи.

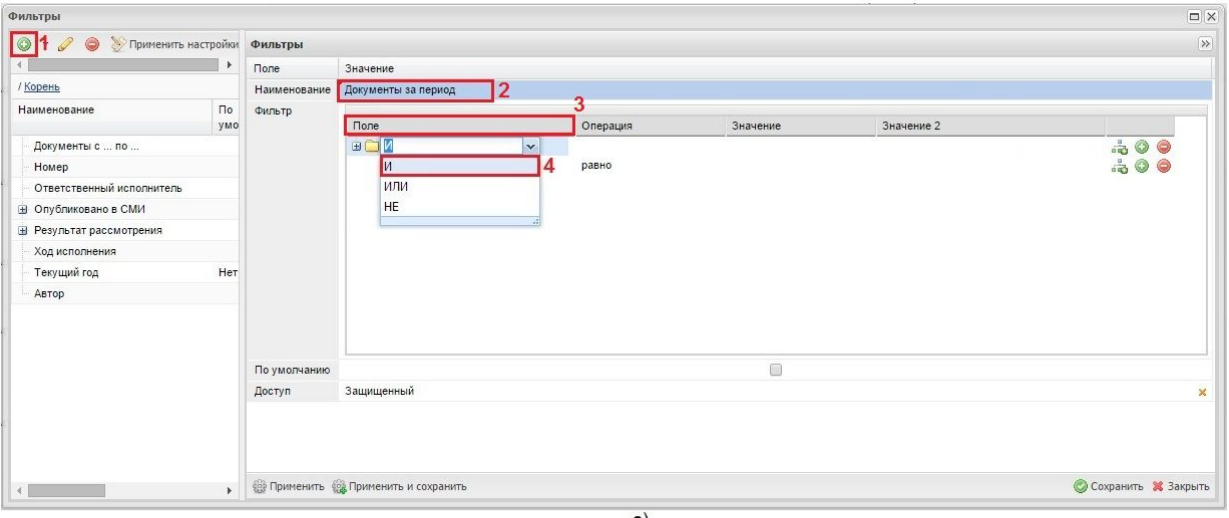

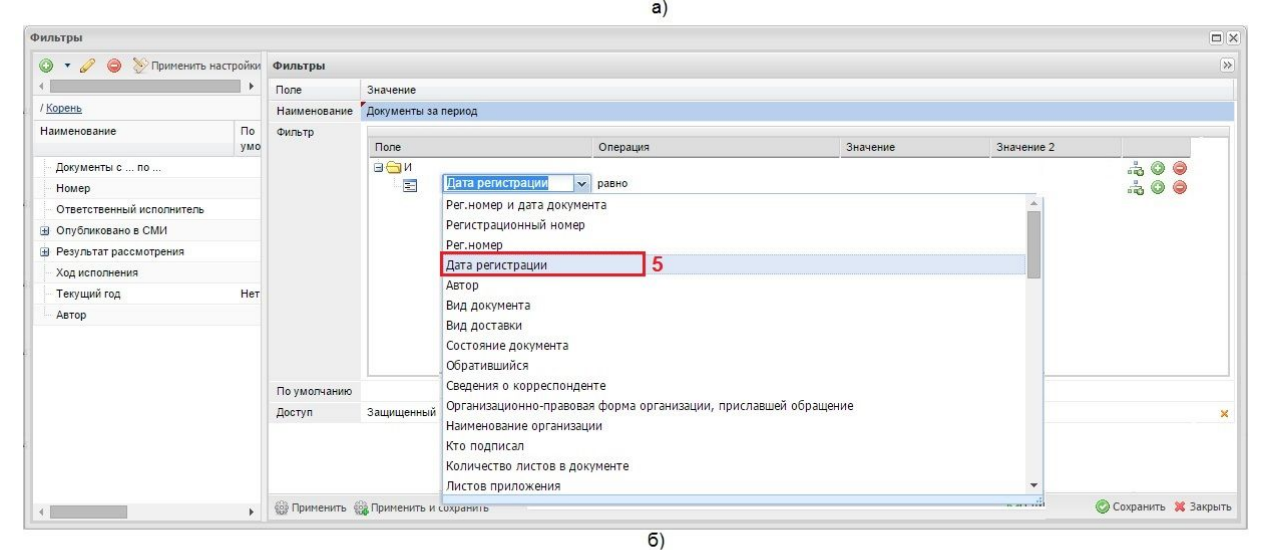

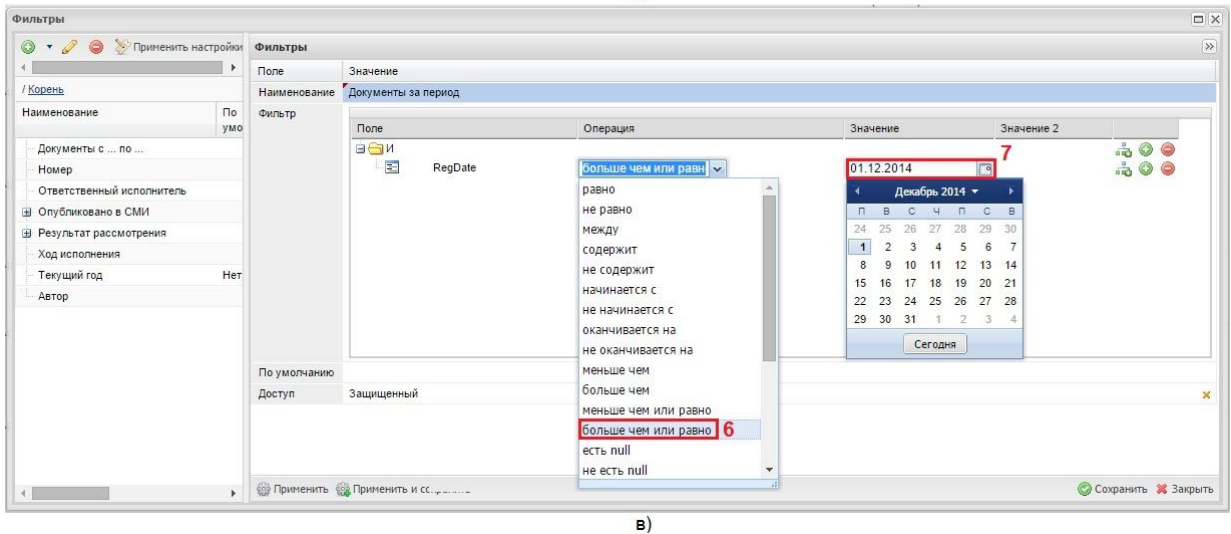

Рис. 5.8.11.Настройка фильтра (Установка начального значения)

Для того, чтобы добавить новое условие (конечное дата фильтрации документов) следует нажать кнопку "Добавить" (1), как изображено на рисунке 5.8.12. а). В добавившейся строке выбрать поле "Дата регистрации", а в поле "Операция установить операцию (см. рис. 5.8.12.б) "меньше чем или равно" (2). Затем в поле "Значение" (см. рис.5.8.12.в) необходимо установить конечную дату фильтрации записей (3). Для запуска фильтрации надлежит нажать на кнопку "Применить" (4) в этом случае фильтрация будет выполнена однократно, для выполнения фильтрации и сохранения настроек данного фильтра следует нажать на кнопку "Применить и сохранить" (5). Кроме того, настройки фильтра можно сохранить и при помощи кнопки "Сохранить" (6).

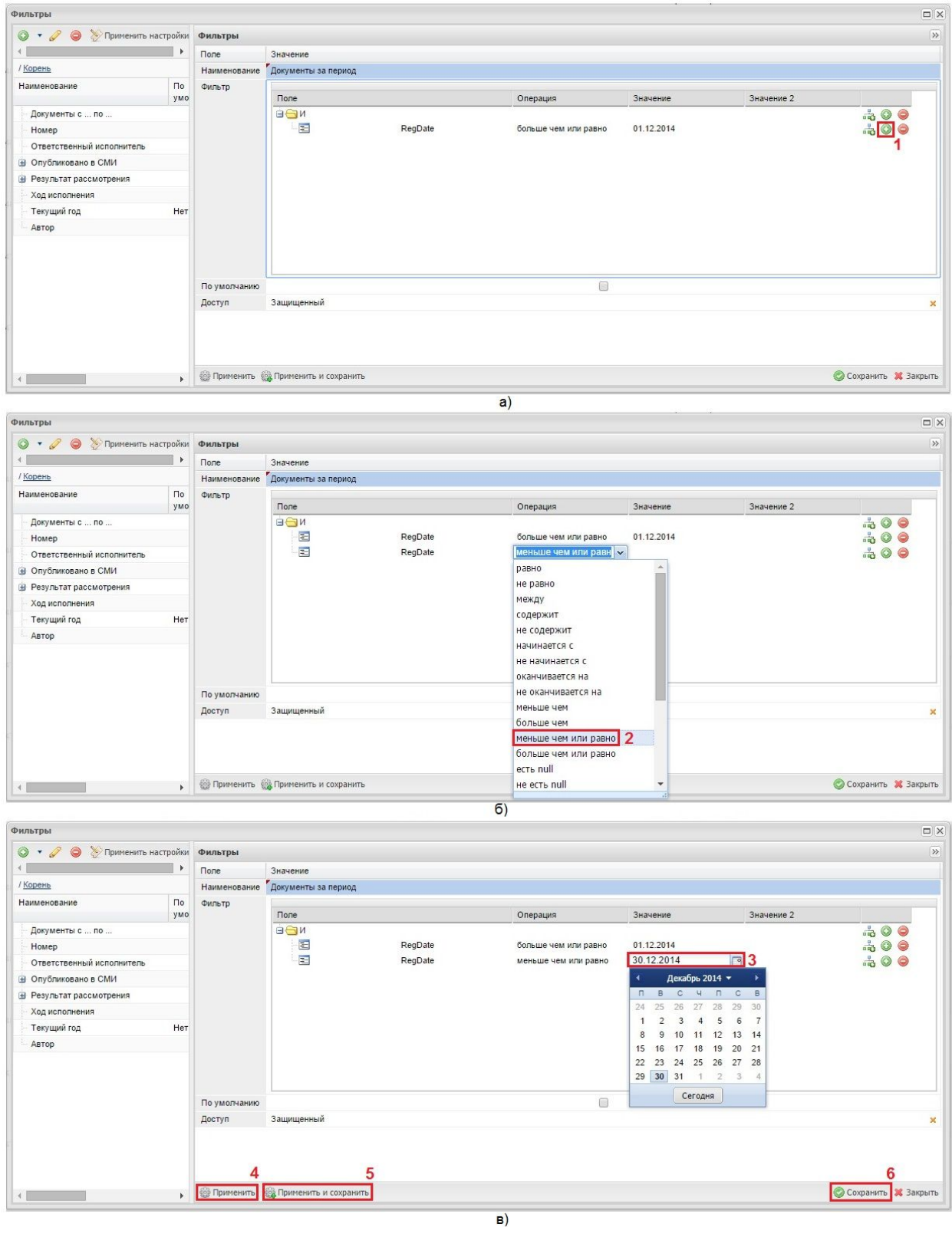

Рис.5.8.12. Настройка фильтра (Установка конечного значения)

Фильтры
Результат фильтрации документов от даты 01.12.2014 до даты 30.12.2014 представлен на рисунке 5.8.13. При этом начало списка (1) изображено на рис.5.8.13. а), а конец списка - (2) на рис. 5.8.13.б).

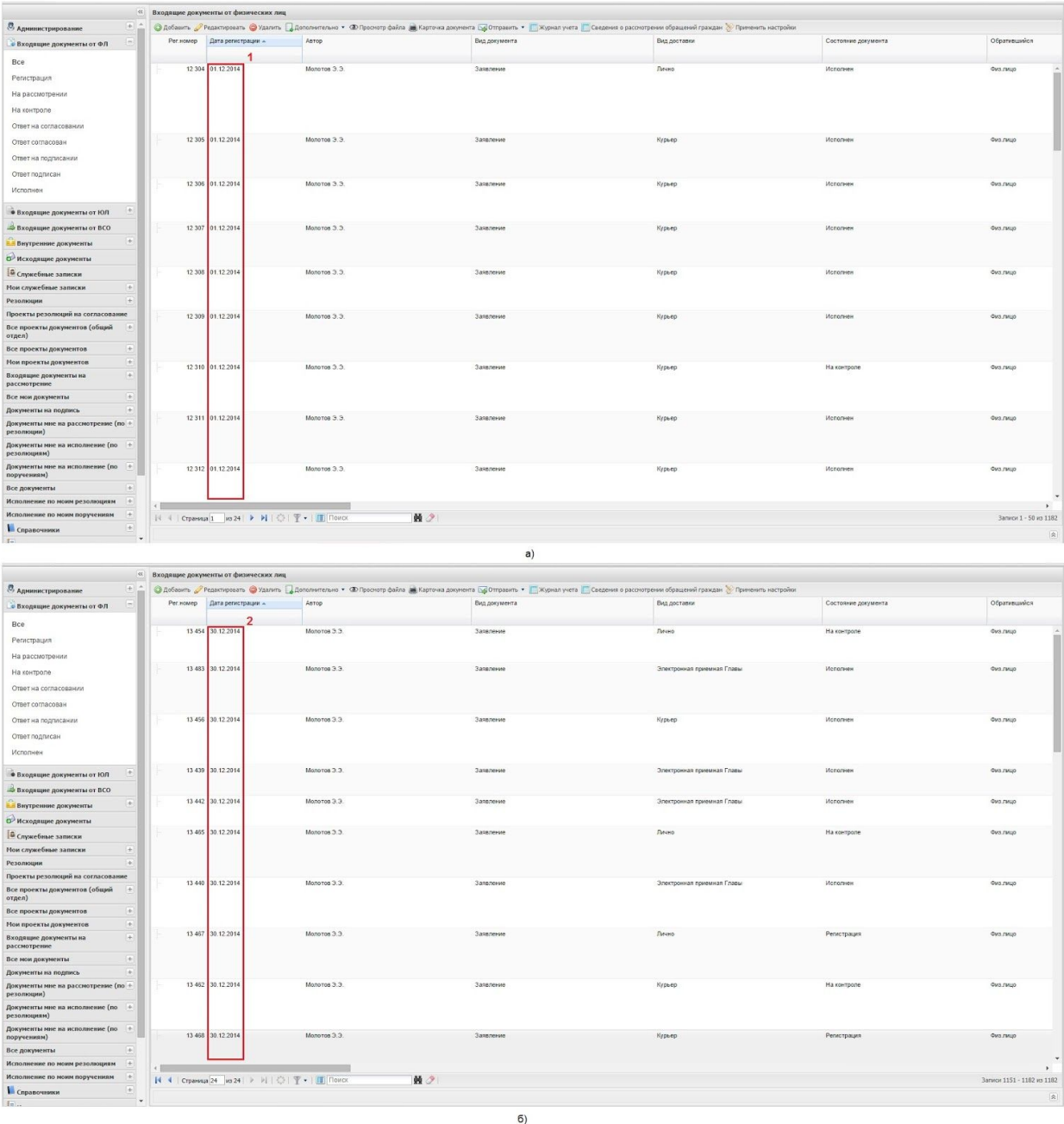

Рис. 5.8.13. Результат работы фильтра "Документы за период"

## **3.9. Импорт и экспорт данных**

Платформа Motiware Melody One предоставляет широкие возможности по переносу уже существующих баз данных в системы, созданные на основе платформы при помощи встроенного механизма импорта. При этом можно, как создавать на основе внешних файлов типы данных импорт типов данных, так и переносить непосредственно сами данные (записи).

С таким же успехом пользователь может экспортировать свои данные из систем, созданных на основе платформы Motiware Melody One в большинство существующих сред обработки данных посредством файлов csv - формата.

## **3.9.1. Импорт типов данных**

Типы данных могут быть созданы на основе файлов excel. Для этого необходимо выбрать пункт меню "Импорт таблицы из Exel" (см. пп. 3.3.2.12.) кликнув по нему мышью, в открывшемся окне загрузки, как показано на рисунке 5.9.1.1., нажать на кнопку "**+** Добавить" (1), выбрать файл для загрузки и нажать на кнопку "Открыть" (2).

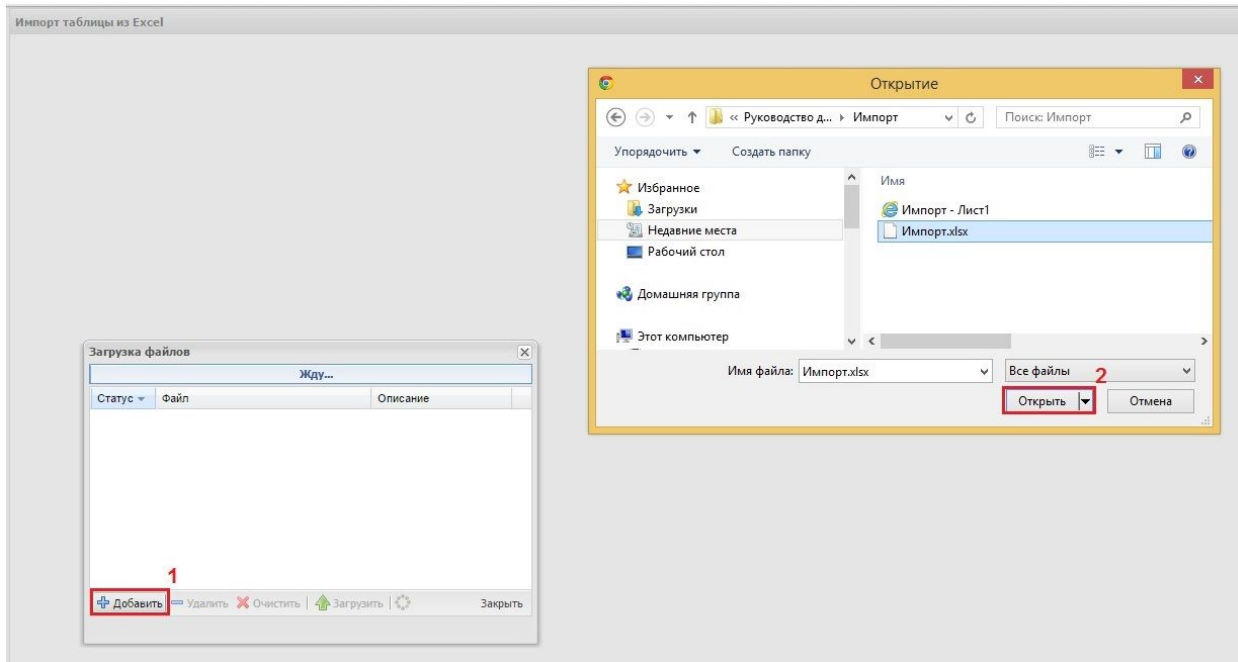

Рис. 5.9.1.1. Загрузка файла для создания типа данных

Структура, загружаемого файла представлена на рисунке 5.9.1.2 . Файл содержит строку с наименованиями, колонки с данными и ячейки с формулами.

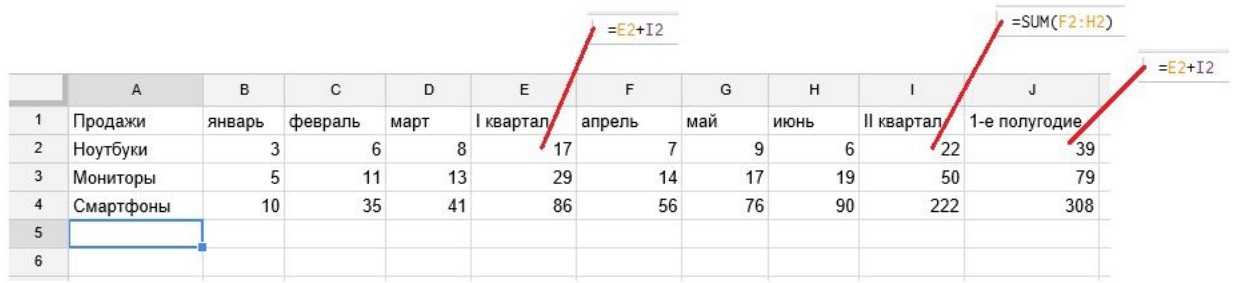

Рис. 5.9.1.2. Структура загружаемого файла.

После загрузки файла откроется форма, показанная на рис. 5.9.1.3., при этом структура созданной таблицы соответствует структуре таблицы содержащейся в загруженном файле, к тому же все формулы (если таковые были) в ячейках таблицы excel будут скопированы (1).

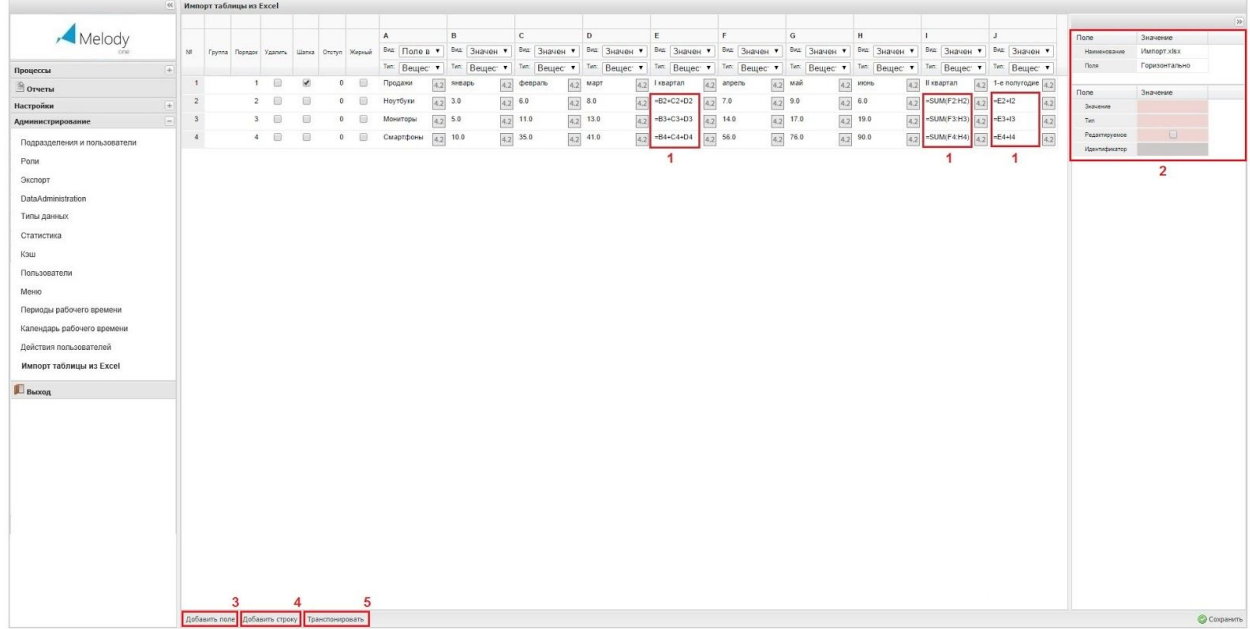

Рис. 5.9.1.3. Создание типа данных из импортированной таблицы Excel

В правом окне (2) можно отредактировать каждое поле в отдельности, предварительно кликнув по нему мышью. К тому же в левом нижнем углу находятся кнопки для добавления поля (3), строки (4), изменения расположение полей (горизонтально на вертикально, или наоборот) кнопка "Транспонировать" (5).

Кроме того изменить вид (1) или тип (2) поля в колонках таблицы можно в выпадающих списках располагающихся над полями, как изображено на рисунке 5.9.1.4. .

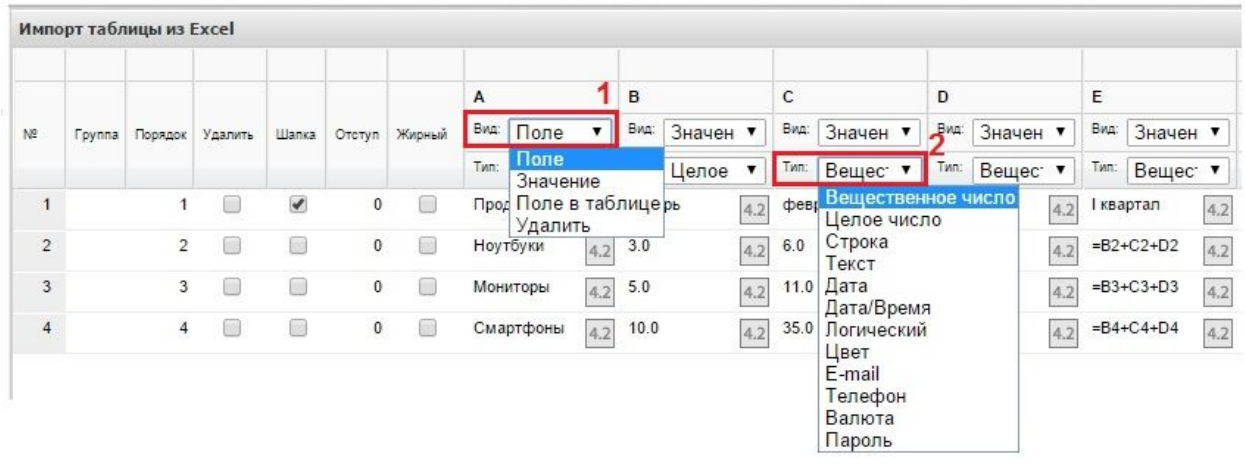

Рис. 5.9.1.4. Панель для редактирования полей

По завершению редактирования, создаваемого на основе таблицы Excel, типа данных необходимо сохранить, сделанные изменения. После сохранения изменений в каталоге , как показано на рисунке 5.9.1.5., "Импортируемые из excel типы данных" (1) будет размещен этот тип данных (2).

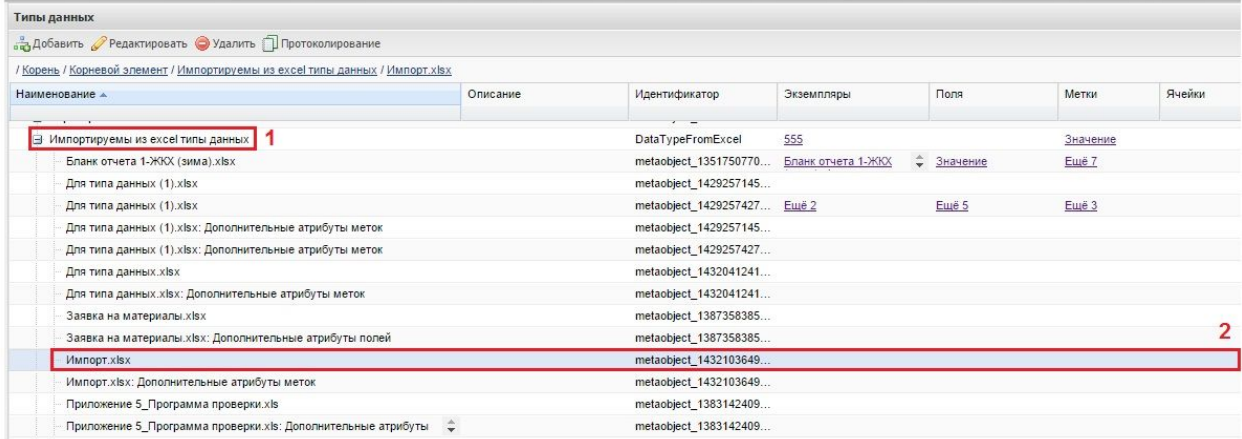

Рис. 5.9.1.5. Расположение созданного, на основе таблицы Excel, типа данных

На рисунке 5.9.1.6. отображена структура, созданного на основе таблицы Excel типа данных : вкладка "Общее" - а), вкладка "Поля" - б), вкладка "Метки" - в), вкладка "Ячейки" - г) и вкладка "Экземпляры" - д). Причем по умолчанию в типе данных будет создан один экземпляр без данных (значений).

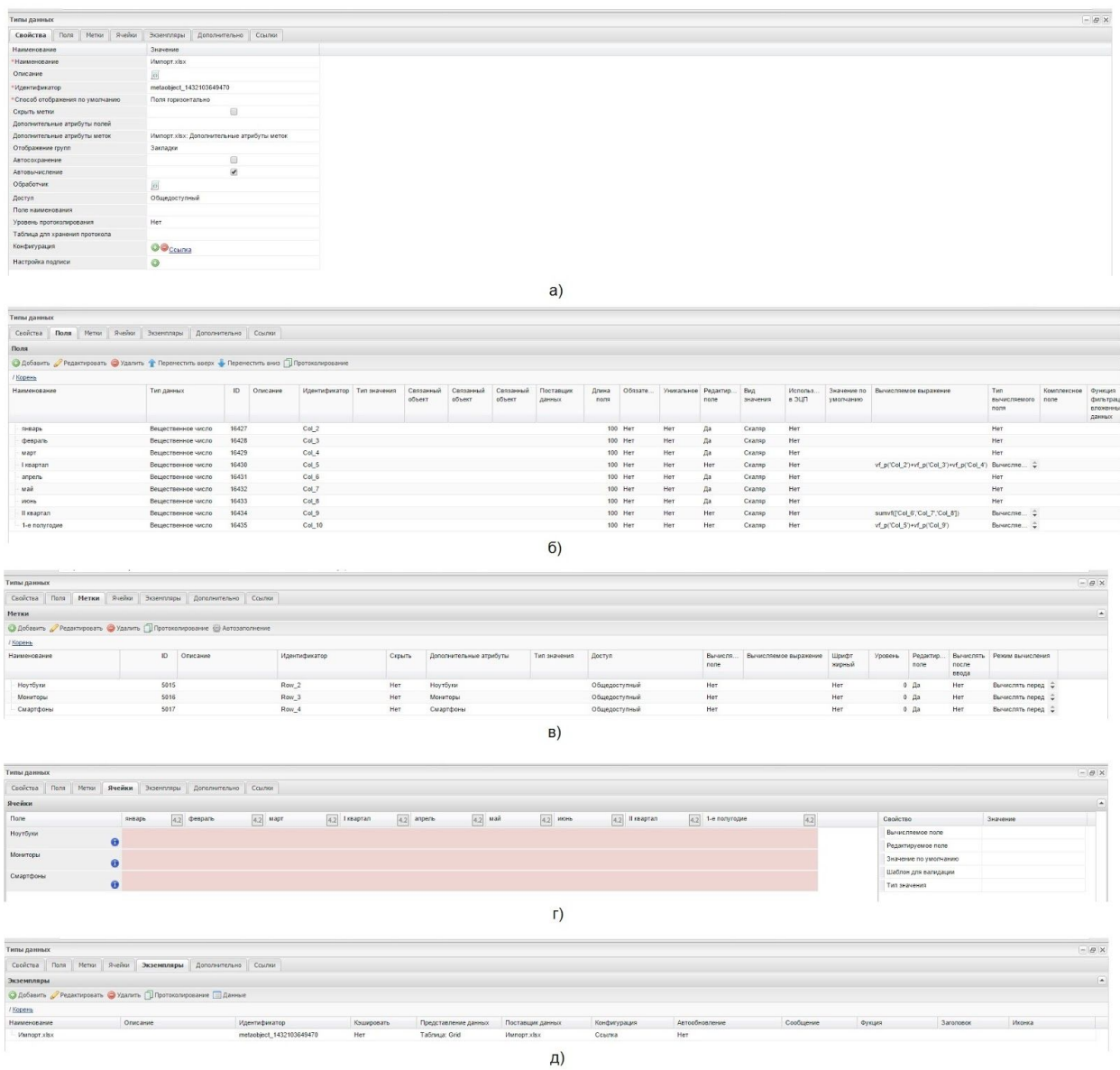

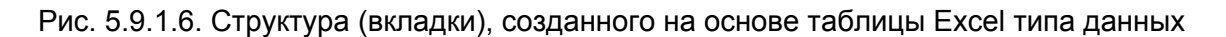

# **3.9.2. Экспорт данных**

Для экспортирования данных в файл (см. рис. 5.9.2.1. аг ), необходимо выбрать соответствующую таблицу (экземпляр) на вкладке "Типы данных/ Экземпляры" кликнув по строке мышью (1), затем в группе кнопок "Дополнительно" (2) открыть выпадающий список в котором запустить операцию экспорта, кликнув мышью по кнопке "Экспорт" (3). После выполнения операции "Экспорт" ссылка на экспортированную таблицу в файл формата csv (4) отобразится в левом нижнем углу рабочей области. При этом имя

файла будет содержать идентификатор таблицы, дату и время выполнения операции экспорта.

|                          | Свойства     | Поля<br>Метки                                          | Ячейки |                     | Экземпляры<br>Дополнительно                                      |     | Ссылки                   |                           |                |                      |
|--------------------------|--------------|--------------------------------------------------------|--------|---------------------|------------------------------------------------------------------|-----|--------------------------|---------------------------|----------------|----------------------|
|                          | Экземпляры   |                                                        |        |                     |                                                                  |     |                          |                           |                |                      |
|                          |              |                                                        |        |                     | ● Добавить • Редактировать • Удалить □ Протоколирование ■ Данные |     |                          |                           |                |                      |
|                          |              | / Корень / Таблица 2419                                |        |                     |                                                                  |     |                          |                           |                |                      |
| Описание<br>Наименование |              |                                                        |        |                     |                                                                  |     | Идентификатор            |                           | Кэшировать     | Представление данных |
| Импорт.xlsx              |              |                                                        |        |                     |                                                                  |     | metaobject_1432103649470 |                           | Her            | Таблица: Grid        |
| Таблица 2419             |              |                                                        |        |                     |                                                                  |     | sheet_2419               |                           | Нет            | Таблица: Grid        |
|                          |              |                                                        |        |                     |                                                                  | a)  |                          |                           |                |                      |
|                          |              |                                                        |        |                     |                                                                  |     |                          |                           |                |                      |
|                          | Таблица 2419 |                                                        |        |                     |                                                                  |     |                          |                           |                |                      |
|                          |              |                                                        |        |                     | 2                                                                |     |                          |                           |                |                      |
|                          |              | • Добавить • Редактировать • Удалить Д Дополнительно • |        |                     |                                                                  |     |                          |                           |                |                      |
| / Корень                 |              |                                                        |        |                     |                                                                  |     |                          |                           |                |                      |
|                          | январь       | февраль                                                | март   | І квартал           | апрель                                                           | май | июнь                     | <b>II квартал</b>         | 1-е полугодие  |                      |
|                          | 3,00         | 8,00                                                   | 8,00   | 19,00               | 5,00                                                             |     |                          | 5,00                      | 24,00          |                      |
|                          | 7,00         | 0,00                                                   | 30,00  | 37,00               | 3,00                                                             |     |                          | 3,00                      | 40,00          |                      |
|                          | 3,00         | 8,00                                                   | 8,00   | 19,00               | 5.00                                                             |     |                          | 5.00                      | 24,00          |                      |
|                          | 5.00         | 9,00                                                   | 4.00   | 18,00               | 9,00                                                             |     |                          | 9,00                      | 27,00          |                      |
|                          |              |                                                        |        |                     |                                                                  | (6) |                          |                           |                |                      |
|                          | Таблица 2419 |                                                        |        |                     |                                                                  |     |                          |                           |                |                      |
|                          |              | <b>• Добавить • Редактировать • Удалить</b>            |        |                     | Д Дополнительно                                                  |     |                          |                           |                |                      |
|                          |              |                                                        |        |                     |                                                                  |     |                          |                           |                |                      |
|                          |              |                                                        |        |                     | ⊔ Копировать                                                     |     |                          |                           |                |                      |
|                          |              |                                                        | март   | r<br><b>  кварт</b> | Вставить                                                         |     | ИЮНЬ                     | <b>II квартал</b><br>5,00 | 1-е полугодие  |                      |
|                          | январь       | февраль                                                |        |                     |                                                                  |     |                          |                           | 24,00<br>40,00 |                      |
|                          | 3,00         | 8,00                                                   | 8,00   | î                   | Импорт                                                           | 3   |                          |                           |                |                      |
|                          | 7,00         | 0,00                                                   | 30,00  |                     | Экспорт                                                          |     |                          | 3,00                      |                |                      |
|                          | 3,00         | 8,00                                                   | 8,00   | 0                   | Добавить шаблон                                                  |     |                          | 5,00                      | 24,00          |                      |
| / Корень                 | 5,00         | 9.00                                                   | 4,00   |                     |                                                                  |     |                          | 9.00                      | 27,00          |                      |
|                          |              |                                                        |        |                     |                                                                  | B)  |                          |                           |                |                      |
|                          |              |                                                        |        |                     |                                                                  |     |                          |                           |                |                      |
|                          |              | Страница 1                                             |        |                     |                                                                  |     | ■ 2                      | Ж Закрыть                 |                |                      |
|                          |              | sheet_2419_21-05-20c                                   |        |                     |                                                                  | 4   |                          |                           |                |                      |

Рис. 5.9.2.1. Экспорт экземпляра (таблицы) в файл

# ЗАМЕТКИ (Полезная информация)

**Заметка 01.** Правило хорошего тона в конкретной ветке, соответствующей какой-либо подсистеме, для группировки и визуального разделения типов данных, создавать еще три ветки:

- Данные
- Настройки
- Справочники

В данные помещаются все рабочие информационные объекты. В настройках обычно располагаются перечни вкладок, инструкции и руководства, служебные и вспомогательные таблицы. В справочниках собственно справочники, перечисления, классификаторы и т.п.

**Заметка 02.** Дата обновления площадки зафиксирована в адресной строке после символов Motiw4\_ шесть знаков, например:

[http://partnermelody.motiw.ru/motiw4/Motiw4/Motiw4\\_](http://partnermelody.motiw.ru/motiw4/Motiw4/Motiw4_141201114720.jsp)**[141201](http://partnermelody.motiw.ru/motiw4/Motiw4/Motiw4_141201114720.jsp)**1[14720.jsp](http://partnermelody.motiw.ru/motiw4/Motiw4/Motiw4_141201114720.jsp)

здесь дата обновления 01 декабря 2014 года.

**Заметка 03.** При отображении таблицы в многостраничном представлении при выделении одной строки сбрасывается счетчик страниц. Для восстановления количества страниц необходимо кликнуть на ссылку "/ Корень / " в левом верхнем углу рабочей области.

**Заметка 04.** Все триггеры применяемые в платформе Motiware Melody One являются системными и не используют триггеры, встроенные в СУБД.

**Заметка 05.** Существует операция "светофор" (специальный отчет), при помощи которой можно отразить процент заполнения полей формы и выделить процентное значение разным цветом.

**Заметка 06.** При запрещении операции в роли пользователя кнопка запрещенной операции будет отсутствовать в рабочей области, отображаемой у данного пользователя.

**Заметка 07.** Можно обновить ветку в каталоге, если выделить ее и нажать на кнопку "Обновить" внизу слева.

**Заметка 08.** Ссылка произвольного типа позволяет ссылаться на несколько объектов.

**Заметка 09.** Системные операции отображаются по умолчанию, и их не нужно создавать.

**Заметка 10.** Если в списке системных операций добавляется хотя бы одна операция, то необходимо выбрать и все остальные.

**Заметка 11.** Кнопка вызова операции может отображаться только в виде иконки, без наименования.

**Заметка 12.** При наличии большего количества записей операция "Пересохранить данные" (вкладка Типы данных/Дополнительно) может выполняться достаточно долго (несколько часов или даже несколько дней).

**Заметка 13.** В главном меню допускается только два уровня иерархии пункт главного меню и подпункт пункта главного меню.

**Заметка 14.** При выборе названия пункта меню целесообразно использовать как можно более краткое наименование, чтобы оно не загромождало левую панель.

**Заметка 15.** Для задания позиции отображения пункта в настройке пунктов удобно использовать двухзначные или трехзначные цифры (10, 20, 30 и т.д.). Это даст возможность при необходимости добавить пункт между пунктами, заданными ранее.

**Заметка 16.** Если при настройке пункта меню на вкладке "Роли" поставить флаг (отметку) в поле "Роли для разрешения", но при этом не выбрать ни одной роли, данный пункт меню не будет доступен никому.

**Заметка 17.** Установленное по умолчанию ограничение в поле описания - 500 символов, это примерно 1 и 2/3 строки шрифтом Tahoma размера по умолчанию, включая и служебные символы, которые в расширенном редакторе не отображаются, а отображаются в поле "Значение" поля "Описание".

**Заметка 18.** В текстовом поле при нажатии на <Enter> происходит переход на следующую строчку, а в поле типа "строка" при нажатии на <Enter> переход к редактированию следующего поля.

**Заметка 19.** При назначении прав существует такая особенность, что если для всех пользователей поле отображать не нужно, например, поле где-то используется для вычислений, то лучше в матрице прав чтение разрешить, но скрыть его и в форме и в таблице.

**Заметка 20.** Удалять метки из сделанной настройки не рекомендуется в тех случаях, когда существует вероятность, что:

данные, внесенные в соответствующие ячейки ранее, могут понадобиться,.

- саму метку понадобится снова отображать через какое-то время.

При этом метку можно не удалять, а сделать ее невидимой для пользователей, т.е. скрыть (не отображать).

**Заметка 21.** На разных площадках может быть задан разный набор полей, но существуют поля в типе данных Core/CoreUsers/CangePassword, которые должны быть на всех площадках и без которых система работать не будет. К обязательным полям относятся следующие поля:

- Логин;
- Пароль;
- Подтверждение пароля;
- Действительный;
- Роли.

Кроме того существуют системные поля (скрытые настройками):

- Алгоритм кодирования пароля (кодировка пароля isBASE64);
- Alink последний пункт меню.

# ПРИЛОЖЕНИЯ

# **Приложение 1. Кнопки для вызова системных операций**

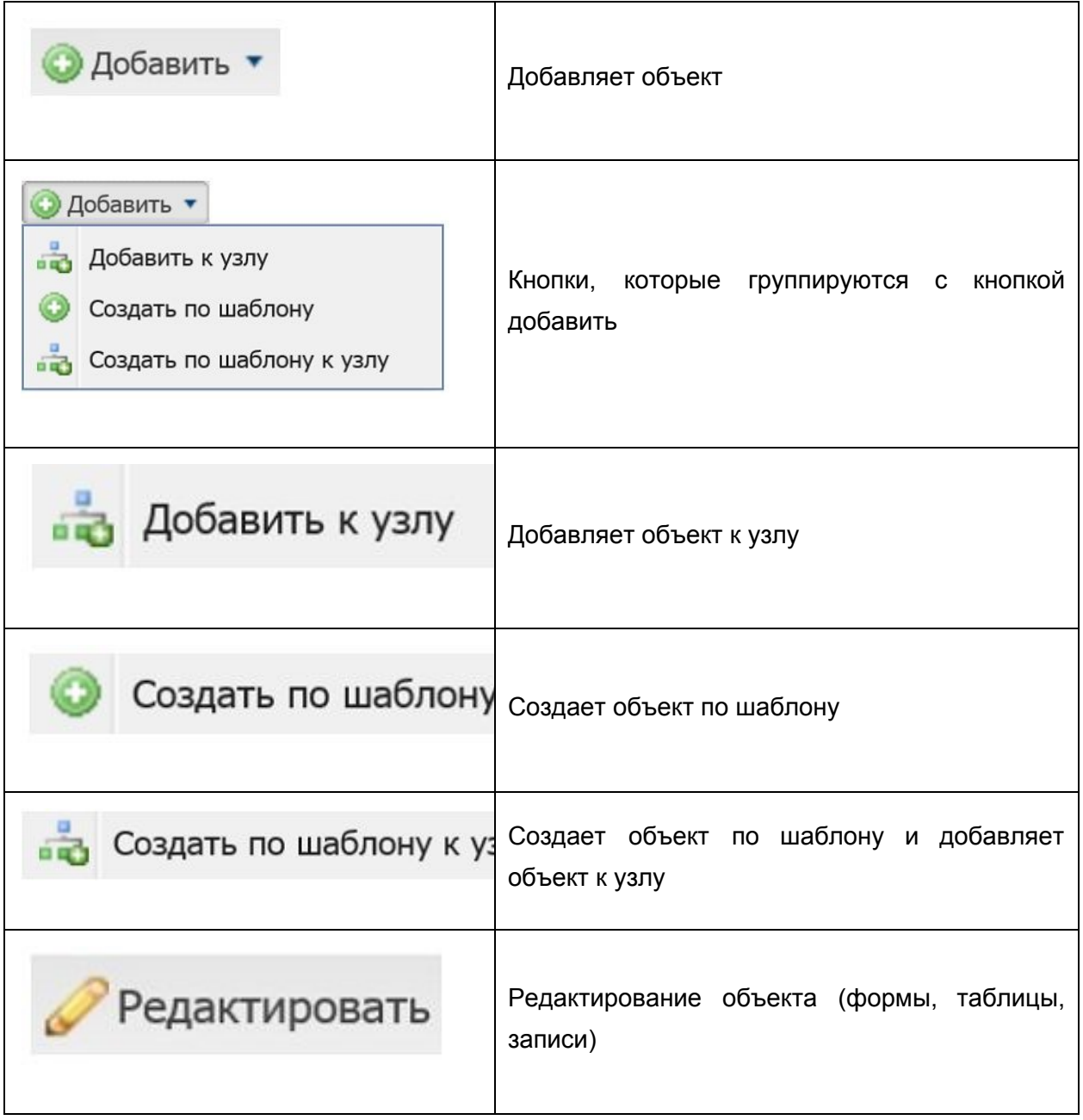

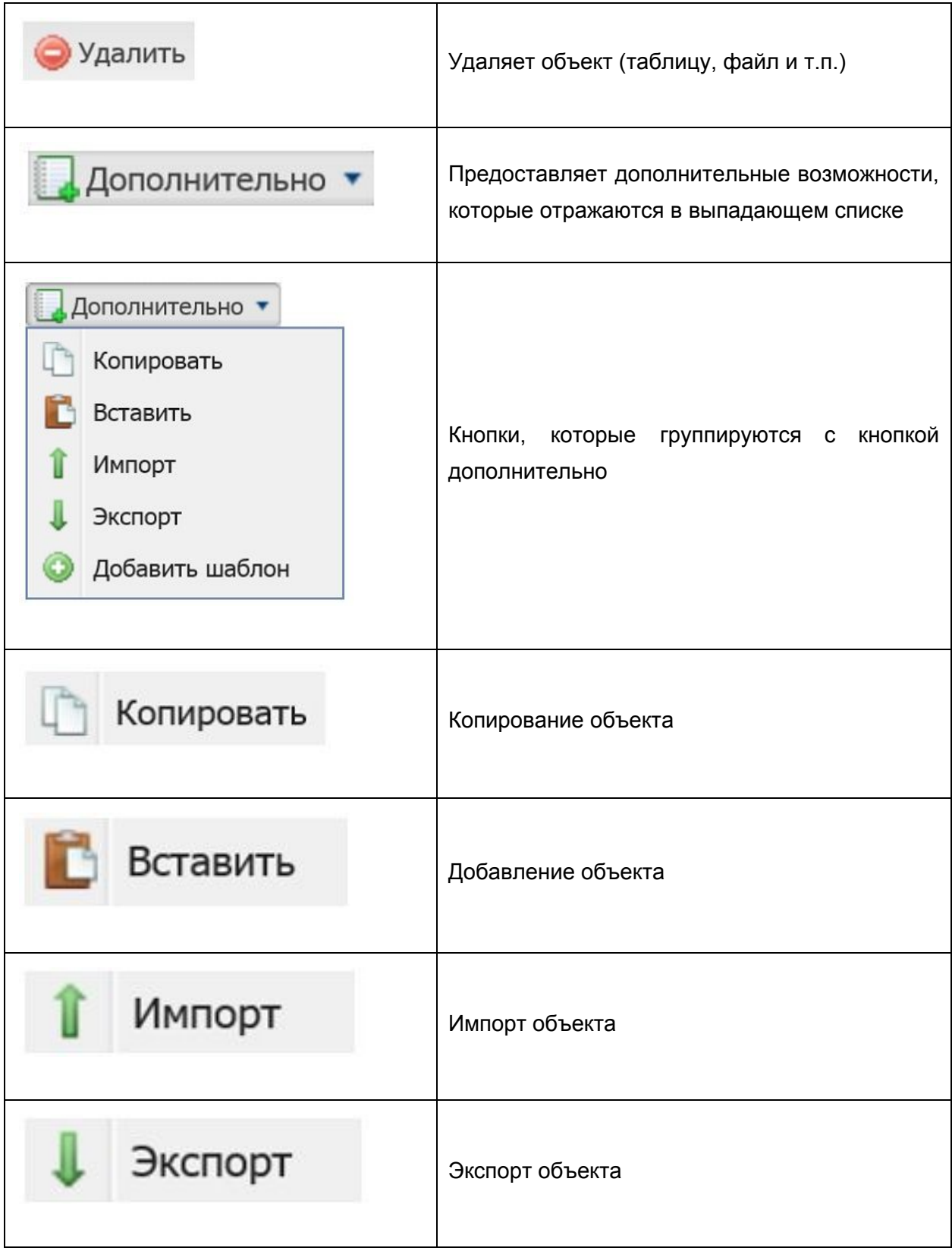

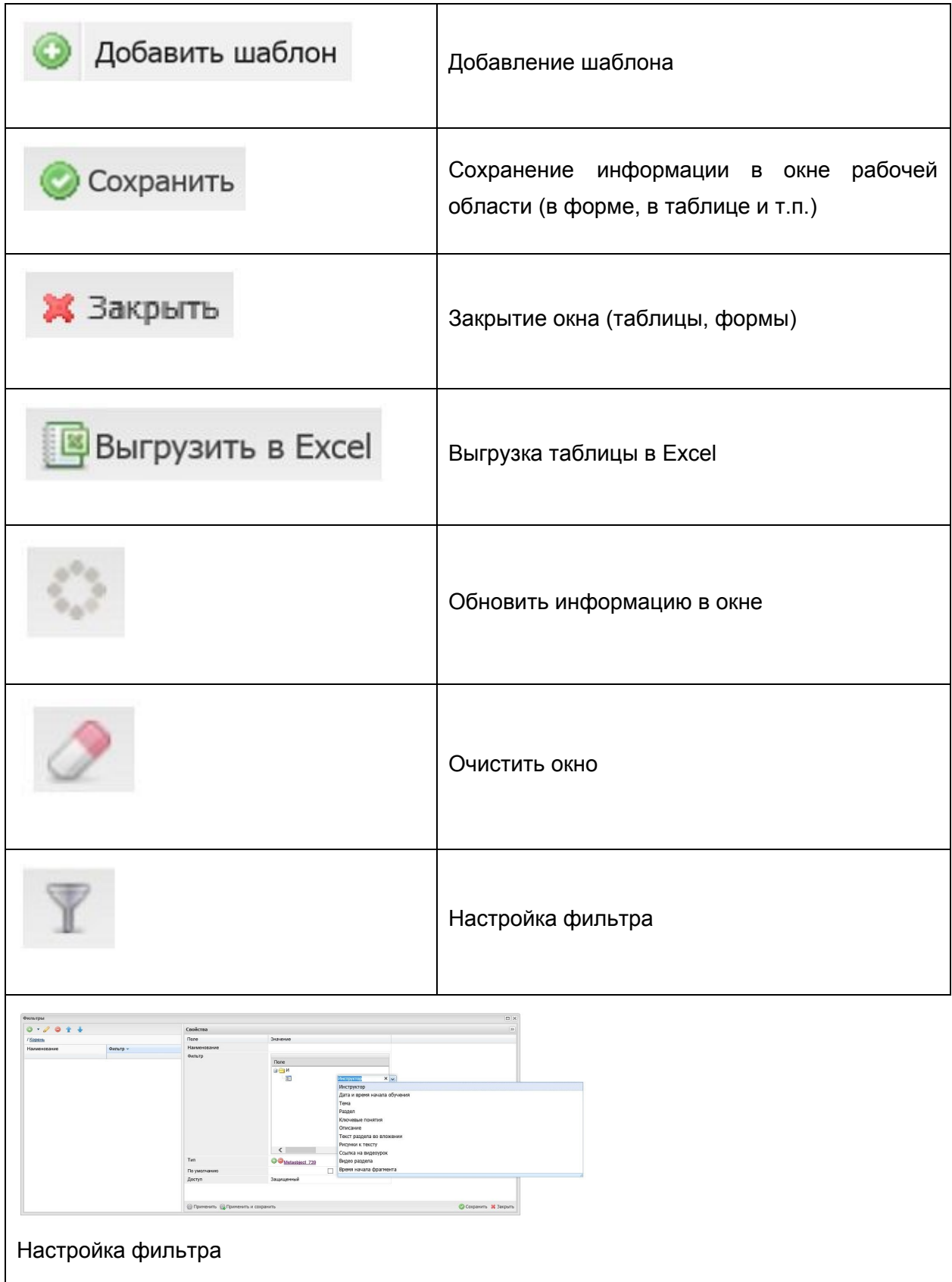

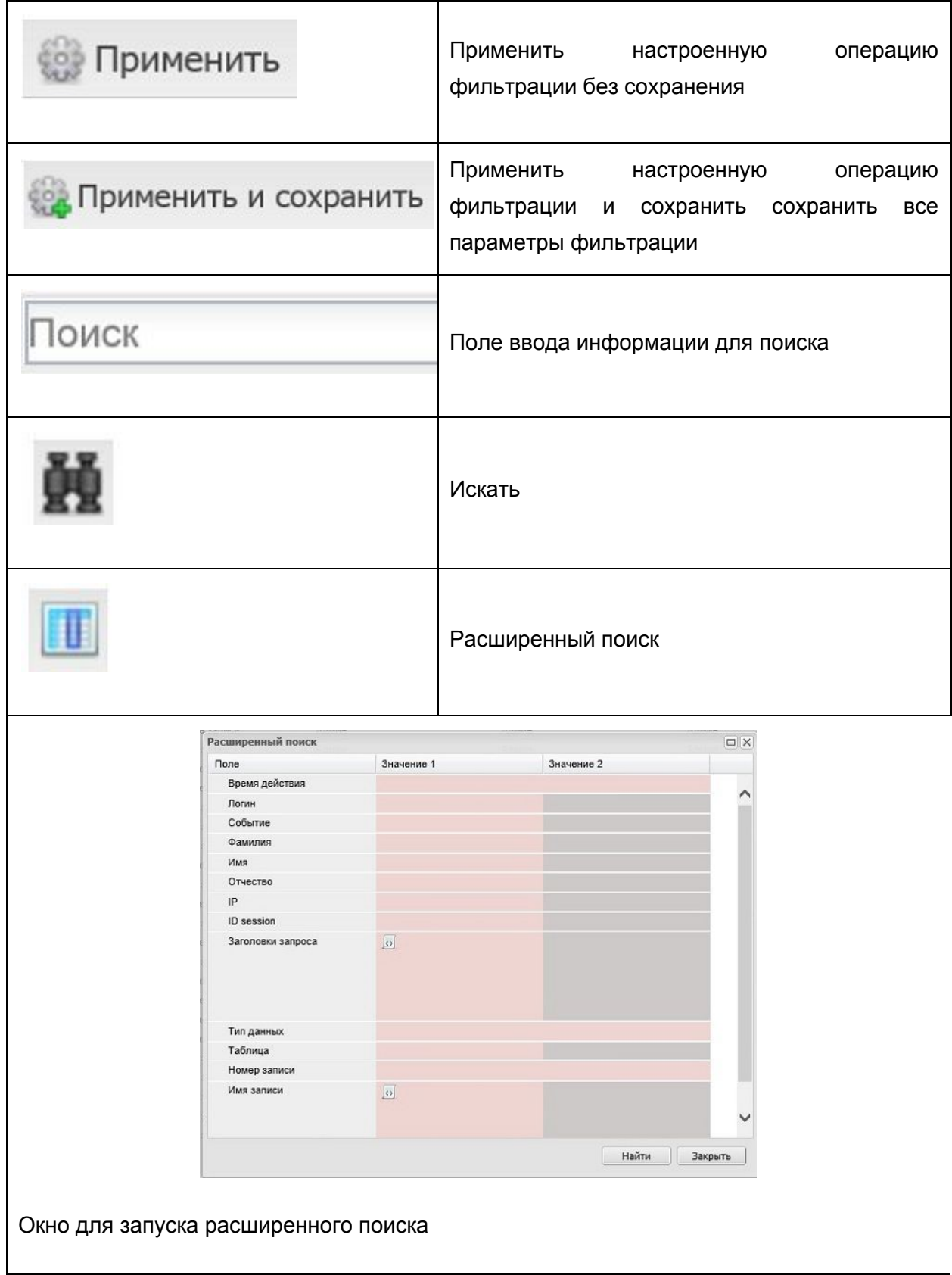

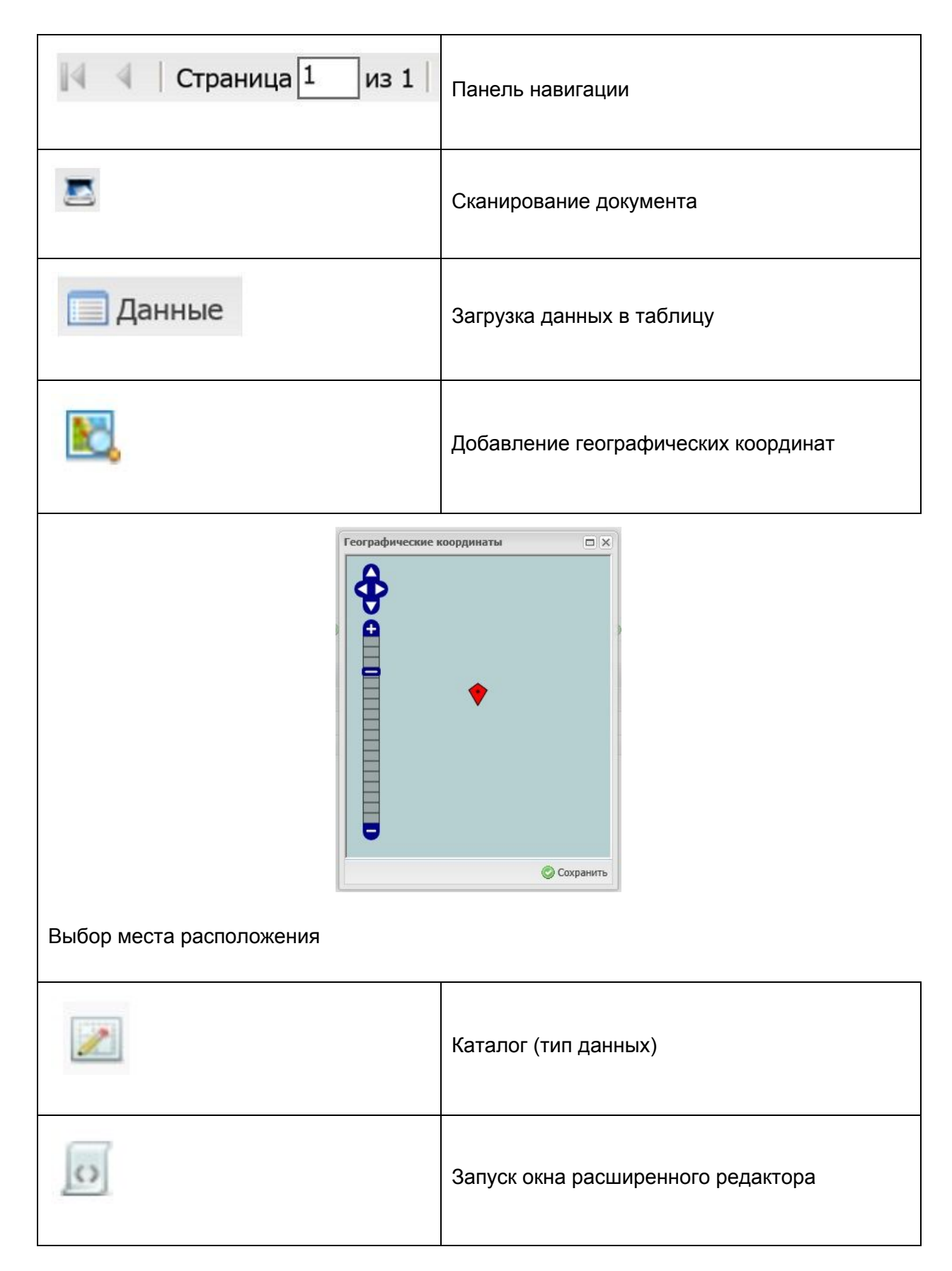

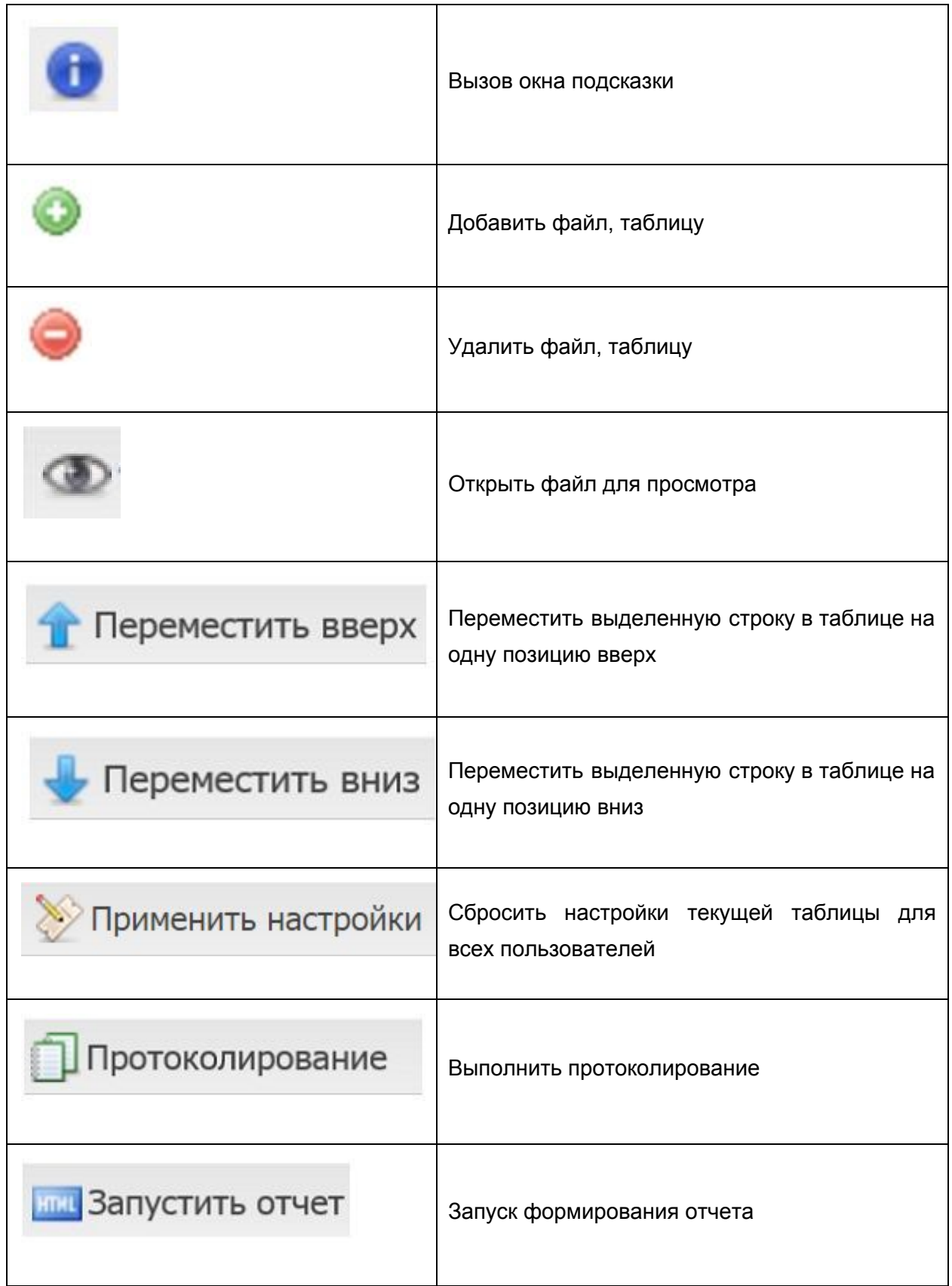

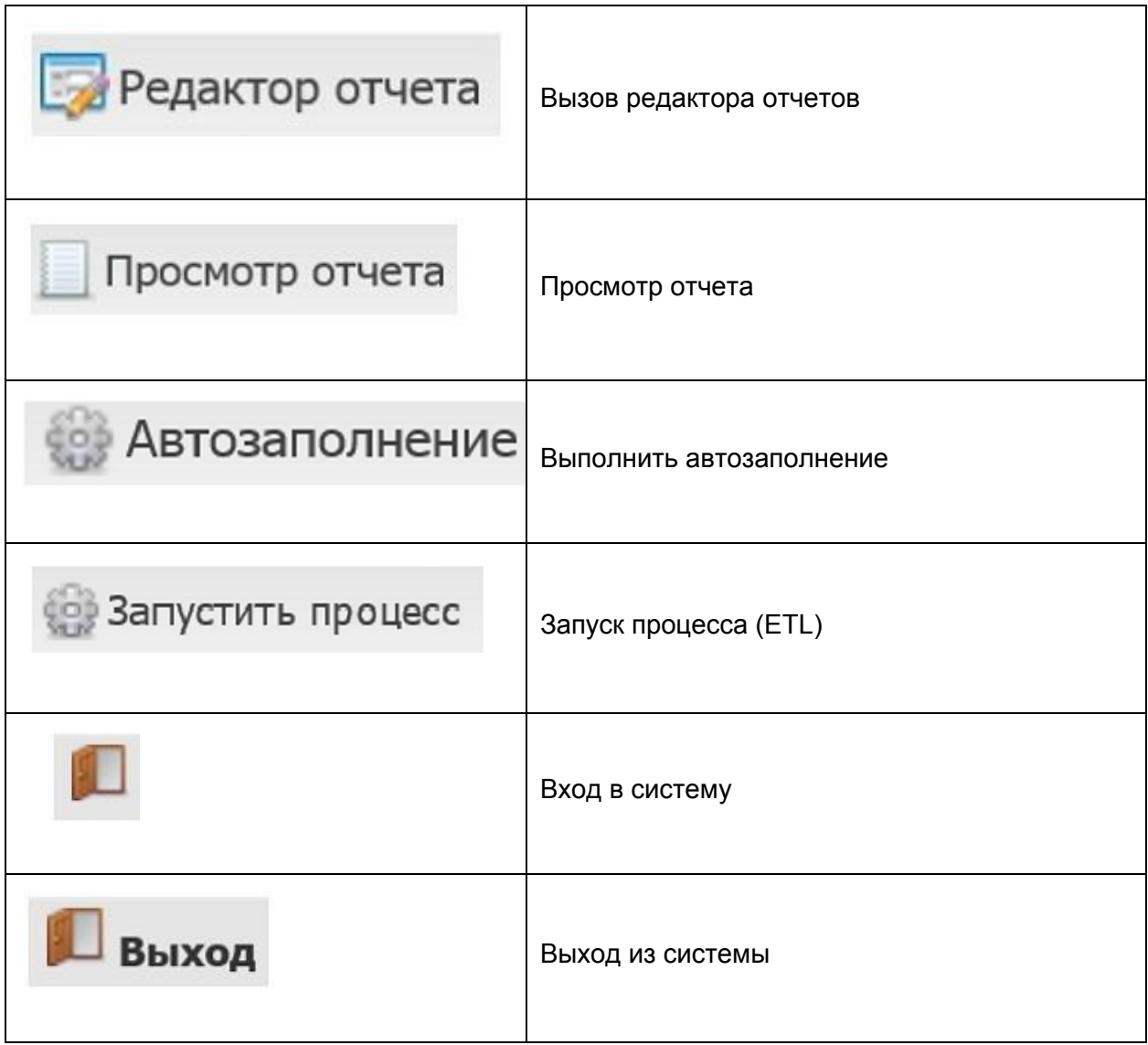

# **Приложение 2. Системные типы данных**

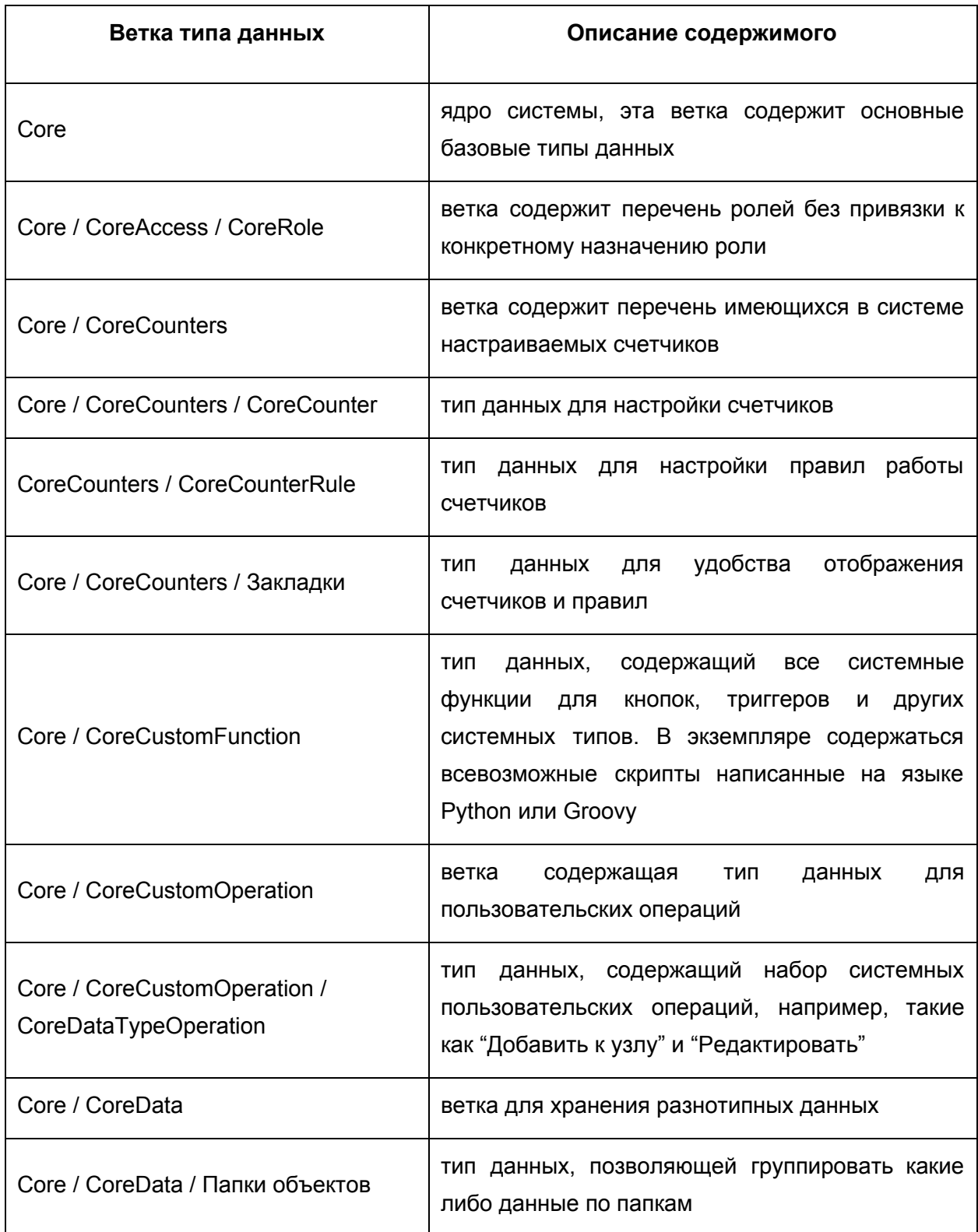

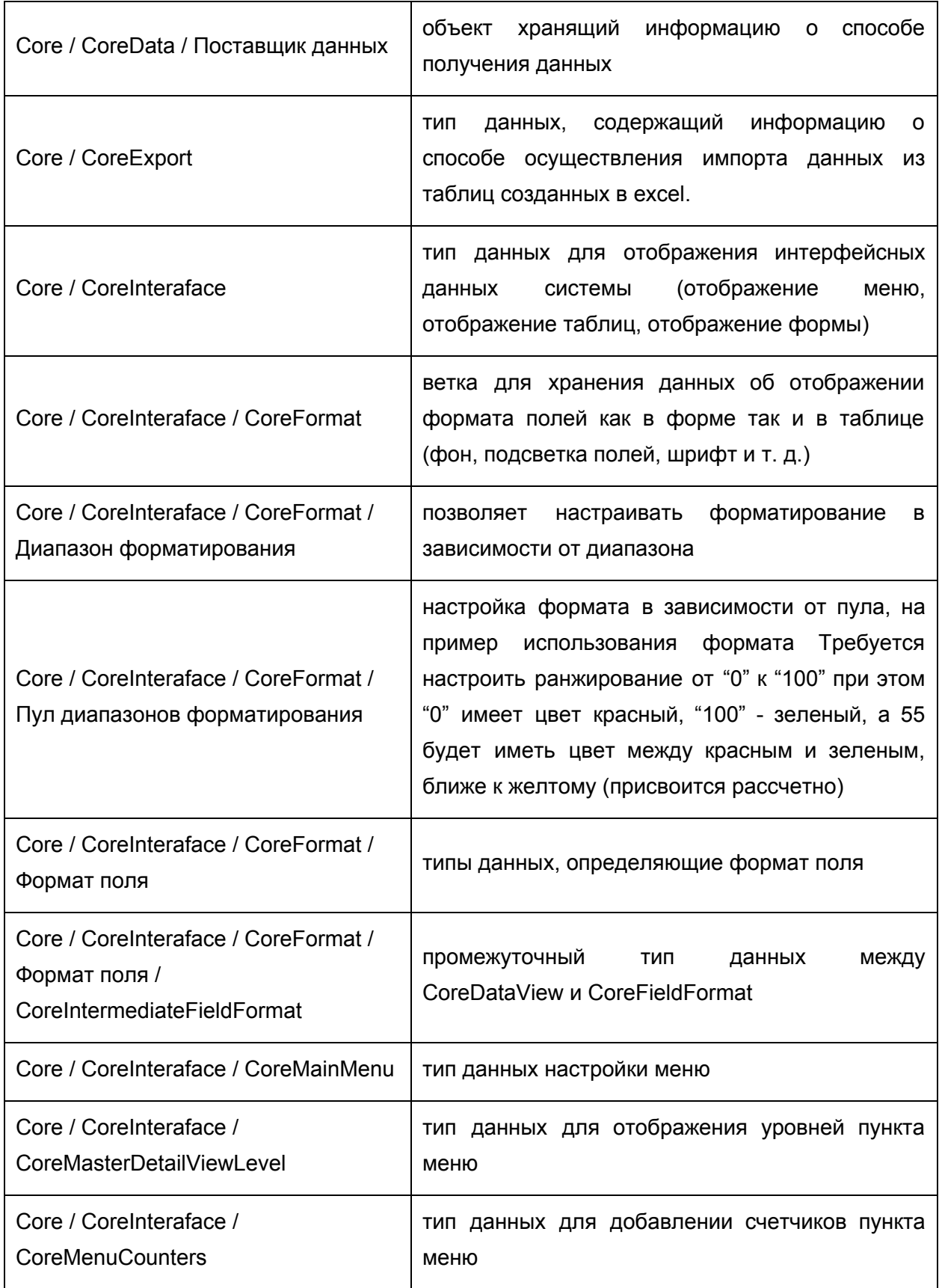

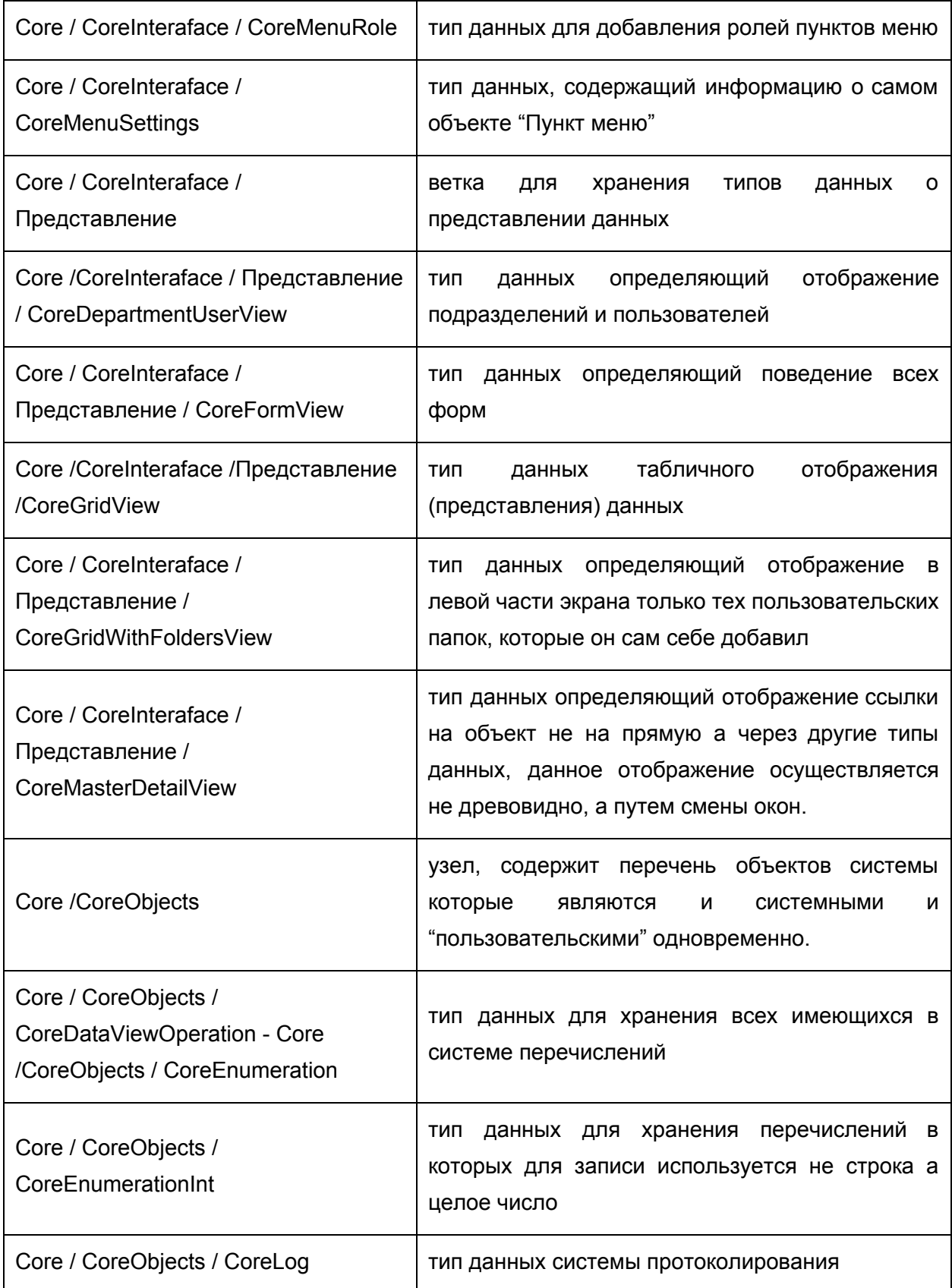

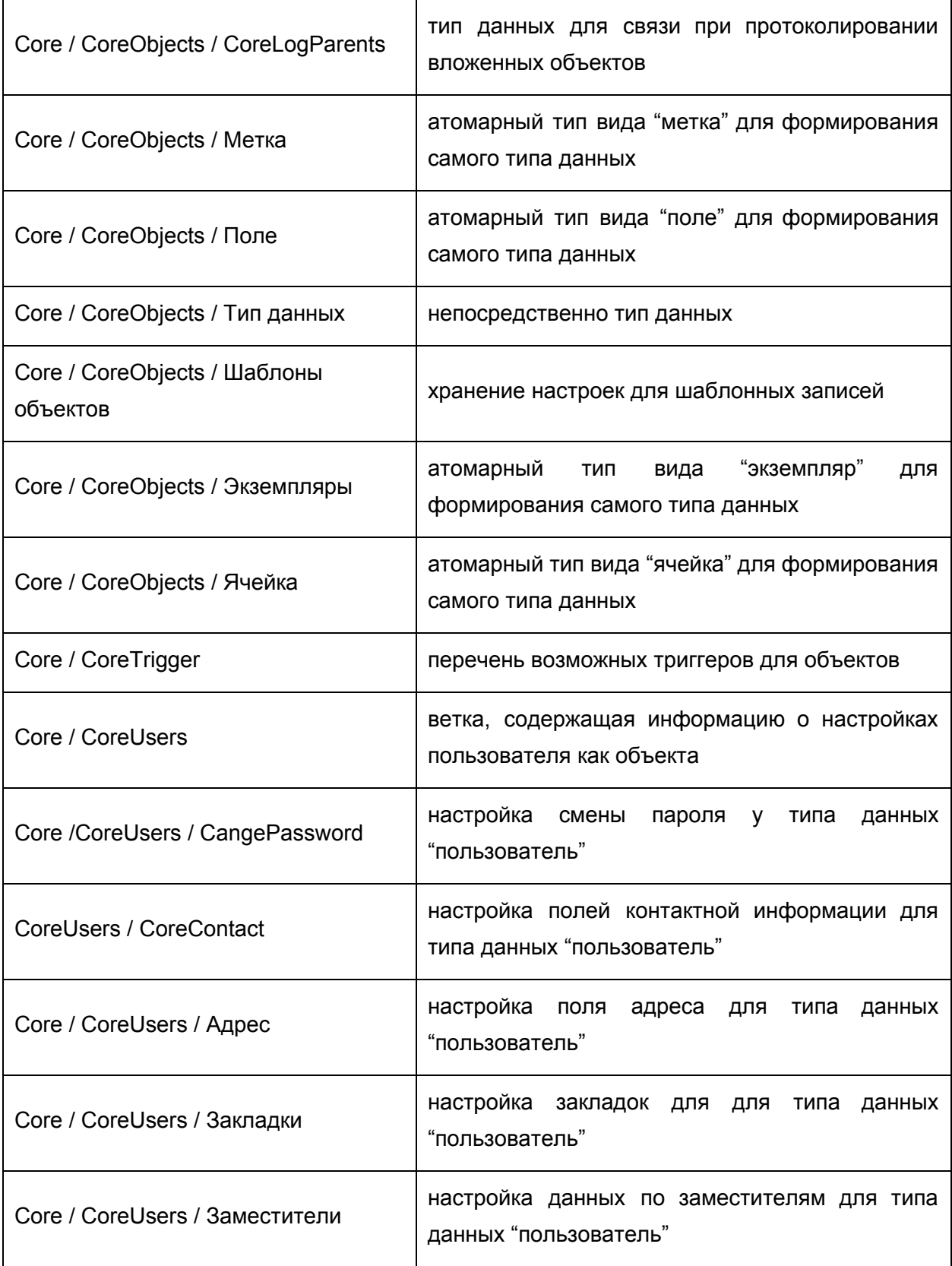

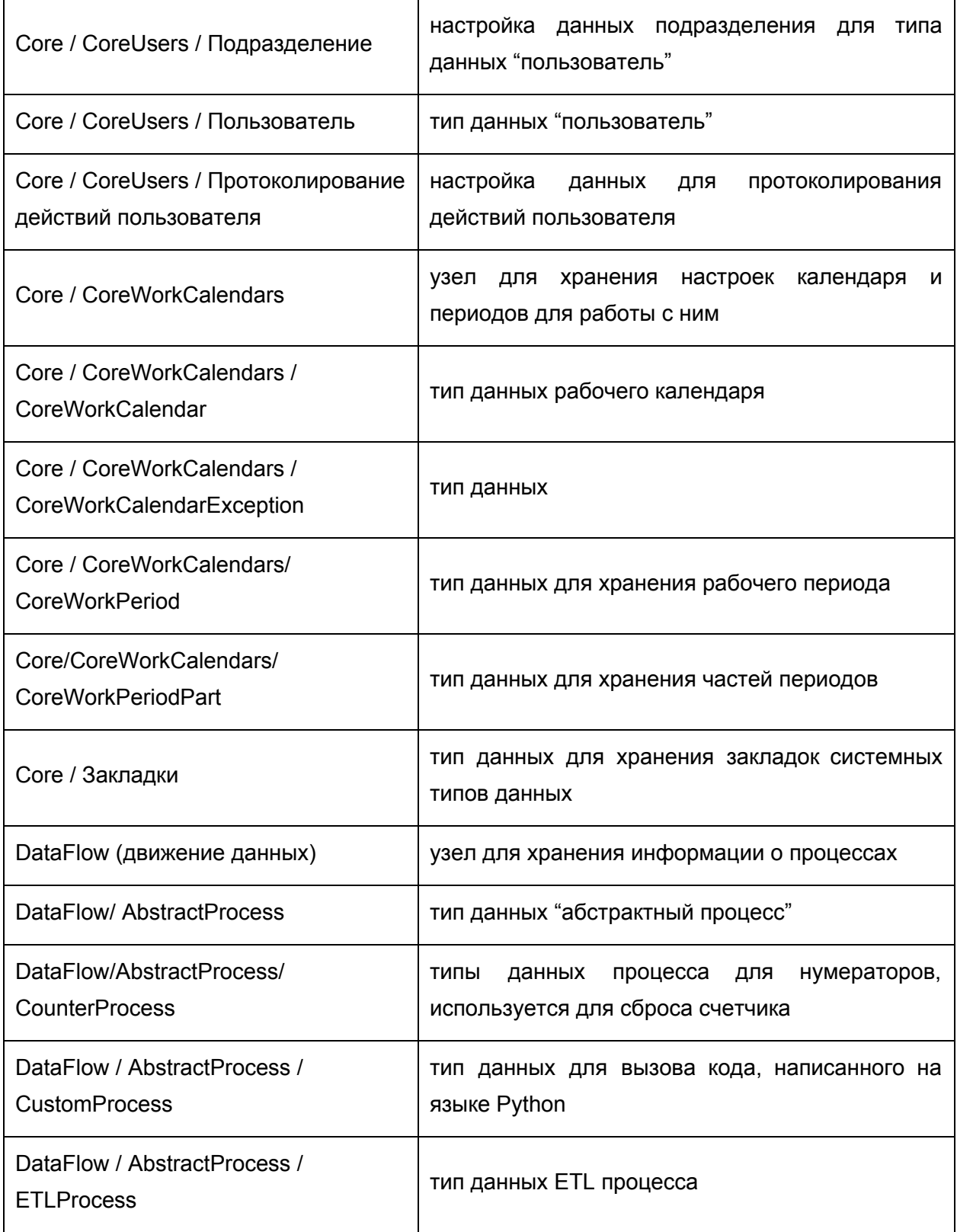

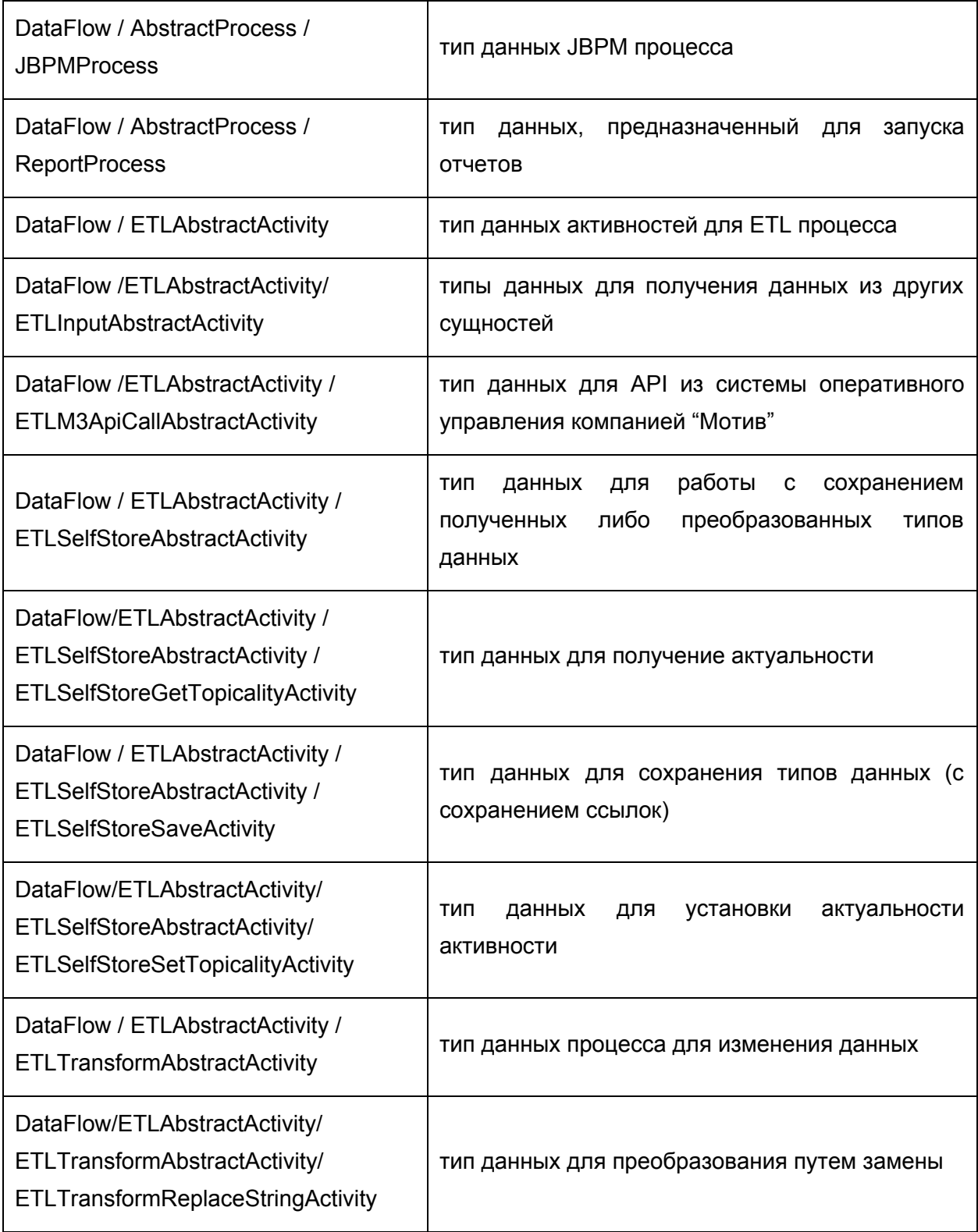

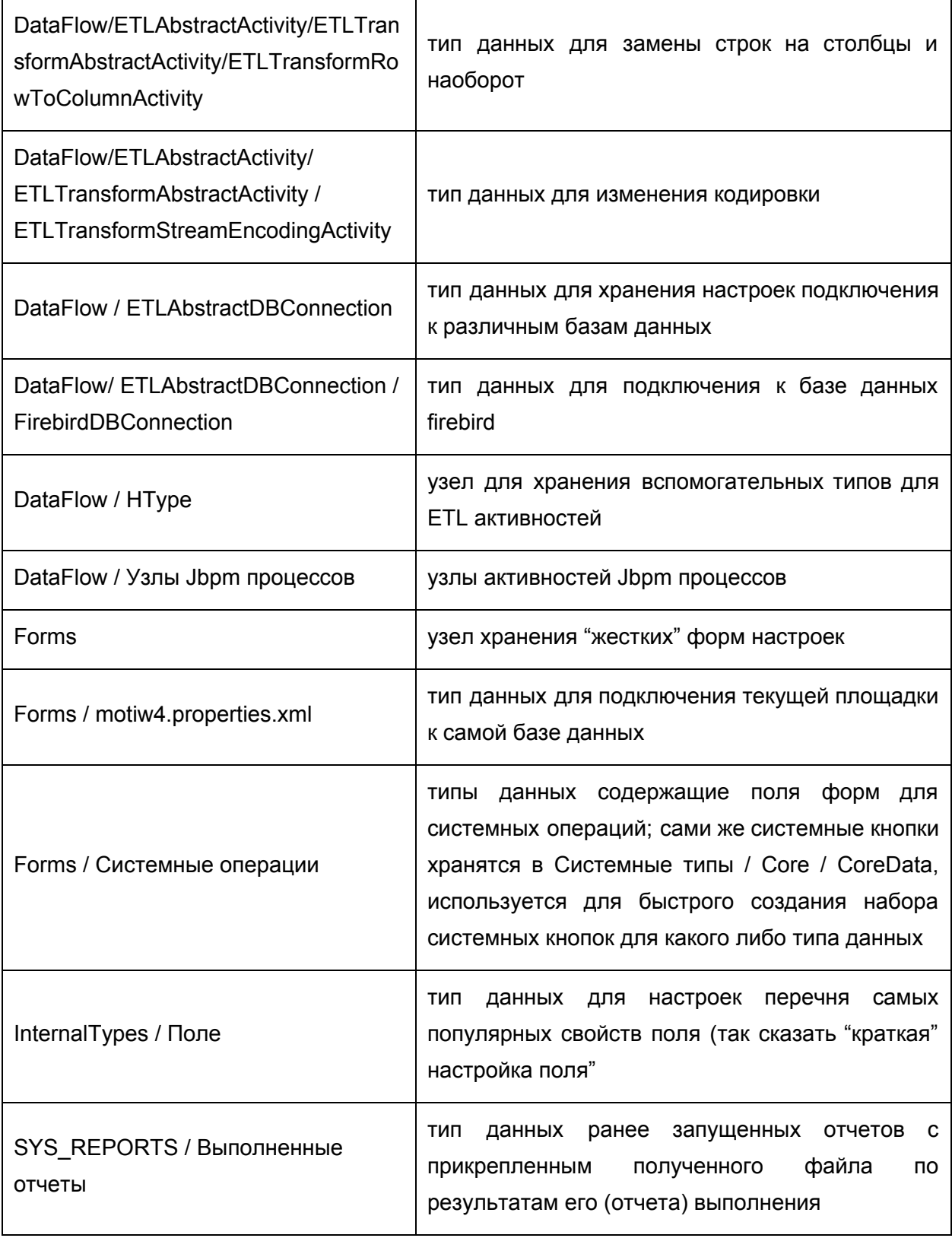

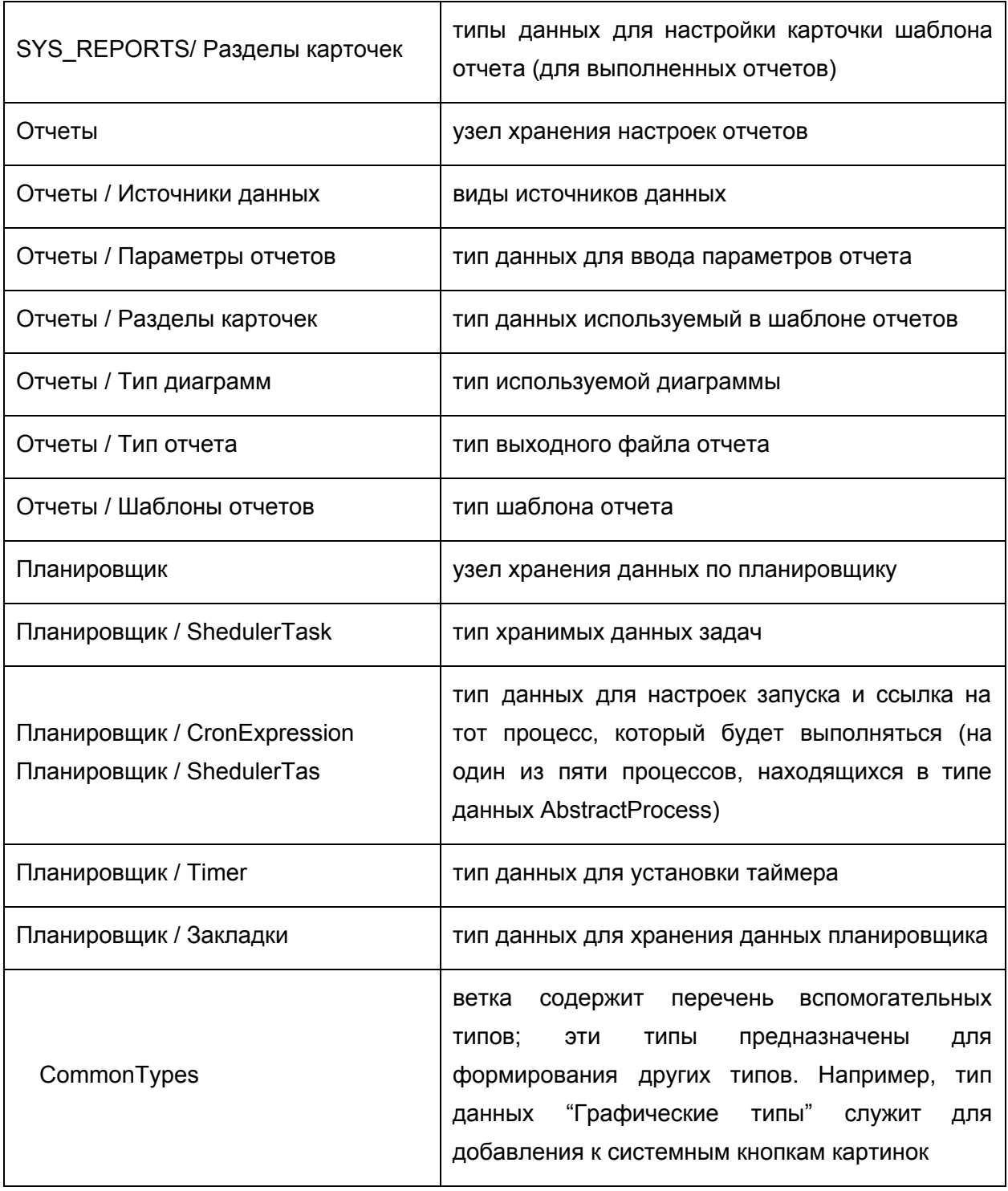

# **Приложение 3. Типы триггеров**

В платформе Motiware Melody One используются следующие системные триггеры:

- **afterAutoCalculete** в результате срабатывания триггера, после завершения выполнения операции Автоматического вычисления (AutoCalculete), будет выполнено действие либо совокупность действий заданных в триггере
- **afterCalculete** в результате срабатывания триггера, после завершения выполнения операции Вычисления (Calculete), будет выполнено действие либо совокупность действий заданных в триггере
- **afterCreate** в результате срабатывания триггера, после завершения выполнения операции Создания записи(Create), будет выполнено действие либо совокупность действий заданных в триггере
- **afterDelete** в результате срабатывания триггера, после завершения выполнения операции Удаления записи (Delete), будет выполнено действие либо совокупность действий заданных в триггере
- **afterInsert** в результате срабатывания триггера, после завершения выполнения операции Вставки записи (Insert), будет выполнено действие либо совокупность действий заданных в триггере
- **afterLoad** в результате срабатывания триггера, после завершения выполнения операции Загрузки (Load), будет выполнено действие либо совокупность действий заданных в триггере
- **afterSave** в результате срабатывания триггера, после завершения выполнения операции Сохранения (Save), будет выполнено действие либо совокупность действий заданных в триггере
- **afterUpdate** в результате срабатывания триггера, после завершения выполнения операции Обновления (Update), будет выполнено действие либо совокупность действий заданных в триггере
- **beforeAutoCalculete** в результате срабатывания триггера, до выполнения операции Автоматического вычисления (AutoCalculete), будет выполнено действие либо совокупность действий заданных в триггере. После этого будет выполнена операция Автоматического вычисления (AutoCalculete).
- **beforeCreate** в результате срабатывания триггера, до выполнения операции Создания записи (Create), будет выполнено действие либо совокупность действий заданных в триггере. После этого будет выполнена операция Создания записи (Create).
- **beforeDelete** в результате срабатывания триггера, до выполнения операции Удаления записи (Delete), будет выполнено действие либо совокупность действий заданных в триггере. После этого будет выполнена операция Удаления записи (Delete).
- **beforeInsert** в результате срабатывания триггера, до выполнения операции Вставки записи (Insert), будет выполнено действие либо совокупность действий заданных в триггере. После этого будет выполнена операция Вставки записи (Insert).
- **beforeSave** в результате срабатывания триггера, до выполнения операции Сохранения (Save), будет выполнено действие либо совокупность действий заданных в триггере. После этого будет выполнена операция Сохранения (Save).
- **beforeUpdate** в результате срабатывания триггера, до выполнения операции Обновления (Update), будет выполнено действие либо совокупность действий заданных в триггере. После этого будет выполнена операция Обновления (Update).

# **Приложение 4. Описание функций**

- **1. setLinkValue**
- **2. 2 getValue**
- **3. getValueDepFieldFromWGUser**
- **4. setLinkValues**
- **5. getAggregationCount**
- **6. getAggregationSum**
- **7. vl**
- **8. vf**
- **9. fields**
- **10. getFieldValueFromLink**
- **11. setValueLinkByLevel**
- **12. ifExec**
- **13. isPositive**
- **14. PeriodOffset**
- **15. dateOffset**
- **16. getTermByFormat**
- **17. getSumValueFromTreeGridByCondition**
- **18. getValueFromParentDOSlow**
- **19. getValueLinkFromAggregation**
- **20. initWorkGroup**
- **21. getAggregationSumL2**
- **22. getValueByLinktoCriteria**
- **23. getValueFromSubdictByFieldMaxmin**
- **24. getMaxCoastValueFromTreeGrid**
- **25. getMessageActionByUser**
- **26. getValueFromPath**
- **27. getValueFromOwner**
- **28. getLinkToParent**
- **29. trustCalc**
- **30. calcAfterEdit**
- **31. linkValueVirtual**
- **32. countByPath**
- **33. linkRecords**
- **34. coreCalculationByCondition**
- **35. valueByFilter**
- **36. getPhotoByUser**
- **37. getBackLinks**
- **38. getMaxValue()**

#### 1. **setLinkValue**

setLinkValue(fieldName, lookupValue, fieldCache=None) Функция для инициализации поля типа ссылка значением.

fieldName - поле из справочника, где надо найти value

lookupValue - значение

fieldCache поле для отображения, если равно пустой строке, то вычисляется кэш по умолчанию. Если None - то найденное значение

## 2. **getValue**

getValue(iden, id, rowId, field) Для получения значения поля, зная id записи

iden - Идентификатор типа данных

id - id записи

rowId - номер строки

#### field - идентификатор поля

## 3. **getValueDepFieldFromWGUser**

getValueDepFieldFromWGUser(fieldWG, field, delimiter=', ') Для получения значения поля департамента, для пользователей из рабочей группы

fieldWG - Идентификатор поля с рабочей группой

field- Идентификатор поля из департамента

delimiter (опционально) разделитель для записей, если несколько уникальных результатов

## 4. **setLinkValues**

setLinkValues(fieldName, lookupValues, fieldCache=None) Функция для инициализации поля типа ссылка значением.

fieldName поле из справочника, где надо найти любые из lookupValues

lookupValues - список значений

fieldCache поле для отображения, если равно пустой строке, то вычисляется кэш по умолчанию. Если None - то найденное значение

Пример 1: setLinkValues("Name", ["Name1", u"Имя 2", "Name 3"]) ссылка будет проинициализирована 3-мя ссылками: Name1, Имя 2 и Name 3

Пример 2: setLinkValues("Name", [vf("Role"), u"Имя 2", "Name3"]) ссылка будет проинициализирована 3-мя ссылками: значениям поля Role, Имя 2 и Name 3

# 5. **getAggregationCount**

getAggregationCount(aggregationField, aggregationLookupField, findCompare, condition="findValue is None or findValue >= findCompare") Возвращает количество значений агрегации по условию.

aggregationField - поле-агрегация у главного объекта

aggregationLookupField - поле самой агрегации, из которого берется значение для условия и устанавливается в findField

findCompare - значение для сравнения с findValue

condition - условие

# 6. **getAggregationSum**

getAggregationSum(aggregationField, aggregationLookupField, findCompare, aggregationValueField, condition="findValue is None or findValue >= findCompare") Возвращает сумму значений агрегации по условию. aggregationField - поле-агрегация у главного объекта

aggregationLookupField поле самой агрегации, из которого берется значение для условия и устанавливается в findField findCompare значение для сравнения с findValue aggregationValueField значения, которое будет сумироваться по условию condition - условие

#### 7. **vl**

vl (labelIIdentificator) возращает значение по идентификатору метки labelIIdentificator - идентификатор метки

## 8. **vf**

vf(fieldIdentificator) возвращает значение (список значений) поля fieldIdentificator - идентификатор поля Примеры: vf('Data.name') возвращает значение поля name по ссылке в поле Date setLinkValue("DepartmentName",vf("Owner.supper.DepartmentName").get(0),"DepartmentNam

e") - инициализирует поле типа "Ссылка" ссылкой на департамент пользователя, ссылка на которого указана в поле Owner.

#### 9. **fields**

fields(rowNumber, fiedIdentificator) возращает значение по номеру метки и по идентификатору поля rowNumber - порядковый номер метки fieldIdentificator - идентификатор поля

#### 10. **getFieldValueFromLink**

getFieldValueFromLink(rowId, field, link, fieldInLink) возвращает значение поля по ссылке rowId - номер метки field - идентификатор поля типа ссылка link - идентификатор типа данных, на которое ссылает field fieldInLink - идентификатор поля, с которого будет браться значение Вместо данной функции рекомендуем использовать новую - vf

#### 11. **setValueLinkByLevel**

setValueLinkByLevel(fieldid, link, fieldlink, level) - возвращает ссылку (или значение ссылки) на элемент справочника по уровню fieldid - Идентификатор поля ссылки link -Идентификатор метаобъекта fieldlink - Поле отображение результата ссылки, или само значение ссылки level уровень в иерархии Примеры: setValueLinkByLevel('Settlement',

'Kladr', 'Name', 0) в результате ссылка на корневой элемент выбранной записи для 'Settlement' (т.е. область/край ) setValueLinkByLevel('Settlement', 'Kladr', 'Name', 1) в результате ссылка элемент 2го уровня для выбранной записи для 'Settlement' (т.е. район)

#### 12. **ifExec**

ifExec(condition, resultThen, resultElse) - если condition  $==$  true - то результат resultThen, иначе resultElse condition- условие resultThen- строка, с кодом для значения по ветке true resultElse- строка, с кодом для значения по ветке false

#### 13. **isPositive**

isPositive(value, defaultValue = 0) - если value > 0, то возвращается value, иначе defaultValue

value число, проверяемое на больше 0

defaultValue - (необязательное) значение, если value <= 0

#### 14. **PeriodOffset**

PeriodOffset(StartDate, EndDate, Calendar, WorkPeriod, Direction) возвращает разницу рабочих периодов (WorkPeriod дни, часы) между EndDate и StartDate, по календарю Calendar.

StartDate - идентификатор поля, на начала периода

EndDate дата конца периода

Calendar (опционально) идентификатор поля на календарь рабочего времени, или id календаря, если не задан используется первый календарь

WorkPeriod (опционально) идентификатор поля на рабочий период, или id рабочего периода, если не задан используется "Основной период" календаря

Direction - (опционально)направление округления, 0 - математическое округление, 1 округление в большую сторону, другое - округление в меньшую сторону

#### 15. **dateOffset**

dateOffset(StartDate, Calendar, WorkPeriod, PeriodCount, Direction) возвращает дату смещенную от StartDate, по календарю Calendar, с рабочими периодами WorkPeriod, на PeriodCount периодов, в направлении Direction

StartDate - идентификатор поля на начала периода

Calendar (опционально) идентификатор поля на календарь рабочего времени, или id календаря, если не задан используется первый календарь WorkPeriod - (опционально) идентификатор поля на рабочий период, или id рабочего периода, если не задан используется "Основной период" календаря PeriodCount (опционально) количество периодов, на который нужно получить смещение Direction (опционально) направление перемещения (не используется)

## 16. **getTermByFormat**

getTermByFormat(date1, date2, format) возвращает разницу дат (date1 date2) по заданному формату (формат пока не разработан и нужно передавать "days" в днях). date1 - дата начала date2- дата окончания format- формат

## 17. **getSumValueFromTreeGridByCondition**

getSumValueFromTreeGridByCondition(fieldInSubdict, fieldName, fieldNameCompare, findCompare) возвращает сумму значений для заданного поля вложенного справочника по условию.

fieldInSubdict- поле по которому будет суммироваться значения fieldName - вложенный справочник fieldNameCompare - поле вложенного справочника для сравнения findCompare - значение для сравнения с fieldNameCompare

## 18. **getValueFromParentDOSlow**

getValueFromParentDOSlow(field) возвращает значение поля в родительском объекте. field - идентификатор поля

#### 19. **getValueLinkFromAggregation**

getValueLinkFromAggregation(ownerMo, ownerField, mo, field) - фомирует ссылки из всех полей ссылок из агрегации ownerMo - идентификатор текущего типа данных ownerField - идентификатор поля с агрегацией mo идентификатор типа данных агрегации field - идентификатор поля в агрегации

## 20. **initWorkGroup**

initWorkGroup(users, departemnts, fieldCache="login", clear=True) - инициализирует поле, типа рабочая группа

users - массив пользователей, заключенные в одиночные кавычки, поиск пользователей осуществляется по полю login

departemnts массив департаментов, заключенные в одиночные кавычки, поиск которых будет по имени.

fieldCache (не обязательное поле, по умолчанию login) поле, отображаемое в качестве имени пользователя

clear (не обязательное поле, по умолчанию True) очищать текущую рабочую группу. Примеры:

initWorkGroup([],[u"'Департамент'"])

в рабочую группу попадает департамент "Департамент"

initWorkGroup(["'vit'"],[u"'Департамент'"])

в рабочую группу попадает департамент "Департамент" и пользователь с логином vit initWorkGroup(["'vit'", "'admin'"],[u"'Департамент'"], "Name")

в рабочую группу попадает департамент "Департамент" и пользователи с логином vit и admin. В качестве отображаемого имени будет имена пользователя

initWorkGroup(["'vit'"],[u"'Департамент'"], "login", False)

в рабочую группу попадает департамент "Департамент" и пользователи с логином vit + те кто был добавлен в ручную.

initWorkGroup([UserManager.getCurrentUser().getRecord().getRow(0).get("login")],[])

инициализация рабочей группы текущим пользователем

# 21. **getAggregationSumL2**

getAggregationSumL2(link, aggregationField, aggregationLookupField, aggregationValueField, "findValue >= dataRecord.getRow(0).get('DateMonthStart') and findValue <= dataRecord.getRow(0).get('DateMonthEnd')") Возвращает сумму значений агрегации второго уровня по условию.

link - ссылка главного объекта

aggregationField - поле-агрегация у ссылаемого объекта

aggregationLookupField - поле самой агрегации, из которого берется значение для условия и устанавливается в findField

aggregationValueField значения, которое будет сумироваться по условию condition - условие

# 22. **getValueByLinktoCriteria**

getValueByLinktoCriteria(moIden, fieldId, filter, fieldInLink, delimiter = ', ') Получение значений из ссылаемых на текущую запись ссылок

molden - Идентификатор ссылаемого объекта fieldId - Поле типа "Ссылка" или "Ссылка произвольно типа" на текущий объект filter - Дополнительный фильтр записей fieldInLink - Поле, с которого берутся значения delimiter (можно не указывать) параметр разделитель между результатами

# 23. **getValueFromSubdictByFieldMaxmin**

getValueFromSubdictByFieldMaxmin(fieldInSubdict, fieldName, fieldNameCompare, flagMaxMin, d=now()) Возвращает значение агрегации по условию min или max. fieldInSubdict - результирующее поле агрегации fieldName - агрегация fieldNameCompare - поле агрегации, по которому производится сравнение  $flagMaxMin, - min$  или max d дата до которой производится сравнение (для поля типа Date)

# 24. **getMaxCoastValueFromTreeGrid**

getMaxCoastValueFromTreeGrid(sheetId, ownerMetaobjectId, field, find, gde, to) Возвращает значение агрегации по условию max, а также поле gde == field sheetId - id таблицы агрегации, для текущей записи можно получить

metaobject.getMetafieldByIdenifier(<Идентификатор поля Агрегации>).getLinkObject()

ownerMetaobjectId id типа данных, для которой эта агрегация, для текущей записи можно получить metaobject.getVersionId()

field - идентификатор поле, значение которого будет максимальным

find - значение сравниваемое на равенство в поле gde

gde идентификатор поля, по которому определяется условия включения записи

to идентификатор поля результата

# 25. **getMessageActionByUser**

getMessageActionByUser(id, key) - Получение текста сообщения для действия задач (фото, пользователь, сообщение...)

id - текущий пользователь

key ключ записи с файлом таблицы "Графические файлы"

# 26. **getValueFromPath**

getValueFromPath(fieldIden, paths, isComplex, delimiter = ', ', filter = None) Получает значение из "Агрегации", "Агрегации произвольного типа", "Ссылки", "Ссылки произвольного типа" или "Рабочая группа"

fieldIden - идентификатор поля paths список путей к полю результата, разделитель точка isComplex - ключ, если результат сложное поле - true, иначе false delimiter - (Опционально) для простых полей - разделитель filter (Опционально) строка фильтра для "Агрегации" и "Агрегации произвольного типа"

## 27. **getValueFromOwner**

getValueFromOwner(ownerDataRecord, field) Получает значение из "Агрегации" или "Агрегации произвольного типа" ownerDataRecord - родительская запись field - идентификатор поля родительской записи

## 28. **getLinkToParent**

getLinkToParent(level = 1)

Инициализирует "Ссылку" и "Ссылку произвольного типа" на одного из родителей level - (опционально) уровень глубины поиска родителя, по умолчанию - берется первый родитель. Например если объект на 2м уровне, то нужно передавать число >=2

## 29. **trustCalc**

trustCalc(value)

Переданное значение не будет установлено, если поле поменялось

## 30. **calcAfterEdit**

calcAfterEdit(field, fun)

Вычислять выражение после изменения поля field

field - идентификатор поля, при изменении которого запускает вычисление fun</a> fun строка-функция, вычисляемое выражение для текущего поля</li>

## 31. **linkValueVirtual**

linkValueVirtual(linkField, value, defaultValue = "")

Получает значение по ссылке, можно использовать в виртуальных полях

linkField - идентификатор поля с сылкой</li> value - идентификатор поля значения</li> defaultValue - значения по умолчанию</li>

# 32. **countByPath**

countByPath(paths, filter = None, defaultValue =  $0$ ):

Считает количество элементов составного объекта, находящемуся по пути path
paths путь к составному объекту от текущего, разделенные точкой (.) filter дополнительный фильтр для справочника defaultValue значение по умолчанию Пример:

 countByPath('Plan.Works', """ {"\_constructor":"AdvancedCriteria", "operator":"and", "criteria":[{"fieldName":"PercentDone", "operator":"notEqual", "value":"100", "value2":""}]}""") ==  $\Omega$ 

True все работы завершены False - есть не завершенные

#### 33. **linkRecords**

linkRecords(paths, field, maxCount =  $3$ , delimiter = "

", filter = None, defaultValue = "")

формирует ссылки на записи справочника paths

paths путь к составному объекту от текущего, разделенные точкой (.) field Поле, которое будет отображаться в качестве результата maxCount - Кол-во записей на строке delimiter разделитель строк filter дополнительный фильтр для справочника defaultValue значение по умолчанию

#### 34. **coreCalculationByCondition**

coreCalculationByCondition(recordKey, fieldKey = 'Role', value = None, fieldRez = 'Value') Вызовов функции заданной в типе данных CoreCalculationByCondition, вызов берется первой записи, сортировка осуществляется по полю Pos

recordKey- Ключ поиска записи в CoreCalculationByCondition fieldKey- Поле ключа для дополнительной фильтрации, если не задана, берется поле Role value Значение дополнительной фильтрации fieldKey, если не задана, берется роли текущего пользователя fieldRez поле результата, если Expression то выполняется python выражение записанное в этом поле

#### 35. **valueByFilter**

#### valueByFilter(key)

Есть тип данных CoreCustomValueByFilter, у него поля: Ключ (Строка), Значение (Строка), Значение ссылки (произвольная ссылка), вес (Целое), Тип данных (Ссылка на тип данных), Фильтр (Текст).

В типе данных CoreCustomValueByFilter добавляется записи, с ключом key, тип данных на который нужно задать фильтр, и в каждом поле Текст фильтр принятия результата. Если подходящих условий для записи несколько - берется значение с большим весом.

фильтр может быть json фильтром, или выражением на groovy, в качестве параметров передается metaobject, dataRecord, session, filterRecord key ключ в CoreCustomValueByFilter

## 36. **getPhotoByUser**

getPhotoByUser(id, userIden="User", messageIden="Message", dateIden="DateCreate", photoIden="Photo")

<p>Формирует сообщение как лента действий мотива.

- id картинки по умолчанию - userIden идентификатор поля, ссылка на пользователя messageIden идентификатор поля сообщения - dateIden идентификатор поля даты сообщения photoIden идентификатор поля в карточке пользователя, тип файл, 1й файл картинка пользователя

# 37. **getBackLinks**

getBackLinks(map) Возвращает ссылку на запись обратной ссылки map - словарь - Тип данных : Поле Примеры: getBackLinks({'DocVnutr':'LinkDoc'})

# 38. **getMaxValue()**

getMaxValue() Возвращает максимальное значение текущего поля в рамках агрегации Примеры: Long(getMaxValue()).longValue() + 1

# **Приложение 5. Виды таблиц**

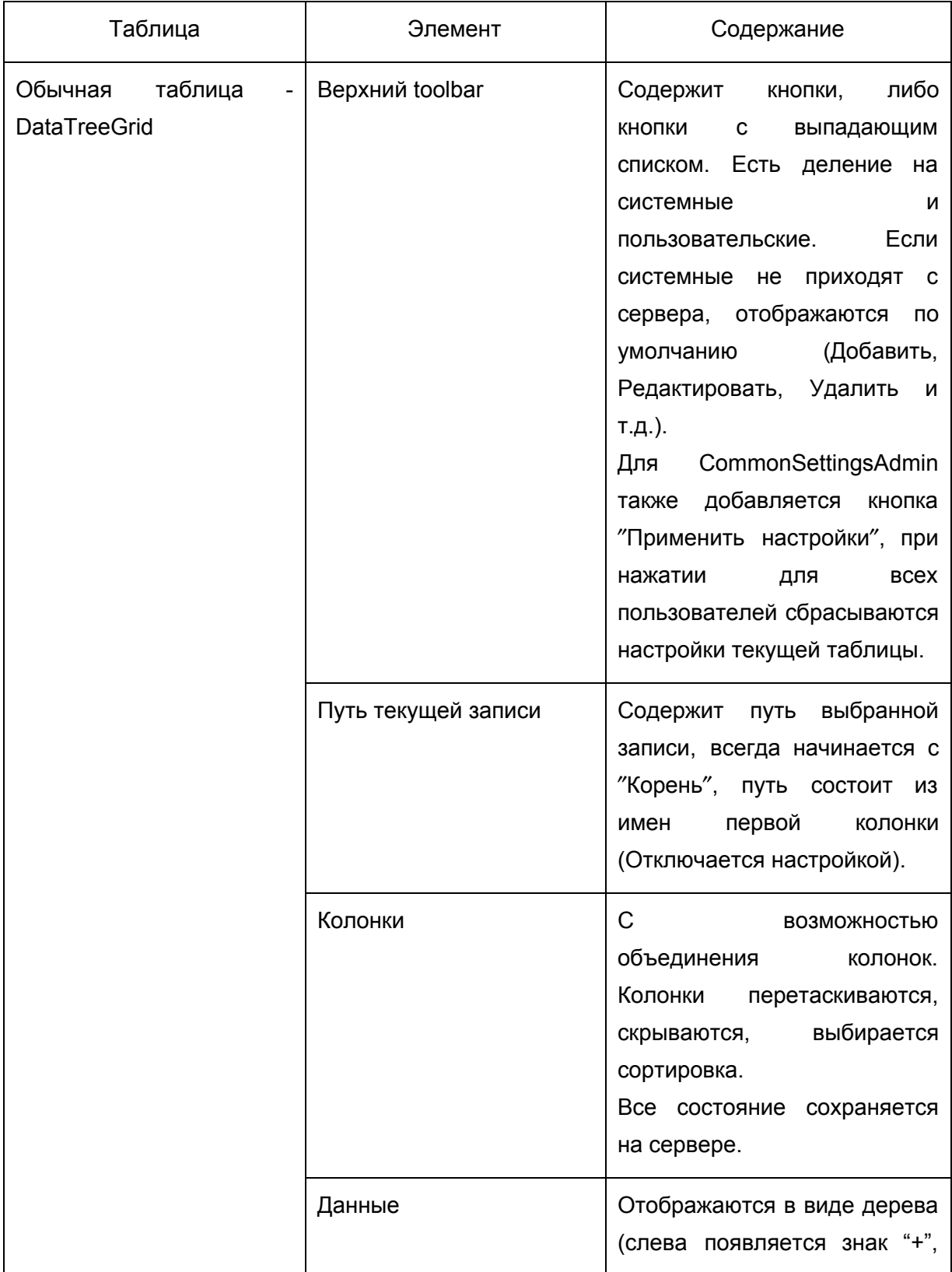

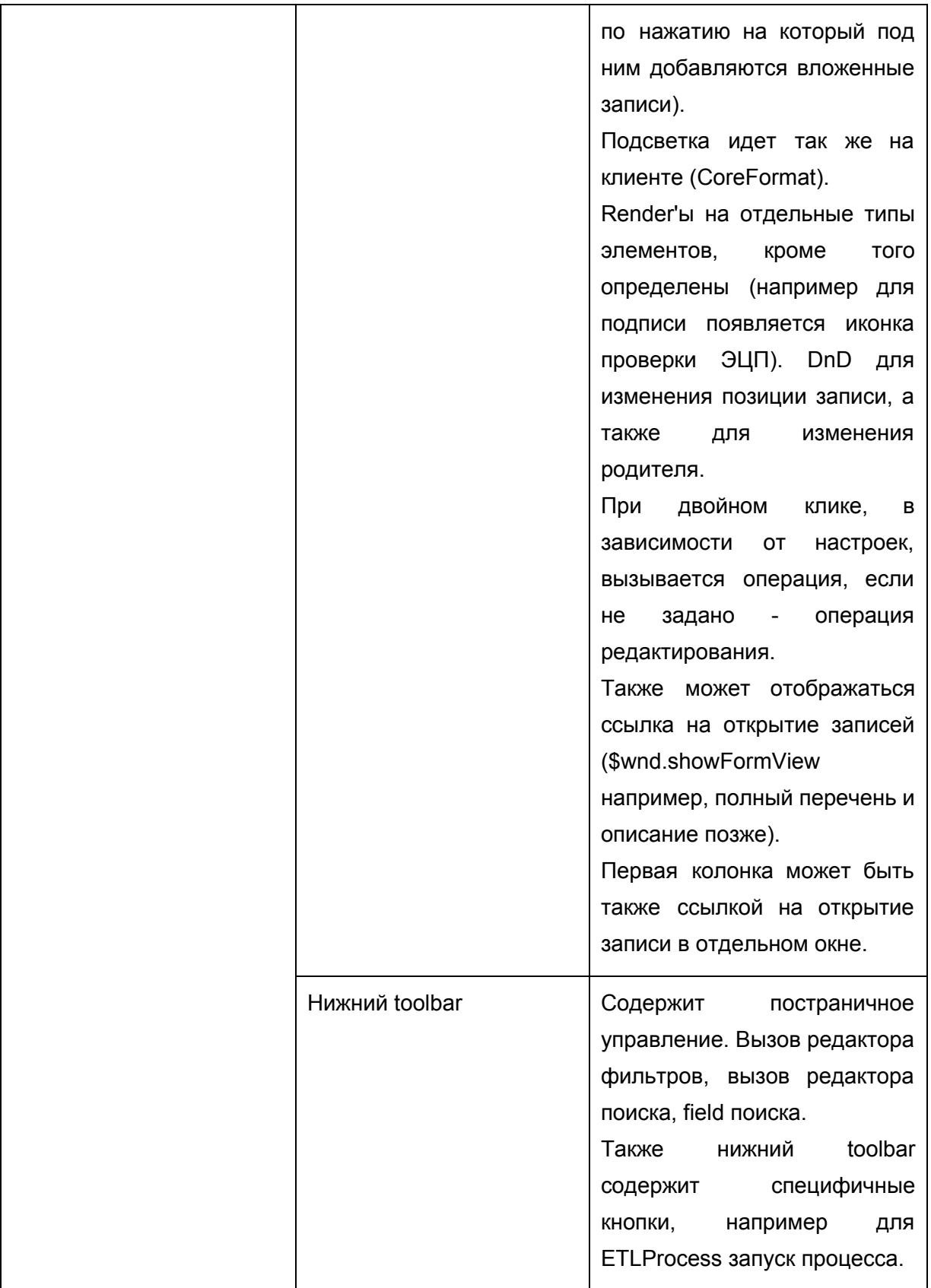

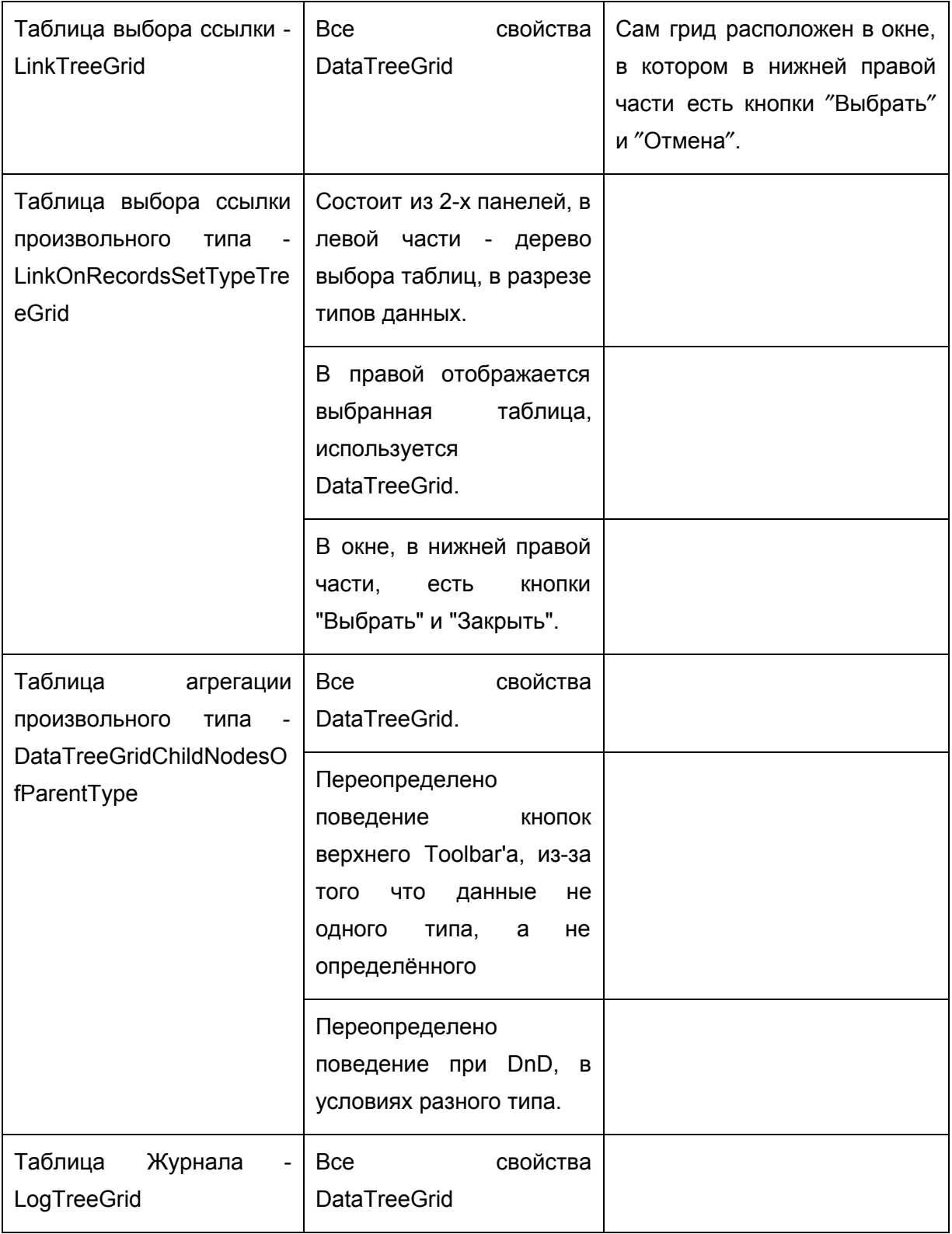

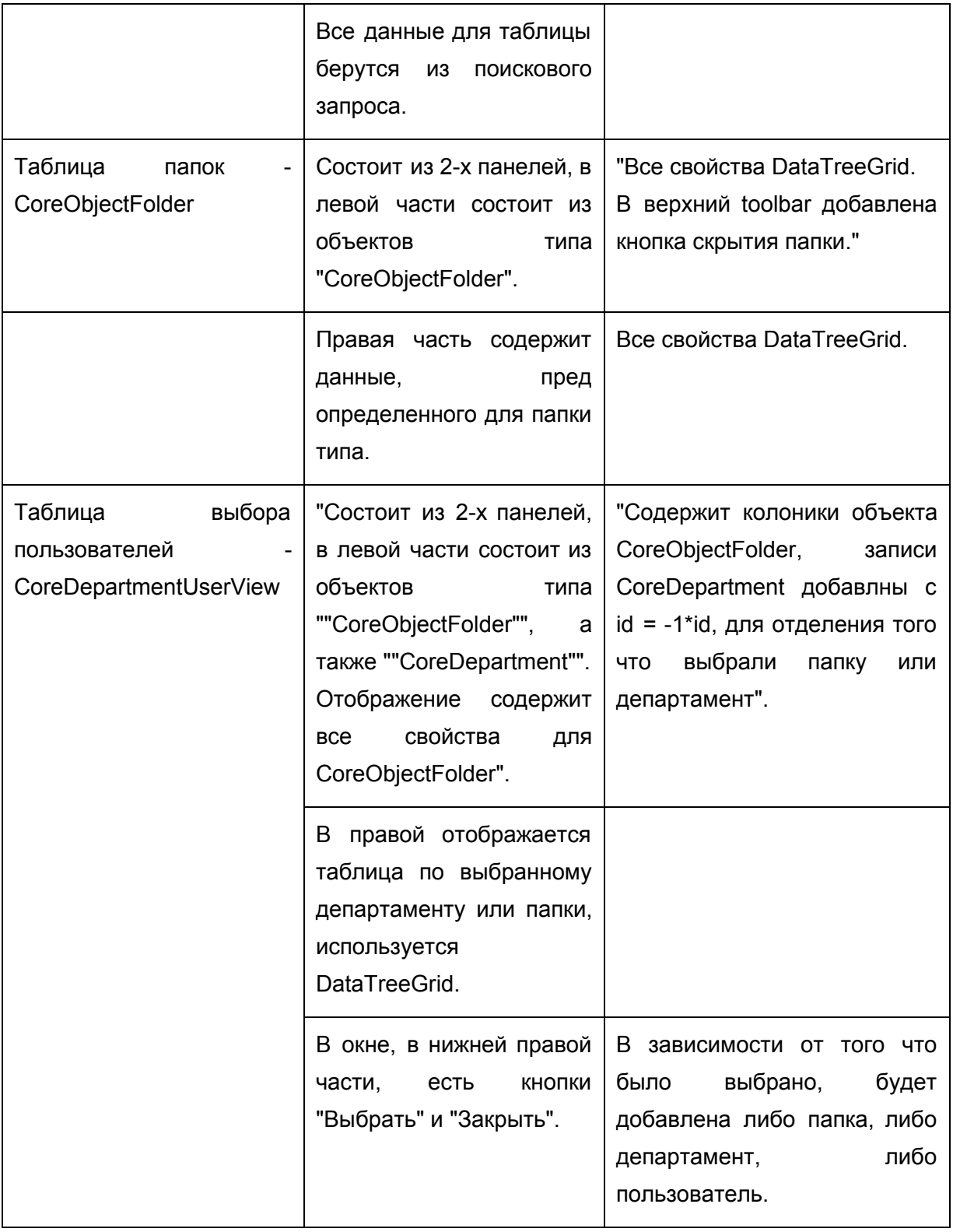

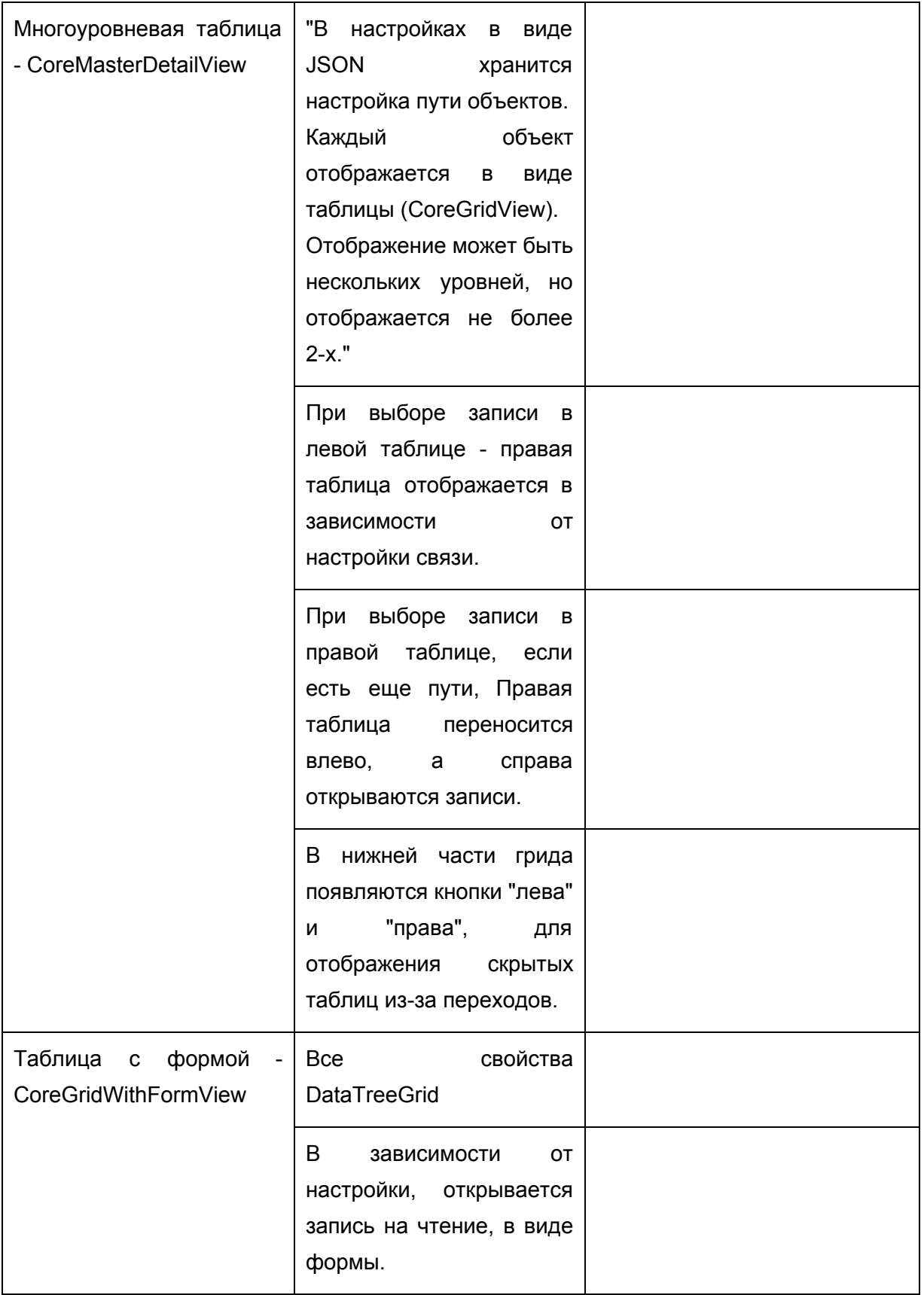

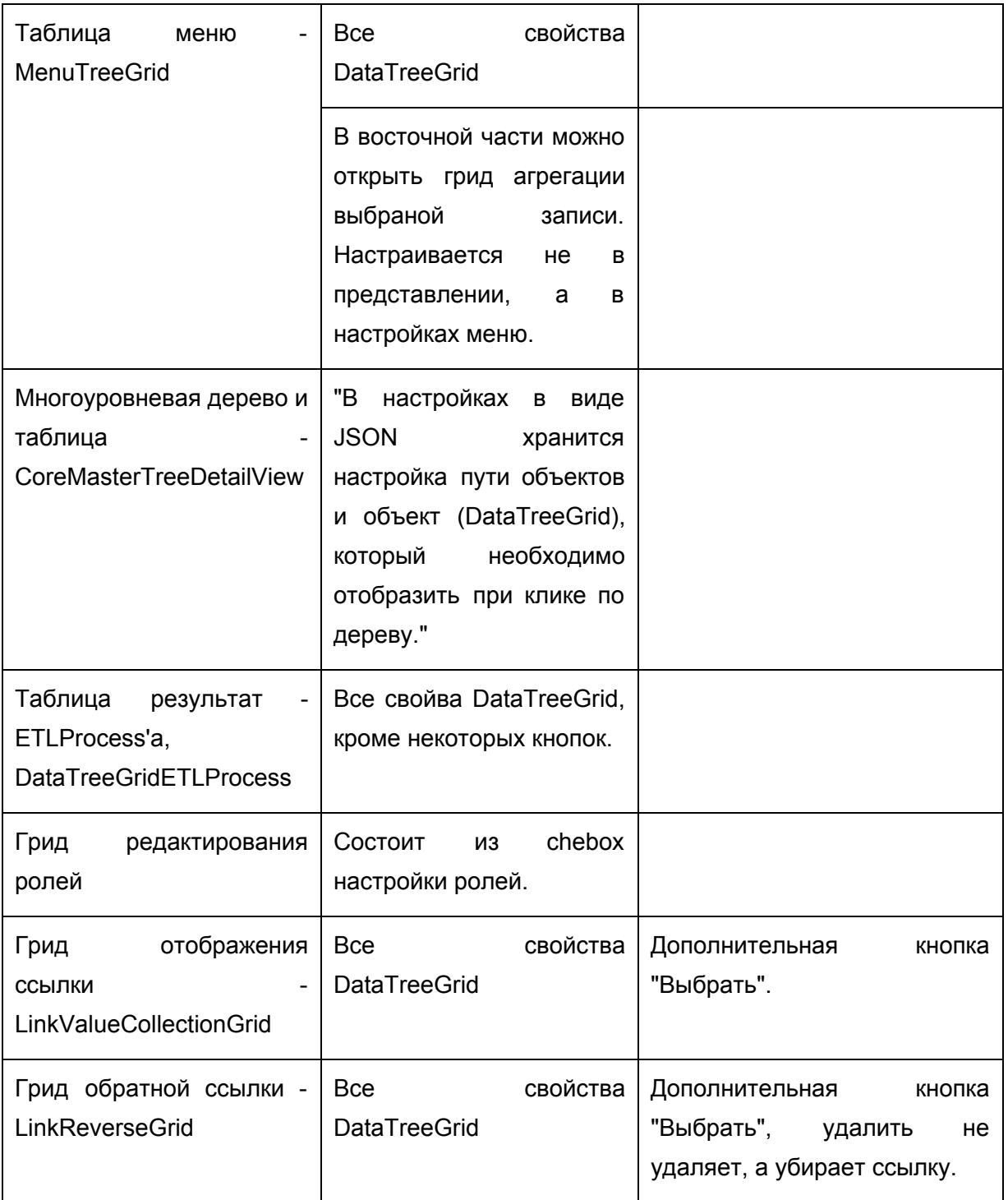

# ГЛОССАРИЙ

 $\overline{\mathbf{A}}$ 

Авторизация - предоставление определённому лицу или группе лиц прав на выполнение определённых действий; а также процесс проверки (подтверждения) данных прав при попытке выполнения этих действий.

Администратор программных средств (ПС) управляет использованием ПС ординарными пользователями и осуществляет сопровождение ПС, не связанное с модификацией программ. Например, он может регулировать права доступа к ПС между ординарными пользователями, поддерживать связь с поставщиками ПС или выполнять определенные действия, чтобы поддерживать ПС в рабочем состоянии, если оно включено как часть в другую систему.

#### Архитектура информационной системы -

- 1. концепция, определяющая модель, СТРУКТУРУ, выполняемые функции и взаимосвязь компонентов информационной системы. Описание (модель) основного расположения и взаимосвязей частей системы (физического либо концептуального объекта или сущности).
- 2. конструкция или структура, которая отображает взаимосвязи между всеми элементами внутреннего подчинения, системами или действиями;
- 3. совокупность артефактов конструкции или описательных представлений.

Атрибут - это свойство объекта, характеризующее его экземпляр, т.е. атрибут - порция информации, определяющая характерное свойство некоторого объекта.

Атрибут сущности - описывает данные о сущности, которые нужно сохранить. У каждой сущности ноль или более атрибутов, описывающих ее, и каждый атрибут описывает в точности одну сущность. Каждый экземпляр сущности (строка таблицы) имеет в точности одно значение, возможно, равное NULL, для каждого из своих атрибутов. Значение атрибута может быть числом, строкой символов, датой, временем или другим базовым значением данных.

Аутентификация - это процедура проверки подлинности данных, например, проверки соответствия введённого пользователем пароля к учётной записи паролю в базе данных, или проверка цифровой подписи письма по ключу шифрования, или проверка контрольной суммы файла на соответствие заявленной автором этого файла.

#### п

Главное меню (см. меню) - меню, набор позиций, используемый пользователем чаще всего. Обычно главное меню занимает в интерфейсе одно из наиболее удобных мест. В большинстве интерфейсов состав главного меню можно менять при помощи настроек приложения. Кроме того главное меню может "всплывать" при нажатии на определённую кнопку либо сразу отображаться при запуске приложения. Для некоторых команд меню могут использоваться специальные сочетания клавиш.

Группа - это именованная совокупность пользователей. Объединение субъектов в группы облегчает администрирование и, как правило, строится на основе формальной или фактической структуры организации. Каждый пользователь может входить в несколько групп. Таким образом "группы" - это логические конструкции, с помощью которых можно объединить учётные записи пользователей для какой-то общей цели.

#### Д

Данные - идеализированное представление окружающей действительности в формализованном виде, пригодном для передачи и обработки в некотором информационном процессе.

Диаграмма (Diagram) - это графическое представление множества элементов. Чаще всего она изображается в виде связного графа с вершинами (сущностями) и ребрами (отношениями) и представляет собой некоторую проекцию системы.

Диаграмма классов (Class diagram) - статическая структурная диаграмма, описывающая структуру системы, демонстрирующая классы системы, их атрибуты, методы и зависимости между классами.

Диаграмма классов в терминологии UML - диаграмма, на которой показан набор классов (и некоторых других сущностей), не имеющих явного отношения к проектированию БД, а также связей между этими классами. Кроме того, диаграмма классов может включать комментарии и ограничения.

Доступ (Access) возможность получения каких-либо ресурсов системы в зависимости от прав пользователя.

#### И

**Интерфейс (Interface) -** средства для обеспечения физического или функционального взаимодействия между различными учётными элементами

Интерфейс пользователя (см. Пользовательский интерфейс)

**Информационный объект (ИО)** является информационным описанием некоторой сущности (см. **Сущность**). Информация об ИО представляется совокупностью экземпляров записей данных.

**К**

#### **Категории пользователей**

- Ординарный пользователь ПС (end-user) использует ПС для решения своих задач (в своей предметной области). Он может не знать многих деталей работы компьютера или принципов программирования.
- Администратор ПС (system administrator) управляет использованием ПС ординарными пользователями и осуществляет сопровождение ПС, не связанное с модификацией программ.

**Класс** именованное описание совокупности объектов с общими атрибутами, операциями, связями и семантикой.

**Корневой каталог** каталог, прямо или косвенно включающий в себя все прочие каталоги и файлы файловой системы. В корневом каталоге (root) содержится вся иерархия системы.

#### **М**

**Меню** элемент интерфейса пользователя, позволяющий выбрать одну из нескольких перечисленных опций программы.

**Мощность отношения (мультипликатор)** означает число связей между каждым экземпляром класса (объектом) в начале линии с экземпляром класса в её конце. Различают следующие типичные случаи:

- ноль или один экземпляр,
- один экземпляр,
- ноль или более экземпляров,
- один или более экземпляров.

**Мультипликатор** (см. мощность отношения)

**Н**

Нотация - система условных обозначений, принятая в какой-либо области.

 $\mathbf{O}$ 

Объект - это предмет или явление, имеющее четко определенное поведение и обладающее состоянием, поведением и индивидуальностью.

#### п

Панель инструментов - это область графического интерфейса, содержащая элементы управления, выполненные чаще всего в виде кнопок, щелчком на которые можно вызвать необходимую команду или меню.

Пароль - это чувствительная к регистру строка, содержащая определенное количество символов. Допустимыми символами для паролей являются буквы, цифры и специальные символы.

Платформа - совокупность подходов и программных средств, предназначенных для построения информационной системы

Поле — некая характеристика с уникальным именем и набором атрибутов, таких как, например: id, название или тип поля. Поля предназначены для хранения информации об объекте. Значения полей можно отобразить, отфильтровать или изменить в зависимости от стоящих задач.

Пользовательская документация программных средств (User Documentation) объясняет пользователям. должны действовать, чтобы как ОНИ применить разрабатываемое ПС. К таковой документации относятся документы, которыми должен руководствоваться пользователь при инсталляции  $\mathsf{nc}$ (при установке ПC с соответствующей настройкой на среду применения ПС), при применении ПС для решения своих задач и при управлении ПС (например, когда разрабатываемое ПС будет взаимодействовать с другими системами). Эти документы частично затрагивают вопросы сопровождения ПС, но не касаются вопросов, связанных с модификацией программ.

Пользователь (User) - лицо, потребляющее ИТ-услугу.

Пользовательский интерфейс совокупность информационной ЭТО модели проблемной области, и способов взаимодействия пользователя средств  $\mathbf{C}$ информационной моделью, как и компонентов, обеспечивающих формирование

модели в процессе работы программной информационной системы. Под информационной моделью понимается условное представление проблемной области, формируемое с помощью компьютерных (визуальных и звуковых) объектов, отражающих состав и взаимодействие реальных компонентов проблемной области.

Процедура - установленный способ осуществления деятельности или процесса.

Процесс - связанная последовательность действий, активностей, изменений, осуществляемая для достижения поставленных целей или удовлетворения потребностей.

P

Рабочая область (Client Area) - прямоугольная часть окна, где прикладная программа показывает на экране выводимую информацию, такую как текст или графика.

Регламент - правила, описывающие выполнение выделенного процесса деятельности.

Роль - совокупностью прав доступа на объекты компьютерной системы. Задание ролей позволяет определить более четкие и понятные для пользователей компьютерной системы правила разграничения доступа.

Ролевое разграничение - основной идеей управления доступом на основе ролей является идея о связывании разрешений доступа с ролями, назначаемыми каждому пользователю.

#### $\mathbf{C}$

Сервер (Server) - программный продукт или аппаратное средство (компьютер), предоставляющий какие-либо услуги (например, выдачу данных по запросу) другому компьютеру или пользователю. Обычно на сервере хранятся данные, и выполняется их обработка. На сервере приложений не обязательно должны храниться данные, а их обработка не обязательно выполняется на файл-сервере.

Сервер базы данных - содержит базу данных, сетевую операционную систему, сетевую систему управления базами данных (СУБД) для обеспечения многопользовательских запросов.

СУБД (Система Управления Базами Данных) - система управления базами данных. Программное обеспечение, которое обеспечивает ввод, хранение и обработку больших объемов информации (баз данных).

Сущность - это реальный объект, процесс, явление или событие, информация о котором должна сохраняться и быть доступна. Сущность - понятие семантическое.

#### T.

Тип данных - набор характеристик (полей), а именно: значений, триггеров, операций и экземпляров с определенными свойствами, которые определяют назначение объекта. Тип данных описывает поведение и представление записей с полями.

Тип поля - это характеристика, указывающая на способ представления и хранения данных в памяти, способ отображения на экране и при печати, особенности ввода и редактирования.

Трехуровневая архитектура (Three-Tier) - архитектурная модель программного комплекса, предполагающая наличие в нём трёх компонентов: клиента, сервера приложений (к которому подключено клиентское приложение) и сервера баз данных (с которым работает сервер приложений).

Триггер (Trigger) - хранимая на сервере процедура (код, последовательность действий, операций), которая запускается автоматически при наступлении определенных событий (действий).

Триггеры делятся на два типа в зависимости от времени срабатывания:

- До выполнения действия, вызвавшего срабатывание триггера (с префиксом before).
- После завершения выполнения действия, вызвавшего срабатывание триггера (с префиксом after).

#### y

Управление доступом на основе ролей (Role Based Access Control) - развитие политики избирательного управления доступом, при этом права доступа субъектов системы на объекты группируются с учётом специфики их применения, образуя роли.

Учётная запись пользователя - это запись, которая содержит сведения, необходимые для идентификации пользователя при подключении к системе, как и информацию для авторизации и учёта. Учётная запись может содержать анкетные данные пользователя.

Ф

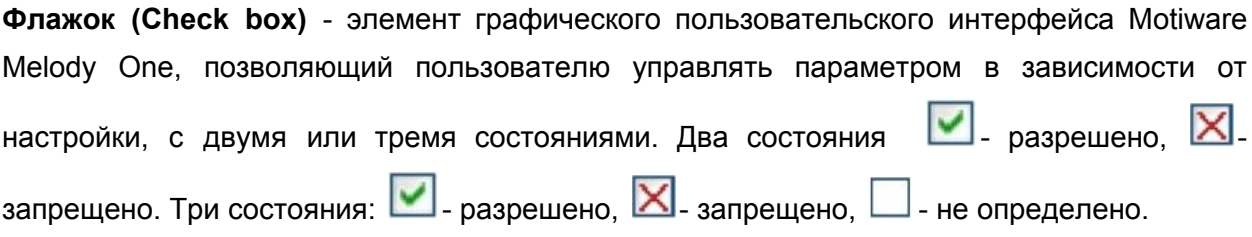

# Ю

Юзабилити — показатель количества операторских ошибок, скорости взаимодействия с продуктом, скорости обучения навыкам взаимодействия И субъективной удовлетворенности определенных пользователей продукта, достигающих определенных целей/мотивов в определенной среде.

# E.

ETL (Extract, Transform, Load) - один из основных процессов в управлении хранилищами данных, который включает в себя:

- извлечение данных из внешних источников;
- трансформация и очистка для обеспечения соответствия нуждам бизнес-модели;
- загрузка их в хранилище данных.

С точки зрения процесса ETL, архитектуру хранилища данных можно представить в виде трёх компонентов:

- источник данных: содержит структурированные данные в виде таблиц, совокупности таблиц или просто файла (данные в котором разделены символами-разделителями);
- промежуточная область: содержит вспомогательные таблицы, создаваемые временно и исключительно для организации процесса выгрузки.
- получатель данных: хранилище данных или база данных, в которую должны быть помещены извлечённые данные.

ETL - процесс следует рассматривать не только как процесс переноса данных из одного приложения в другое, но и как инструмент подготовки данных к анализу.

## D

**Drag&Drop** - функция перемещения элементов при помощи мыши. Позволяет быстро и просто отредактировать порядок расположения объектов.

**U**

**UML (Unified Modeling Language)** унифицированный язык моделирования, язык графического описания для объектного моделирования в области разработки ПО. UML является языком широкого профиля, это открытый стандарт, использующий графические обозначения для создания абстрактной модели системы, называемой UML-моделью. UML не является языком программирования, но на основании UML-моделей возможна генерация кода.